# **OMRON**

# 变频器 MX2/RX系列 DriveProgramming

用户手册

3G3MX2-ZV1系列 3G3RX-V1系列 CX-Drive

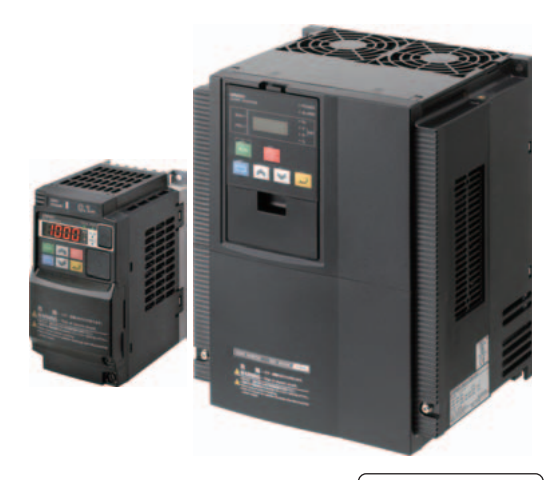

I580-CN5-01

### © OMRON, 2014

版权所有。 未经OMRON公司事先书面允许,不得将本出版物的任何部分以任何形式或任何方式(机械、电 子、照相、录制或其它方式)进行复制、存入检索系统或传送。

使用本手册所包含的信息不负专利责任。 由于OMRON公司始终致力于改进其高质量产品,所以本手册所包含 的信息可随时改变而不另行通知。 虽然在编制本手册时收录了每种可能的注意事项, 但对于仍然可能出现的 错误或遗漏,OMRON公司不承担任何责任。 同样,由于使用本手册所包含的信息而造成的损害也不承担任何 责任。

<span id="page-2-0"></span>感谢您购买变频器 / 伺服支持工具 CX-Drive 和 3G3MX2-ZV1/3G3RX-V1 系列变频器。 本手册对变频器用 DriveProgramming 的规格和操作方法进行说明。 使用本产品时,请参阅 "MX2-V1 系列多功能小型变频器用户手册"(样本编号:I585)或 "3G3RX-V1 系列高功能通用型变频器用户手册 "(样本编号:I578)及 "CX-Drive 操作手册"(样本编号:W453)。

# 读者对象

本手册主要供下列人员使用,这些人员必须具备电气系统相关知识 (电气工程师或同等水平者)。

- · 负责引进 FA 系统的人员;
- · 负责 FA 系统设计的人员;
- · 负责 FA 系统安装和连接的人员;
- · 负责 FA 系统及设备管理的人员。

### 使用须知

本手册介绍了使用驱动编程 (DriveProgramming)所需的信息。 使用前请仔细阅读本手册,并充分理解说明内容。 阅读后,请将其放于便于取及之处妥善保管,以便随时查阅。 务必确保将本手册交付至终端用户手中。

# <span id="page-3-0"></span>手册构成

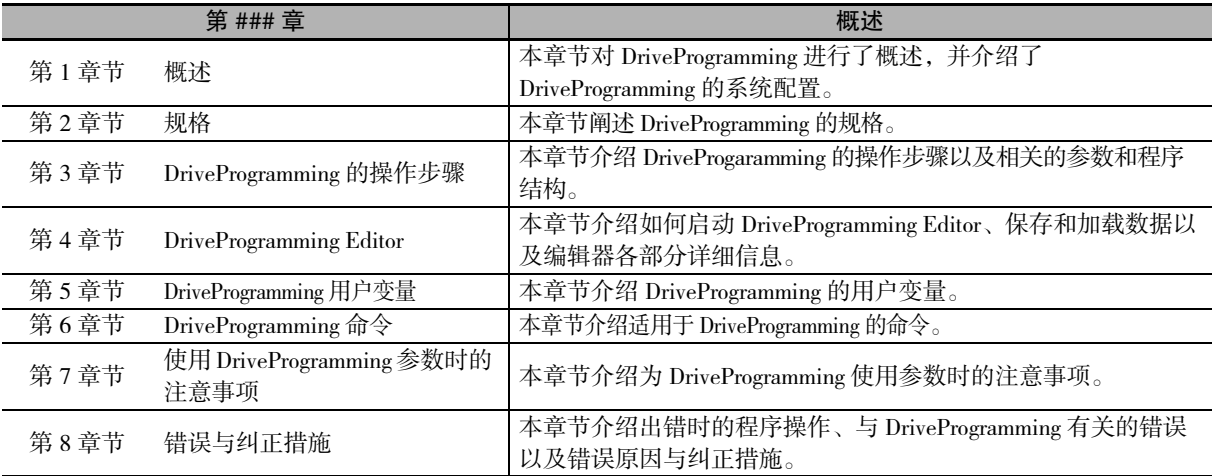

为便于用户查阅,本手册由下述章节构成。

# <span id="page-4-0"></span>手册结构

### 页面结构

本手册采用下列页面结构和图标。

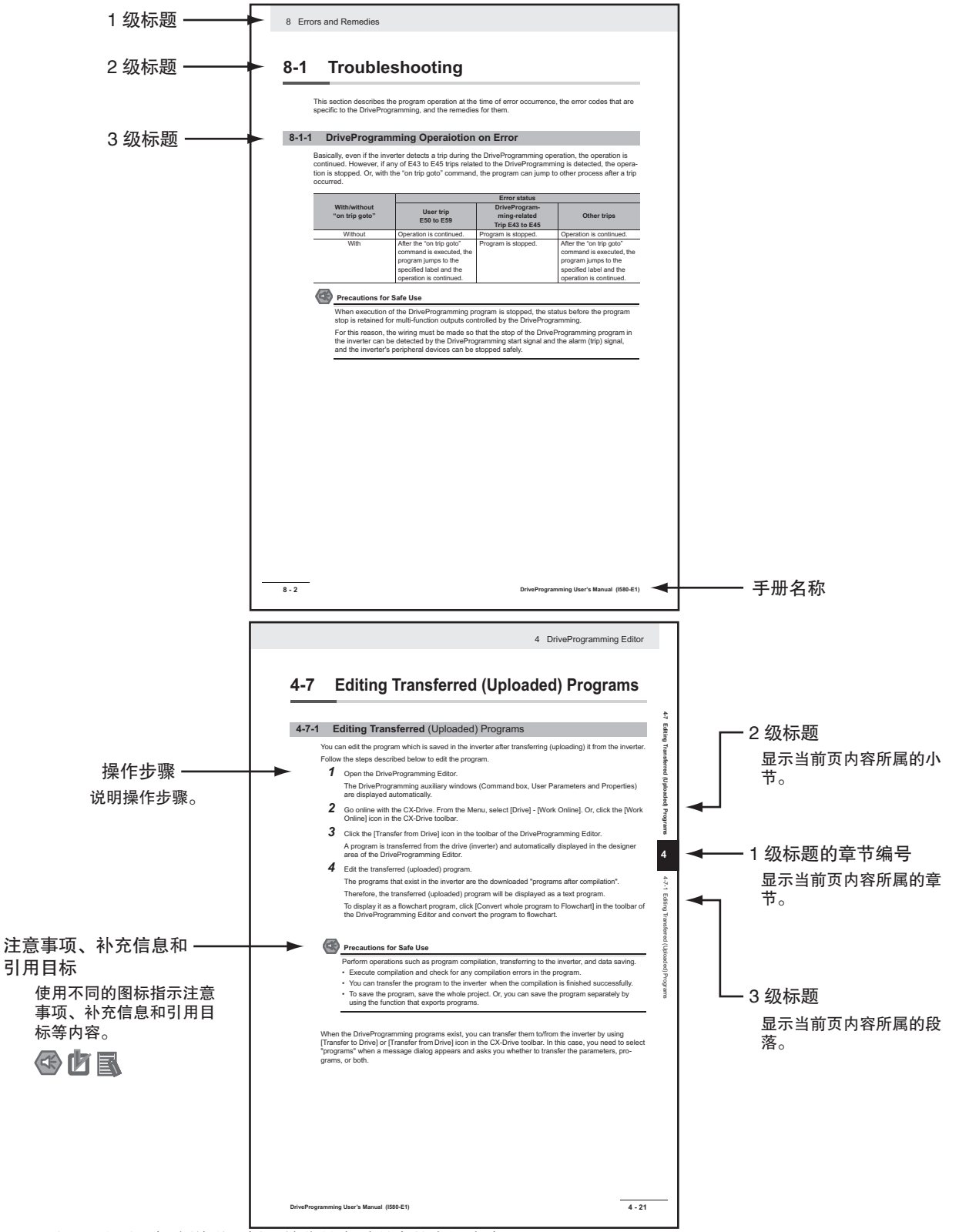

注 上述页面仅为说明示例, 并非是本手册中的实际内容。

# 特殊信息

本手册中的特殊信息可分为以下几类:

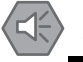

# 安全使用注意事项

表示允许和禁止事项,以确保安全使用本产品。

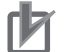

# 正确使用注意事项

表示允许和禁止事项,以确保正常运行和性能。

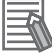

### 附加信息

表示需要阅读的附加信息,用于加深理解或简化操作。

 $\overline{4}$ 

# <span id="page-6-0"></span>本手册中的章节

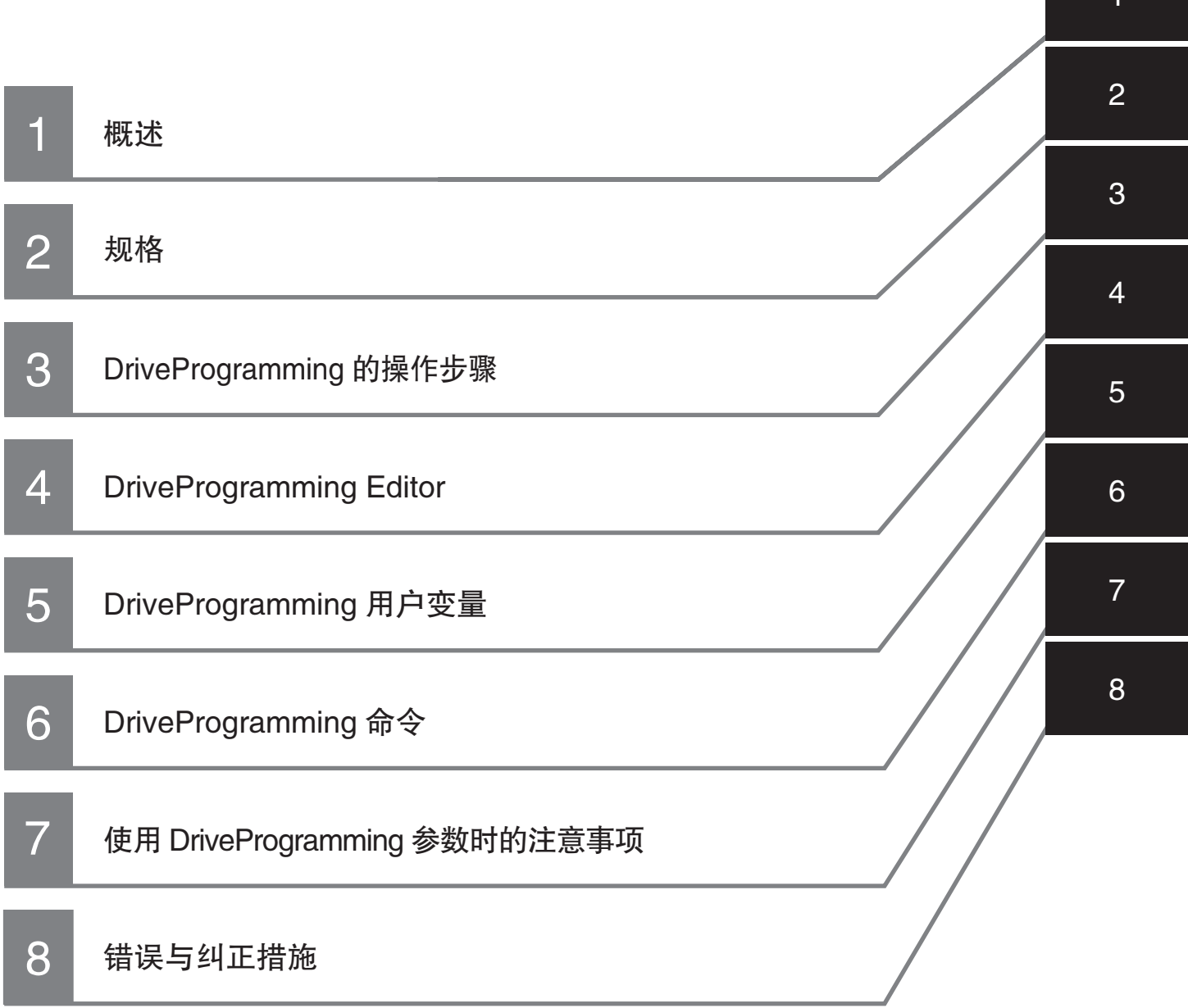

# <span id="page-7-0"></span>目录

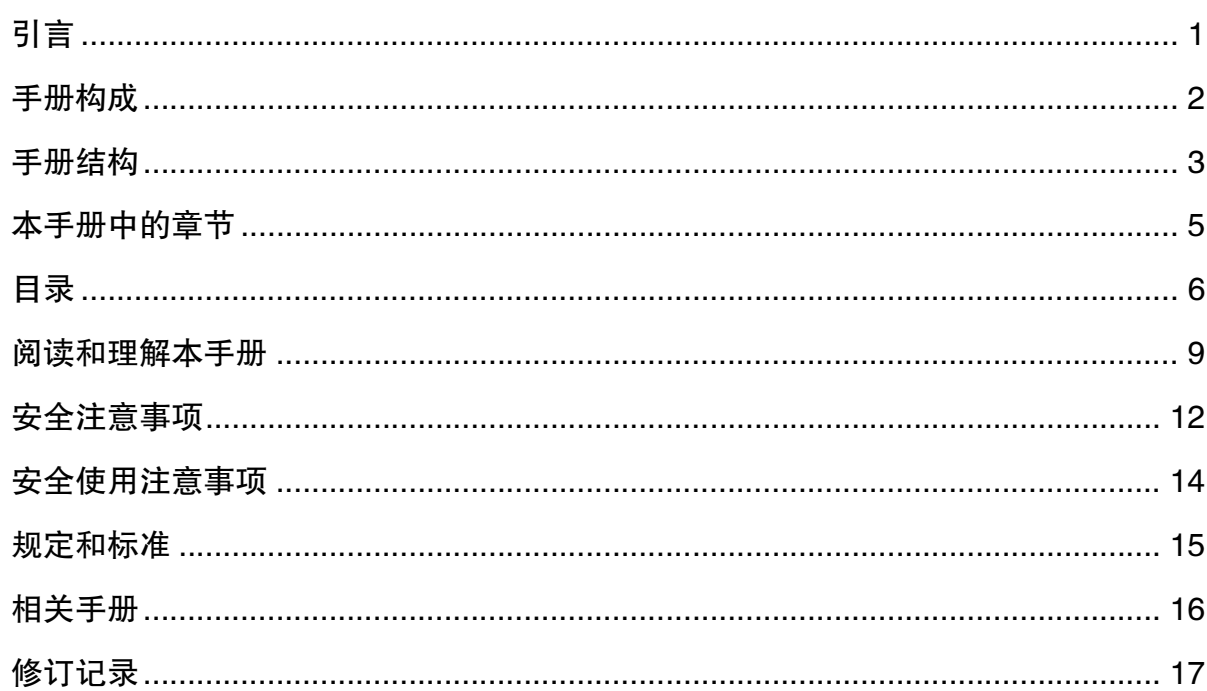

### 第1章 概述

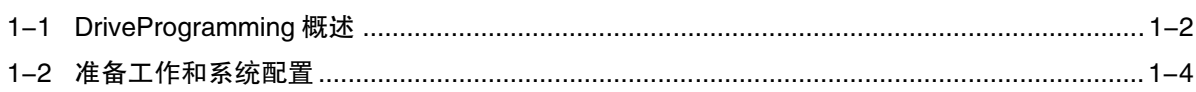

### 第2章 规格

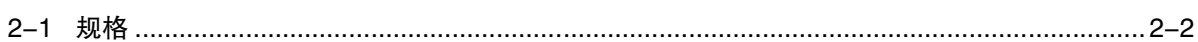

### DriveProgramming 的操作步骤 第3章

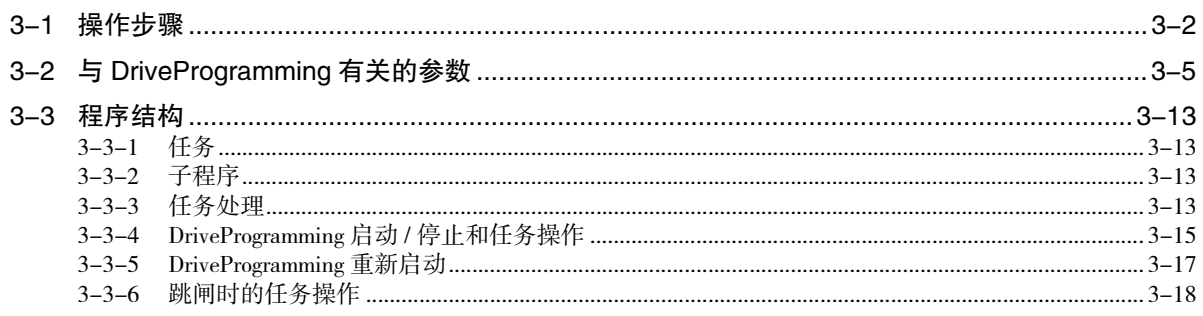

### 第4章 **DriveProgramming Editor**

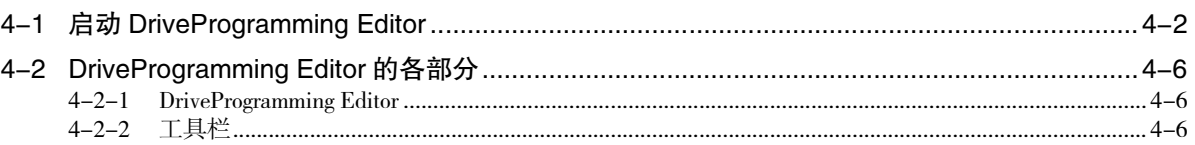

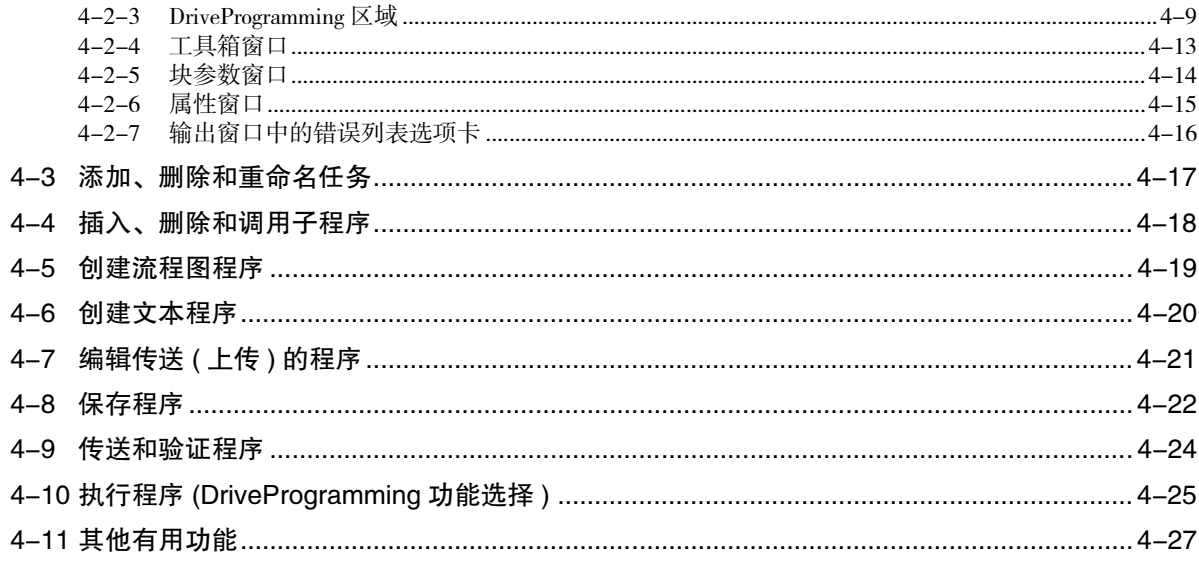

# 第5章 DriveProgramming 用户变量

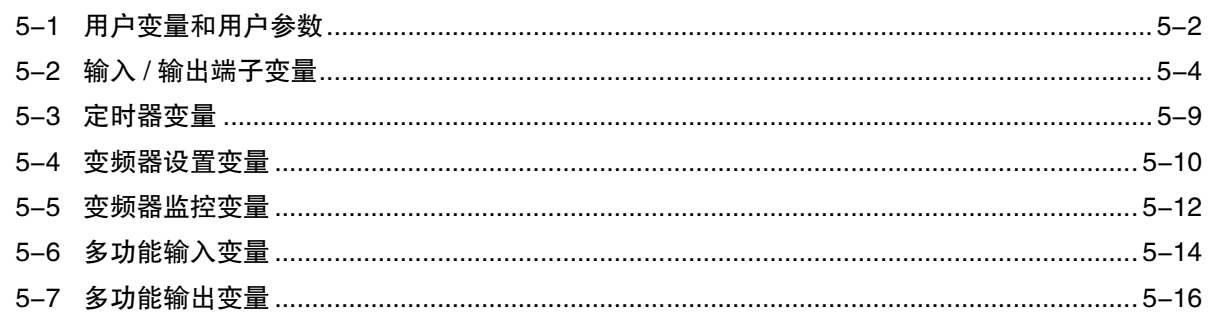

# 第6章 DriveProgramming 命令

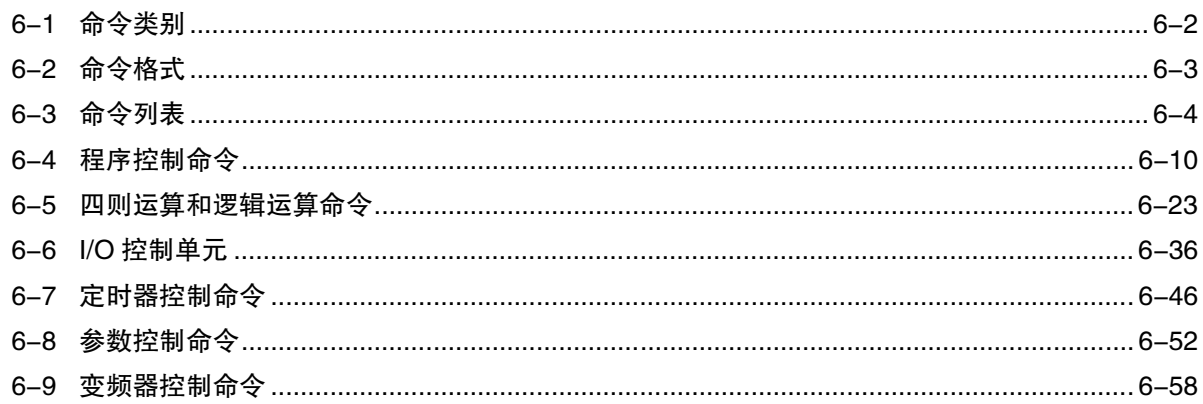

# 第7章 使用 DriveProgramming 参数时的注意事项

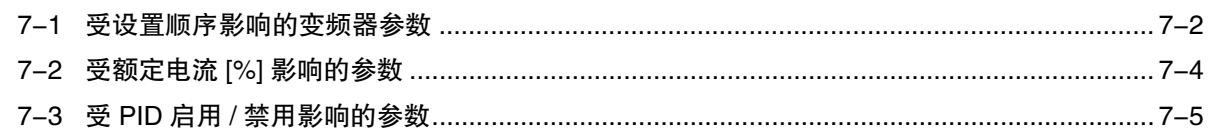

# 第8章 错误与纠正措施

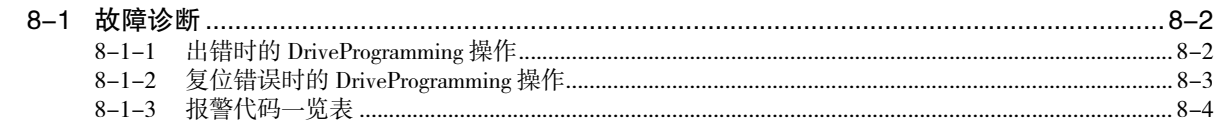

# <span id="page-10-0"></span>阅读和理解本手册

## 保证及有限责任声明

### 保证声明

OMRON 的排他性保证是指产品自售出起一年 ( 或其它指定期间 ) 内在材料和工艺上无缺陷。 OMRON 未以明示或暗示的方式表述或保证产品的非侵权性、适销性或特定用途的适用性。任何买方或用户均同意自 主决定这些产品是否适当满足其预定用途。OMRON 对于所有其它明示或暗示的保证概不负责。

### 有限责任

OMRON 对于任何与产品相关的特殊、间接或直接损坏、利润损失或商业损失概不负责,不论此类索赔是基于合同、 保证、疏忽还是严格责任。

不论何种情况,OMRON 对于任何诉讼行为的赔偿责任均不得超过相关产品的价格。 除非 OMRON 经分析后确认产品的使用、存放、安装和维护得当且未遭污染、滥用、误用或者不当改造或修理,否则 在任何情况下,OMRON 对于与产品相关的保证、修理或其它主张不承担任何责任。

# 应用注意事项

### 适用性声明

OMRON 对于客户在其应用中的产品组合或产品使用的标准、规范或条例方面的合规性不承担任何责任。 根据客户的要求,OMRON 将提供相应的第三方认证来明确适用于产品的额定值和使用限制。此信息本身不足以充分 确定产品与终端产品、机器、系统及其它应用或用途组合的适用性。 以下为必须特别注意的应用示例,但下述内容并非包括产品所有可能的用途,也并不暗示所列用途均适用于该类产 品:

· 户外用途、涉及潜在化学污染或电气干扰的用途或本手册中未说明的状况或用途。

· 核能控制系统、燃烧系统、铁道系统、航空系统、医疗设备、娱乐器械、车辆、安全设备及个别行业或政府规范监 管的设备。

· 存在人身或财产安全隐患的系统、机器及设备。请务必了解并遵守产品适用的所有禁用条款。

如果产品整体设计不足以应对此类风险,且未在整个设备或系统内针对特定用途妥善调校并安装 OMRON 产品,则不 得将产品用存在严重人身或财产隐患的场合。

### 可编程产品

使用可编程产品时,OMRON 不对用户的程序或其引起的后果承担任何责任。

# 免责声明

### 规格变更

基于产品改进和其它原因,产品规格及附件可能会随时变更。公司通常在公布规格、性能或重大结构变更后更改型 号。但对某些产品规格进行变更时并不另行通知。在不确定规格时,我们会根据客户的要求为其应用场合指定特殊的 型号或设立关键的规格。请随时垂询 OMRON 代理商以确认所购产品的实际规格。

## 尺寸与重量

尺寸和重量仅为公称值,即使已说明公差,也不得用于制造用途。

### 性能参数

本手册所提供的性能参数仅供用户确定适用性时使用,并不予以保证。这些数据仅表示在 OMRON 测试条件下的结 果,用户必须将其与实际应用条件相联系。实际性能遵守 OMRON 保证声明和有限责任条款的规定。

### 错误与疏漏

本手册所述信息经仔细审核,力求准确无误;但对于笔误、排版或校对错误或疏漏,我方概不负责。

# <span id="page-13-0"></span>安全注意事项

## 安全使用的符号和含义

本手册使用下列注意事项和警告标识提示安全使用 DriveProgramming 所需关注的信息。 此处所示信息与安全息息相关,请务必严格遵守。

# 警告标识的含义

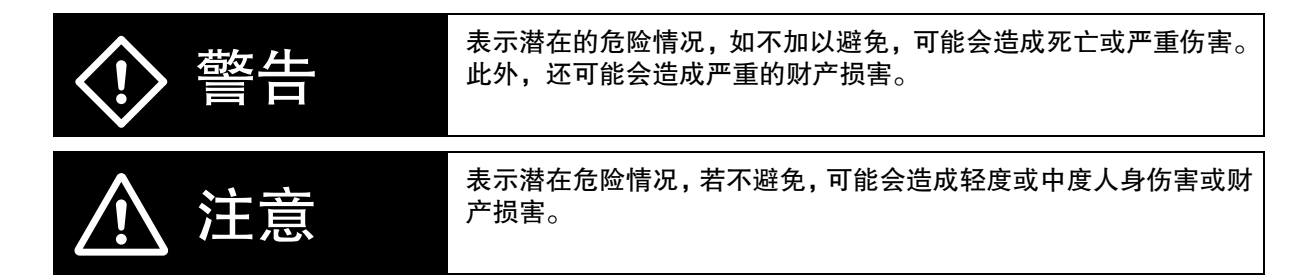

# 本手册中的警示符号

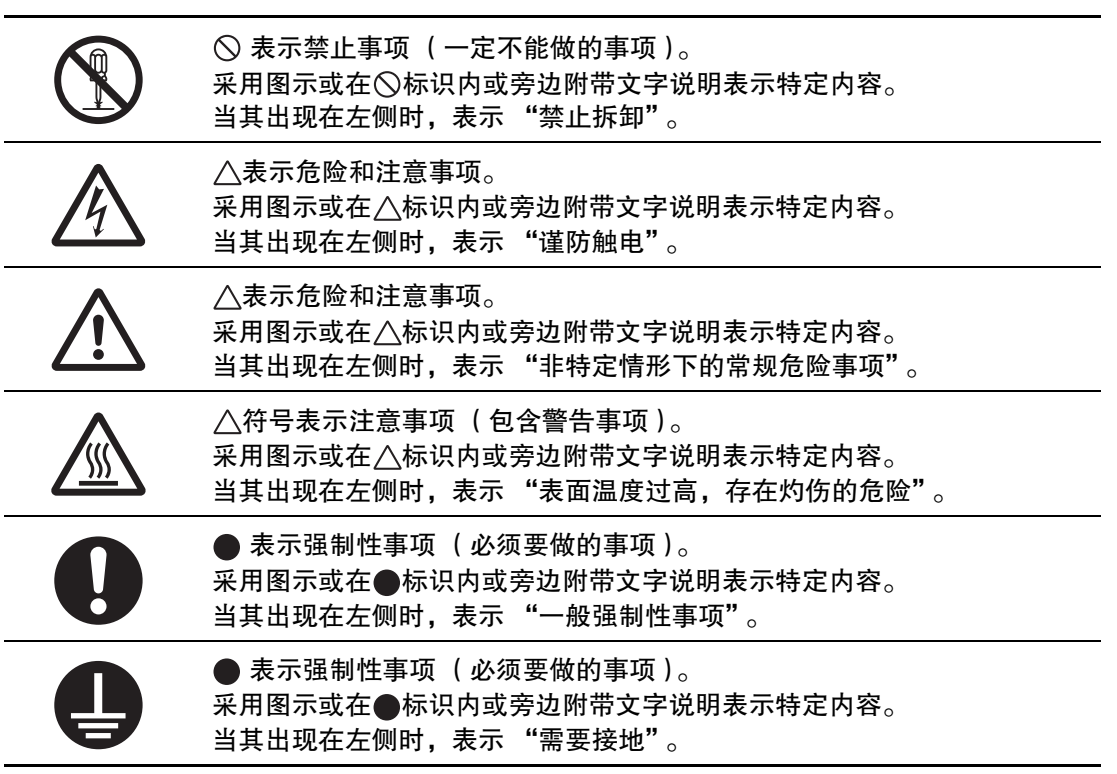

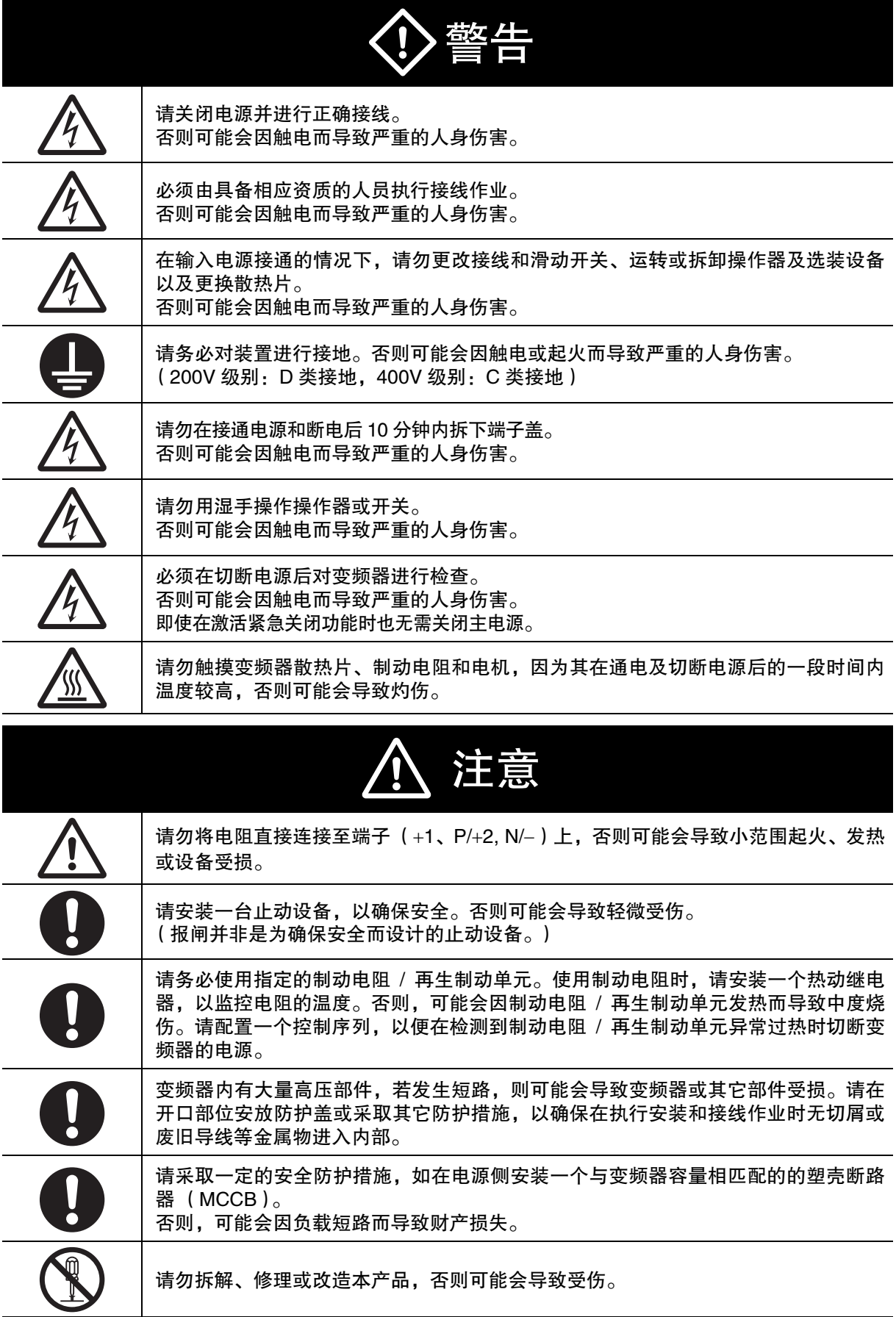

# <span id="page-15-0"></span>安全使用注意事项

# 操作和调整

- · 若参数设定不当,则在启动、调整、维护或更换作业时可能会产生意外动作。因此,请务必确保参数 设定正确无误后再执行操作。
- · 若 DriveProgramming 因多功能输出而停止, 则会保持输出状态。请采取适当的安全措施, 如关停外围设 备等。
- · 若 DriveProgramming 中采用时钟指令, 则可能会因 LCD 数字操作器蓄电池电量不足而导致意外动作。 请采取适当的措施,如通过将时钟数据恢复为初始设定并使变频器 / 程序停止运行以检测蓄电池电量 不足等。

当 LCD 数字操作器拆下或断开时,DriveProgramming 会在始终指令的作用下处于等待状态。

· 使用 DriveProgramming 时, 请务必在开始操作前确认程序数据已成功下载。

# <span id="page-16-0"></span>规定和标准

本产品属于日本《外汇和外贸管理法》规定的需要出具强制出口证明或出口许可证的商品(或技术)类 别,根据该法规定,若要出口 (或向非定居外国人提供)本产品的任何部分,均需提供出口证明或出口 许可证 (或获得劳务交易批准)。

# 商标

Windows、Windows XP、Windows Vista 和 Windows 7 为微软公司在美国和其它国家的注册商标。

# <span id="page-17-0"></span>相关手册

有关操作本产品所需连接设备的相关信息,请参阅下述相关产品手册信息。

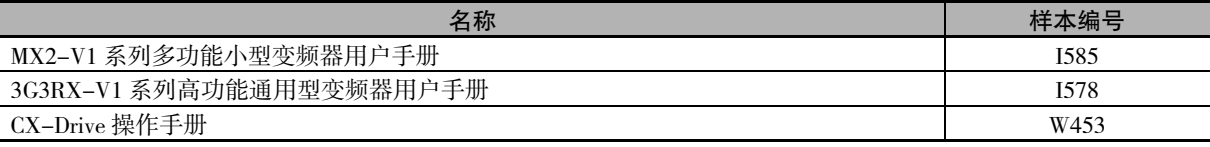

# 屋

### 附加信息

有关变频器操作信息,请参阅"MX2-V1 系列多功能小型变频器用户手册"(样本编号: I585)或 "3G3RX-V1 系列高功能通用型变频器用户手册"(样本编号:I578)。

# <span id="page-18-0"></span>修订记录

手册封面和封底上样本编号的后缀部分即为修订号。

例

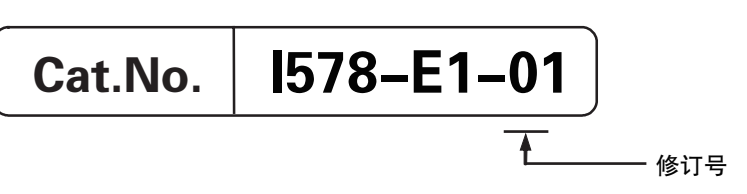

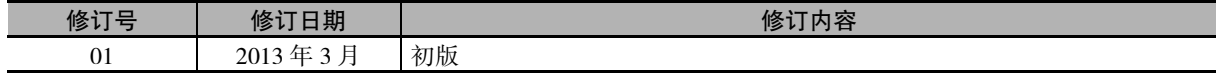

# *1*

# <span id="page-20-1"></span><span id="page-20-0"></span>概述

本章节对 DriveProgramming 进行了概述,并介绍了 DriveProgramming 的系统配置。

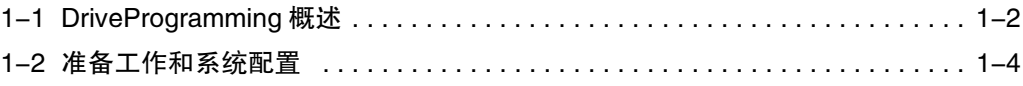

# <span id="page-21-0"></span>1-1 DriveProgramming 概述

DriveProgramming 是变频器内置的简单顺序控制功能。

若要创建顺序控制程序并检查它们的状态,可使用变频器 / 伺服支持工具 CX-Drive。 将创建的程序传送 ( 下载 ) 到 3G3MX2-ZV1/3G3RX-V1 系列变频器后, 这款独立型变频器就能执行简单 的顺序控制。

# DriveProgramming 的特点

DriveProgramming 具有如下特点。

- · DriveProgramming 同时支持流程图和文本语言编程。
- · 您创建的程序最多可划分成五个任务。
- · 这五个任务可并行处理。
- · 也可以设置多功能输入端子,然后在外部执行用户程序。
- · 您可以通过为多功能 I/O 端子分配参数的方式使用它们。
- · 在现场调整时, 使用数字操作器可以更改所需的频率、加速 / 减速时间及其他参数 ( 变量 ) 的设置, 而 且更改时无需连接计算机,只需指定用户参数 (P100 到 P131) 即可。
- · 由于用户程序存储在变频器内部 EEPROM 中,您可以在变频器接通电源后立即启动程序。
- · 可选的 LCD 数字操作器 ( 型号: 3G3AX-OP05) 内置了时钟功能。购买并连接 LCD 数字操作器后, 您可 以使用操作器的时钟功能创建程序。

### MX2

但 3G3MX2-ZV1 系列变频器不可与 LCD 数字操作器 ( 型号: 3G3AX-OP05) 连接, 因此也就无法使用 其时钟功能。

## 安全使用注意事项

在 DriveProgramming 中使用时钟命令时, 如果 LCD 数字操作器的电池电量不足, 则会导致意外动 作。

请采取检查电池电量等措施,比如说检查时钟数据是否恢复初始设定并已停止变频器或程序,籍 此判断电池电量是否不足。

拆下或断开 LCD 数字操作器时,DriveProgramming 会在时钟命令的作用下处于等待状态。

下表显示了 CX-Drive 中可用的 DriveProgramming Editor 的主要功能。

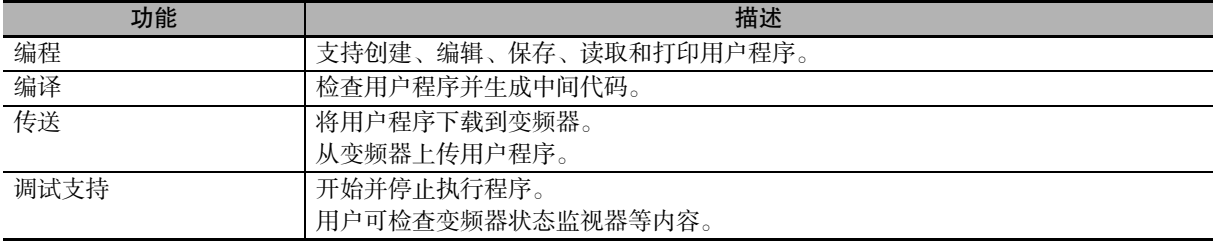

1-1 DriveProgramming1-1 DriveProgramming 概述

**1**

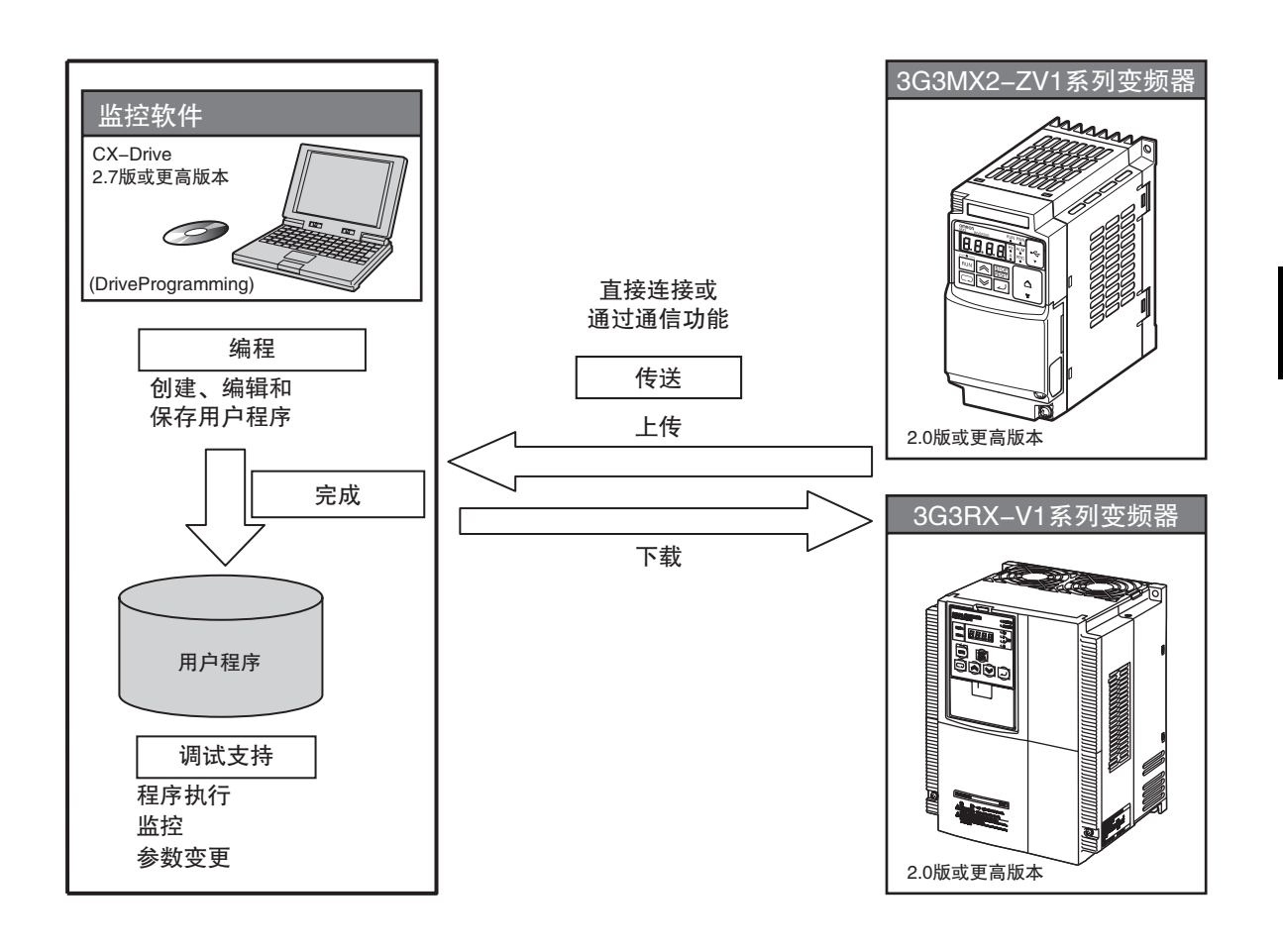

# <span id="page-23-0"></span>1-2 准备工作和系统配置

为了使用 CX-Drive 中的 DriveProgramming 创建用户程序并在 3G3MX2-ZV1/3G3RX-V1 系列变频器中予以 执行,您必须准备好以下事项。

- · 3G3MX2-ZV1/3G3RX-V1 系列变频器 (2.0 版或更高版本 )
- · 个人计算机 (PC)(Windows 系统 )

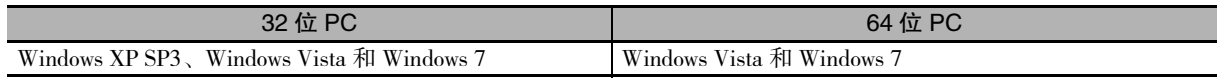

- · CX-Drive 需要使用以下版本。
	- MX2:3G3MX2-ZV1 系列变频器要使用 2.8 版或更高版本 RX:3G3RX-V1 系列变频器要使用 2.7 版或更高版本
	- (CX-Drive 包含在 FA 集成工具包 CX-One 中。)
- · 准备以下 PC- 变频器连接电缆。
	- MX2:市售的 USB 电缆 (mini-B)
	- RX: USB 到 RJ-45 转换电缆 (型号: 3G3AX-PCACN2)

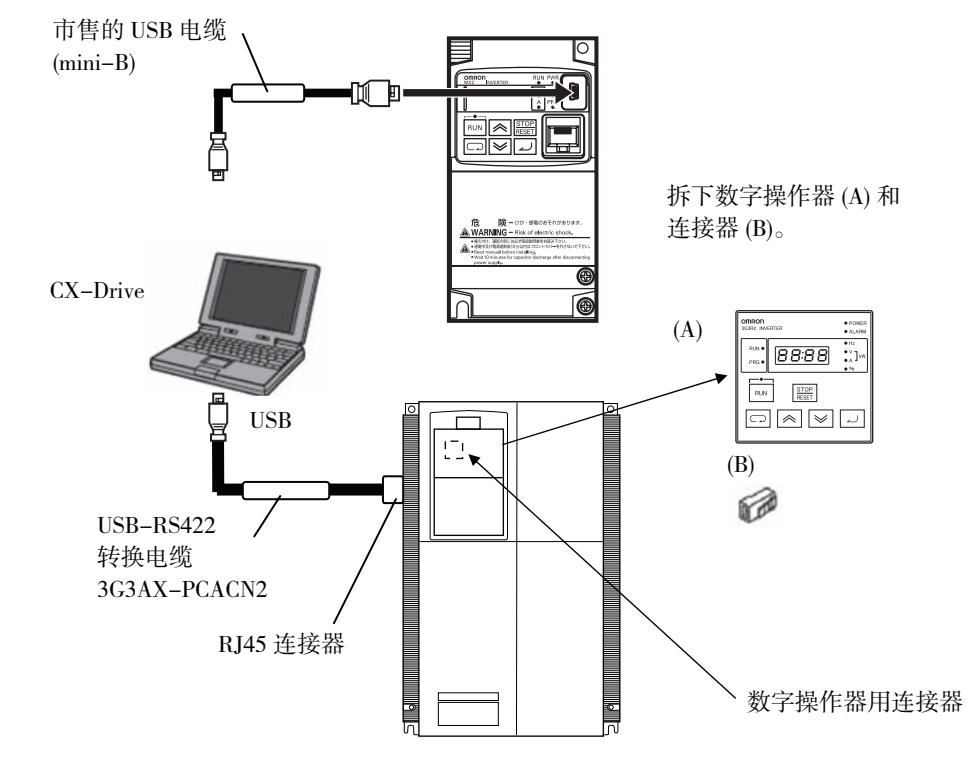

### 正确使用注意事项

- · 只有 3G3MX2-ZV1/3G3RX-V1 系列变频器具备 DriveProgramming 功能。 请务必检查变频器铭牌上刻印的型号 (3G3MX2-ZV1/3G3RX-\*\*\*\*\*-V1) 或版本 (2.0 版), 因为 传统型号 3G3MX2/3G3RX 系列变频器不具有该功能。
- · DriveProgramming 功能包含在以下版本或更高版本的 CX-Drive 中。 如果您的 CX-Drive 版本较低, 您需要升级到相应版本。 MX2: 2.8 版或更高版本 (2.7 版或更低版本无法执行操作。) RX:2.7 版或更高版本 (2.6 版或更低版本无法执行操作。)

1 概述

附加信息

有关如何安装 CX-Drive 的信息,请参阅 《CX-Drive 操作手册》(W453)。

# EtherCAT/CompoNet/DeviceNet 通信

借助可编程控制器上安装的 EtherCAT 主站位置控制单元 ( 型号:CJ1W-NC□82)、CompoNet 主站单元 ( 型 号:CJ1W-CRM21/CS1W-CRM21) 或 DeviceNet 单元 ( 型号:CJ1W-DRM21/CS1W-DRM21-V1),CX-Drive 可通过通信功能连接到变频器。

若要借助可编程控制器在变频器和 CX-Drive 之间建立通信连接,您必须事先在 CX-Drive 中进行以下设 置。

- · 选择驱动器项目的属性,然后单击 [Drive Type]( 驱动器类型 ) 下的 [Settings]( 设置 ), 将选件板类型设置 为变频器通信单元。
- · 选择驱动器项目属性,然后选择 [Connection type]( 连接类型 ) 下的连接网络。

接着,单击 [Settings]( 设置 ), 在 [Network]( 网络 ) 下进行网络配置, 以及在 [Gateway PLC]( 网关 PLC) 下 设置连接 CX-Drive 和 PLC 的连接方法。

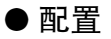

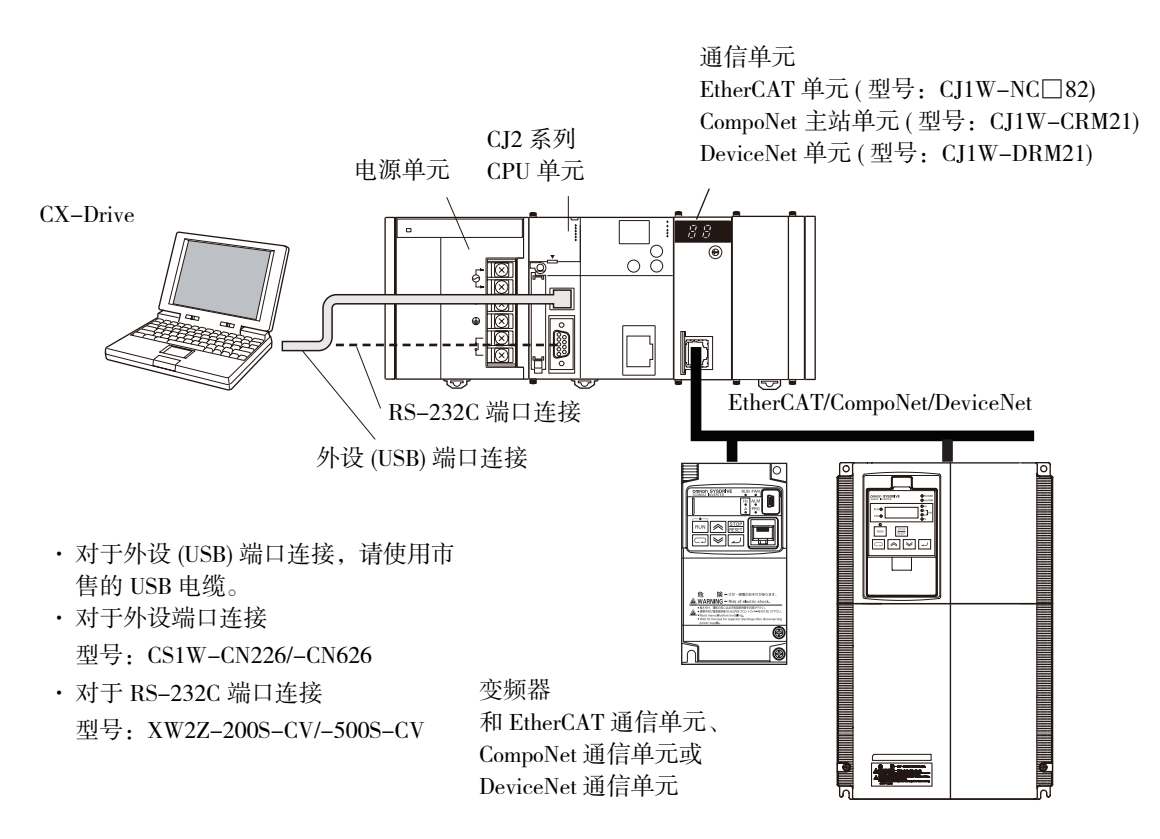

在您的 Windows 个人计算机上安装 CX-Drive。将计算机连接到可编程控制器,然后通过 EtherCAT、 CompoNet 或 DeviceNet 通信与变频器建立起在线连接。

建立好在线连接后,您可以使用 DriveProgramming Editor 创建用户程序并将它们传送 ( 下载 ) 到变频器。

# *2*

<span id="page-26-1"></span><span id="page-26-0"></span>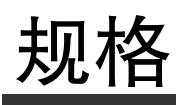

本章节阐述 DriveProgramming 的规格。

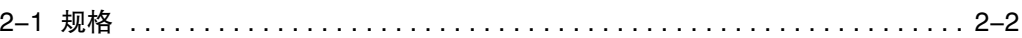

# <span id="page-27-0"></span>2-1 规格

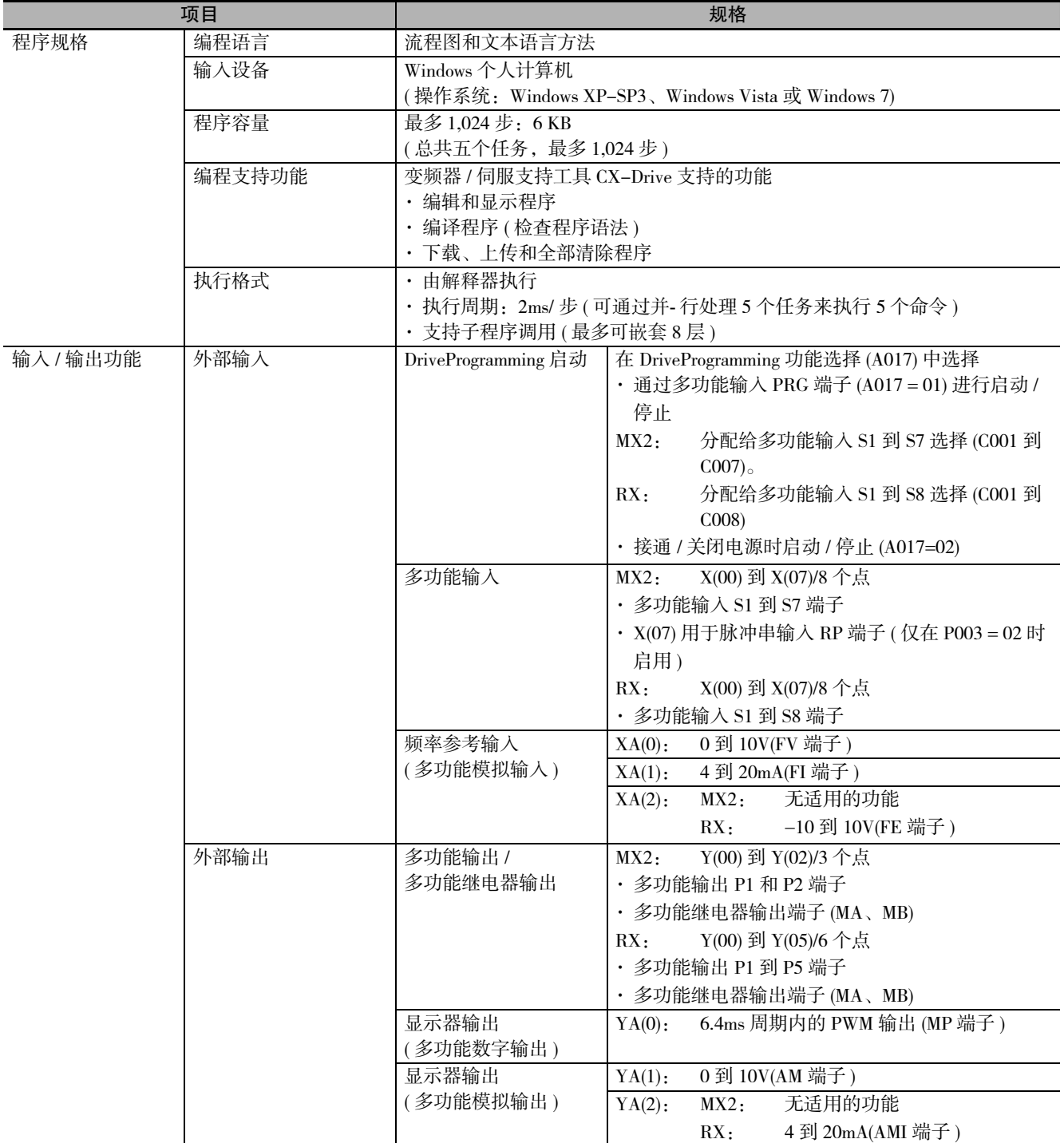

下表列出了与 DriveProgramming 相关的规格。

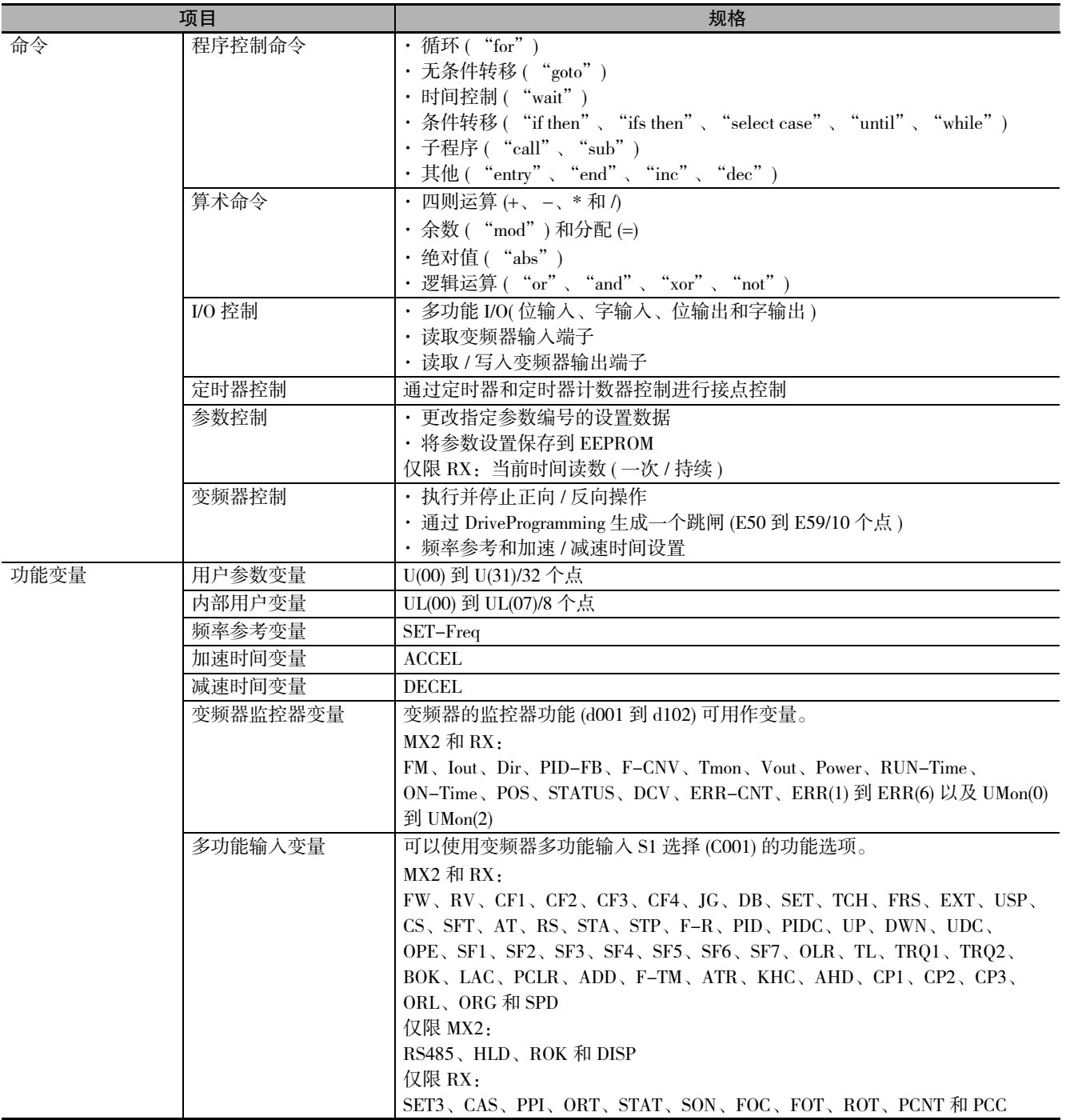

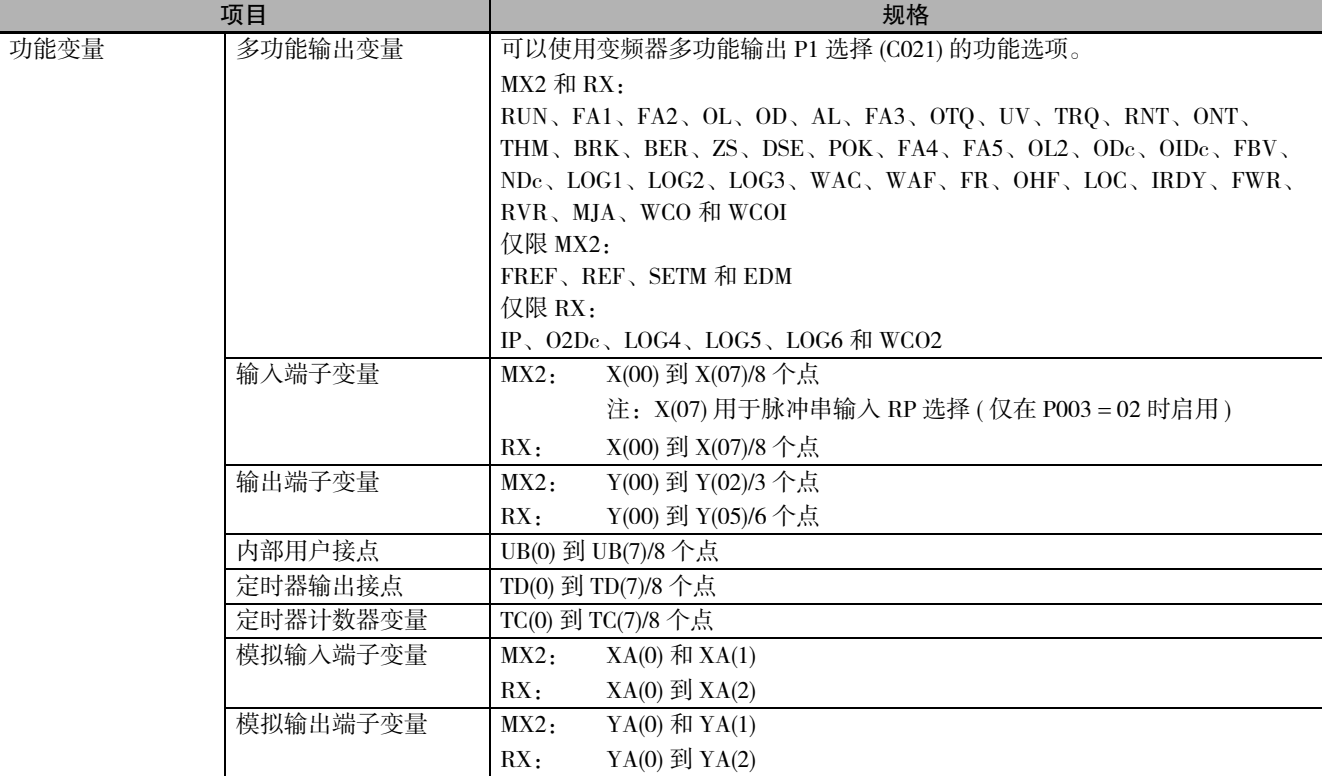

# *3*

# <span id="page-30-1"></span><span id="page-30-0"></span>DriveProgramming 的操作步骤

本章节介绍 DriveProgaramming 的操作步骤以及相关的参数和程序结构。

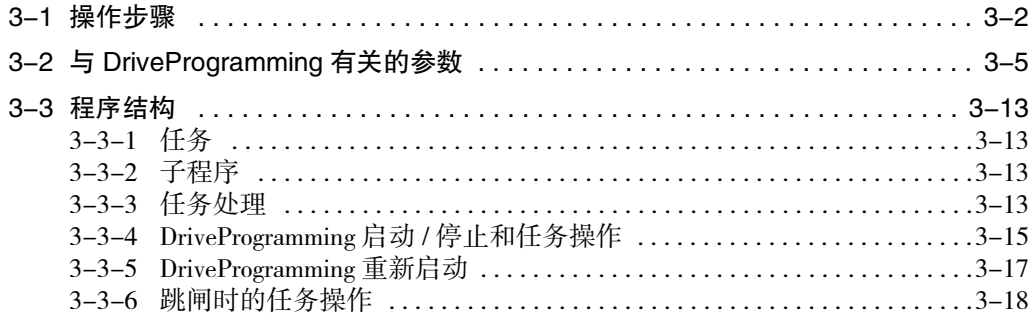

# <span id="page-31-0"></span>3-1 操作步骤

下图显示了使用 DriveProgramming 时从编程到执行程序的步骤流程。

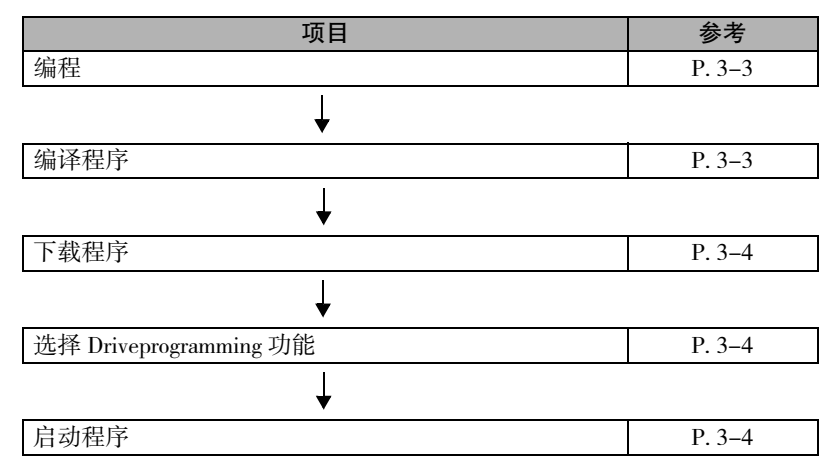

使用变频器 / 伺服支持工具 CX-Drive 中的 DriveProgramming Editor 创建 DriveProgramming 程序。 下图显示了从编程到传送 ( 下载 ) 至变频器的步骤流程。

有关操作和其他信息的详细内容,请参阅"第4[章节 DriveProgramming Editor](#page-48-0)"。

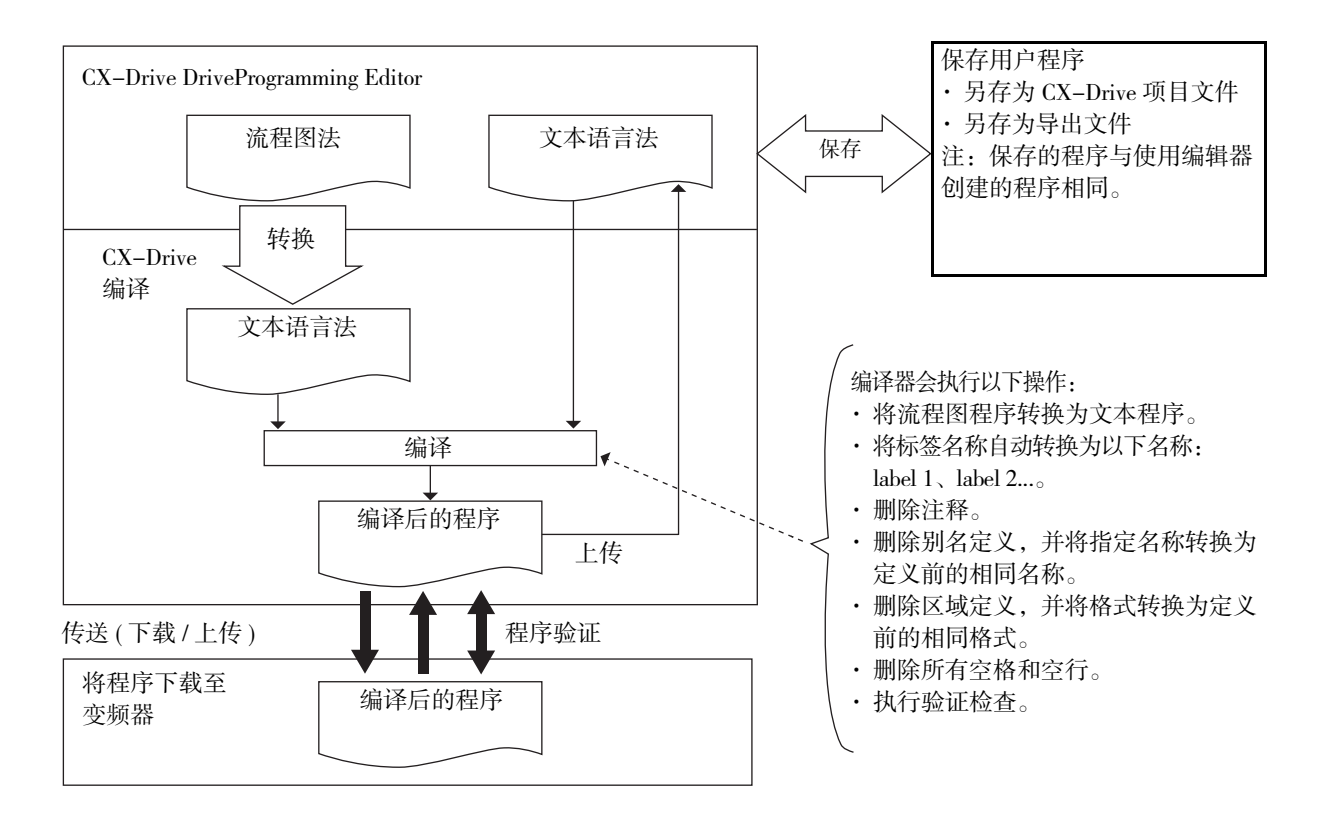

# <span id="page-32-0"></span>编程

可使用流程图或文本语言创建用户程序。也可在创建任务或子程序时选择其中一种方法。 使用 CX-Drive 中的 DriveProgramming Editor 输入用户程序。

DriveProgramming Editor 由 DriveProgramming 区域、工具箱窗口、块参数窗口、属性窗口和输出窗口构成。

- · 在 DriveProgramming 区域, 可以使用流程图或文本语言创建程序。
- · 工具箱窗口按类别显示命令块。
- · 在块参数窗口中,可设置开始执行程序时使用的参数。
- · 在属性窗口中,可编辑在流程图中所选块的属性。
- · 输出窗口会在编译结束后显示编译错误和警告。

# <span id="page-32-1"></span>编译程序

在 DriveProgramming 区域中创建的程序被编译并转换为最终的"编译后程序"。接着,该程序被传送 ( 下 载 ) 至变频器。

编译器会检查程序验证、程序语法、参数输入限制和最大步数等项目。如果被禁止输入的内容,编译会 停止,并显示错误消息。

编译器还会执行下述操作,并创建最终的 "编译后程序"。因此,如果将曾在变频器中保存过的程序传 送 ( 上传 ) 到 CX-Drive, 在读取该程序时会显示"编译后程序"。尽管操作与编译前相同, 但格式和内容 都存在一些区别。

- · 将流程图程序转换为文本程序。
- · 将程序中指定的标签名称自动转换为 label 1、label 2...
- · 删除程序中输入的注释。
- · 删除别名定义,并将指定名称转换为定义前的相同名称。
- · 删除区域定义,并将格式转换为定义前的相同格式。
- · 删除程序中的所有空格和空行。
- · 执行验证检查。

### 正确使用注意事项

为转换程序或将程序传送 ( 下载 ) 至变频器, 执行编译时指定的注释、别名定义和区域定义都会 被删除。

若要保存这些内容,请先保存程序,然后再执行程序转换或将程序传送 ( 下载 ) 至变频器。 可通过保存 CX-Drive 中的整个项目或导出程序文件的方式保存程序。

· 程序验证是指比较 "编译后程序"与变频器内部的程序。因此,注释、别名定义、区域定义等 内容都不会进行验证。

**3**

# <span id="page-33-0"></span>下载程序

将编译好的程序下载至变频器,并将其保存至变频器中的 EEPROM。 无需使用工具 (CX-Drive),接通电源后便可启动 EEPROM 中保存的程序。

# <span id="page-33-1"></span>选择 Driveprogramming 功能

将 DriveProgramming 功能选择 (A017) 设为 "启用 (01 或 02)", 以便使用 DriveProgramming 功能。即便在 执行操作期间,也可以更改 DriveProgramming 功能选择 (A017)。

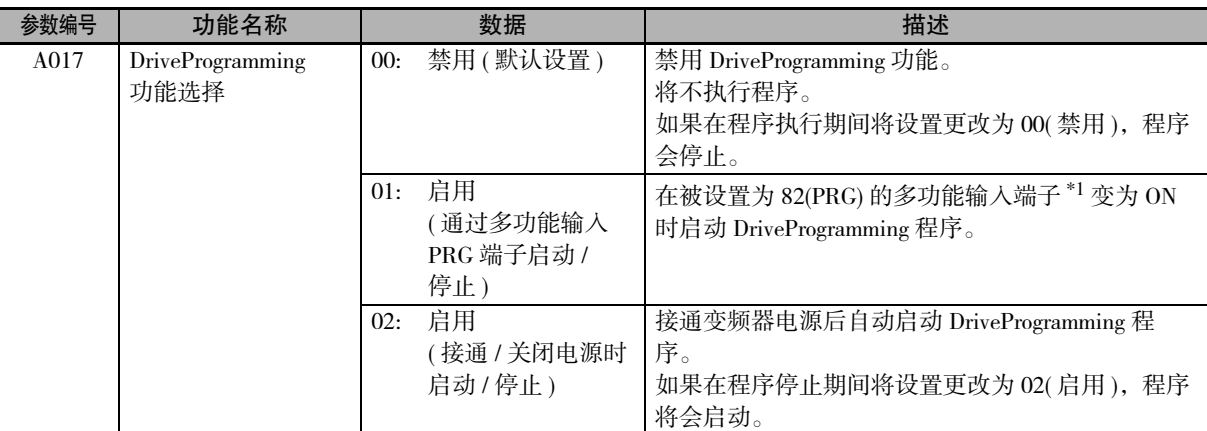

 $*1$  MX2 的多功能输入端子为 S1 到 S7, RX 的多功能输入端子为 S1 到 S8。

# <span id="page-33-2"></span>启动程序

DriveProgramming 功能选择 (A017) 设为 01( 启用: 通过多功能输入 PRG 端子启动 / 停止 ) 时, 请将多功能 输入 S1 到 S7/S8 选择之一设为 82(PRG)。此时程序会在设为 PRG 的多功能输入端子变为 ON 时启动。PRG 端子变为 ON 期间,程序会一直执行,直到该端子变为 OFF 时才停止。

DriveProgramming 功能选择 (A017) 设为 02 时,程序会在设置完成后立即启动。程序还会在下次接通电源 时自动启动。

除非重新启动程序,否则在程序启动并完成一系列进程后,便会执行 "end"命令,结束运行。

若要重复运行程序,请创建一个循环程序,让程序在执行 "end"命令之前执行循环程序。

下载的 DriveProgramming 程序保存在变频器的 EEPROM 中。因此, 无需使用支持工具便可在下载后启动 程序。

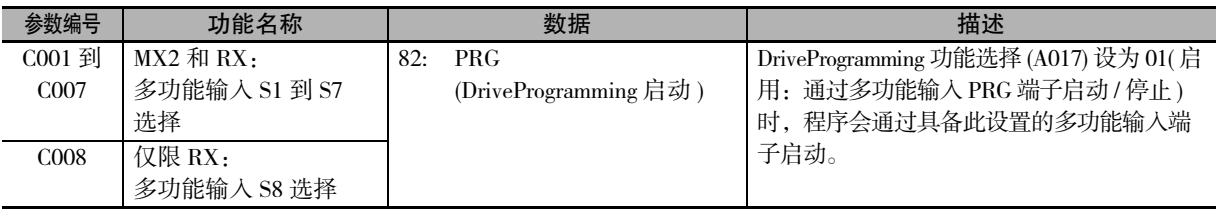

# <span id="page-34-0"></span>3-2 与 DriveProgramming 有关的参数

本章节介绍与 DriveProgramming 有关的变频器参数。

# 选择 Driveprogramming 功能

将 DriveProgramming 功能选择 (A017) 设为启用 (01 或 02),以便使用 DriveProgramming 功能。即便在执行操 作期间,也可以更改 DriveProgramming 功能选择 (A017)。

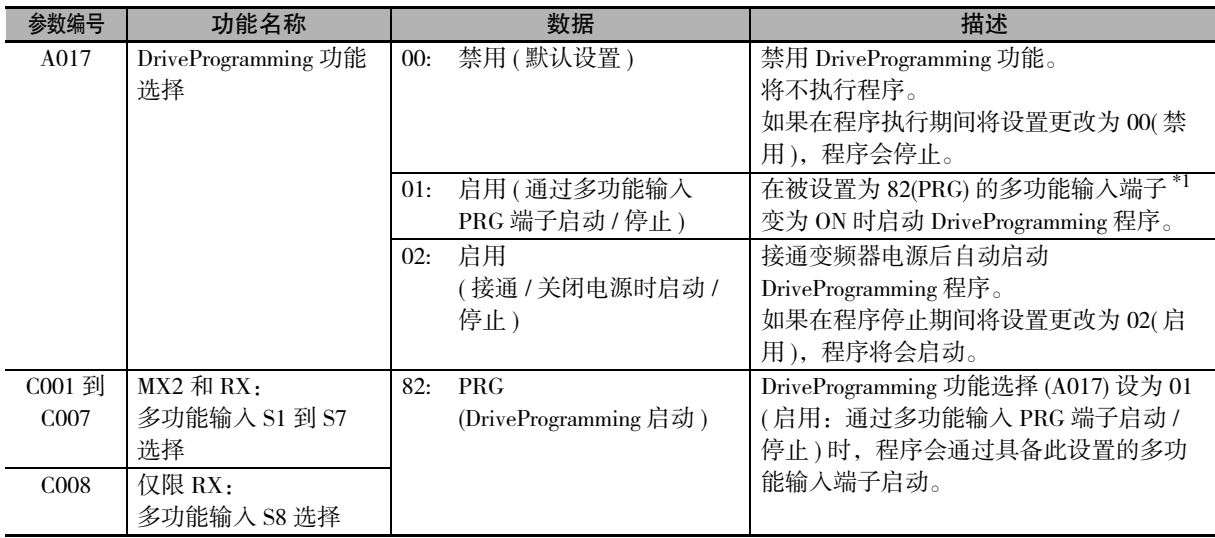

 $*1$  MX2 的多功能输入端子为 S1 到 S7, RX 的多功能输入端子为 S1 到 S8。

# 初始化程序

若要初始化下载至变频器的 DriveProgramming 程序,请在"初始化选择 (b084)"中选择 04( 清除故障监控 器 + 初始化数据 + 清除 DriveProgramming),并通过 "初始化执行 (b180)"命令执行初始化。

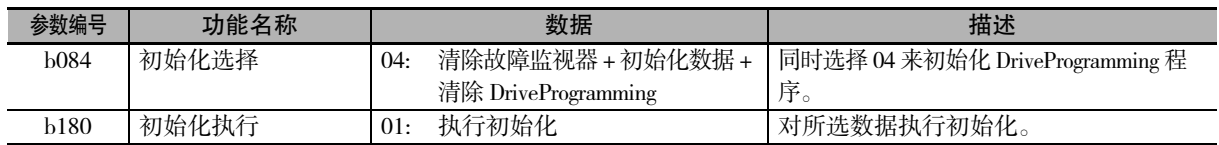

# RUN 命令选择设置

使用 FW( 正向 ) 和 RV( 反向 ) 变量来控制 DriveProgramming 程序中的 RUN 命令。使用 FW 或 RV 变量时, 请务必将 RUN 命令选择 (A002/A202) 设为 01( 控制电路端子台 )。

不论多功能输入选择中的设置为 00(FW: 正向 )( 仅限 MX2) 还是 01(RV: 反向 ), 您都能通过程序进行控制。 以下项目之间的关系为 OR:

MX2: 程序的 RUN 命令和设为 00(FW: 正向 ) 的多功能输入端子。

RX:程序的 RUN 命令和正向 RUN 命令端子 FW 与设为 01(RV:反向 ) 的多功能输入端子。 MX2:

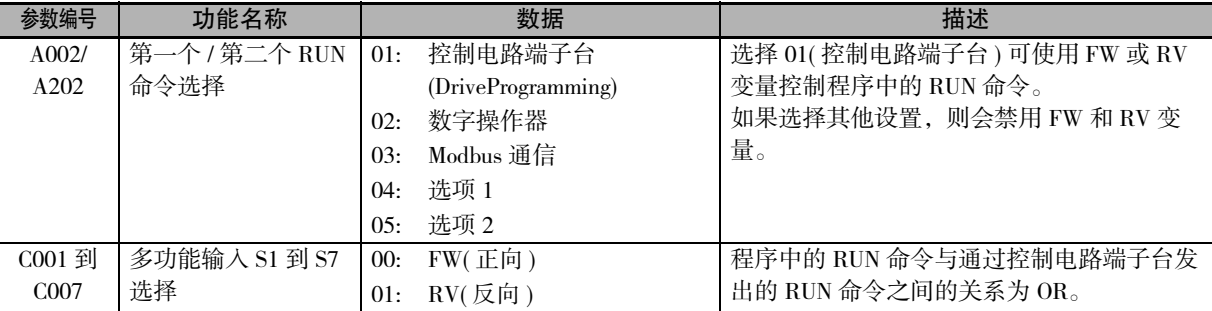

RX:

· 正向 RUN 命令:正向 RUN 命令端子 FW( 程序中的 RUN 命令与通过控制电路端子台发出的 RUN 命令 之间的关系为 OR。)

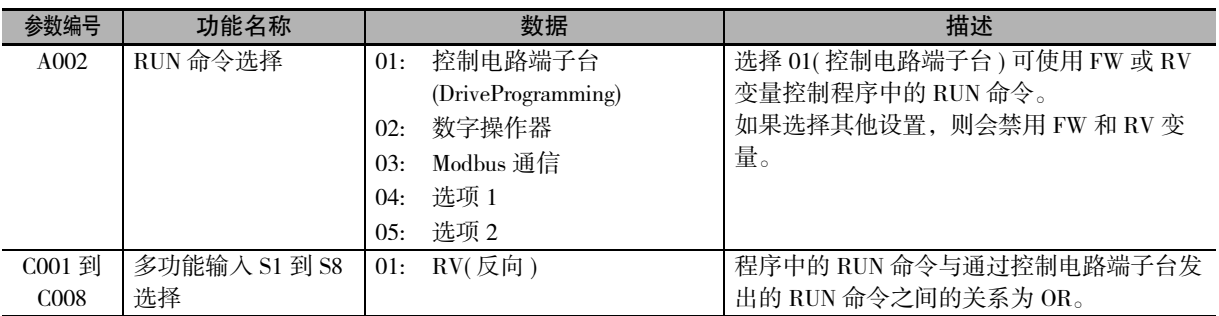
# 3-2 与DriveProgramming有关的参数

**3**

### 设置变频器 I/O 功能

在 DriveProgramming 中,您可以将变频器的 I/O 功能 ( 多功能 I/O 和模拟 I/O) 用作程序的 I/O 功能。 若要使用 I/O 功能,必须根据使用目的设置各个 I/O 功能。

本章节介绍如何为 DriveProgramming 设置 I/O 功能。

通过以下设置,可借助 DriveProgramming 的功能变量控制 I/O 功能。

将这些功能用作 DriveProgramming I/O 功能以外的用途时,请参阅 "MX2-V1 系列多功能小型变频器用户 手册"(样本编号: I585) 或 "3G3RX-V1 系列高功能通用型变频器用户手册"(样本编号: I578)。 MX2:

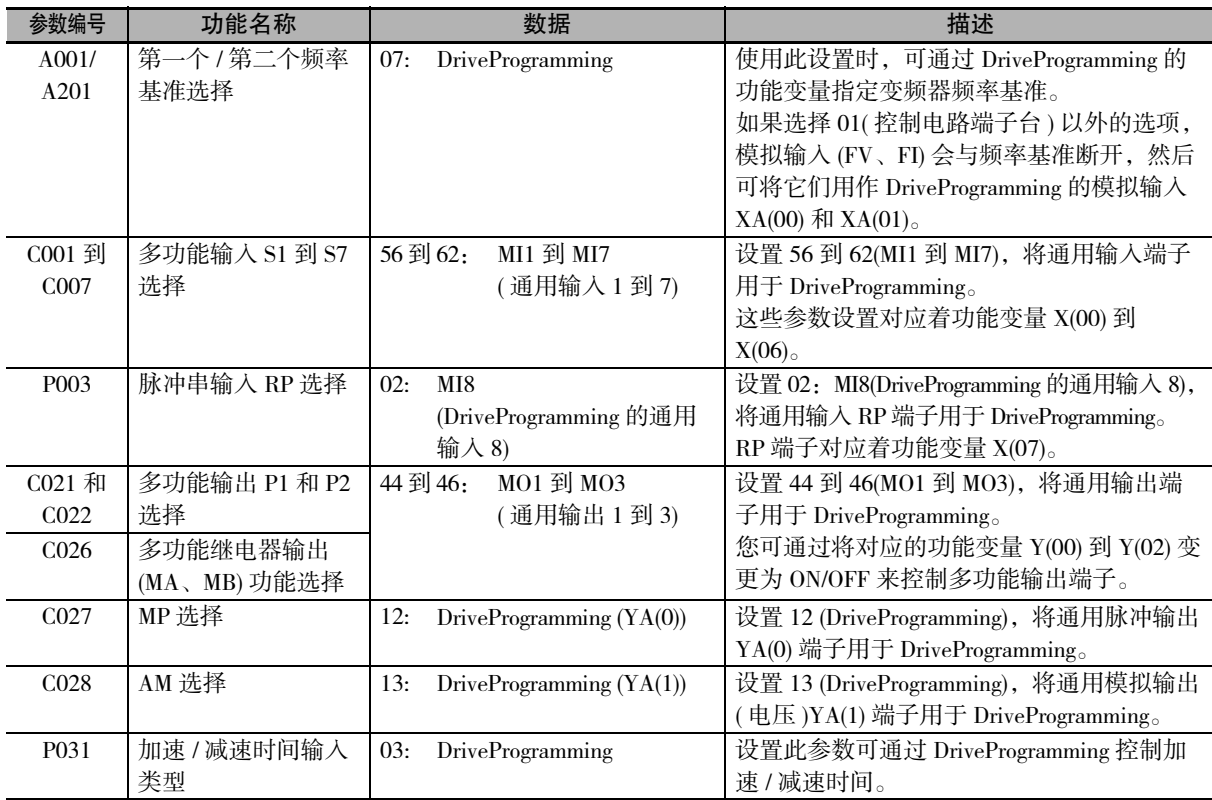

正确使用注意事项

- · 在多功能输入 S1 到 S7 选择被设置为 MI1 到 MI7( 通用输入 1 到 7) 的情况下, 仍可将多功能输入 S1 到 S7 操作选择 (C011 到 C017) 设置为 NO( 常开接点 ) 或 NC( 常闭接点 )。
- · 在多功能输出 P1 和 P2 选择或多功能继电器输出 (MA、MB) 功能选择被设置为 MO1 到 MO3( 通 用输出 1 到 3) 的情况下, 仍可将多功能输出 P1 和 P2 操作选择 (C031、C032) 或为多功能继电器 输出 (MA、MB) 操作选择 (C036) 设置为 NO( 常开接点 ) 或 NC( 常闭接点 )。
- · 如果打开 3G3MX2-ZV1 系列变频器的安全功能选择开关来启用安全功能,多功能输入 S3 选择 (C003) 和多功能输入 S4 选择 (C004) 会分别自动设为 77(GS1 输入 ) 以及 78(GS2 输入 )。在此情况 下, 多功能输入 S3/S4 操作选择 (C013/C014) 会固定为 NC( 常闭接点 ), 而且无法变更。

若要为多功能输入 S3/S4 选择分配通用输入,请关闭安全功能选择开关。

- · 在 DriveProgramming 中,模拟 I/O 功能会分配给 XA(0)、XA(1)、YA(0) 和 YA(1)。不论 A001、 A201、C027 和 C028 的设置如何,您都能使用这些功能变量监控程序中的模拟 I/O 状态。
- · 在 DriveProgramming 程序中,您无法监控通用 I/O 未设为 C001 到 C007、C021、C022 或 C026 的 多功能 I/O 端子的状态。

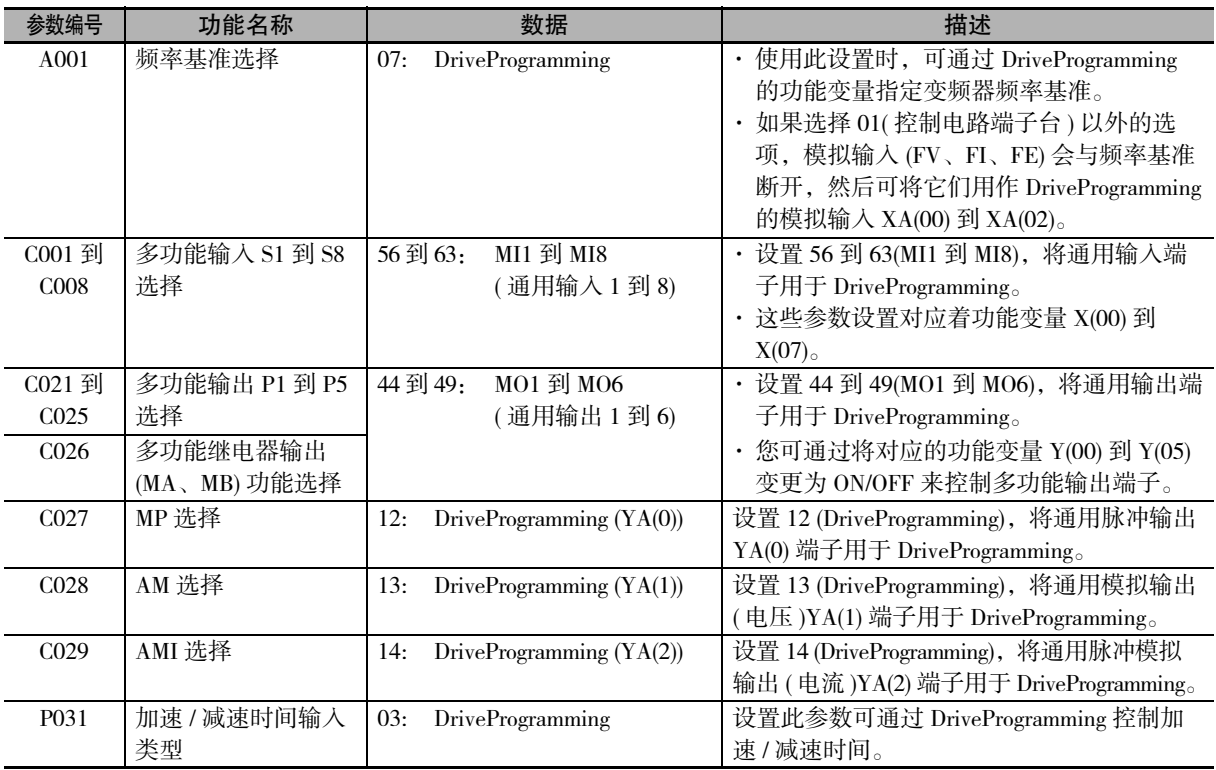

RX:

### 正确使用注意事项

- · 在多功能输入 S1 到 S8 选择被设置为 MI1 到 MI8( 通用输入 1 到 8) 的情况下, 仍可将多功能输入 S1 到 S8 操作选择 (C011 到 C018) 设置为 NO( 常开接点 ) 或 NC( 常闭接点 )。
- · 在多功能输出 P1 到 P5 选择或多功能继电器输出 (MA、MB) 功能选择被设置为 MO1 到 MO6( 通用 输出 1 到 6) 的情况下,仍可将多功能输出 P1 到 P5 操作选择 (C031 到 C035) 或为多功能继电器输 出 (MA、MB) 操作选择 (C036) 设置为 NO( 常开接点 ) 或 NC( 常闭接点 )。
- · 如果启用了 3G3RX-V1 系列变频器的紧急关闭功能 (SW1 = ON),多功能输入 S1 选择 (C001) 和多 功能输入 S3 选择 (C003) 会分别自动设为 18(RS) 和 64(EMR)。在此情况下, 多功能输入 S3/S4 操 作选择 (C011/C013) 会分别固定为 NO( 常开接点 ) 和 NC( 常闭接点 ), 而且无法变更。
	- 若要为多功能输入 S1/S3 选择分配通用输入,请关闭紧急关闭功能。
- · 在 DriveProgramming 中,模拟 I/O 功能会分配给 XA(0) 到 XA(2) 以及 YA(0) 到 YA(2)。不论 A001、 C027 到 C029 的设置如何,您都能使用这些变量监控程序中的模拟 I/O 状态。
- · 在 DriveProgramming 程序中,您无法监控通用 I/O 未设为- C001 到 C008 和 C021 到 C026 的多功能 I/O 端子的状态。

### DriveProgramming 的监控功能

以下功能用来监控 DriveProgramming 的状态。

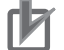

### 正确使用注意事项

- · 如果数据超出四位,数据的前四位会显示在数字操作器上,如下文所示。 数字结尾的点表示小数点位置。您可以据此算出数字位数。 显示数据 0 到 9,999 时: 0. 到 9999. 显示数据 10,000 到 65,535 时: 1000 到 6553 显示数据 −1,230,000 到 1,230,000 时:−123 和 1230
- · 由于数字操作器仅显示前四位,因此无法检查或设置数据的其他位数。 请使用 CX-Drive 检查或设置超过四位的数据。

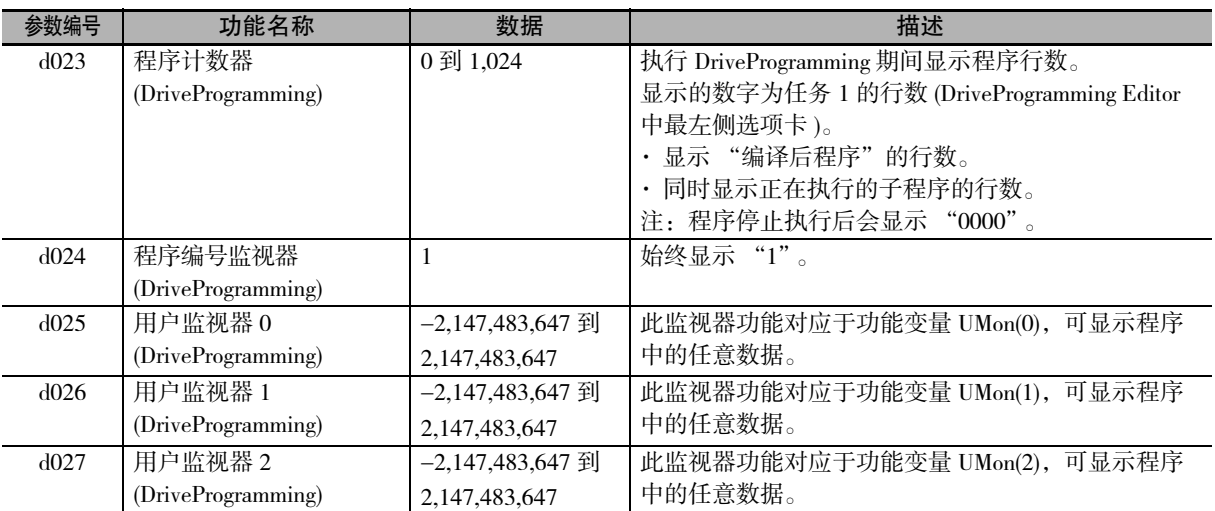

### DriveProgramming 的用户参数

最多提供 32 个参数作为 DriveProgramming 的用户参数。 这些参数的用途各不相同,比如程序初始数据设置、调整参数以及保存计算结果。

### rh 正确使用注意事项

· 如果数据超出四位,数据的前四位会显示在数字操作器上,如下文所示。 数字结尾的点表示小数点位置。您可以据此算出数字位数。 显示数据 0 到 9,999 时: 0. 到 9999. 显示数据 10,000 到 65,535 时: 1000 到 6553 显示数据 −1,230,000 到 1,230,000 时:−123 和 1230

· 由于数字操作器仅显示前四位, 因此无法检查或设置数据的其他位数。 请使用 CX-Drive 检查或设置超过四位的数据。

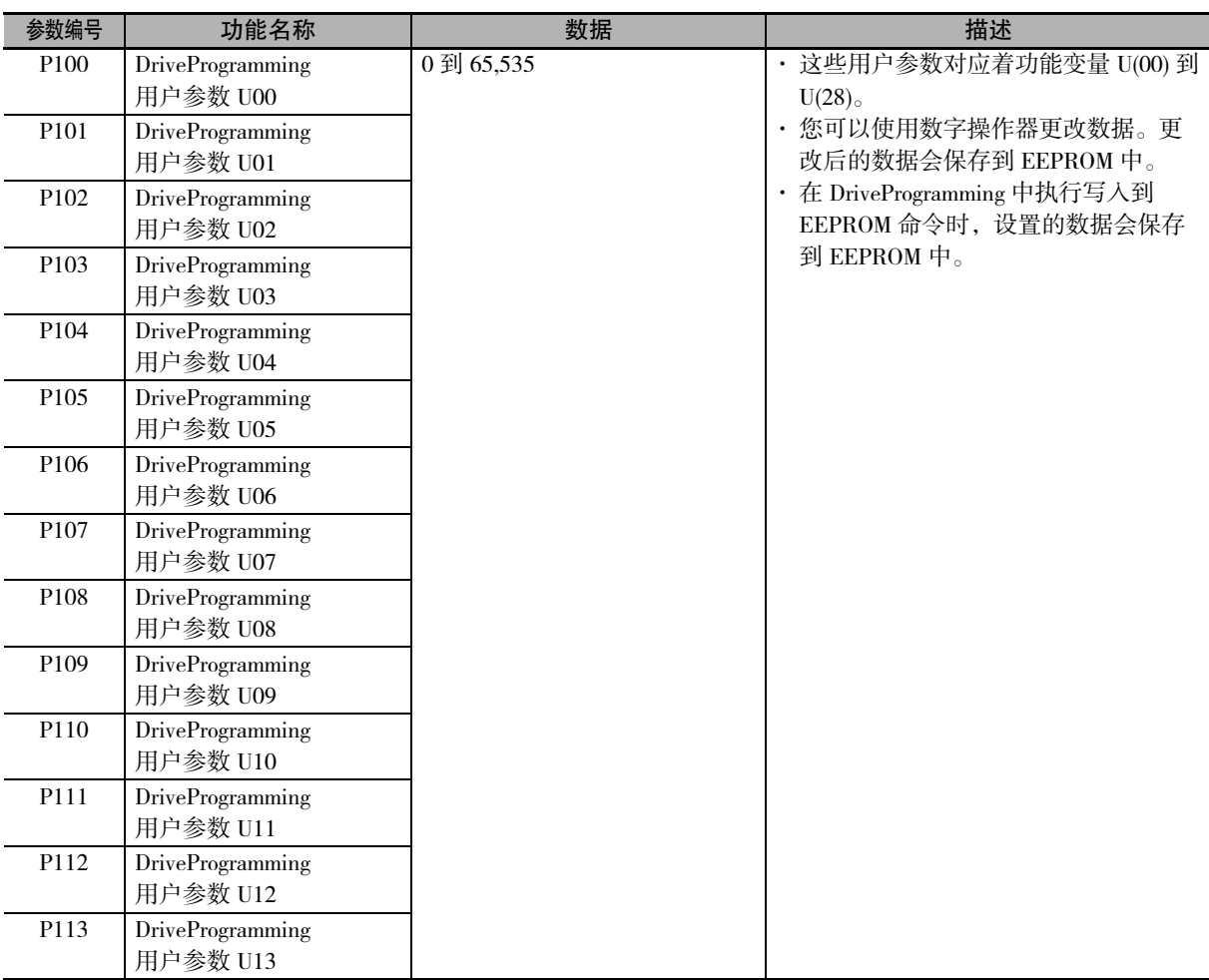

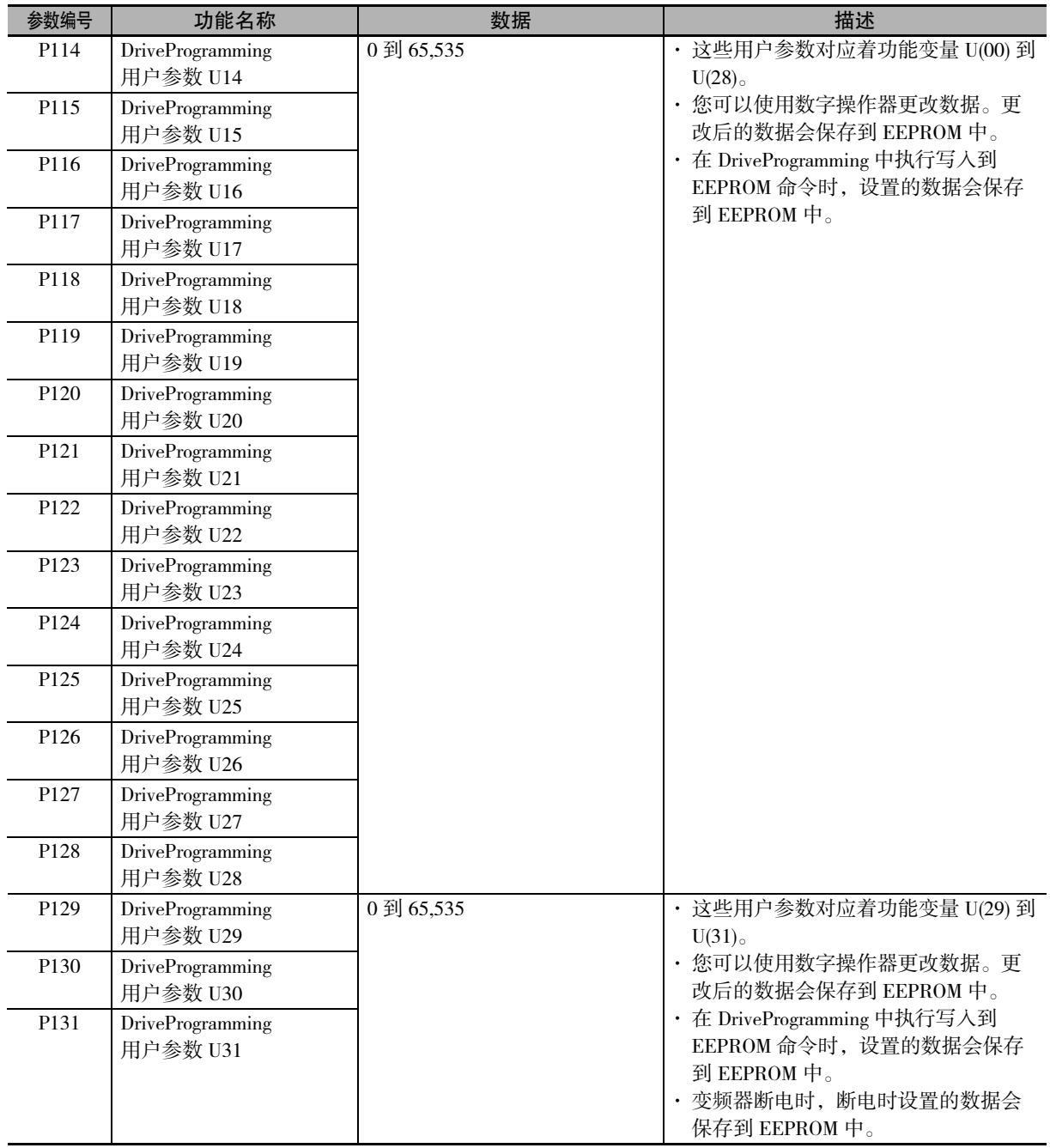

## 3-3 程序结构

在 3G3MX2-ZV1/3G3RX-V1 系列变频器的 DriveProgramming 中, 您最多可以创建五个任务。 创建的任务会并行处理。

通过将一个应用程序分为多个进程,并将这些进程分配给多个任务,您可以为每个进程调整执行条件、 执行顺序等。此外,并行任务处理还可缩短处理时间。

### 3-3-1 任务

任务是指在 DriveProgramming 中执行的一小段程序。

对于 3G3MX2-ZV1/3G3RX-V1 系列变频器来说, 您创建的程序最多可以包括五个任务。

- · 所有任务都会同时启动。
- · 按照任务 1 到任务 5 的顺序,每个任务中的一个命令 ( 一行"编译后程序") 会在 2ms 处理时间内执行。
- · 如用户参数等所有功能变量都在各任务之间共享。若要在各任务之间传送信息,可使用用户参数、内 部用户接点等方式。-
- · 在 2ms 处理时间结束后,每个任务的操作结果会反映至变频器操作、外部输出等。与此同时,变频器 和外部输入端子等的状态会变为读取。
- · 执行 "end"命令时, 任务即告完成, 并等待下次启动。

### 3-3-2 子程序

子程序是一种单独的程序处理,它仅在调用时执行。

子程序十分有用,可用于将程序组织成各个部分,从而可在同一个任务中执行多次,或在其他程序中重 复使用。

在 DriveProgramming 中, 您可以为每个任务插入子程序。不过, 子程序不能在任务之间共享。 您可以在一个子程序内调用另一个子程序 ( 嵌套 )。 不过,子程序最多只能嵌套 8 层。

### 3-3-3 任务处理

最多可以同时启动五个任务,而且每个任务的一个命令 ("编译后程序"的一行 ) 会在 2ms 处理时间内执 行。下面的"编译后程序(示例)"插图显示了程序处理流程。

- · 所有任务都会同时启动。
- · 按照任务 1 到任务 5 的顺序, 每个任务中的一个命令 (一行 "编译后程序") 会在 2ms 处理时间内执行。
- · 如用户参数等所有功能变量都在各任务之间共享。
- · 在 2ms 处理时间结束后, 每个任务的操作结果会反映至变频器操作、外部输出等。与此同时, 变频器 和外部输入端子等的状态会变为读取。
- · 如任务 1 所示,如果通过调用命令调用了子程序,子程序语句会在下一步处理时执行。
- · 如任务 2 所示,如果执行了结束命令,任务会完成,并等待下次启动。
- 如任务 3 所示,如果执行了等待命令,任务会反复执行,直至符合特定条件。
- · 如任务 4 所示, 如果使用 goto 命令创建了循环, 任务进程会一直重复下去。
- 如任务 5 所示, 如果执行了 on trip goto 命令, 处理数据会存储在变频器中。 程序会在跳闸后立即跳转到 goto 目标。

### ● 编译后程序 (示例)

 $\overline{\phantom{a}}$ 

 $\blacksquare$ 

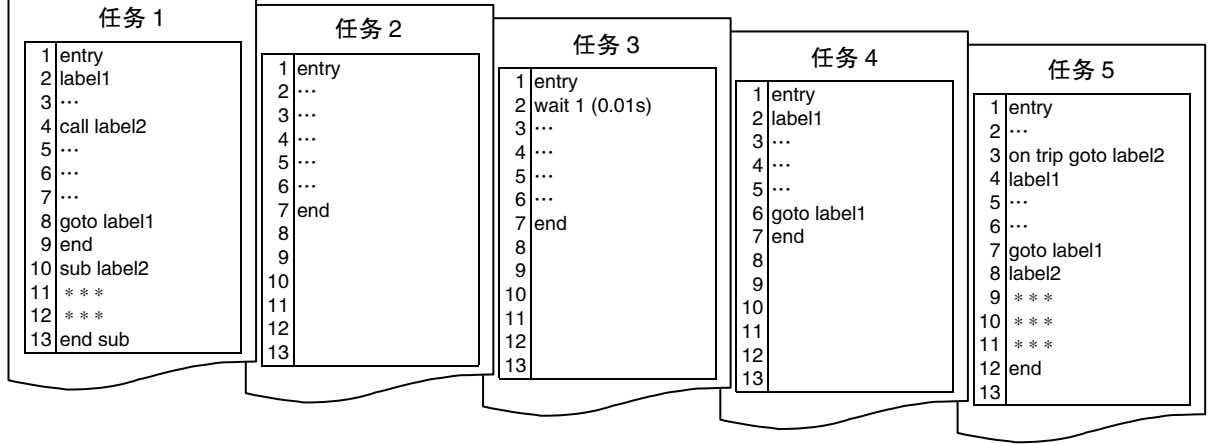

### ● 程序处理流程

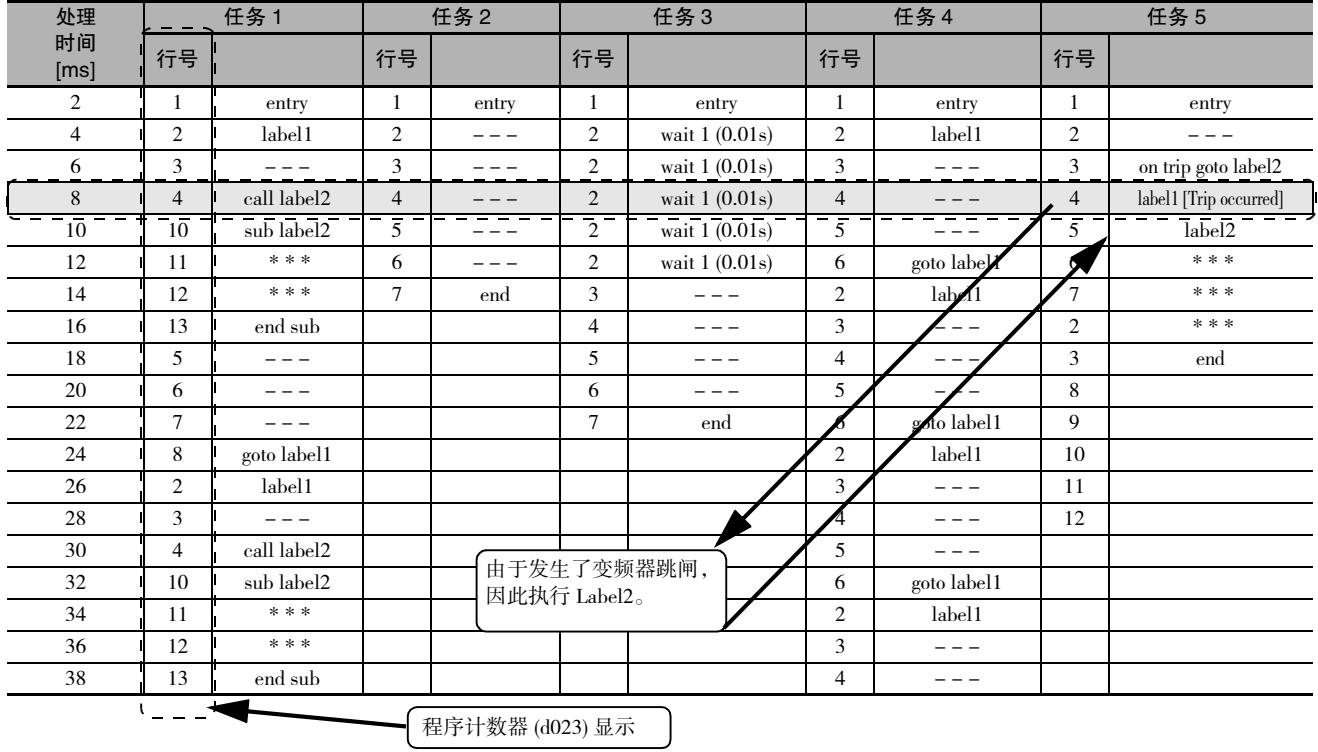

### 3-3-4 DriveProgramming 启动 / 停止和任务操作

您可以在 DriveProgramming 功能选择 (A017) 中设置 DriveProgramming 程序的启动 / 停止方法。

### ● 启动

- · 将 DriveProgramming 功能选择 (A017) 设为 01( 启用:通过多功能输入 PRG 端子启动 / 停止 ) 时: 程序会在设为 PRG 的多功能输入端子变为 ON 时启动。
- · 将 DriveProgramming 功能选择 (A017) 设为 02( 启用:接通 / 关闭电源时启动 / 停止 ) 时: 程序会在变频器接通电源时启动。

### ● 停止

- · 将 DriveProgramming 功能选择 (A017) 设为 01( 启用:通过多功能输入 PRG 端子启动 / 停止 ) 时: 程序会在设为 PRG 的多功能输入端子变为 OFF 时停止。
- · 将 DriveProgramming 功能选择 (A017) 设为 02( 启用: 接通 / 关闭电源时启动 / 停止 ) 时: 程序会在变频器关闭电源时停止。

此外,不论 A017 设置如何,如果因为程序错误而检测到 E43 到 E45 跳闸,或者在所有任务中执行了结束 命令时,DriveProgramming 程序都会停止。

### 安全使用注意事项

DriveProgramming 程序停止后, DriveProgramming 控制的多功能输出会保留程序停止之前的状态。 因此需对系统进行相关配置,确保变频器中 DriveProgramming 程序停止操作可被 DriveProgramming 启动信号和报警 ( 跳闸 ) 信号检测到,而且变频器周边设备可安全停止。

### 正确使用注意事项

以下是 DriveProgramming 程序停止时功能变量的状态。请根据每种状态采取必要的措施。

- · 对于多功能输出 ( 变频器实际输出端子 ),它们会保留程序停止之前的状态。
- 但是,未设为 MO1 到 MO6 的输出端子 (DriveProgramming 的通用输出 ) 会作为变频器的正常多 功能输出发挥作用。
- · 为频率基准、加速 / 减速时间或模拟输出选择了 DriveProgramming 功能时, 这些功能在程序停止 之前的设置值也会保留。
- · 程序停止之前的用户参数变量、内部用户变量和内部用户接点数据会保留下来。
- · 变频器实际输入端子的状态 ( 比如多功能和模拟输入端子 ) 不会保留下来,而是会发生更新。
- · 多功能输出变量 (RUN、FA1 和 AL 等功能位 ) 和变频器监视器变量数据不会保留下来,而是始 终根据变频器状态进行更新。
- · 只有 DriveProgramming 的多功能输入变量 (FW、RV 和 CF1 等功能位 ) 以及定时器变量会在程序 停止时清除,而且所有数据都归零。

通过 CX-Drive 启动 / 停止 DriveProgramming 功能时,变频器参数 DriveProgramming 功能选择 (A017) 的值只会在 RAM 数据中暂时更改为 02( 启动 ) 或 00( 停止 )。

通过 CX-Drive 启动 / 停止 DriveProgramming 功能后, 请采取以下措施。

- · 重新接通变频器电源,然后将 A017 的值恢复为 EEPROM 中保存的值。
- · 在接通变频器电源之前,请勿执行以下 EEPROM 保存操作。
	- · 从 CX-Drive 传送 ( 下载 ) 一部分参数。
	- · 通过 Modbus 通信或通信选件发出 "enter"命令。

ပ္ပ<br>ပ

DriveProgramming 程序启动时,五个任务会同时启动。 如果使用 "goto"等命令在任务中创建了一个循环构造,任务会在启动后重复该循环。 DriveProgramming 程序停止时,五个任务会同时停止。 如果程序在电机运行期间停止,电机会根据停止选择 (b091)( 减速停止或自由停止 ) 的设置停止。 不同设置对应的任务操作如下所示。

### ● DriveProgramming 功能选择 (A017) 设为 01( 启用 ) 时:

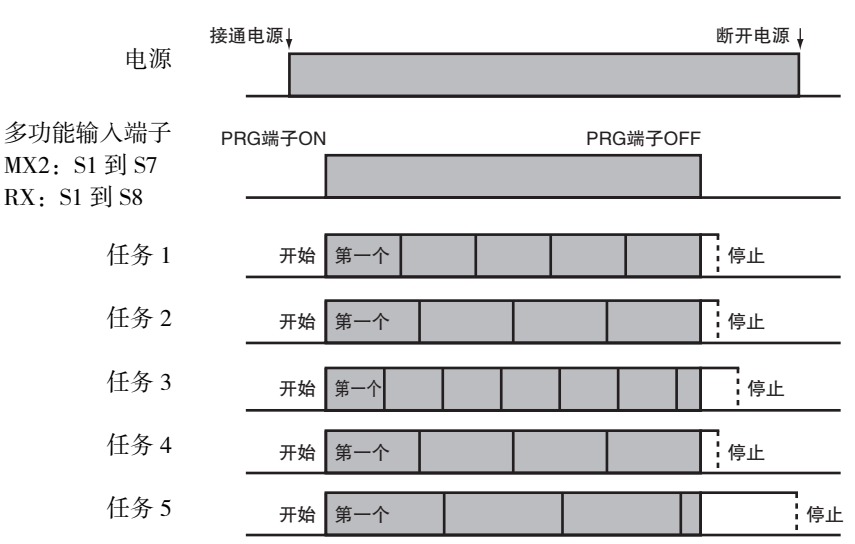

● DriveProgramming 功能选择 (A017) 设为 02( 启用 ) 时:

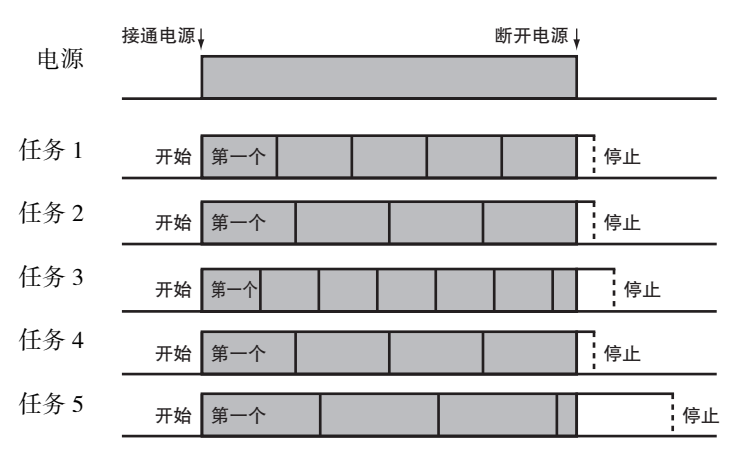

### 3-3-5 DriveProgramming 重新启动

您可以执行以下操作,重新启动已停止的程序。程序重新启动后,所有任务都会从头开始同时启动。

- · DriveProgramming 功能选择 (A017) 设为 01( 启用:通过多功能输入 PRG 端子启动 / 停止 ) 时:在 PRG 端 子为 ON 期间通过控制电路端子重置输入,或重新将 PRG 端子变为 ON。
- · DriveProgramming 功能选择 (A017) 设为 02( 启用: 接通 / 关闭电源时启动 / 停止 ) 时: 通过控制电路端子发 出重置输入,或重新接通变频器电源。

### ſИ 正确使用注意事项

- · 按数字操作器或 LCD 数字操作器 ( 选件 ) 的停止 / 复位键无法重新启动 DriveProgramming。请将多 功能输入端子 (MX2: S1 到 S7/RX: S1 到 S8) 之一设为 18(RS: 重置 ), 然后将该端子变为 ON。
- · 若要通过重置输入重新启动 DriveProgramming,请将重置选择 (C102) 设为 03( 仅限跳闸重置 ) 以 外的值。设置 03( 仅限跳闸重置 ) 时, 您无法重新启动 DriveProgramming。
- · 将重置选择 (C102) 设为 00( 接通电源时跳闸重置 ) 或 01( 关闭电源时跳闸重置 ) 时,即便没有跳闸 也能通过重置输入重新启动 DriveProgramming。

● DriveProgramming 功能选择 (A017) 设为 01( 启用) 时重新启动:

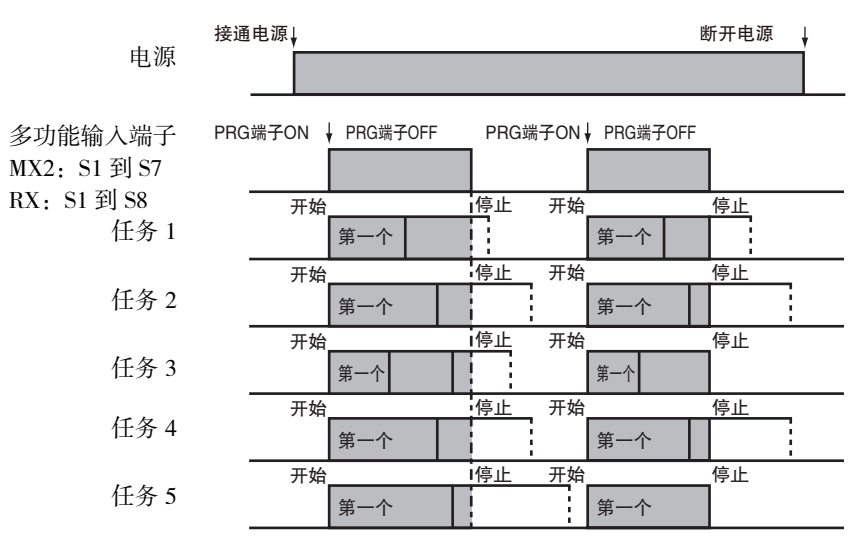

● DriveProgramming 功能选择 (A017) 设为 02( 启用 ) 时在跳闸后重新启动 ( 无需发出 "on trip goto"命令 ):

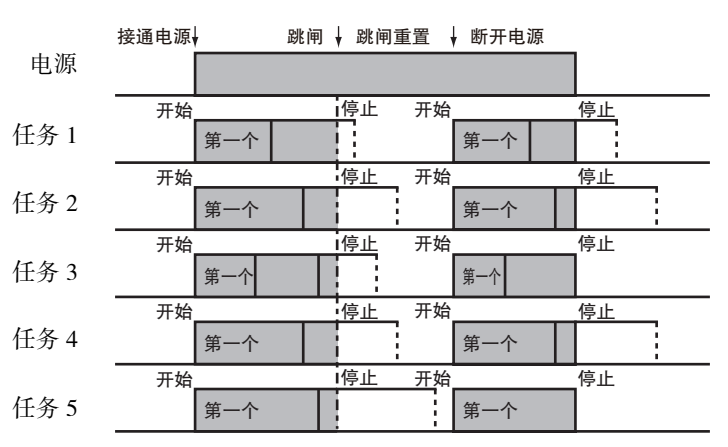

### 3-3-6 跳闸时的任务操作

基本上,即便变频器在 DriveProgramming 操作期间检测到跳闸,操作也会继续执行。但是,如果检查到与 DriveProgramming 有关的 E43 到 E45 跳闸,操作会停止。

或者,如果遇到 "on trip goto"命令,程序会在发生跳闸后跳至其他进程。

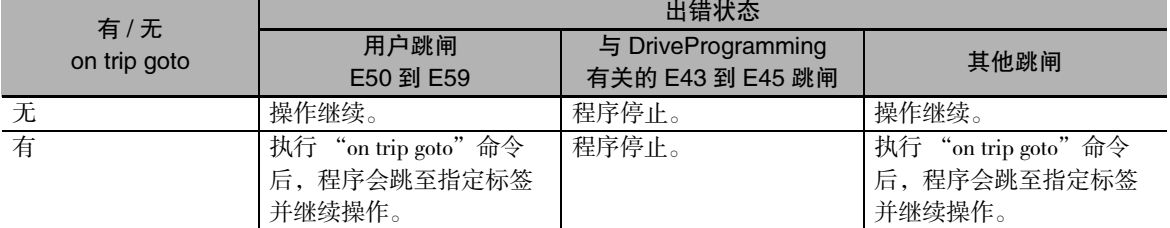

有关 E43 到 E59 跳闸的详细信息,请参阅第8[章节 错误与纠正措施](#page-166-0)。

# *4*

# DriveProgramming Editor

本章节介绍如何启动 DriveProgramming Editor、保存和加载数据以及编辑器各部分详细信 息。

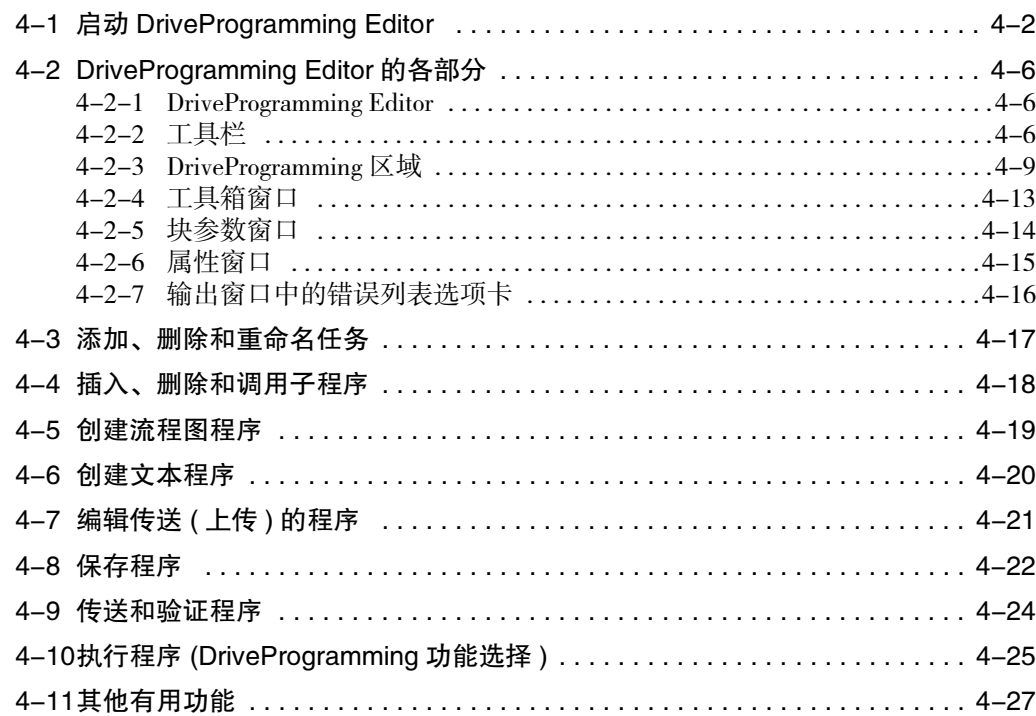

# <span id="page-49-0"></span>4-1 启动 DriveProgramming Editor

若要创建DriveProgramming程序,需使用变频器/伺服电机支持工具CX-Drive中的DriveProgramming Editor。 本章节介绍如何配置 CX-Drive 中的 DriveProgramming Editor,以及启动 DriveProgramming Editor 之前的操 作。

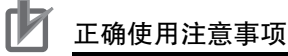

- · DriveProgramming 功能包含在以下版本或更高版本的 CX-Drive 中。 如果您的 CX-Drive 版本较低,需要升级到相应版本。 MX2: 2.8 版或更高版本 (2.7 版或更低版本无法执行操作。) RX:2.7 版或更高版本 (2.6 版或更低版本无法执行操作。) · 首次启动 CX-Drive 中的 DriveProgramming Editor 时需要使用密码。
- 请联系当地欧姆龙代理商。

### CX-Drive 和 DriveProgramming Editor 画面布局

DriveProgramming Editor是变频器/伺服电机支持工具CX-Drive所含的多项功能之一。启动DriveProgramming Editor 时, CX-Drive 的画面布局会出现如下变化。

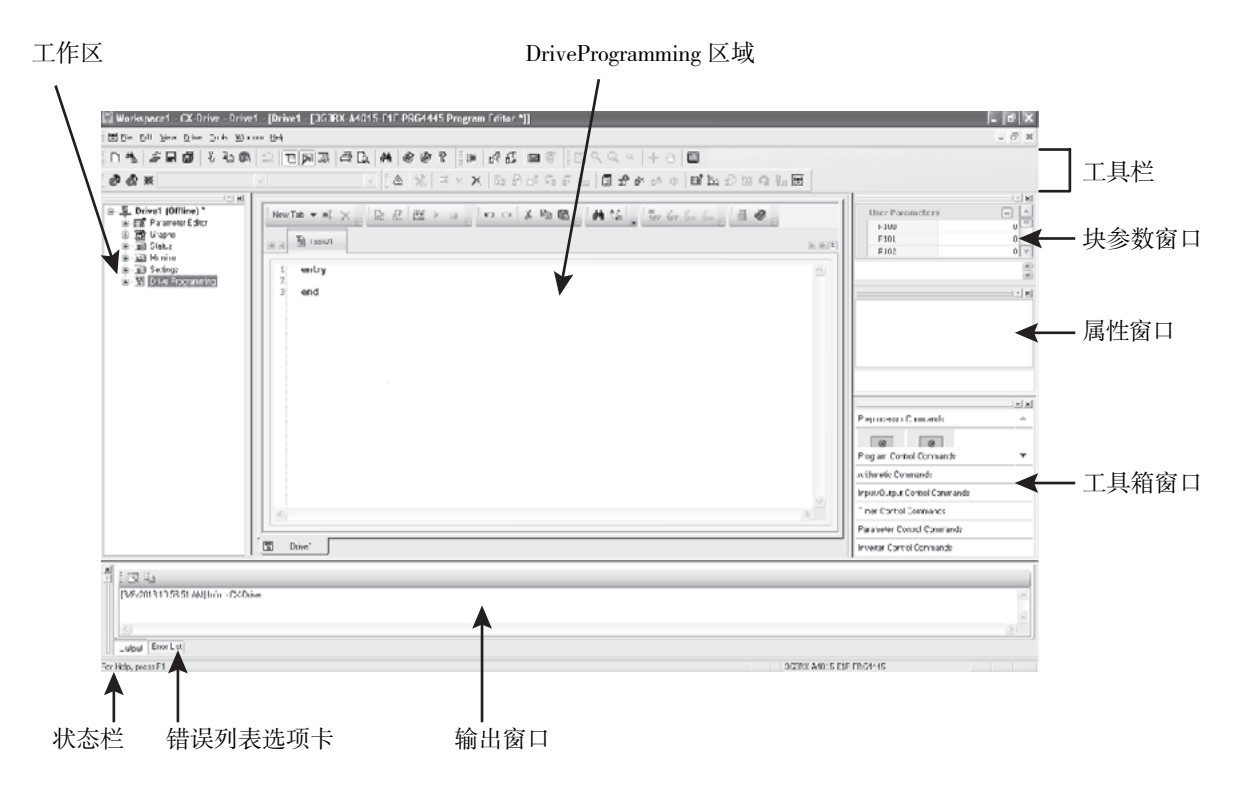

### **启动 CX-Drive**

使用以下方法启动CX-Drive:从Windows [开始]菜单选择[所有程序] - [OMRON] - [CX-One] - [CX-Drive]。 单击 CX-Drive 文件夹中的 CX-Drive 图标。

启动 CX-Drive 后, 从 CX-Drive 菜单中选择 [File]( 文件 ), 然后单击 [New]( 新建 ) 创建一个新的 CX-Drive 文件。此时会出现 [New Drive]( 新建驱动器 ) 对话框。

从[Drive Type](驱动器类型)下的下拉列表中选择3G3MX2或3G3RX系列。单击右侧的[Settings](设置)按钮。 在[Drive Type Settings]( 驱动器类型设置 )对话框中,设置[Installation Type/Option]( 安装类型/ 选项)、[Voltage Class]( 电压等级 ) 和 [Maximum Motor Capacity]( 最大电机容量 )。

请务必从 [Specifications]( 规格 ) 下拉列表中选择 [V1], 以便选择 3G3MX2-ZV1/3G3RX-V1 系列变频器。 设置这些项目后,单击 [OK]( 确定 ) 按钮关闭 [Drive Type Settings]( 驱动器类型设置 ) 对话框。

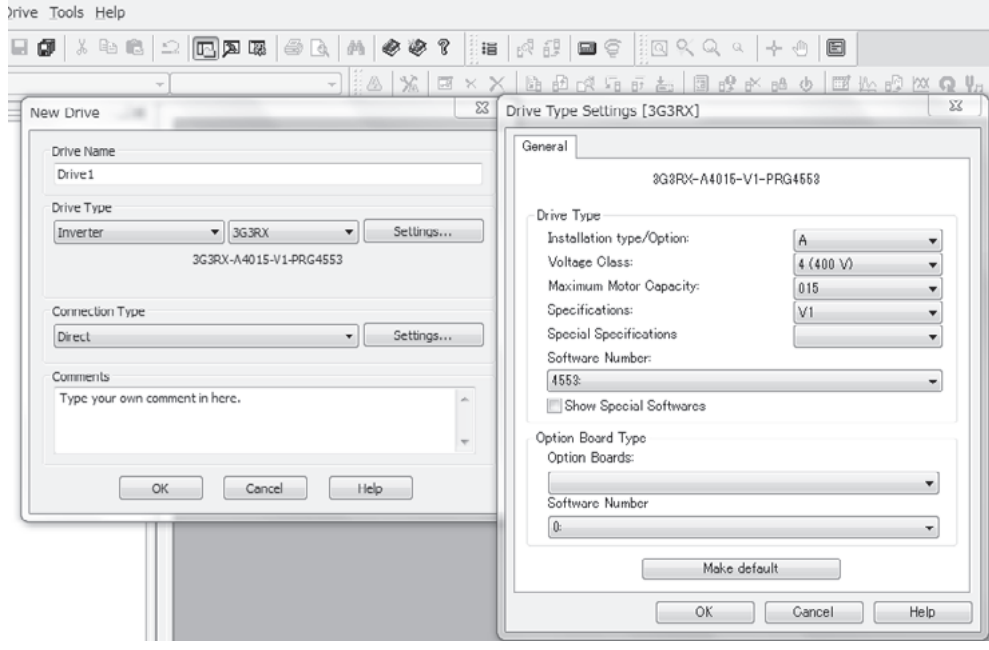

在 [New Drive]( 新建驱动器 ) 对话框中,为 CX-Drive 和变频器设置连接类型。

在 [Connection Type]( 连接类型 ) 下方, 选择 [Direct]( 直接连接 ), 然后单击右侧的 [Settings]( 设置 ) 按钮。 在 [Driver]( 驱动器 ) 选项卡页面上,将 [Port Selection]( 端口选择 ) 设为安装 CX-Drive 的计算机的端口名称。

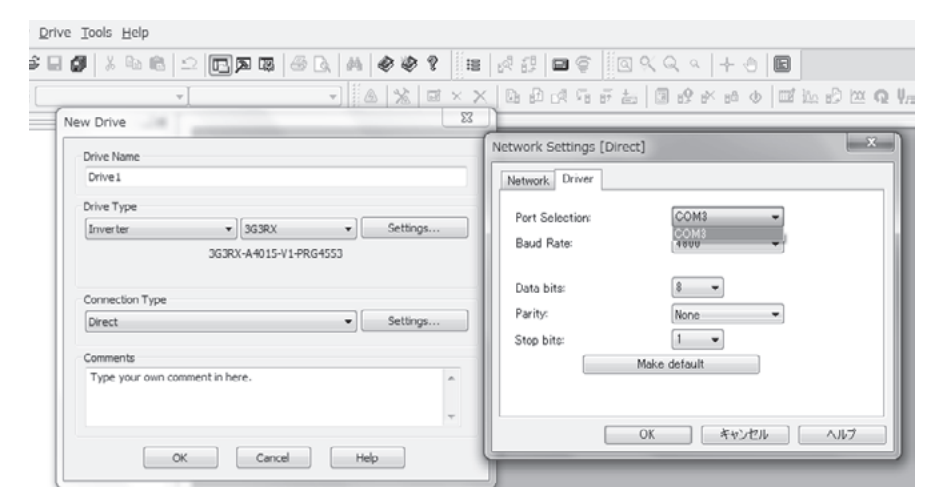

设置这些项目后,单击 [OK]( 确定 ) 按钮关闭所有对话框。此时便会将新的项目注册到工作区中。

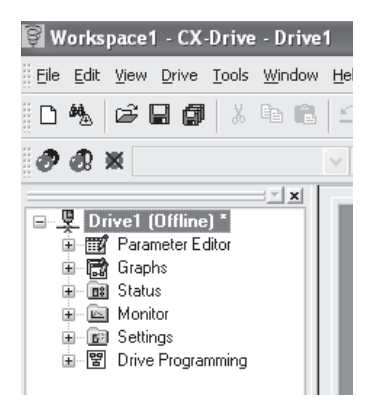

### **启动 DriveProgramming Editor**

显示 DriveProgramming Editor 的方法有三种:

- · 双击工作区中的 [DriveProgramming]。
- · 单击 CX-Drive 工具栏上的 图 按钮。
- · 从 [Drive]( 驱动器 ) 菜单中选择 [Program]( 程序 ) [Program Editor]( 程序编辑器 )。

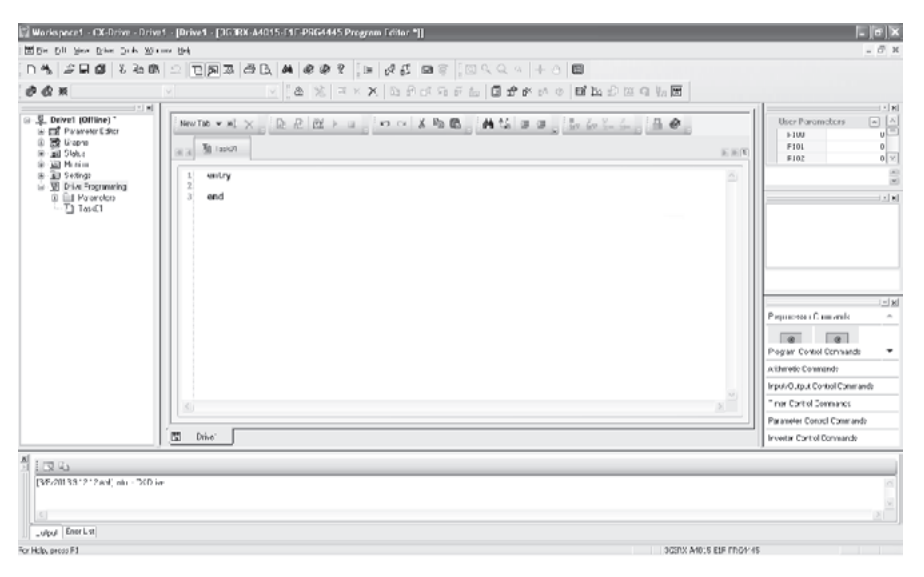

### 17

### 正确使用注意事项

启动 CX-Drive 后首次启动 DriveProgramming Editor 时需要使用密码。 请联系销售代表索取密码,然后将其输入以下对话框。

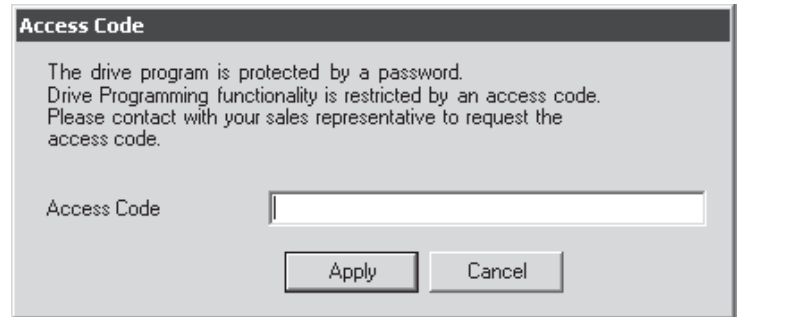

# <span id="page-53-0"></span>4-2 DriveProgramming Editor 的各部分

本章节介绍 CX-Drive 中与 DriveProgramming 有关的编辑器和窗口的各项功能的详细信息。

### <span id="page-53-1"></span>4-2-1 DriveProgramming Editor

DriveProgramming Editor 是 DriveProgramming 功能的主窗口。

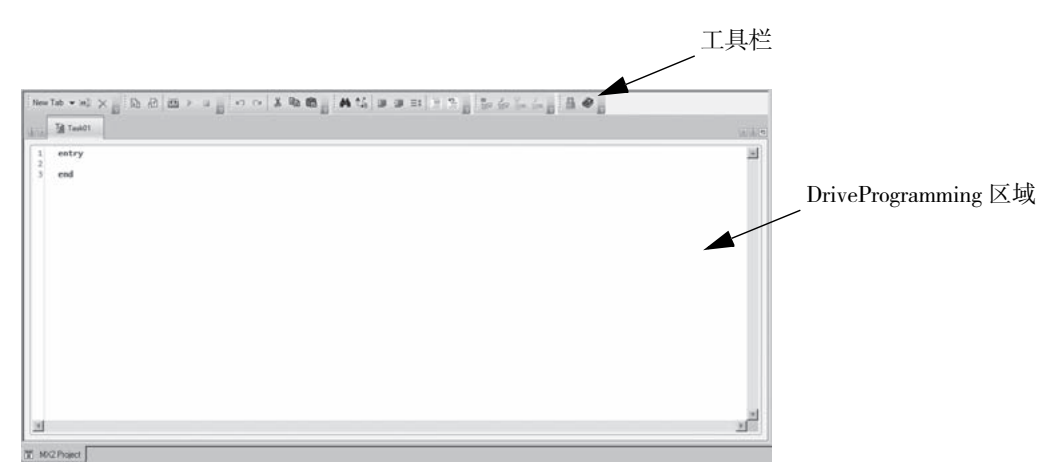

此窗口包括含有常用命令的工具栏,以及将程序显示为文本或流程图的 DriveProgramming 区域。

### <span id="page-53-2"></span>4-2-2 工具栏

DriveProgramming Editor 提供以下命令:

### ● 常用命令

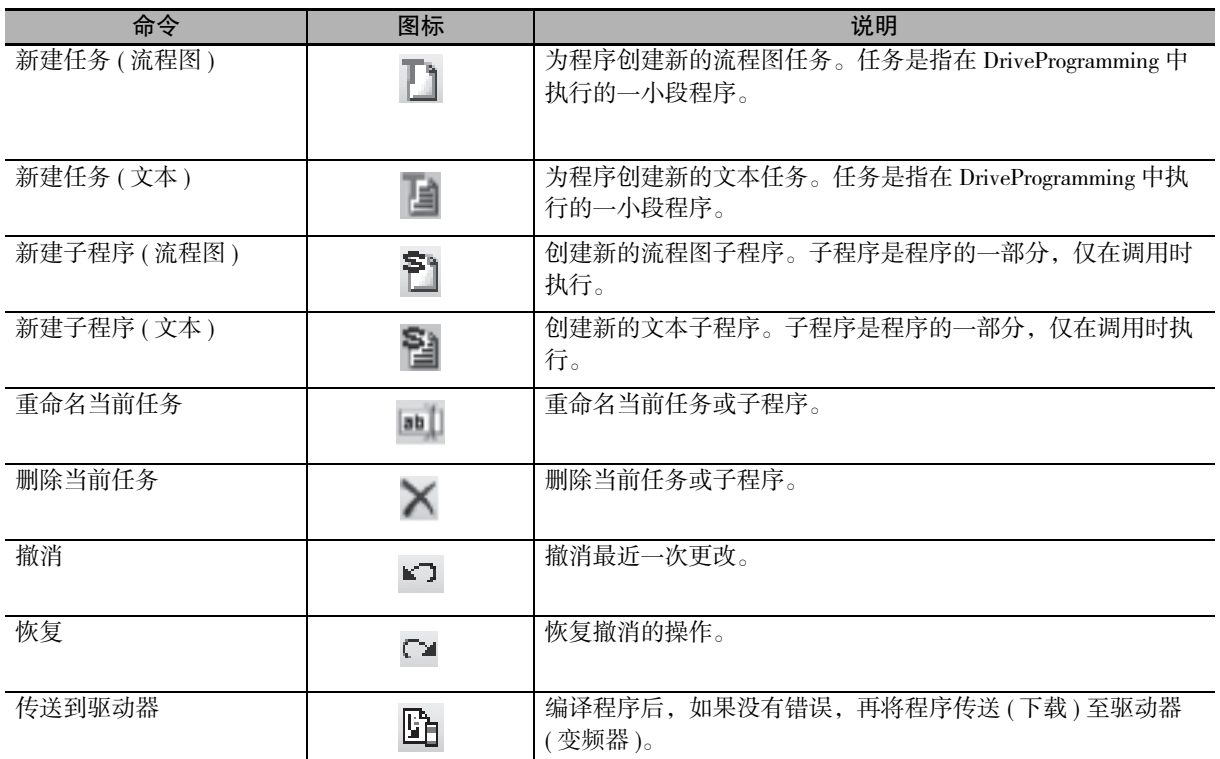

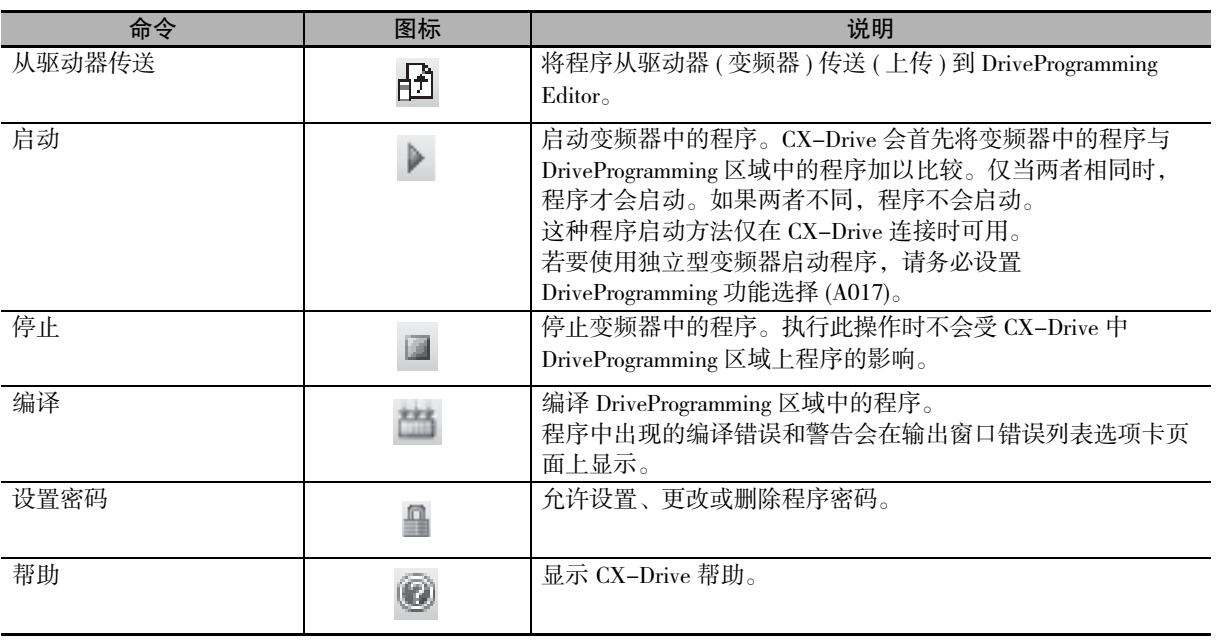

### ● 流程图程序的命令

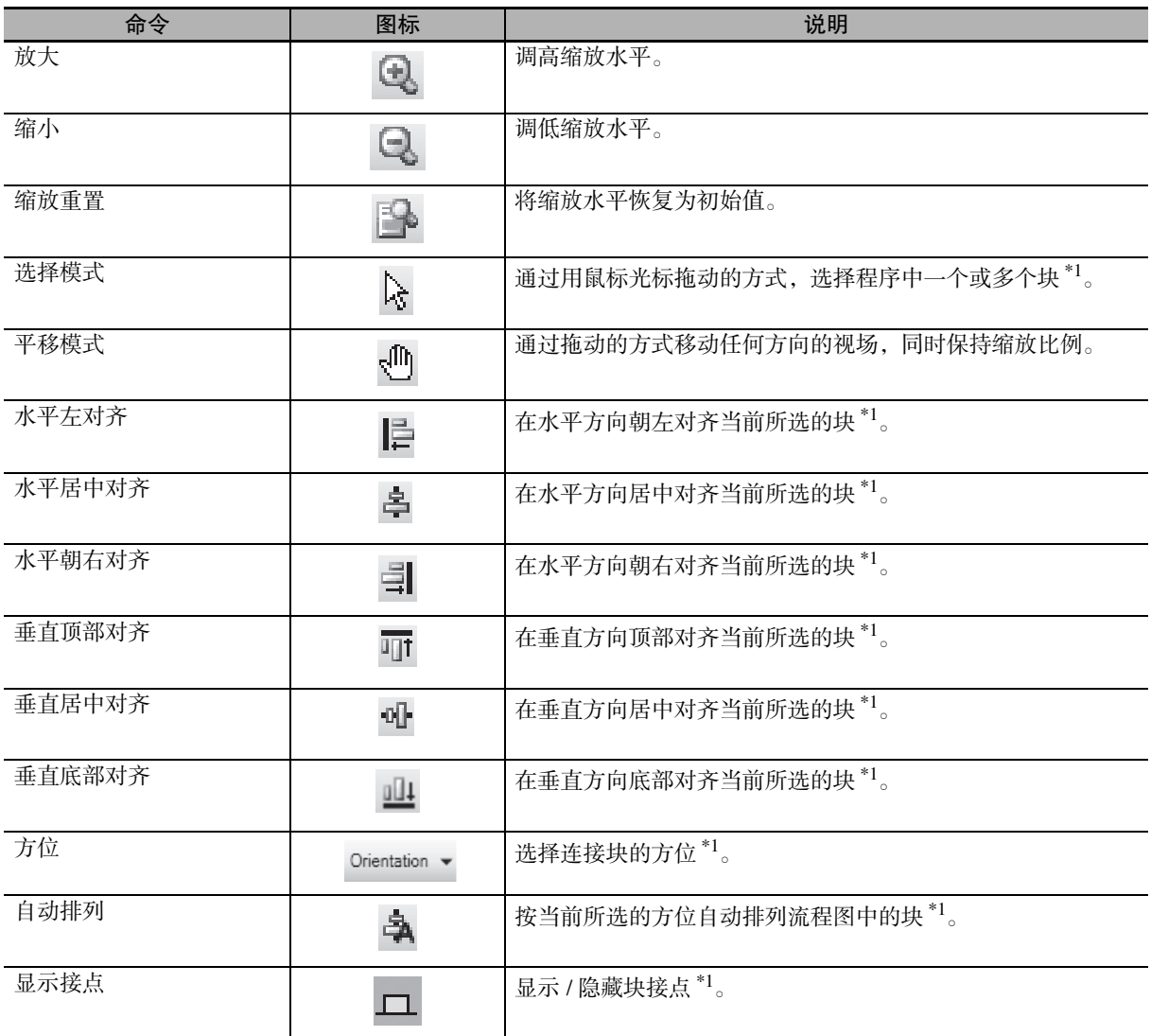

4-2 DriveProgramming Editor的各部分

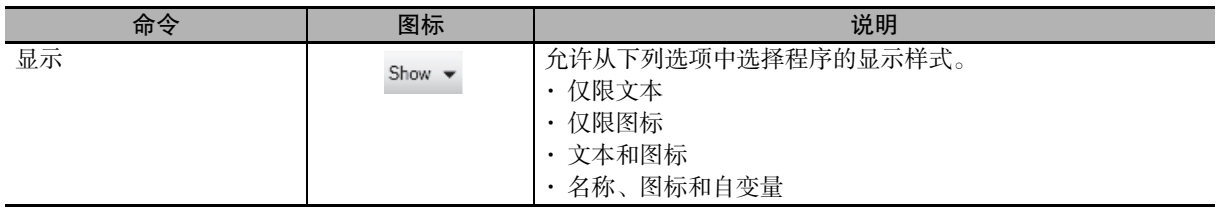

\*1. 流程图上的显示单位称为 "块"。块由命令或命令与附加到命令上的标签构成。

### ● 文本程序的命令

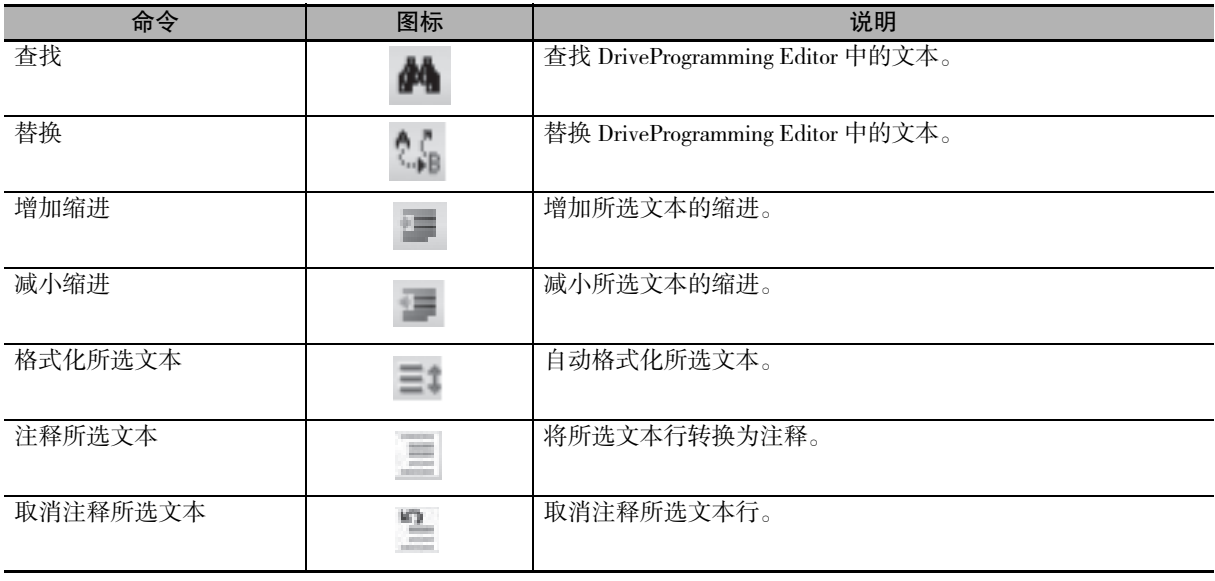

### ● 程序转换

可将流程图程序转换为文本程序,反之亦可。

转换时,程序会编译一次。请注意,如果出现编译错误,转换不会完成。

此外,转换期间执行编译时,注释、别名定义、区域定义等内容都会被删除。但是,程序只会发生部 分更改,该操作不会改变程序的格式和内容。

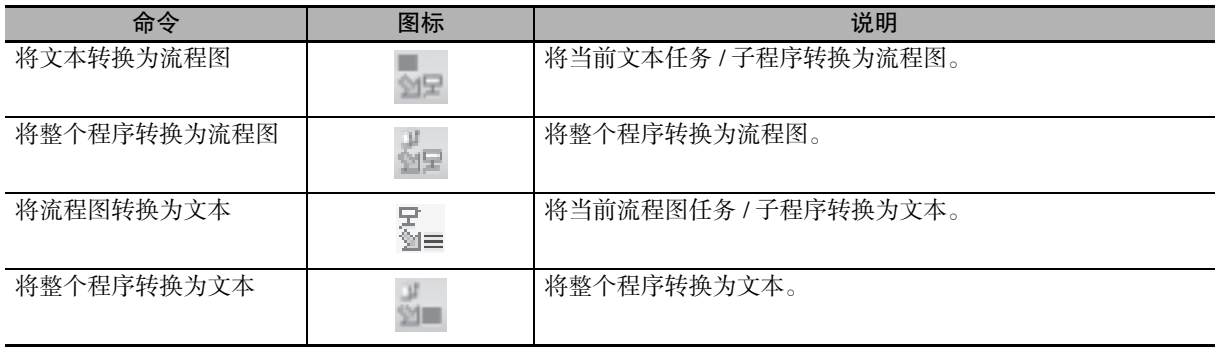

### ● 快捷键

在 DriveProgramming 区域中,可以看到以下快捷键。

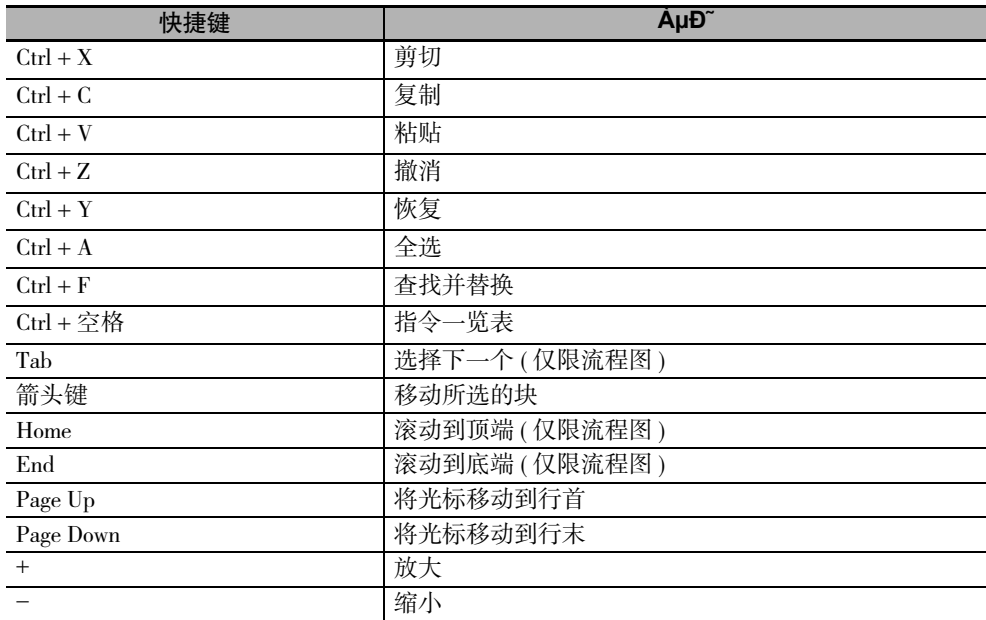

### <span id="page-56-0"></span>4-2-3 DriveProgramming 区域

DriveProgramming 区域会显示程序的当前设计。

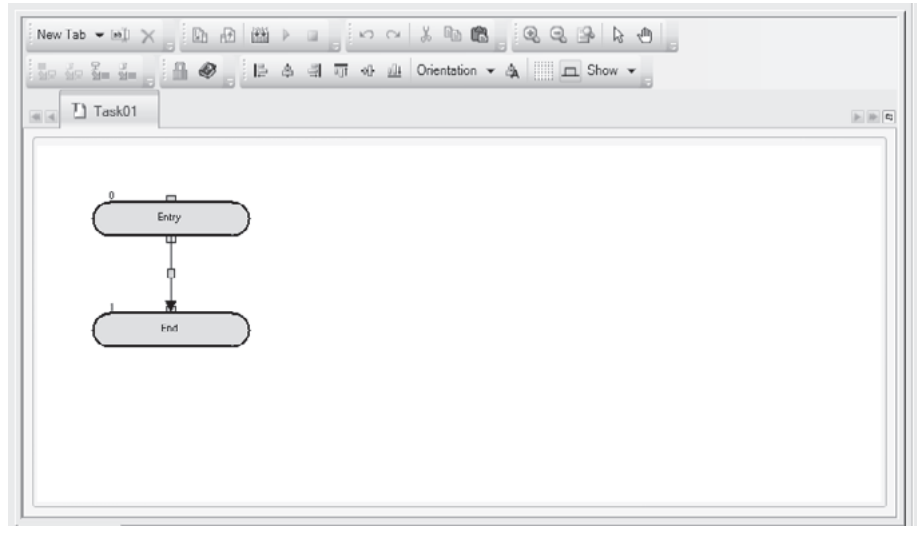

此区域可能会含有多个不同页面,并组织到选项卡中。每个选项卡都是流程图或文本中的一个任务或子 程序。

右键单击选项卡标题时,可删除或重命名任务或子程序。

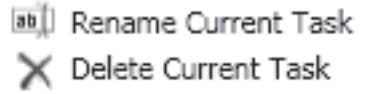

### 流程图程序

使用流程图程序法时,每个显示单位被称为 "块"。

创建程序时,可在区域中放入多个块,然后在各个块之间设置交互。

在流程图程序中,如果程序编译成功,一个带白色箭头绿色圆圈的图标会突出显示每个流程图任务的起 点。

此外,程序编译成功后,每个块的左上方会显示块编号。

块编号为从 "0"开始的连续编号。整个程序中的每个块都会分配一个块编号。

该编号与程序转换为文本后的行数并不一致。

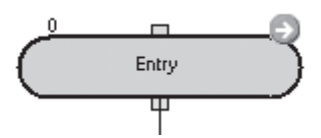

输出窗口会指示程序是否编译成功。如果编译时出错,带惊叹号的红色图标会标识流程图程序中出错的 块。将鼠标放在错误图标上会显示编译错误,也可以在输出窗口中的错误列表中查看错误。

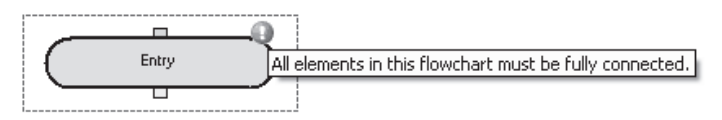

如果在流程图中的空白区域单击右键,则会显示一个弹出菜单。使用该菜单可以粘贴上次复制的块,或 选择全部块。

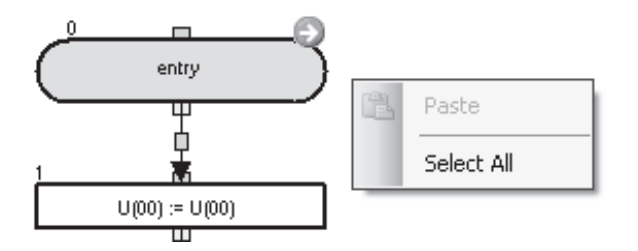

 $\mathbb{Q}$ Bring To Front  $U(00) := U(00)$ 喝 Send To Back Ė ŭ. Align To Grid 7 end ø Pin ⊕ Lock X  $\mathsf{Cut}$  $CtrI+X$ 电  $CtrI + C$ Copy 隐 Paste  $Ctr|+\nabla$  $\times$ Delete  $ab$ Set Label Set Subroutine Set Fixed Block Number

如果在流程图块上单击右键,则会显示含有更多选项的弹出菜单。

下表显示了流程图程序中可用的菜单命令。

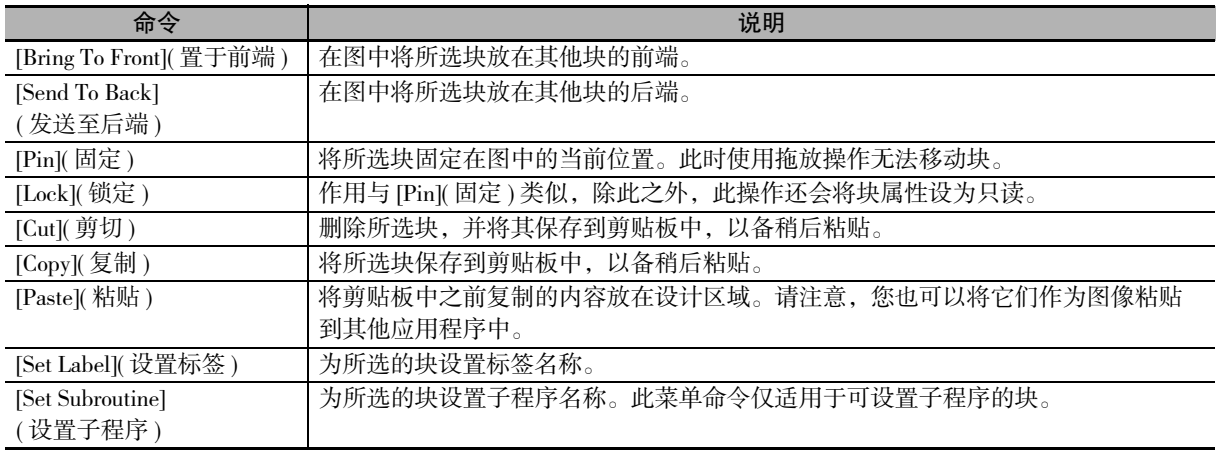

### 文本程序

使用文本程序法时,需要使用文本语言创建程序。

文本程序如果编译不成功,相关程序错误会显示在输出窗口中。出错的语句所在的行会呈红色突出显示。

```
Dummy UL01 := A038
```
右键单击所选的文本会显示弹出菜单。

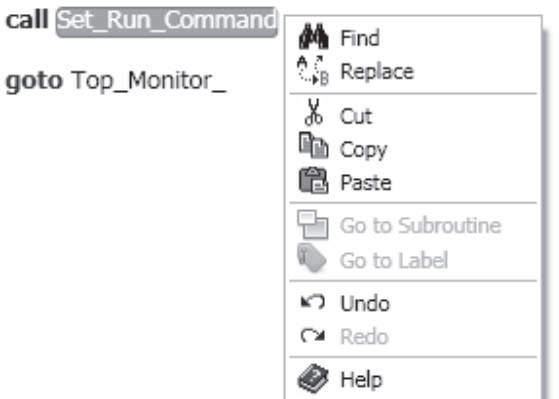

下表显示了文本程序中可用的菜单命令。

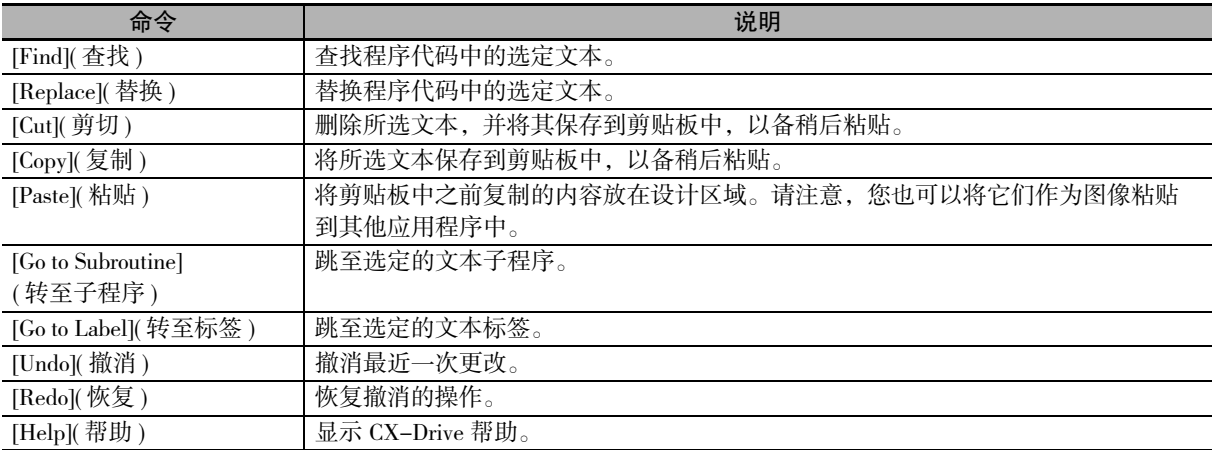

### <span id="page-60-0"></span>4-2-4 工具箱窗口

借助工具箱窗口,您可以通过拖放操作,将块添加到 DriveProgramming 区域。它会显示特定命令支持的 块,并按类别加以组织。

工具箱会在启动 DriveProgramming Editor 时显示。此外,您也可以在 [View]( 视图 ) 菜单中单击 [DriveProgramming] - [Toolbox]( 工具箱 ) 菜单来显示或隐藏工具箱。

默认情况下,工具箱窗口显示在 CX-Drive 右侧。

您可以双击标题栏 ( 窗口上较宽的框架 ),将该窗口分离开来。

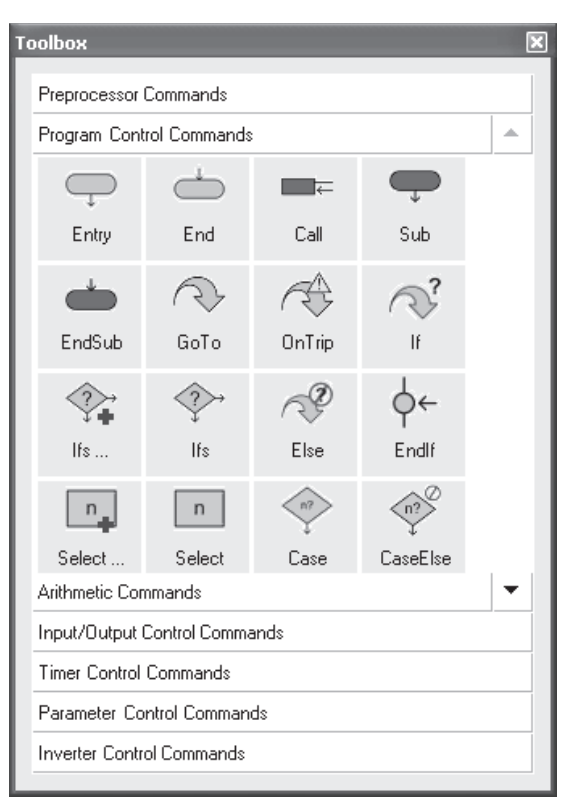

此外,您也可以用鼠标右键单击工具箱,选择它的显示样式。可用的样式有三种,分别是大图标、小图 标和列表。无论使用哪种样式,只要将鼠标光标放在块上,都会显示简短的帮助文本。 单击类别标题可显示属于该类别的块。

### <span id="page-61-0"></span>4-2-5 块参数窗口

使用块参数窗口可以编辑用作程序变量的 DriveProgramming 用户参数。显示的参数会按类别加以组织。 块参数会在启动 DriveProgramming Editor 时显示。此外,您也可以在 [View]( 视图 ) 菜单中单击 [DriveProgramming] - [Block Parameters]( 块参数 ) 菜单来显示或隐藏块参数。

默认情况下,块参数窗口显示在 CX-Drive 右侧。

您可以双击标题栏 ( 窗口上较宽的框架 ), 将该窗口分离开来。

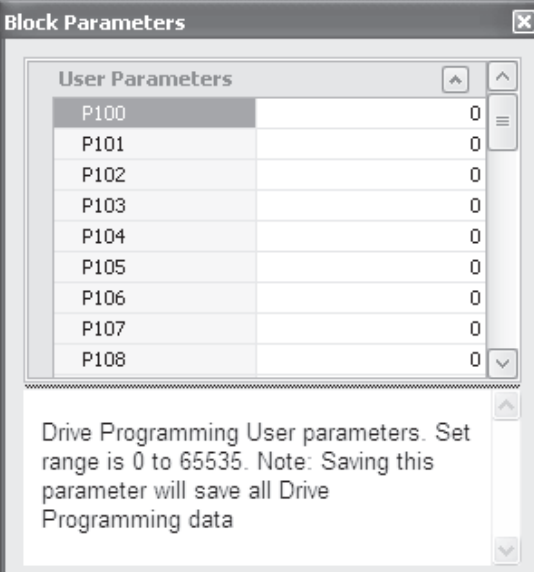

若要更改参数值,请将光标放在参数所在的行,然后单击参数编号右侧的编辑框,接着输入新的值。如 果输入的值超出有效范围,则会显示警告。

窗口下半部分会显示用户参数的帮助文本。

### <span id="page-62-0"></span>4-2-6 属性窗口

使用属性窗口可以编辑流程图程序中当前所选的块的属性。

属性会在启动 DriveProgramming Editor 时显示。此外,您也可以在 [View]( 视图 ) 菜单中单击 [DriveProgramming] - [Properties]( 属性 ) 菜单来显示或隐藏工具箱。

默认情况下,属性窗口显示在 CX-Drive 右侧。

您可以双击标题栏 ( 窗口上较宽的框架 ),将该窗口分离开来。

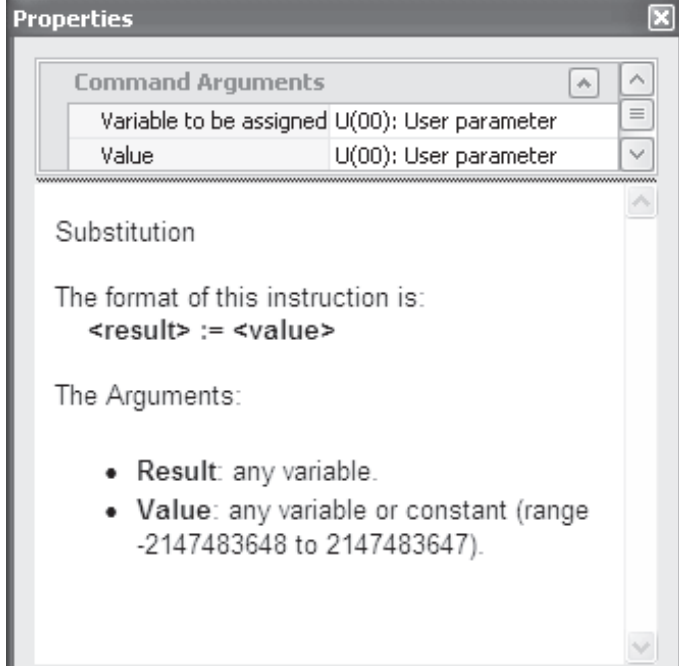

若要更改一个块命令自变量,请在流程图中选择块,然后将光标放在属性窗口中要编辑的部分。

- · 如果块自变量含有选项, 请单击当前值显示最右侧的 ♥ 图标。单击 ♥ 或双击当前值会在下拉菜单中 显示可用选项。
- · 如果块自变量不含选项,请单击当前值,然后输入新的值来进行更改。如果输入的值超出有效范围, 则会显示警告。
- · 如果块自变量同时含有选项和自定义值,可单击当前值直接设置相关值。此外,双击当前值会在下拉 菜单中显示可用选项。

### <span id="page-63-0"></span>4-2-7 输出窗口中的错误列表选项卡

单击输出窗口中的错误列表选项卡时,会显示与 DriveProgramming 有关的错误列表。 错误列表会显示当前使用 DriveProgramming Editor 创建的程序在编译后出现的编译错误和警告。 如果显示任何编译错误,则表明程序未得到正确编译。 此时,系统不会将程序传送至变频器,也不会在流程图和文本之间进行转换。 即便编译成功,也可能会显示一些警告,显示程序中需要予以纠正的内容。 每次完成编译后,错误列表都会自动更新,清除已解决的错误和警告。 默认情况下,输出窗口显示在 CX-Drive 底部。 您可以双击标题栏 ( 窗口上较宽的框架 ), 将该窗口分离开来。

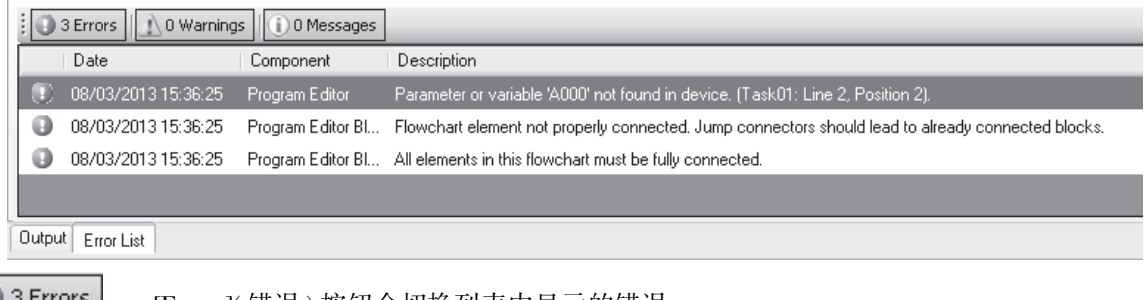

3 Errors | [Errors]( 错误 ) 按钮会切换列表中显示的错误。

0 Warnings | [Warnings]( 警告 ) 按钮会切换列表中显示的警告。

 $(i)$  0 Messages [Messages]( 消息 ) 按钮会切换列表中显示的消息。

### 列表中的消息含有以下信息:

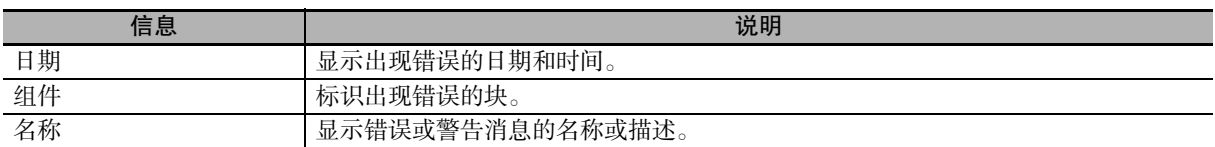

# <span id="page-64-0"></span>4-3 添加、删除和重命名任务

默认情况下,从 CX-Drive 启动时,DriveProgramming Editor 会显示一个空任务。 若要添加新任务,请在 DriveProgramming Editor 的工具栏中选择 [New Tab]( 新建选项卡 ), 然后选择 [New Task (flowchart)]( 新建任务 ( 流程图 )) 或 [New Task (text)]( 新建任务 ( 文本 ))。 此时 DriveProgramming Editor 上会显示一个新任务。 在显示的任务中,更靠近左侧的任务在 2ms 处理周期中具有更高的优先级。 所有任务都必须从 "entry"命令开始,以 "end"命令结束。

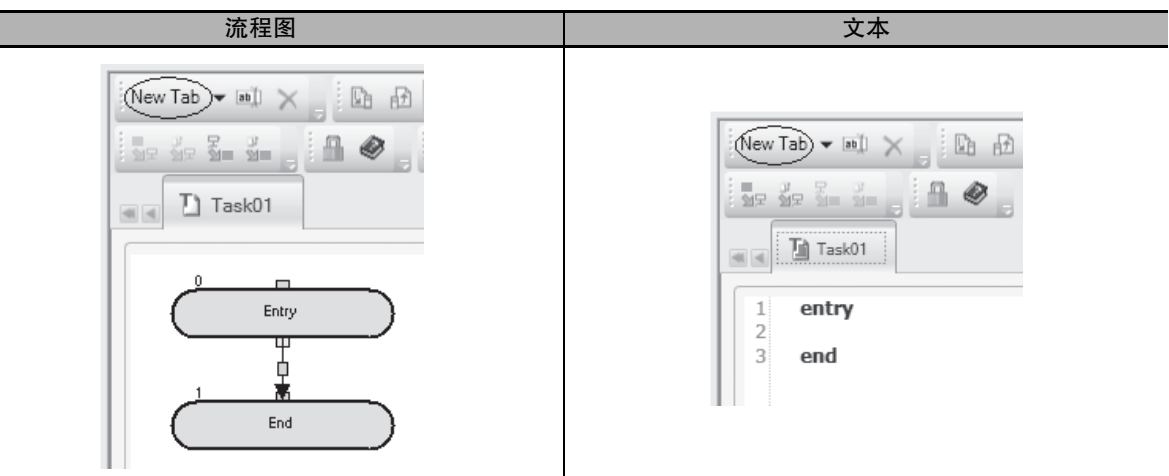

在 DriveProgramming Editor 中右键单击选项卡时,可删除或重命名选定的任务。

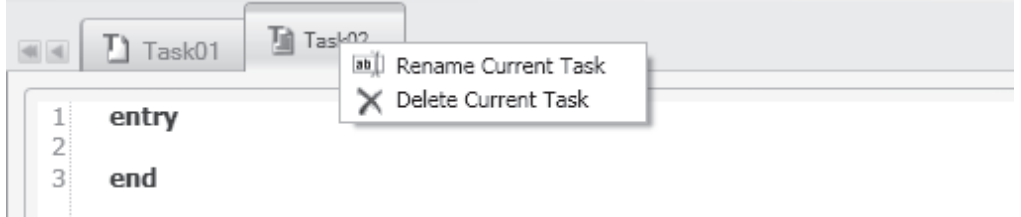

# <span id="page-65-0"></span>4-4 插入、删除和调用子程序

若要插入子程序,请选择要插入子程序的任务所在的选项卡,然后在 DriveProgramming Editor 的工具栏中 选择 [New Tab](新建选项卡)- [New Subroutine (flowchart)]( 新建子程序 ( 流程图 )) 或 [New Subroutine (text)]( 新 建子程序 (文本))。

此时 DriveProgramming Editor 上会显示一个新的子程序。

与任务类似,可通过右键单击选项卡的方式删除或重命名子程序。

子程序名称会按 "任务名称:子程序名称"的格式显示在子程序所属的任务名称右侧。

所有子程序都必须从 "sub"命令开始,以 "endsub"命令结束。

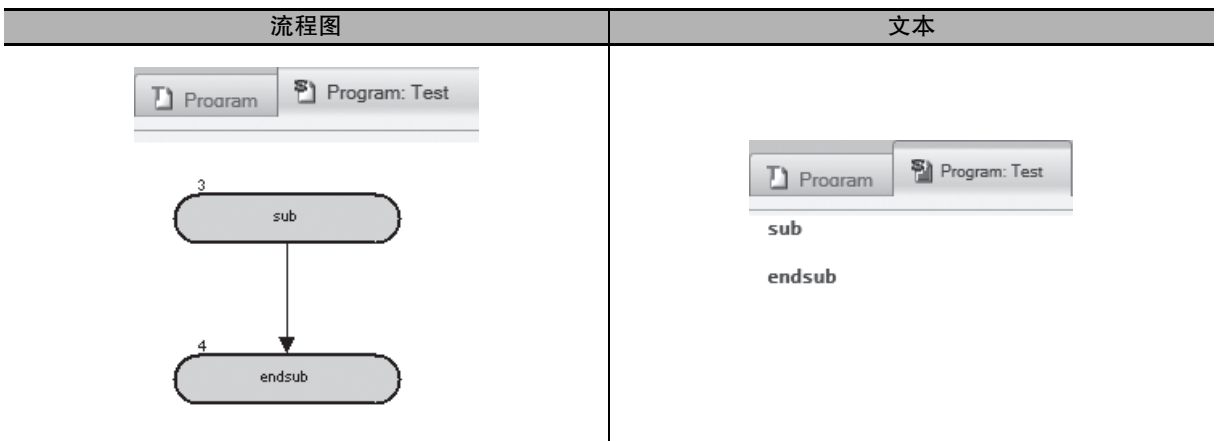

若要执行子程序,请在 "call"命令中指定子程序名称。

调用时只能调用属于任务的子程序。各任务之间无法共享同一个子程序。若要将子程序用于多个任务, 请在每个任务中插入同一个子程序。

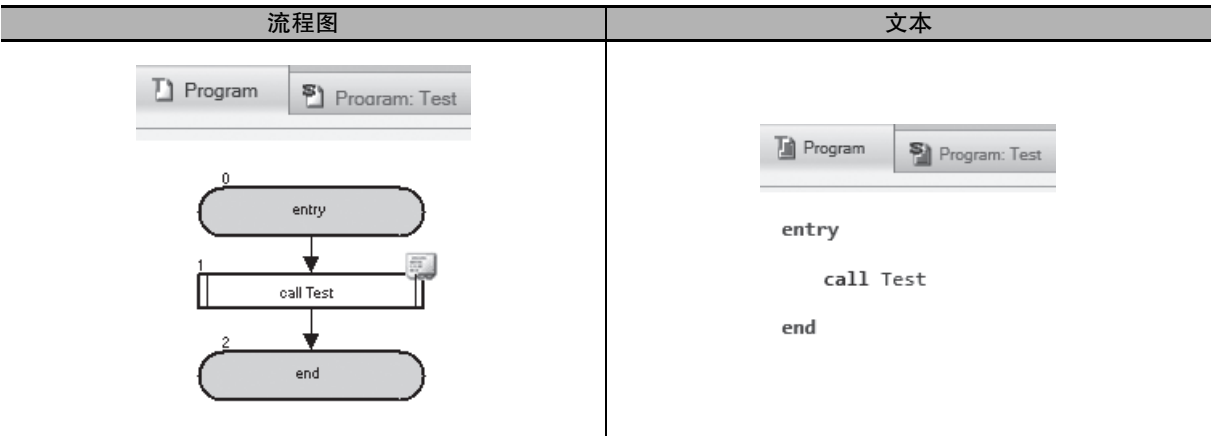

# <span id="page-66-0"></span>4-5 创建流程图程序

创建 DriveProgramming 程序时,可为每个任务或子程序选择流程图或文本。 请按照以下步骤创建一个流程图程序。

- *1* 打开 DriveProgramming Editor。 DriveProgramming 辅助窗口 ( 工具箱、块参数、属性和错误列表选项卡 ) 会自动显示。
- *2* 从工具栏中的 [New Tab]( 新建选项卡 ) 选择 [New Task (flowchart)]( 新建任务 ( 流程图 )) 或 [New Subroutine (flowchart)]( 新建子程序 ( 流程图 ))。
- *3* 从工具箱窗口中选择命令,然后通过拖动的方式将它们移动到 DriveProgramming Editor。 编译完成后,编辑器上每个块的左上方会显示块编号。 块编号为从 "0"开始的连续编号。整个程序中的每个块都会分配一个块编号。 块编号与程序转换为文本后的行数并不一致。
- *4* 单击块可编辑其属性。 在属性窗口中,编辑与块关联的自变量。
- *5* 根据程序顺序将块连接起来。 连接块时,可将某个块的橙色接点拖动到另一个块的绿色接点。
- *6* 在块参数窗口中编辑用户参数。
- *7* 执行编译程序、将程序传送至变频器以及保存数据等操作。 执行编译,并检查程序中是否出现编译错误。 编译成功完成后,可将程序传送至变频器。 若要保存程序,请保存整个项目。或者,可使用导出程序功能单独保存程序。

# <span id="page-67-0"></span>4-6 创建文本程序

创建 DriveProgramming 程序时,可为每个任务或子程序选择流程图或文本。 请按照以下步骤创建一个文本程序。

*1* 打开 DriveProgramming Editor。

DriveProgramming 辅助窗口 ( 工具箱、块参数、属性和错误列表选项卡 ) 会自动显示。

*2* 从工具栏中的 [New Tab]( 新建选项卡 ) 选择 [New Task (text)]( 新建任务 ( 文本 )) 或 [New Subroutine (text)]( 新建子程序 ( 文本 ))。

### *3* 编辑文本程序代码的方式有三种:

- · 手动键入
- · 调用文本命令列表 (Ctrl + 空格 )
- · 从工具箱窗口拖动命令

### *4* 设置每个命令的自变量。

对于从工具箱窗口拖动而来的命令以及从文本命令列表 (Ctrl + 空格 ) 选择的命令, 它们所需的自变 量会显示为绿色背景。 设置每个自变量,完成命令。

每次通过手动键入的方式编辑命令时,弹出式支持都会显示,帮助您完成命令。有关每个命令的详 细信息,请参阅第 <sup>6</sup> [章节 DriveProgramming](#page-96-0) 命令。

创建程序时,您无需担心不必要的行和空格,因为编译程序时会删除这些内容。

### *5* 执行编译程序、将程序传送至变频器以及保存数据等操作。

执行编译,并检查程序中是否出现编译错误。 编译成功完成后,可将程序传送至变频器。 若要保存程序,请保存整个项目。或者,可使用导出程序功能单独保存程序。

# <span id="page-68-0"></span>4-7 编辑传送 ( 上传 ) 的程序

您可以编辑从变频器传送 ( 上传 ) 的程序。 请按照以下步骤编辑程序。

*1* 打开 DriveProgramming Editor。 DriveProgramming 辅助窗口 ( 工具箱、块参数和属性 ) 会自动显示。

*2* 与 CX-Drive 建立在线连接。从菜单中选择 [Drive]( 驱动器 )- [Work Online]( 在线工作 )。或者,单击 CX-Drive 工具栏中的 [Work Online]( 在线工作 ) 图标。

*3* 单击 DriveProgramming Editor 工具栏中的 [Transfer from Drive]( 从驱动器传送 ) 图标。 此时会从驱动器(变频器)传送程序,并自动显示在DriveProgramming Editor的DriveProgramming区域。

*4* 编辑传送 ( 上传 ) 的程序。

"编译后程序"已下载至变频器。 因此,传送 ( 上传 ) 的程序会显示为文本程序。 若要将其显示为流程图程序,请单击 DriveProgramming Editor 工具栏中的 [Convert whole program to Flowchart]( 将整个程序转换为流程图 ), 从而将程序转换为流程图。

*5* 执行编译程序、将程序传送至变频器以及保存数据等操作。 执行编译,并检查程序中是否出现编译错误。 编译成功完成后,可将程序传送至变频器。 若要保存程序,请保存整个项目。或者,可使用导出程序功能单独保存程序。

存在 DriveProgramming 程序时,您可以使用 CX-Drive 工具栏中的 [Transfer to Drive]( 传送至驱动器 ) 或 [Transfer from Drive]( 从驱动器传送 ) 图标将它们传送至变频器或从变频器传送出来。此时会显示一个消息 对话框,询问您是否传送参数、程序或同时传送这两者,此处需要选择 "程序"。

# <span id="page-69-0"></span>4-8 保存程序

如下文所述,可使用两种方法保存 DriveProgramming 功能创建的程序。 请根据用途选择合适的方法。

### ● 保存整个 CX-Drive 项目

保存使用 CX-Drive 创建的整个项目时,可保存包括 DriveProgramming 程序在内的所有驱动器数据。 单击菜单栏中的 [File]( 文件 ), 然后选择 [Save As]( 另存为 ), 接着输入文件名。 打开保存的项目时,该项目中所含的 DriveProgramming 程序会自动加载。 您可以在工作区中双击 DriveProgramming 显示程序,然后启动 DriveProgramming Editor。

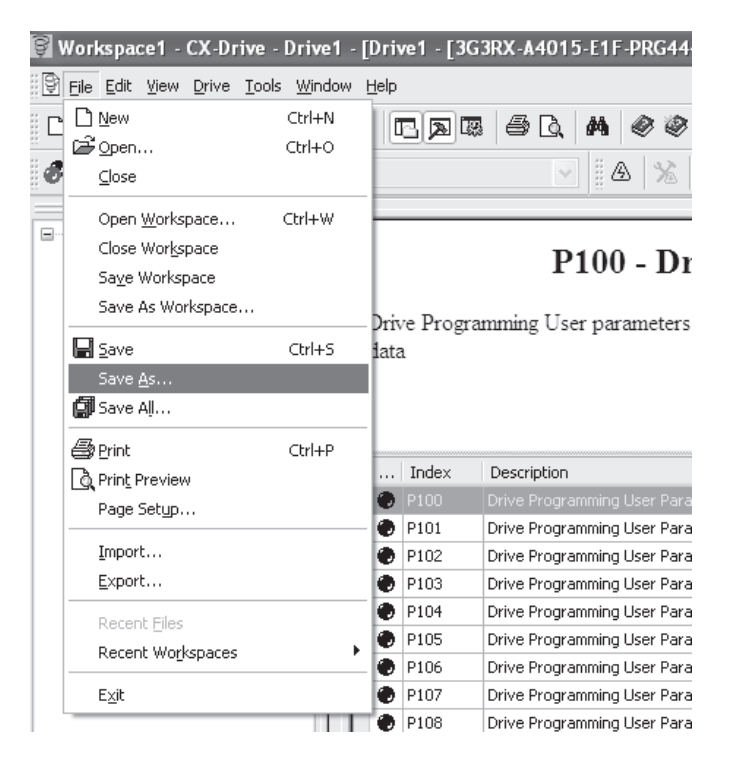

### ● 通过导出的方式保存 DriveProgramming 程序

您可以单独保存 DriveProgramming 程序。

单击菜单栏中的 [Drive]( 驱动器 ),然后选择 [Program]( 程序 )- [Export Program]( 导出程序 ),接着输入文件 名。CX-Drive 会将程序与其他驱动器信息分开,然后仅保存程序。

若要将已导出的文件导入到 CX-Drive, 请单击菜单栏中的 [Drive]( 驱动器 ), 然后选择 [Program]( 程序 )-[Import Program]( 导入程序 ), 接着选择文件名。

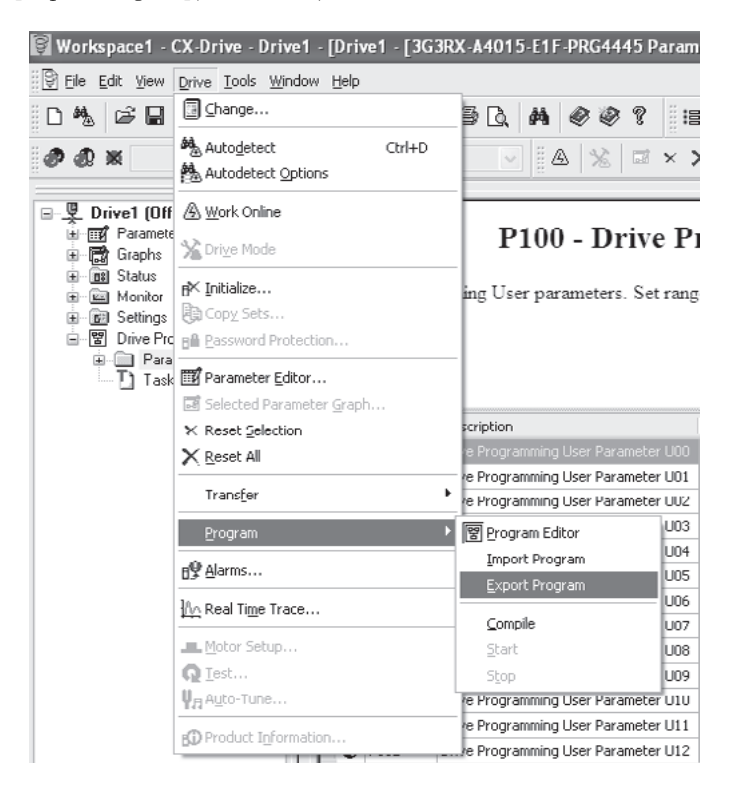

# <span id="page-71-0"></span>4-9 传送和验证程序

您可以在变频器和 CX-Drive 的 DriveProgramming 功能之间传送和验证程序。同时,也可以执行参数传送 和验证。

### 传送 ( 从 PC 至变频器 )

编译创建的程序 ( 检查程序 ), 如果未发现错误, 再将其传送 ( 下载 ) 至变频器。 从 [Drive]( 驱动器 ) 菜单中, 选择 [Transfer]( 传送 )- [To Drive]( 至驱动器 ) 来传送 ( 下载 ) 数据。

### 传送 ( 从变频器到 PC)

将变频器中的程序和参数传送 ( 上传 ) 到 DriveProgramming。 从 [Drive]( 驱动器) 菜单中, 选择 [Transfer]( 传送 )- [From Drive]( 从驱动器) 来传送 ( 上传) 数据。

### 验证 ( 在 PC 和变频器之间 )

将 DriveProgramming 程序和参数与变频器中的数据加以比较。 从 [Drive]( 驱动器) 菜单中, 选择 [Transfer]( 传送 )- [Compare with Drive]( 与驱动器比较) 来执行验证。

### 部分传送 ( 从 PC 至变频器 )

从 [Drive]( 驱动器) 菜单中, 选择 [Transfer]( 传送 )- [Selection To Drive]( 将所选内容传送至驱动器) 来传送 ( 下载 ) 所选数据。

### 部分传送 ( 从变频器到 PC)

从 [Drive]( 驱动器) 菜单中, 选择 [Transfer]( 传送 )- [Selection From Drive]( 从驱动器传送所选内容) 来传送 ( 上传 ) 所选数据。
# 4-10 执行程序 (DriveProgramming 功能选择 )

如下文所述,将程序传送 ( 下载 ) 至变频器后,可通过两种方式执行程序。

# 通过 CX-Drive 执行程序

通过 CX-Drive 执行时便于调试创建的程序。

使用 DriveProgramming Editor 工具栏中的 图标启动程序。若要停止程序,请使用 图标。请注意, 仅在符合以下条件时,才能通过 CX-Drive 执行程序。

- · CX-Drive 已连接至变频器。 程序启动后,即便 CX-Drive 断开它也不会停止。因此,执行程序时,请确保可通过关闭电源等方式 立即停止变频器。
- · 通过编译后验证确定 CX-Drive 中的程序与变频器中的程序一致。
- · 执行程序停止时不受 CX-Drive 中程序的影响。

## 在应用程序中执行程序

您可以通过设置变频器参数 DriveProgramming 功能选择 (A017) 来执行程序。

除非重新启动程序,否则在程序启动并完成一系列进程后,便会执行 "end"命令,结束运行。 若要重复运行程序,请创建一个循环程序,让程序在执行 "end"命令之前执行循环程序。 如果 DriveProgramming 功能在电机运行期间停止, 电机会根据停止选择 (b091)( 减速停止或自由停止) 的 设置停止。

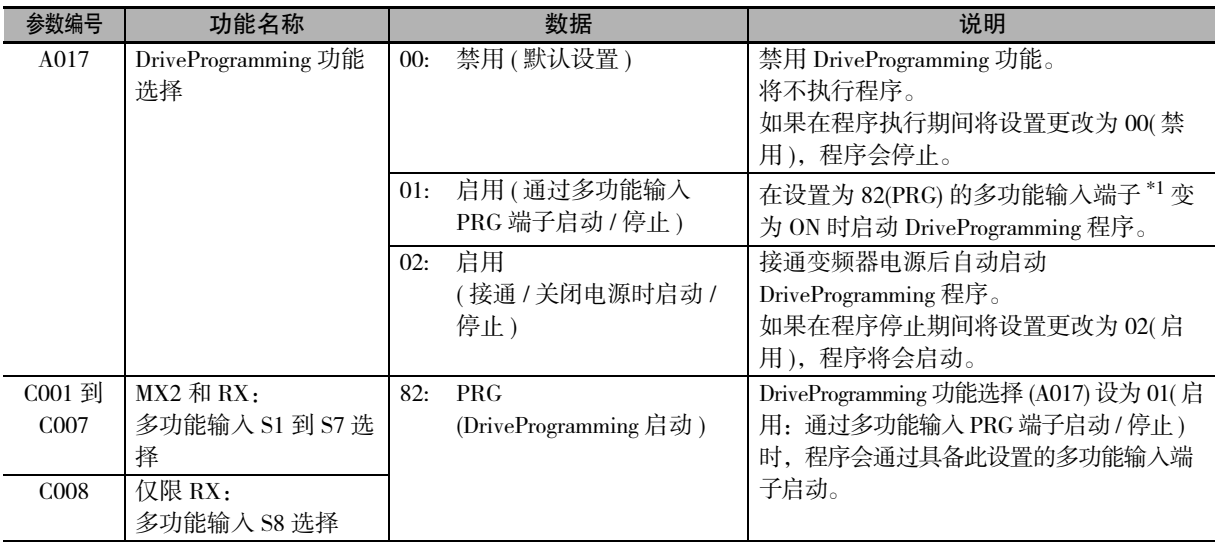

 $*1.$  MX2 的多功能输入端子为 S1 到 S7, RX 的多功能输入端子为 S1 到 S8。

## 安全使用注意事项

DriveProgramming 程序停止执行后,DriveProgramming 控制的多功能输出会保留程序停止之前的状 态。

因此需对系统进行相关配置,确保变频器中 DriveProgramming 程序停止操作可被 DriveProgramming 启动信号和报警 ( 跳闸 ) 信号检测到,而且变频器周边设备可安全停止。

#### 正确使用注意事项

以下是 DriveProgramming 程序停止时功能变量的状态。请根据每种状态采取必要的措施。

· 对于多功能输出 ( 变频器实际输出端子 ),它们会保留程序停止之前的状态。

但是,未设为 MO1 到 MO6 的输出端子 (DriveProgramming 的通用输出 ) 会作为变频器的正常多 功能输出发挥作用。

- · 为频率基准、加速 / 减速时间或模拟输出选择了 DriveProgramming 功能时,这些功能在程序停止 之前的设置值也会保留。
- · 程序停止之前的用户参数变量、内部用户变量和内部用户接点数据会保留下来。
- · 变频器实际输入端子的状态 ( 比如多功能和模拟输入端子 ) 不会保留下来,而是会发生更新。
- · 多功能输出变量 (RUN、FA1 和 AL 等功能位 ) 和变频器监视器变量数据不会保留下来,而是始 终根据变频器状态进行更新。
- · 只有 DriveProgramming 的多功能输入变量 (FW、RV 和 CF1 等功能位 ) 以及定时器变量会在程序 停止时清除,而且所有数据都归零。

通过 CX-Drive 启动 / 停止 DriveProgramming 功能时,变频器参数 DriveProgramming 功能选择 (A017) 的值只会在 RAM 数据中暂时更改为 02( 启动 ) 或 00( 停止 )。

- 通过 CX-Drive 启动 / 停止 DriveProgramming 功能后,请采取以下措施。
- · 重新接通变频器电源,然后将 A017 的值恢复为 EEPROM 中保存的值。
- · 在接通变频器电源之前,请勿执行以下 EEPROM 保存操作。
	- · 从 CX-Drive 传送 ( 下载 ) 一部分参数。
	- · 通过 Modbus 通信或通信选件发出 "enter"命令。

A017设为02时,请先停止在接通电源时启动的正在运行程序,然后再通过CX-Drive重新启动程序。 如果在接通电源时启动的程序仍在运行,CX-Drive 便无法重新启动程序。

变频器执行操作期间,如果在 CX-Drive 中单击按钮启动程序,则最后一步会显示以下消息。 "The program is running, so it cannot be transferred to the drive."( 程序正在运行,因此无法将其传送 到驱动器。)

如果此时单击 [OK]( 确定 ),程序会不受变频器操作状态的影响强行启动。 在启动程序之前,请检查设备状态,确保安全。

# 4-11 其他有用功能

## 将流程图转换为文本

将流程图程序转换为文本程序的方法有两种。

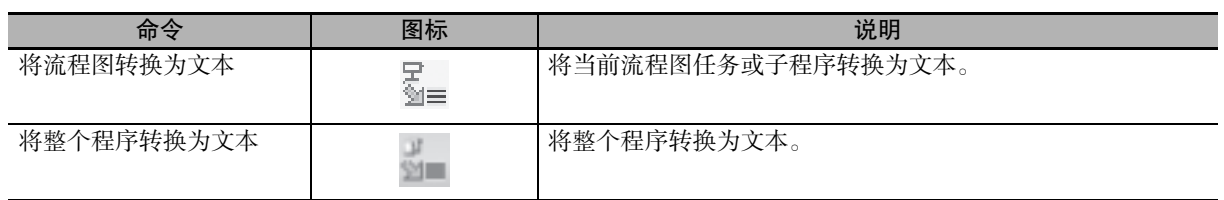

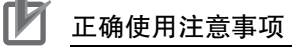

- · 将流程图程序转换为文本程序时,程序会编译一次。如果出现编译错误,转换操作会失败。 · 编译完成后,流程图程序中每个块的左上方会显示块编号。
- 块编号为从 "0"开始的连续编号。整个程序中的每个块都会分配一个块编号。 块编号与程序转换为文本后的行数并不一致。

## 将文本转换为流程图

将文本程序转换为流程图程序的方法有两种。

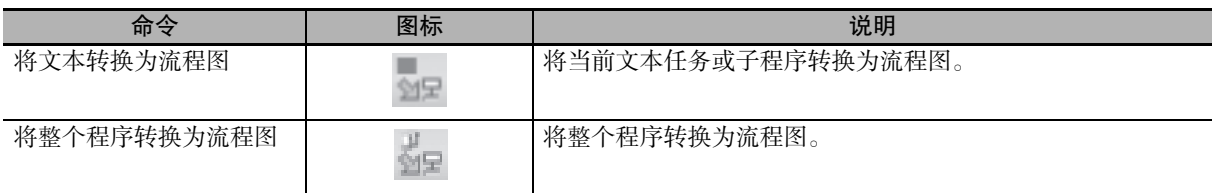

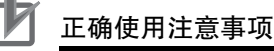

- 将文本程序转换为流程图程序时,程序会编译一次。如果出现编译错误,转换操作会失败。
- · 编译完成后,流程图程序中每个块的左上方会显示块编号。 块编号为从 "0"开始的连续编号。整个程序中的每个块都会分配一个块编号。 块编号与程序转换为文本后的行数并不一致。
- · 转换期间执行编译时,文本程序中的注释、别名定义、区域定义等内容都会被删除。但是,程 序只会发生部分更改,该操作不会改变程序的格式和内容。

## 查找并替换功能

查找并替换功能只能在文本程序中使用。使用查找并替换功能时,可查找或替换文本程序中的任何字符 串。

若要使用查找功能,请单击 △ 图标,或按快捷键 Ctrl + F 并选择 [Find]( 查找 ) 选项卡。

若要使用替换功能,请单击 8- 图标,或按快捷键 Ctrl + F 并选择 [Replace]( 替换 ) 选项卡。

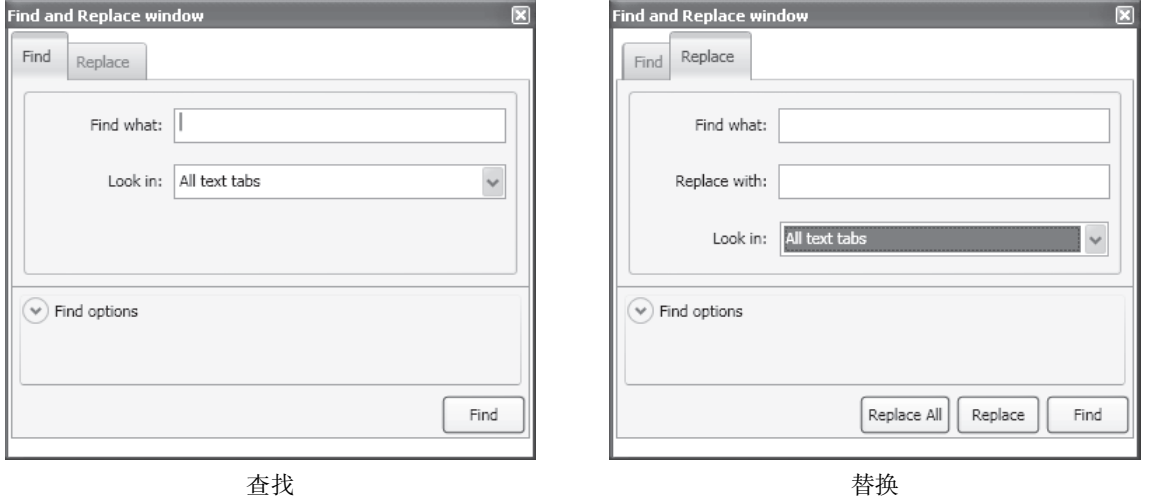

## 添加注释 ( 文本程序 )

您可以为文本任务或子程序添加注释。您无法为流程图程序添加注释。若要在文本行中添加注释,请先 输入单引号 ',然后键入注释内容。注释呈绿色显示。

● 示例

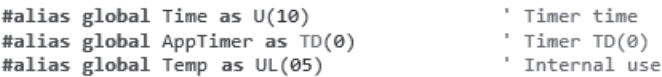

ſИ 正确使用注意事项

- · 将程序传送 ( 下载 ) 至变频器或为转换程序而进行编译时,文本程序中创建的注释会被删除。若 要保存创建的注释,请先保存程序,然后再执行程序编译。可通过保存 CX-Drive 中的整个项目 或导出程序文件的方式保存程序。
- ・在验证过程中, "编译后程序"会与变频器内部程序加以对比。因此, 注释、别名定义、区域定 义等内容都不会进行验证。

## 别名定义 ( 文本程序 )

您可以在文本程序任务中的 "entry"命令之前定义别名。但无法在子程序或流程图程序中定义别名。 别名定义是指为参数、变量、命令和数值常数指定名称。 使用别名定义时,可像处理参数、变量、命令和数值那样,在程序中处理指定的名称。这对加强程序的可 读性十分有用。

· 本地别名:您可以为当前所选的任务或子程序使用此定义。但无法将其用于程序中的其他任务或子程 序。任务中本地别名定义的格式如下所示。

#alias local alias as replacement

● 示例

#alias local ON\_ as 1<br>#alias local OFF\_ as 0 #alias local Monitor\_1 as UMon(0) #alias local MaxFrequency as A004 #alias local Count as U(00) #alias local Dummy 1 as UL(00)

entry

• 全局别名: 您可以将此定义用于程序中的所有任务和子程序。可在最多全部五个任务中设置别名定义。 全局别名定义的格式如下所示。

#alias global alias as replacement

● 示例

#alias global const 100 as 100 #alias global Acceleration as F002 #alias global Deceleration as F003 #alias global Time as U(10) #alias global AppTimer as TD(0) #alias global Temp as UL(05)

entry

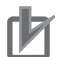

#### 正确使用注意事项

- · 编译程序以便将其传送 ( 下载 ) 至变频器或进行程序转换时,文本程序中创建的别名定义会被删 除。指定的名称会转换为正常名称和数值。若要保存创建的别名定义,请先保存程序,然后再 执行程序编译。可通过保存 CX-Drive 中的整个项目或导出程序文件的方式保存程序。
- ・在验证过程中, "编译后程序"会与变频器内部程序加以对比。因此, 注释、别名定义、区域定 义等内容都不会进行验证。
- 使用别名定义时, 无法使用已被使用的变量或命令, 否则将显示编译错误。

## 区域定义 ( 文本程序 )

您可以在文本程序的任务或子程序中定义区域。但无法在流程图程序中定义区域。 区域定义是指通过指定区域将程序分为多组行。 使用区域定义时,可将程序分为多个部分,并在显示时将每个部分折叠起来。这有助于提高程序的可读 性。

#### ● 示例

□ #region Alias #alias global const\_100 as 100 #alias global Acceleration as F002 #alias global Deceleration as F003 #alias global Time as  $U(10)$ #alias global AppTimer as TD(0) #alias global Temp as  $UL(05)$  $\vdash$ #endregion entry □ #region Start Acceleration := const 100 Deceleration :=  $const_100$ Time  $:= 500$ Temp := 10000  $set-freeq := 1000$  $Fw := 1$ #endregion ⊞ #region Stop...

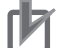

正确使用注意事项

· 编译程序以便将其传送 ( 下载 ) 至变频器或进行程序转换时,文本程序中创建的区域定义会被删 除。

若要保存创建的区域定义,请先保存程序,然后再执行程序编译。可通过保存 CX-Drive 中的 整个项目或导出程序文件的方式保存程序。

· 在验证过程中, "编译后程序"会与变频器内部程序加以对比。因此, 注释、别名定义、区域定 义等内容都不会进行验证。

# *5*

# DriveProgramming 用户变量

本章节介绍 DriveProgramming 的用户变量。

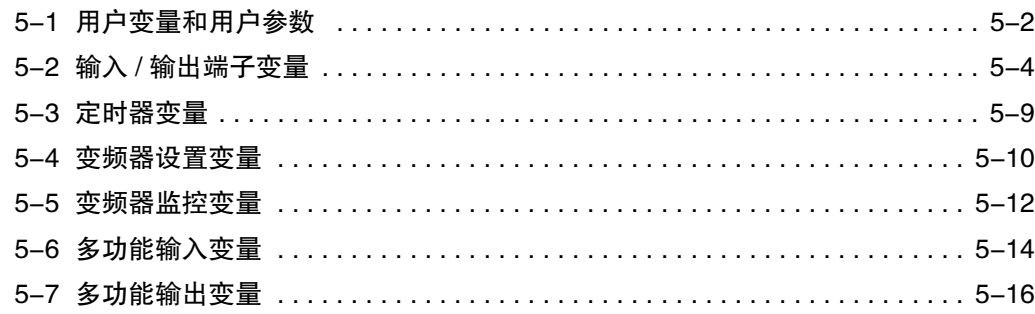

# <span id="page-79-0"></span>5-1 用户变量和用户参数

以下变量可在创建参数时使用:用户参数变量、内部用户变量和内部用户接点。 请将这些变量用于程序用户界面、计算使用的初始数据、计算期间的数据保存、数据保存等等。

## 用户参数变量 U(00) 到 U(31)

DriveProgramming 用户参数变量 U(00) 到 U(31) 属于无符号单字变量。 变频器的 DriveProgramming 用户参数 U00 到 U31(P100 到 131) 分别对应着 DriveProgramming 用户参数变量 U(00) 到 U(31)。请在以下应用中使用这些变量。

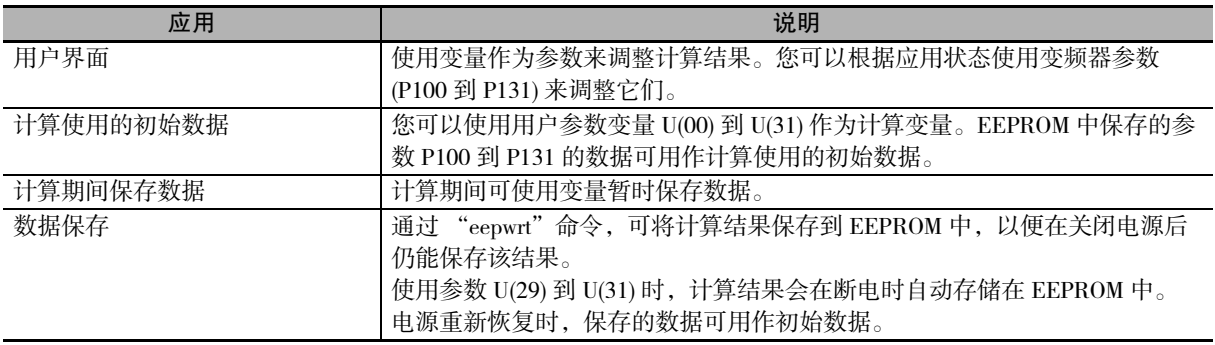

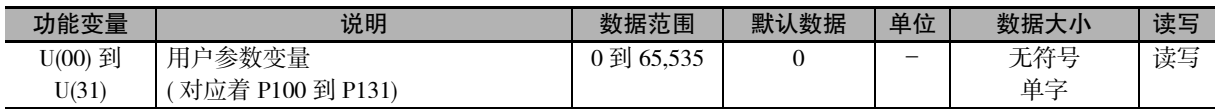

· 接通电源时,EEPROM 中保存的参数 P100 到 P131 的数据会自动设置给用户参数变量 U(00) 到 U(31)。

- · 通过监控参数 P100 到 P131,可在程序开始执行后检查用户参数变量 U(00) 到 U(31) 的数据。请注意, 数字操作器上显示的数据为显示时的数据。若要更新数据,请先显示参数编号,然后再显示数据。
- · 使用数字操作器更改参数 P100 到 P131 并按 Enter 键时,更改的值会保存到 EEPROM 中,并反映在当 前用户参数变量 U(00) 到 U(31) 中。重新接通电源时,EEPROM 中保存的数据会自动设置给变量 U(00) 到 U(31)。
- · 即便用户参数变量 U(00) 到 U(31) 的数据在程序中发生更改,更改后的数据也不会作为参数 P100 到 P131 的数据保存在 EEPROM 中。
- · 若要将设置给程序中用户参数变量 U(00) 到 U(31) 的数据保存到 EEPROM, 请先后执行 "eepwrt"和 "ChgParam"命令,然后指定要保存的数据。随后数据会保存到 EEPROM 中,并分配给参数 P100 到 P131。
- · 只有用户参数变量 U(29) 到 U(31) 的数据会在断电时自动保存。这些数据会保存在 EEPROM 中,对应着参 数 P129 到 P131。断电时用户参数变量 U(00) 到 U(28) 的数据不会保存。

## 正确使用注意事项

DriveProgramming 程序停止时, 程序停止前的用户参数变量数据会保留下来。重新执行程序时, 进 程会开始使用此前保留的数据。

## 内部用户变量 UL(00) 到 UL(07)

DriveProgramming 的内部用户变量 UL(00) 到 UL(07) 为带符号双字变量。 执行算术运算等计算期间,可使用这些变量保存数据。

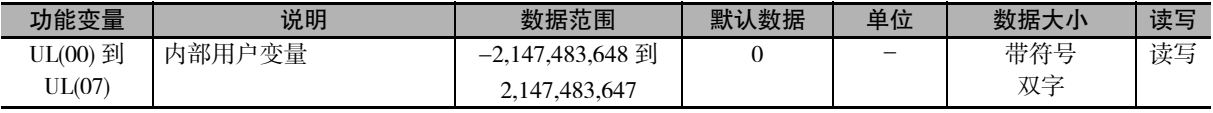

· 接通电源时,内部用户变量 UL(00) 到 UL(07) 会清零。

它们的数据无法通过任何方式 ( 比如保存到 EEPROM 中 ) 保存下来。

· 若要设置初始数据,请创建程序,并在程序中将初始数据设置给 UL(00) 到 UL(07)。

· 若要将内部用户变量 UL(00) 到 UL(07) 中的高位字数据移动到单字用户参数变量 U(00) 到 U(31),请执行 以下操作。

分配正高位字数据:U(00) = UL(00)/65536

分配负高位字数据:U(00) = UL(00)/65535

执行 U(00) = UL(00) 会将低位字数据移动到 U(00)。

## 正确使用注意事项

DriveProgramming 程序停止时,程序停止前的内部用户变量会保留下来。重新执行程序时,进程会 开始使用此前保留的数据。

## 内部用户接点 UB(0) 到 UB(7)

DriveProgramming 的内部用户接点 UB(0) 到 UB(7) 属于按位访问变量。

使用这些变量可以在未操作期间保存数据。

此外,也可以使用变量 UBw 作为按字访问数据,而该数据的低位字节含有内部用户接点 UB(0) 到 UB(7)。

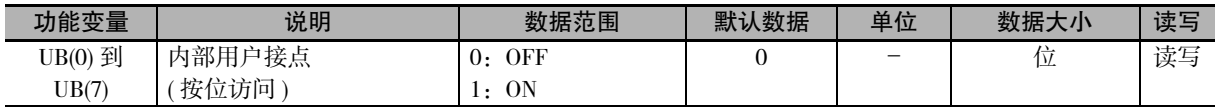

· 您可以将内部用户接点 UB(0) 到 UB(7) 用作位大小变量。

它们的数据无法通过任何方式 ( 比如保存到 EEPROM 中 ) 保存下来。

· 若要设置初始数据,请创建程序,并在程序中将初始数据设置给 UB(0) 到 UB(7)。

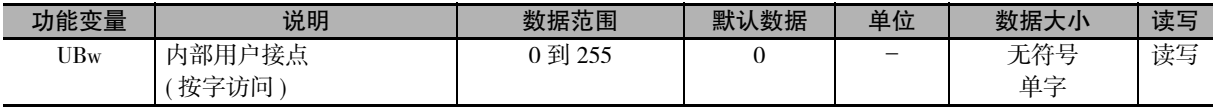

· 内部用户接点 ( 按字访问 )UBw 功能将内部用户接点 UB(0) 到 UB(7) 用作字大小变量。

· 内部用户接点 UB(0) 到 UB(7) 会设置在低位字节。高位字节数据均为零。如果将数据写入高位字节,这 些数据会被忽略。

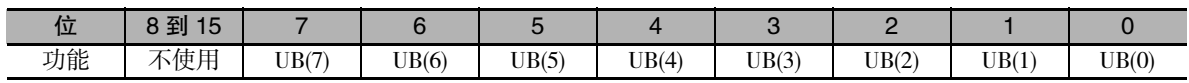

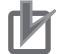

#### 正确使用注意事项

DriveProgramming 程序停止时,程序停止前的内部用户接点会保留下来。重新执行程序时,进程会 开始使用此前保留的数据。

<sup>·</sup> 接通电源时,UB(0) 到 UB(7) 会清零。

# <span id="page-81-0"></span>5-2 输入 / 输出端子变量

本章节介绍将以下变频器端子用于 DriveProgramming 功能时提供的变量:多功能输入端子、多功能输出端 子、多功能继电器输出、模拟输入端子和模拟输出端子。请将这些变量用作变频器周边设备与 DriveProgramming 功能之间的接口。

## 输入端子变量 X(00) 到 X(07)

您可以将变频器的多功能输入端子用作 DriveProgramming 功能的输入端子变量 X(00) 到 X(07),方法是将 这些多功能输入端子设为通用输入 MI1 到 MI8。

此外,也可以将输入端子变量 X(00) 到 X(07) 用作按字访问数据,也就是将其设置给变量 Xw 的低位字节。

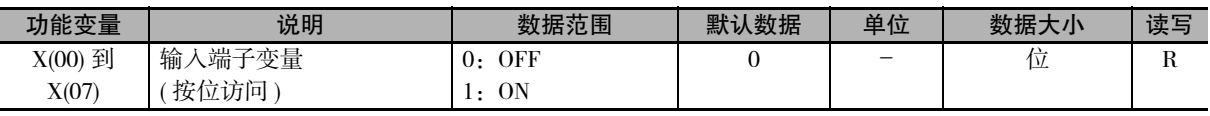

 $MX2:$ 

· 多功能输入端子 S1 到 S7 和脉冲串输入 RP 端子的状态会捕获下来,设置为位大小变量。 此变量为只读变量。

· 将多功能输入 S1 到 S7 选择 (C001 到 C007) 设为 56 到 62(MI1 到 MI7: 通用输入), 并将脉冲串输入 RP 选择 (P003) 设为 02(MI8: DriveProgramming 的通用输入 8) 时, 输入端子 S1 到 S7 以及 RP 端子的状态会 捕获下来,设置为 DriveProgramming 的输入端子变量 X(00) 到 X(07)。

输入端子变量 X(00) 到 X(07) 会根据设置的通用输入 MI1 到 MI7 的数字顺序而不是端子编号 S1 到 S7 获得相应编号。

RX:

- · 多功能输入端子 S1 到 S8 的状态会捕获下来,设置为位大小变量。此变量为只读变量。
- · 多功能输入 S1 到 S8 选择 (C001 到 C008) 设为 56 到 63(MI1 到 MI8: 通用输入 ) 时, S1 到 S8 的输入端 子状态会捕获下来, 设置为 DriveProgramming 输入端子变量  $X(00)$  到  $X(07)$ 。

输入端子变量 X(00) 到 X(07) 会根据设置的通用输入 MI1 到 MI8 的数字顺序而不是端子编号 S1 到 S8 获得相应编号。

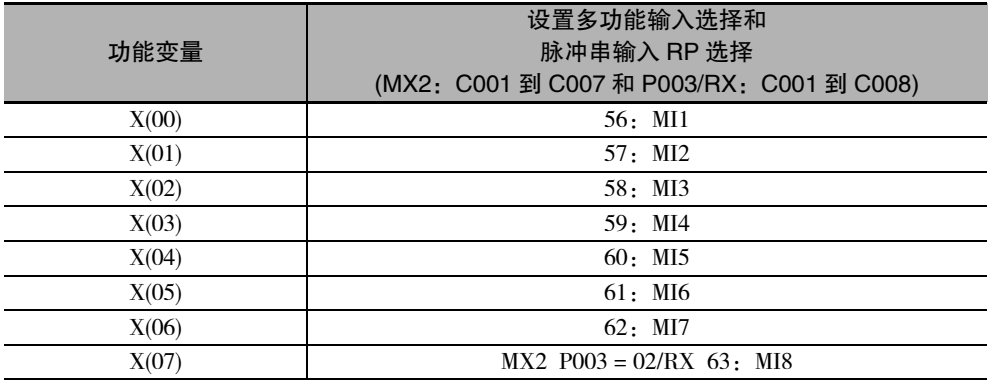

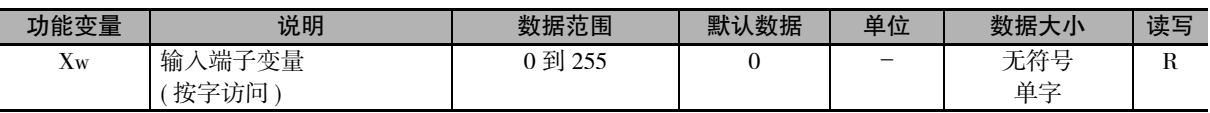

· 输入端子变量(按字访问)Xw功能会将输入端子变量X(00)到X(07)用作字大小变量。此变量为只读变量。

· 输入端子变量 X(00) 到 X(07) 会设定给低位字节。对于高位字节和未使用的输入端子变量,它们的读数 均为零。

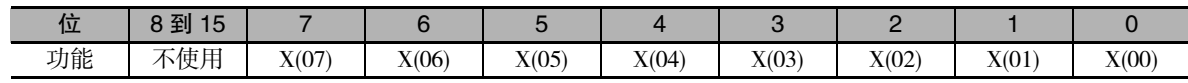

#### 正确使用注意事项

- · DriveProgramming 程序停止时,输入端子变量的状态不会保留下来,但它们会根据实际输入端子 状态更新。
- · 在多功能输入端子 (MX2:S1 到 S7/RX:S1 到 S8) 被设置为 MI1 到 MI8( 通用输入 1 到 8) 的情况 下,仍可将多功能输入 S1 到 S7 操作选择 (MX2: C011 到 C017/RX: C011 到 C018) 设置为 NO ( 常开接点 ) 或 NC( 常闭接点 )。

## 输出端子变量 MX2:Y(00) 到 Y(02)/RX:Y(00) 到 Y(05)

您可以将变频器多功能输出端子用作 DriveProgramming 功能的输出端子变量 MX2:Y(00) 到 Y(02)/RX: Y(00) 到 Y(05), 方法是将多功能输出端子设为通用输出 MX2: MO1 到 MO3/RX: MO1 到 MO6。

此外,也可以将输出端子变量 Y(00) 到 Y(05) 用作按字访问数据,也就是将其设置给变量 Yw 的低位字节。

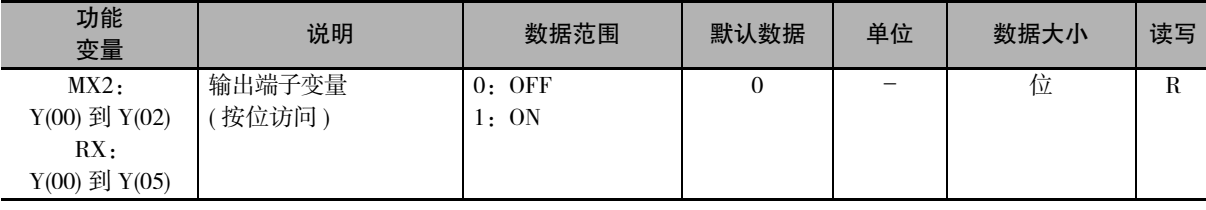

MX2:

· 您可以控制多功能输出端子 P1 和 P2 以及多功能继电器输出端子 (MA 和 MB) 的状态, 将它们用作位大 小变量。

· 通过将多功能输出 P1 和 P2 选择 (C021 和 C022) 或多功能继电器输出 (MA、MB) 功能选择 (C026) 设为 44 到 46(MO1 到 MO3: 通用输出),您可以将输出端子 P1 和 P2 或继电器输出端子 (MA 和 MB) 用作 DriveProgramming 的输出端子变量 Y(00) 到 Y(02)。输出端子变量 Y(00) 到 Y(02) 会根据设置的通用输出 MO1 到 MO3 的数字顺序而不是端子编号 P1、P2、MA 或 MB 获得相应编号。

· 3G3MX2-ZV1 系列变频器的最大通用输出数量为三个 (MO1 到 MO3)。

RX:

- · 您可以控制多功能输出端子 P1 到 P5 以及多功能继电器输出端子 (MA 和 MB) 的状态,将它们用作位大 小变量。
- · 通过将多功能输出 P1 和 P5 选择 (C021 到 C025) 或多功能继电器输出 (MA、MB) 功能选择 (C026) 设为 44 到 49(MO1 到 MO6:通用输出 ),您可以将输出端子 P1 到 P5 或继电器输出端子 (MA 和 MB) 用作 DriveProgramming 的输出端子变量 Y(00) 到 Y(05)。输出端子变量 Y(00) 到 Y(05) 会根据设置的通用输出 MO1 到 MO6 的数字顺序而不是端子编号 P1 到 P5、MA 或 MB 获得相应编号。

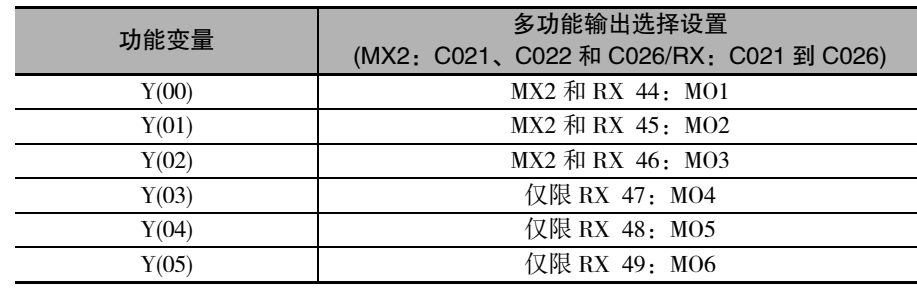

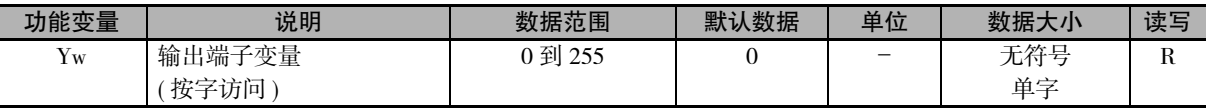

· 输出端子变量(按字访问)Yw功能将输出端子变量MX2:Y(00)到Y(02)/RX:Y(00)到Y(05)用作字大小变量。

· 输出端子变量 Y(00) 到 Y(05) 会设定给低位字节。对于高位字节和未使用的输出端子变量, 它们的读数 均为零。如果将数据写入高位字节,这些数据会被忽略。

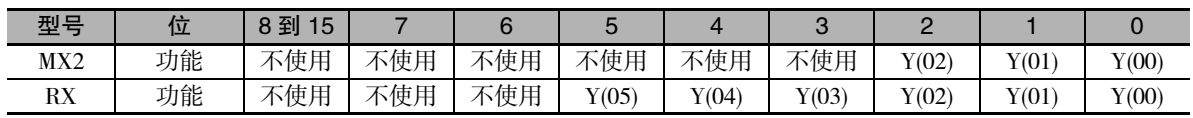

## 安全使用注意事项

DriveProgramming 程序停止后,DriveProgramming 控制的多功能输出会保留程序停止之前的状态。 因此需对系统进行相关配置,确保变频器中 DriveProgramming 程序停止操作可被 DriveProgramming 启动信号和报警 ( 跳闸 ) 信号检测到,而且变频器周边设备可安全停止。

### 正确使用注意事项

· DriveProgramming 程序停止时, 程序停止前的输出端子变量数据会保留下来。重新执行程序时, 进程会开始使用此前保留的数据。

但是,如果输出未设为 DriveProgramming 使用的 MO1 到 MO6( 通用输出 ), 那么它们将作为变 频器多功能输出加以控制,而不受程序的影响。

- · 如果多个任务使用同一个多功能端子,则最后执行的任务的输出状态有效。出于安全控制考虑, 我们建议您避免使用多个任务进行控制。
- · 在多功能输出选择 (MX2: P1 和 P2/RX: P1 到 P5) 或多功能继电器输出 (MA、MB) 功能选择被设 置为 MO1 到 MO6( 通用输出 1 到 6) 的情况下, 仍可将多功能输出操作选择 (MX2: C031 和 C032/RX:C031 到 C035) 或为多功能继电器输出 (MA、MB) 操作选择 (C036) 设置为 NO( 常开接 点 ) 或 NC( 常闭接点 )。

## 模拟输入端子变量 XA(0) 到 XA(2)

您可以将变频器的频率基准输入 ( 模拟电压输入 )FV 端子和频率基准输入 ( 模拟电流输入 )FI 端子, 用作 DriveProgramming 功能的模拟输入端子变量 XA(0) 和 XA(1)。

对于 3G3RX-V1 系列变频器,还可将频率基准辅助输入 ( 模拟电压输入 )FE 端子用作 DriveProgramming 功能的 模拟输入端子变量 XA(2)。

不论参数设置如何,您都能持续监控模拟输入的状态。

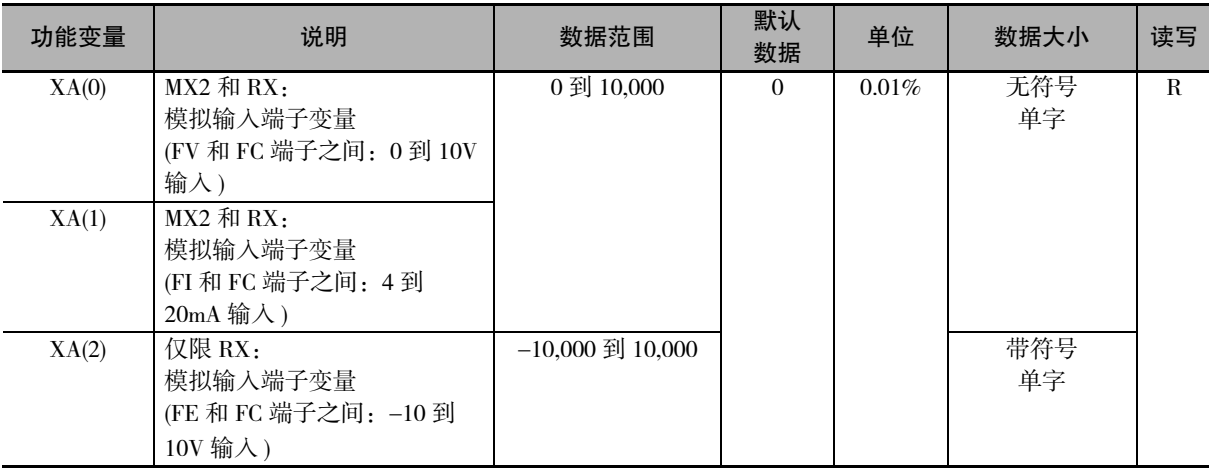

· 模拟输入端子变量 XA(0) 和 XA(1) 属于无符号单字变量,而 XA(2) 属于带符号单字变量。此变量为只读 变量。

· 这些变量会以最大模拟输入 10V 或 20mA 的 0.01% 为增量进行显示。

· 通过设置如下变频器参数,您可以将变频器功能分配给模拟输入端子。请在每个参数中选择一项功能。 如果只将模拟输入端子用于 DriveProgramming, 请勿在以下参数中选择模拟输入端子。

MX2: A001、A201、A005、A076、A079、A141、A142、b040 和 P033

RX:A001、A005、A006、A076、A079、A141、A142、b040 和 P033

· 若要调整模拟输入,请使用以下变频器参数:(FV:A011 到 A016,FI:A101 到 A105,以及 FE:A111 到 A114)。

#### 正确使用注意事项

DriveProgramming 程序停止时,模拟输入端子变量的状态不会保留下来,但它们会根据实际输入端 子状态更新。

## 模拟输出端子变量 YA(0) 到 YA(2)

您可以将变频器的多功能数字输出 (PWM 输出 )MP 端子和多功能模拟输出 ( 电压输出 )AM 端子, 用作 DriveProgramming 功能的输出端子变量 YA(0) 和 YA(1)。

对于 3G3RX-V1 系列变频器,还可将多功能模拟输出 ( 电流输出 )AMI 端子用作 DriveProgramming 功能的模 拟输出端子变量 YA(2)。

不论参数设置如何,您都能持续监控模拟输出的状态。

若要通过 DriveProgramming 功能控制模拟输出,请为变频器参数 MP 选择 (C027)、AM 选择 (C028) 以及 AMI 选择 (C029) 选择 DriveProgramming。

DriveProgramming用户手册(I580-CN5)

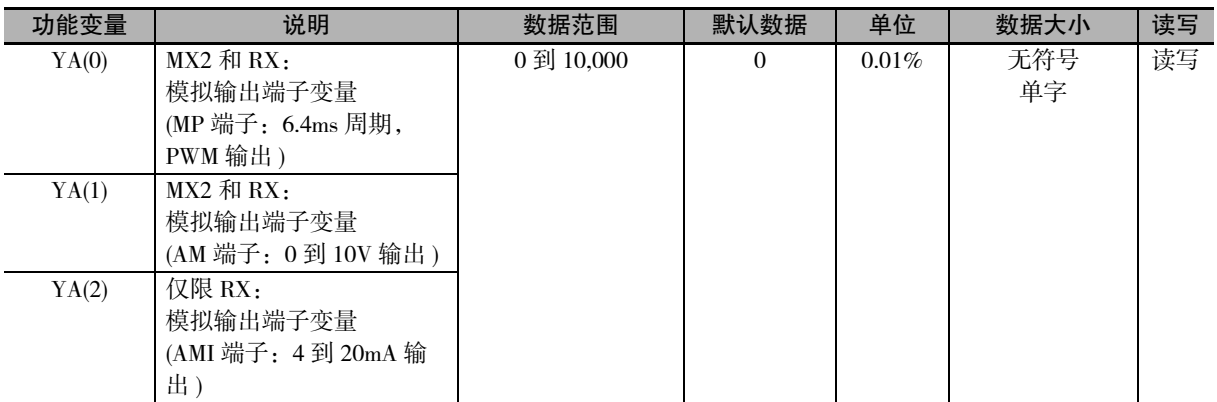

· 模拟输出端子变量 YA(0) 到 YA(2) 属于无符号单字变量。

· 请以最大输出负载 10V 或 20mA 的 0.01% 为增量设置这些变量。

· 为变频器参数 MP 选择 (C027)、AM 选择 (C028) 和 AMI 选择 (C029) 的设置选择 DriveProgramming,以便 通过 DriveProgramming 功能控制模拟输出端子。即便没有为参数选择 DriveProgramming, 您也可以监控 模拟输出端子的状态。

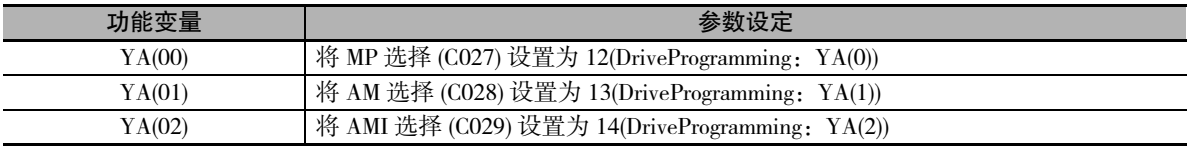

· 使用变频器参数 (C105 到 C107、C109 和 C110) 调节模拟输出。

#### 正确使用注意事项

ſЙ

- · DriveProgramming 程序停止时,程序停止前的模拟输出端子变量数据会保留下来。重新执行程序 时,进程会开始使用此前保留的数据。但是,如果输出未设为 DriveProgramming, 那么它们将作 为变频器模拟输出加以控制,而不受程序的影响。
- · 多功能数字输出 (PWM 输出 )MP 端子会提供 PWM 信号输出。

该端子会在 6.4ms 周期内, 输出 0.00 到 100.00%( 变量 ) 之间的值作为脉冲宽度 ( 占空比 t/T)。

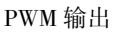

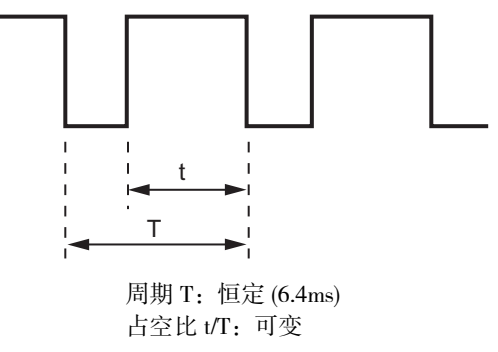

# <span id="page-86-0"></span>5-3 定时器变量

本章节介绍为 DriveProgramming 定时器控制命令提供的定时器变量。

# 定时器变量 TC(0) 到 TC(7) 以及 TD(0) 到 TD(7)

DriveProgramming 的定时器控制命令中还会使用定时器计数器变量和定时器输出接点。 在定时器控制命令继电器 ON/OFF 或定时器设置中指定了定时器输出接点时,对应于指定接点的定时器 计数器变量会开始计数。计数器达到指定值时,定时器输出接点会变为 ON。 如果定时器控制命令中未使用变量,它们将用作自由运行计数器。

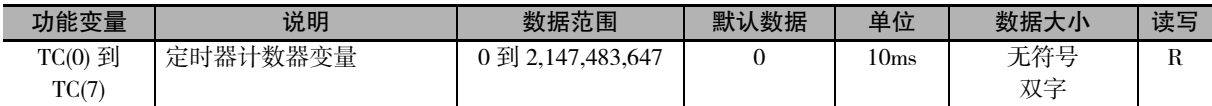

· 定时器计数器变量 TC(0) 到 TC(7) 属于无符号双字变量。此变量为只读变量。

- · 定时器计数器变量 TC(0) 到 TC(7) 分别对应着定时器输出接点 TD(0) 到 TD(7)。
- · 定时器计数器变量 TC(0) 到 TC(7) 用作 31 位自由运行计数器。它们在程序启动时从零开始计数,然后 每 10ms 计数一次。
- · 在继电器 ON/OFF 命令或定时器设置命令中指定了定时器输出接点时,TC(0) 到 TC(7) 中的对应定时器 计数器变量会发挥定时器控制计数器的作用。

执行命令时, 变量 TC(0) 到 TC(7) 会清零, 且每 10ms 计数一次。当它们达到指定值时, 计数便会停 止。

· 执行定时器停止命令时,对应的定时器计数器变量会清零,然后用作 31 位自由运行计数器,且每 10ms 计数一次。

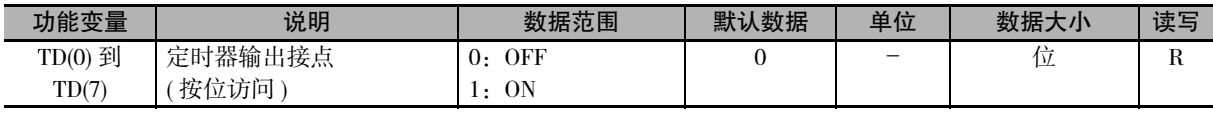

· 定时器输出接点 TD(0) 到 TD(7) 属于位大小变量。此变量为只读变量。

· 程序启动时,定时器输出接点 TD(0) 到 TD(7) 的值会清零。

- · 在继电器 ON/OFF 命令或定时器设置命令中指定定时器输出接点 TD(0) 到 TD(7) 后,它们会开始操作。 TD(0) 到 TD(7) 会在它们对应的定时器计数器变量清零时设为 0(OFF)。定时器计数器变量达到指定值时, 接点会设为"1"(ON),且状态会保留下来。如果执行了定时器停止命令,TD(0) 到 TD(7) 的状态会清零。
- · 定时器计数器变量 TC(0) 到 TC(7) 会用作自由运行计数器,对应的定时器输出接点 TD(0) 到 TD(7) 的状 态也不会更改。

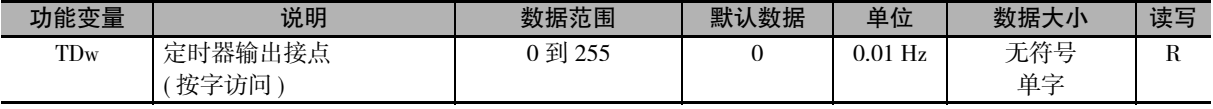

· 定时器输出接点 ( 按字访问 )TDw 功能将定时器输出接点 TD(0) 到 TD(7) 用作字大小变量。此变量为只 读变量。

· 定时器输出接点 TD(0) 到 TD(7) 会设置给低位字节。高位字节数据的读数则为零。

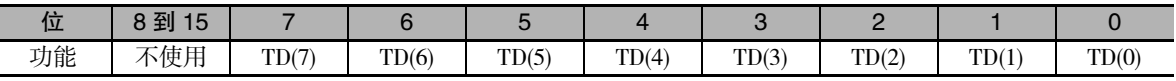

#### 正确使用注意事项

如果 DriveProgramming 程序停止,定时器计数器变量和定时器输出接点的数据不会保留下来,而是 清零。

# <span id="page-87-0"></span>5-4 变频器设置变量

本章节介绍为设置变频器频率基准和加速 / 减速时间提供的变量。 使用这些变量可以通过 DriveProgramming 程序控制变频器。

## 频率基准变量 SET-Freq

通过 DriveProgramming 功能直接控制频率基准时,请将变频器参数频率基准选择设为 07(DriveProgramming), 以便启用频率基准变量 SET-Freq。

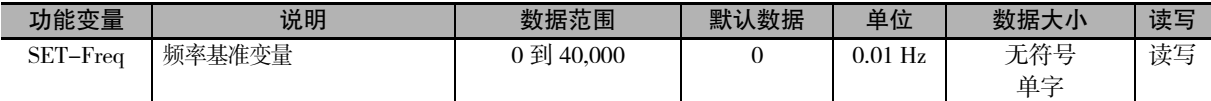

· 频率基准变量 SET-Freq 属于无符号单字变量。

· 仅当将频率基准选择设为 07(DriveProgramming) 时才能启用该变量。

MX2: 在第一个 / 第二个频率基准选择 (A001/A201) 中设置。 将多功能输入 S1 到 S7 选择 (C001 到 C007) 之一分配给 08( 设置: 第二个控制 ), 以便切换控制。 RX: 在频率基准选择 (A001) 中设置。无法在第一个 / 第二个 / 第三个控制之间切换。

· 接通电源时,频率基准变量 SET-Freq 会清零。

它们的数据无法通过任何方式 ( 比如保存到 EEPROM 中 ) 保存下来。

- · 若要设置初始数据,请创建程序,并在程序中将初始数据设置给 SET-Freq。
- · 变频器可以实际输出的频率范围介于启动频率 (b082) 和最大频率之间。

如果设置的数据超出此范围,变频器操作如下。

· 低于启动频率 (b082)

MX2 和 RX: 按频率 0.00Hz 操作。

仅限 RX: 第一个控制方法 (A044) 设为 04(0SLV:0Hz 无传感器矢量控制 ) 或 05(V2:传感器矢 量控制) 时, 启动频率 (b082) 会禁用, 而且会输出指定频率。

· 大于最大频率

MX2:将频率基准限制为第一 / 第二最大频率 (A004/A204) 中设置的值。

RX: 将频率基准限制为第一 / 第二 / 第三最大频率 (A004/A204/A304) 中设置的值。

· 您可以使用变频器参数"输出频率设置/监控(F001)"来监控频率基准变量SET-Freq中设置的频率基准。

#### 正确使用注意事项

DriveProgramming 程序停止时,程序停止前的频率基准变量数据会保留下来。重新执行程序时,进 程会开始使用此前保留的数据。

## 加速 / 减速时间变量 ACCEL 和 DECEL

通过 DriveProgramming 功能直接控制频率基准的加速 / 减速时间时, 请将变频器参数"加速 / 减速时间输 入类型 (P031)"设置为 03(DriveProgramming),以便启用加速时间变量 ACCEL 和减速时间变量 DECEL。

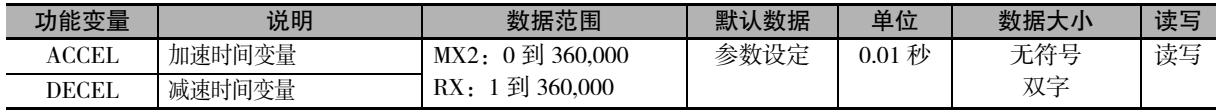

· 加速时间变量 ACCEL 和减速时间变量 DECEL 属于无符号双字变量。

· 仅当将加速 / 减速时间输入类型 (P031) 设为 03(DriveProgramming) 时,加速时间变量 ACCEL 和减速时间 变量 DECEL 才会启用。

· 仅当在接通电源后首次启动程序时,变频器加速/减速时间参数中设置的值才会设置给DriveProgramming 的加速时间变量 ACCEL 和减速时间变量 DECEL。

- MX2: 第一个 / 第二个加速时间 1(F002/F202) 和第一个 / 第二个减速时间 1(F003/F203) 的加速 / 减速 时间会根据第一个 / 第二个控制选择进行设置。
- RX: 第一个 / 第二个 / 第三个加速时间 1(F002/F202/F302) 和第一个 / 第二个 / 第三个减速时间 1(F003/F203/F303) 的加速 / 减速时间会根据第一个 / 第二个 / 第三个控制选择进行设置。
- · 加速时间变量 ACCEL 和减速时间变量 DECEL 中设置的数据不会保存到 EEPROM 中。

如果希望保存该数据,请使用"eepwrt"命令,将其保存到用户参数变量或 EEPROM 中,以供变频器 加速 / 减速时间参数使用。

- · 加速 / 减速时间的内部处理在 40ms 周期内执行。即便在程序中更改了加速时间变量 ACCEL 或减速时 间变量 DECEL 的值,最多也要花 40ms 的时间才能让更改反映在操作中。
- · 在以下情况下,程序中设置的数据不会反映,而以前设置的数据会用于操作:为加速时间变量 ACCEL 或减速时间变量 DECEL 设置的数据超出范围, 或为 3G3RX-V1 系列变频器设置了 0。

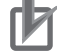

#### 正确使用注意事项

DriveProgramming 程序停止时,程序停止前的加速时间变量 ACCEL 和减速时间变量 DECEL 会保留 下来。重新执行程序时,进程会开始使用此前保留的数据。

# <span id="page-89-0"></span>5-5 变频器监控变量

您可以将变频器的内部监控功能和状态监控功能用作 DriveProgramming 功能的变量。

有关每个监控功能的详细信息,请参阅 "MX2-V1 系列多功能小型变频器用户手册"( 样本编号:I585) 或 "3G3RX-V1 系列高功能通用型变频器用户手册"( 样本编号:I578)。

请注意,变频器使用的数据单位可能与 DriveProgramming 所用数据单位不同。请务必使用以下单位。

#### ● MX2 和 RX

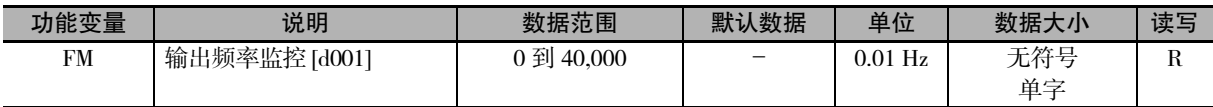

使用此功能可监控变频器输出频率。监控的数据等同于输出频率监控 (d001) 的数据。此变量为只读变量。

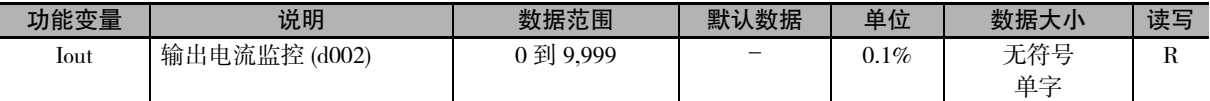

使用此功能可监控变频器输出电流。监控的数据等同于输出电流监控 (d002) 的数据。该数据会以变频器 额定电流的 0.1% 为增量显示。此变量为只读变量。

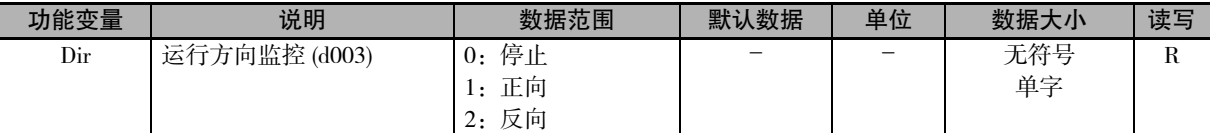

使用此功能可监控变频器运转方向。监控的数据等同于运行方向监控 (d003) 的数据。此变量为只读变量。

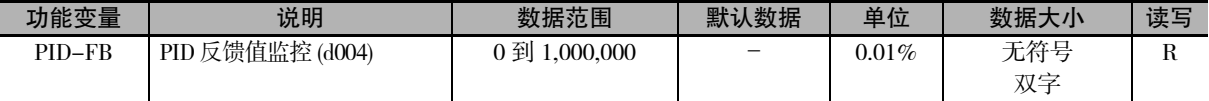

使用此功能可监控 PID 反馈值。监控的数据等同于 PID 反馈值监控 (d004) 的数据。此变量为只读变量。

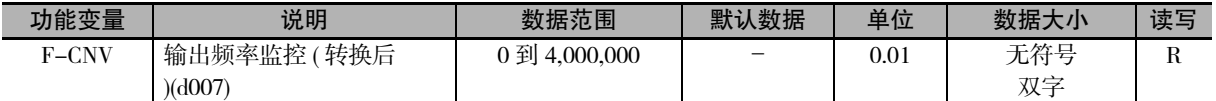

使用此功能可监控转换后的输出频率。监控的数据等同于输出频率监控 ( 转换后 )(d007) 的数据。此变量 为只读变量。

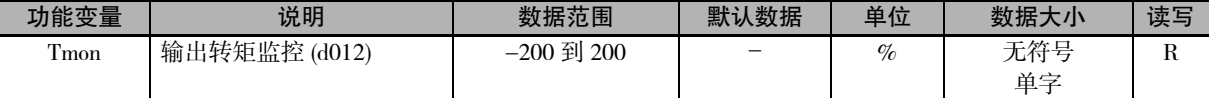

使用此功能可监控输出转矩。监控的数据等同于输出转矩监控 (d012) 的数据。此变量为只读变量。

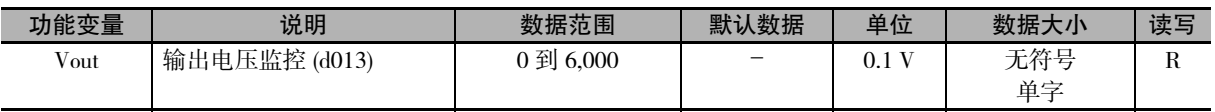

使用此功能可监控输出电压。监控的数据等同于输出电压监控 (d013) 的数据。此变量为只读变量。

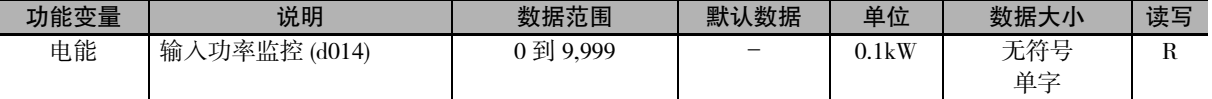

使用此功能可监控输入功率。监控的数据等同于输入功率监控 (d014) 的数据。此变量为只读变量。

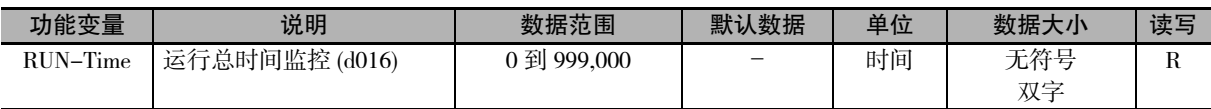

使用此功能可监控运行总时间。监控的数据等同于运行总时间监控 (d016) 的数据。此变量为只读变量。

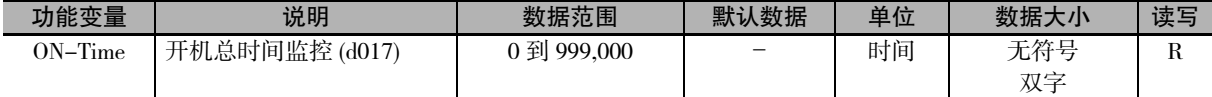

使用此功能可监控开机总时间。监控的数据等同于开机总时间监控 (d017) 的数据。此变量为只读变量。

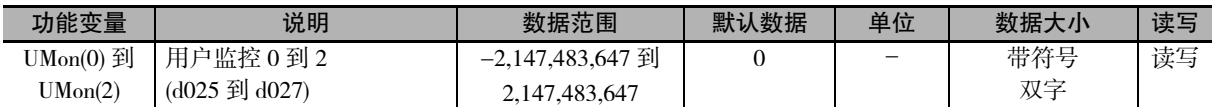

DriveProgramming 的用户监控变量 UMon(0) 到 UMon(2) 属于带符号双字变量。如果在 DriveProgramming 程 序中为用户监控变量 UMon(0) 到 UMon(2) 设置了任何数据,这些数据会通过变频器用户监控参数 (d025、 d026 和 d027) 显示。使用此功能可在外部显示程序计算状态。

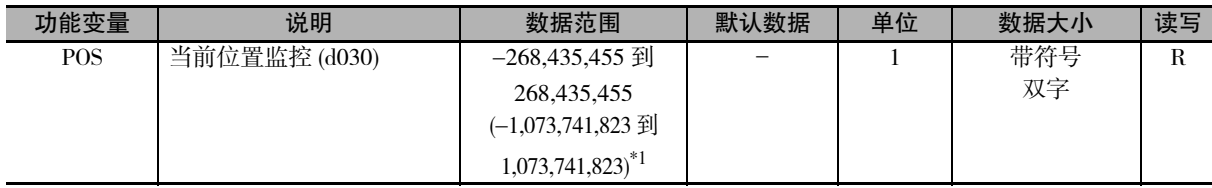

使用此功能可监控当前位置。监控的数据等同于当前位置监控 (d030) 的数据。

\*1. ( ) 中显示的范围仅适用于 RX。

将 V2 控制模式选择 (P012) 设为 03(HAPR: 高分辨率绝对位置控制模式) 时会使用此显示范围。

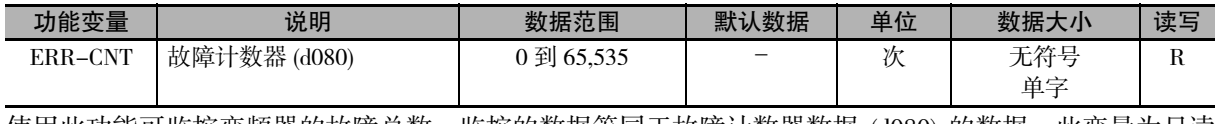

使用此功能可监控变频器的故障总数。监控的数据等同于故障计数器数据 (d080) 的数据。此变量为只读 变量。

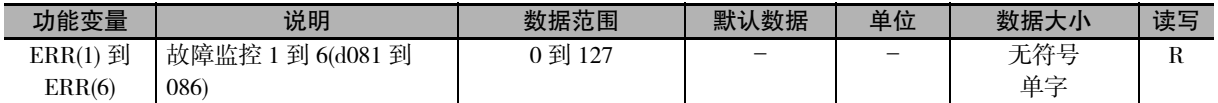

使用此功能可监控变频器最近六次跳闸的数据。监控的数据等同于故障监控 1 到 6(d081 到 086) 的数据。 此变量为只读变量。跳闸数据以代码形式显示,与变频器 Modbus 通信中使用的变频器故障监控因素列表 中使用的代码相同。

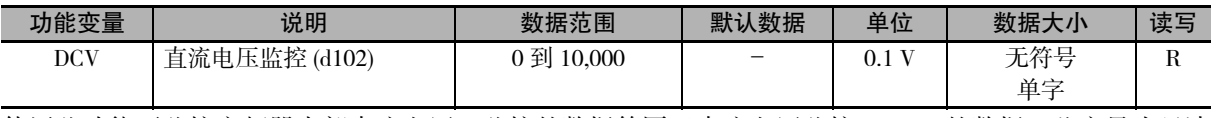

使用此功能可监控变频器内部直流电压。监控的数据等同于直流电压监控 (d102) 的数据。此变量为只读 变量。

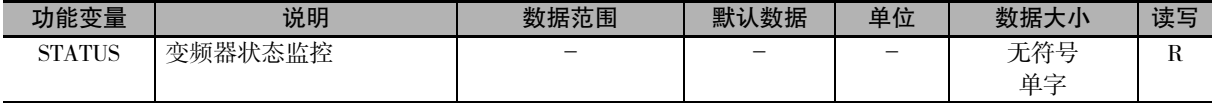

使用此功能可监控变频器状态。

每个位对应着以下状态。此变量为只读变量。

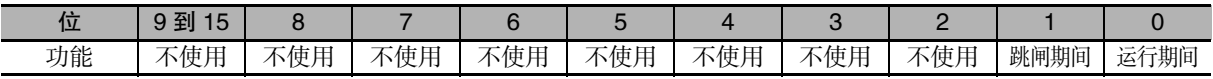

# <span id="page-91-0"></span>5-6 多功能输入变量

您可以通过 DriveProgramming 程序执行分配给多功能输入端子的功能。以下变量对应着可分配给多功能输 入端子的功能。

如果任意变量设为 1(ON),对应的功能会启用,就像多功能输入端子变为 ON 一样。

如果任意变量设为 0(OFF),对应的功能会禁用。您可以通过程序执行这些功能,即便未将功能分配给多 功能输入选择 (MX2: C001 到 C007/RX: C001 到 C008)。下表中的 "参考"列显示了变频器的功能设置 数据。有关每个功能的详细信息,请参阅 "MX2-V1 系列多功能小型变频器用户手册"( 样本编号:I585) 或 "3G3RX-V1 系列高功能通用型变频器用户手册"( 样本编号:I578)。

#### ● 示例

如果将 FW(正向) 设为 1, 则会执行正向运转命令。 FW:= 1 变频器开始正向运转。

FW:= 0 变频器停止正向运转并开始减速。

#### 正确使用注意事项

- · 如果 DriveProgramming 程序停止,多功能输入变量的数据不会保留下来,而是清零。
- · 仅当变频器运行命令选择 (A002) 设为 01( 控制电路端子台 ) 时,变量 FW( 正向 ) 和 RV( 反向 ) 才 会启用。使用其他设置选项时,变频器不会运转。
- · 即便在接通电源后立即将变量 FW( 正向) 或 RV( 反向) 设为 1, 这些设置也会被忽略, 而且变频 器也不会执行正向或反向运转。先设为 0,然后再设为 1。为避免此操作,请创建一个程序,并 使用等待命令在其中指定接通电源后等待 1 秒时间。
- · 只有变量 AT( 模拟输入切换 ) 需要设置多功能输入选择 (MX2:C001 到 C007/RX:C001 到 C008)。 若要使用变量 AT( 模拟输入切换 ), 请将多功能输入选择参数之一设为 16(AT: 模拟输入切换 )。 如果未设置,预计的操作不会执行,即便在程序中将变量 AT( 模拟输入切换 ) 设为 1 也是如此。
- · 多功能输入选择中设置的变频器多功能输入功能与多功能输入变量之间的关系为逻辑 OR。

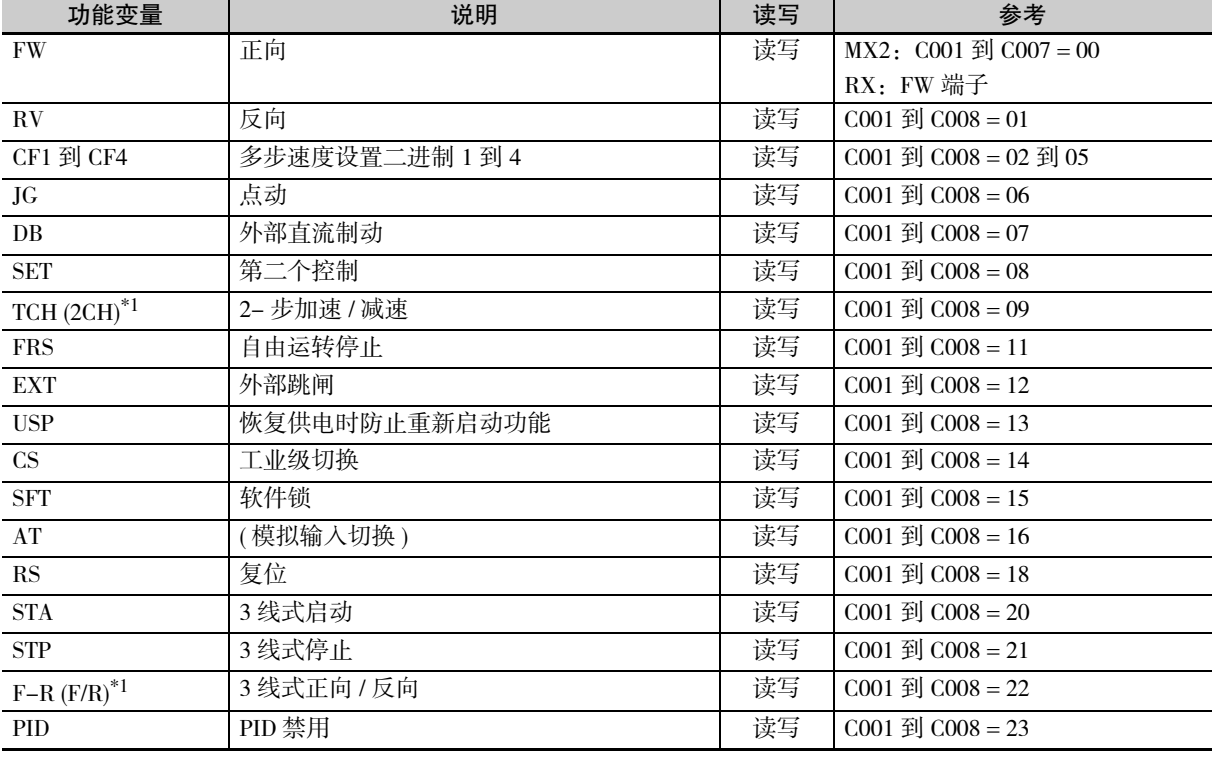

#### ● MX2 和 RX

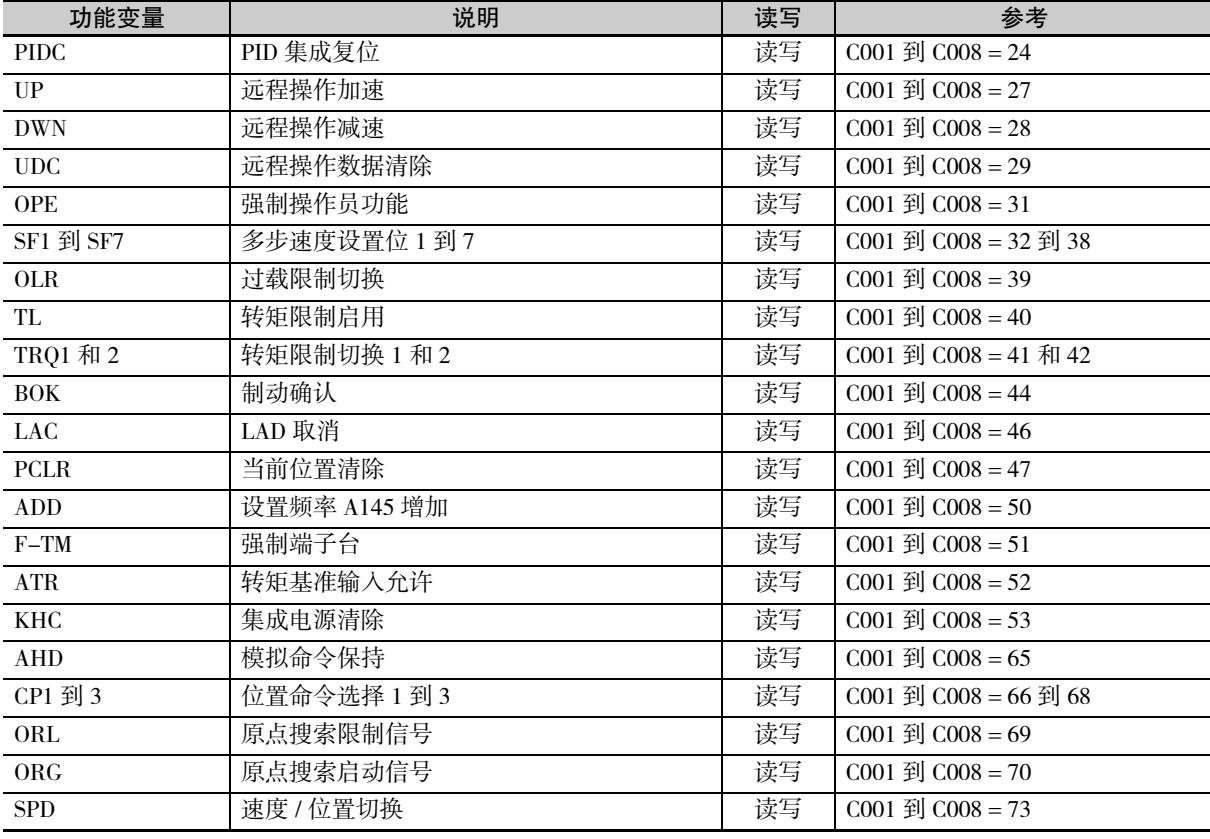

\*1. 多功能输入的功能选项缩写名称不同于功能变量名称。多功能输入的功能选项缩写名称在 ( ) 中显示。

## ● 仅限 MX2

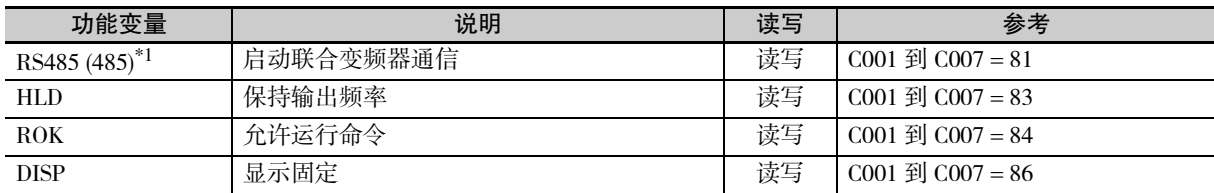

\*1. 多功能输入的功能选项缩写名称不同于功能变量名称。多功能输入的功能选项缩写名称在 ( ) 中显示。

## ● 仅限 RX

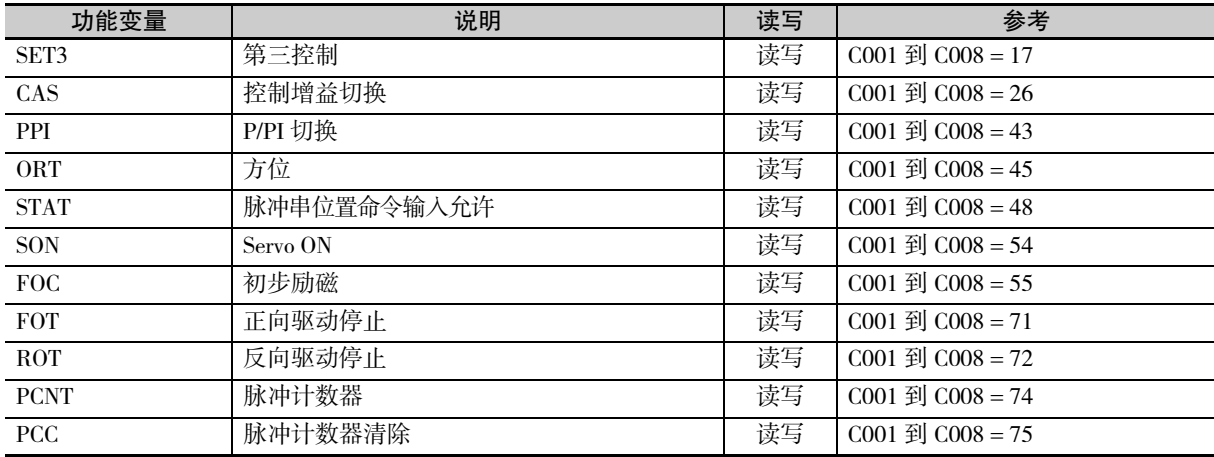

# <span id="page-93-0"></span>5-7 多功能输出变量

您可以通过使用 DriveProgramming 程序执行可分配给多功能输出端子的功能。以下变量对应着可分配给多 功能输出端子的功能。

将每个变量设为 1(ON) 或 0(OFF) 时, 操作与多功能输出功能将多功能输出端子变为 ON/OFF 时的操作相 同。即便未在多功能输出选择 (MX2: C021 和 C022/RX: C021 到 C025) 或多功能继电器输出 (MA、MB) 功 能选择 (C026) 参数中设置功能,您也可以在程序上监控状态。下表中的 "参考"列显示了变频器的功能 设置数据。有关每个功能的详细信息,请参阅 "MX2-V1 系列多功能小型变频器用户手册"( 样本编号: I585) 或 "3G3RX-V1 系列高功能通用型变频器用户手册"( 样本编号:I578)。

#### 正确使用注意事项

DriveProgramming 程序停止时,多功能输出变量的状态不会保留下来,但它们会根据实际功能状态 更新。

#### ● MX2 和 RX

ſИ

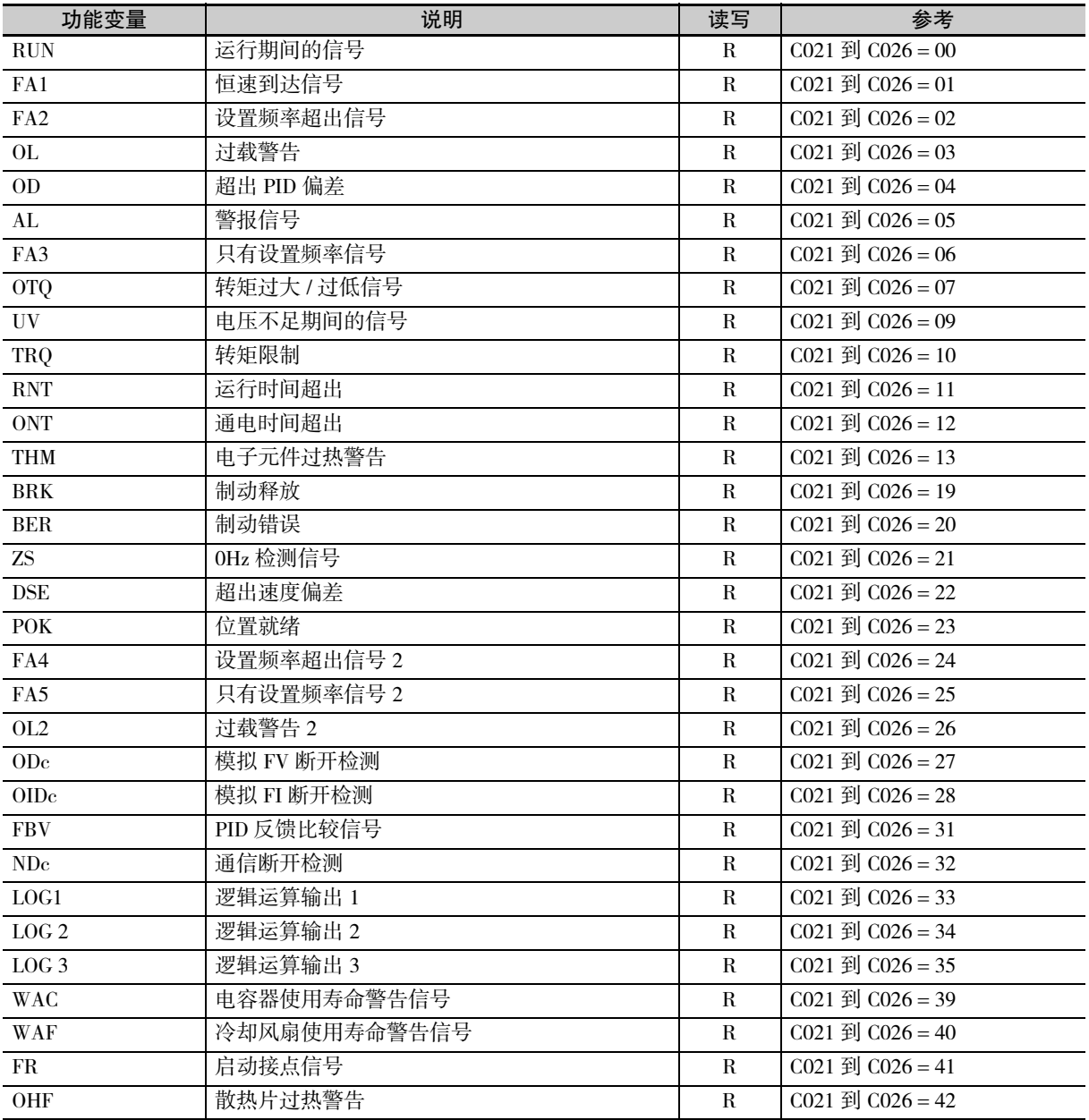

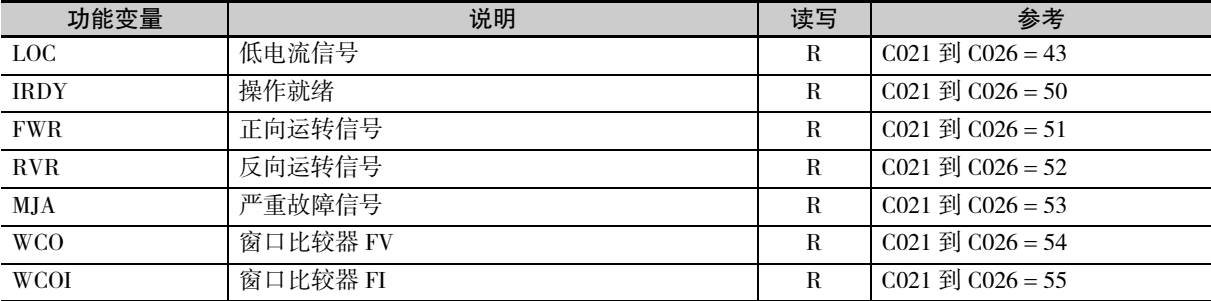

### ● 仅限 MX2

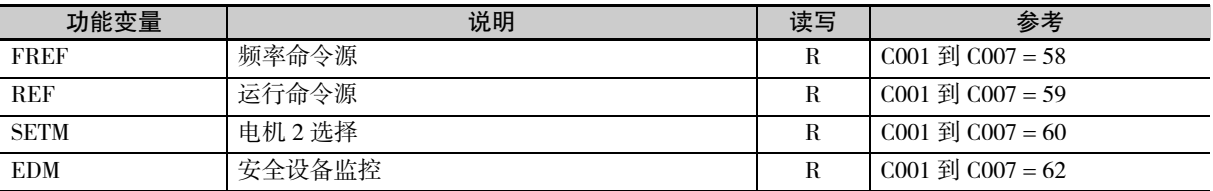

## ● 仅限 RX

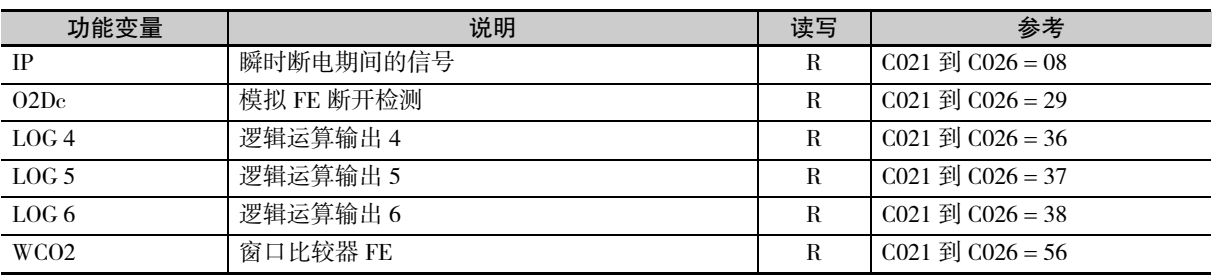

# 6

# DriveProgramming 命令

本章节介绍适用于 DriveProgramming 的命令。

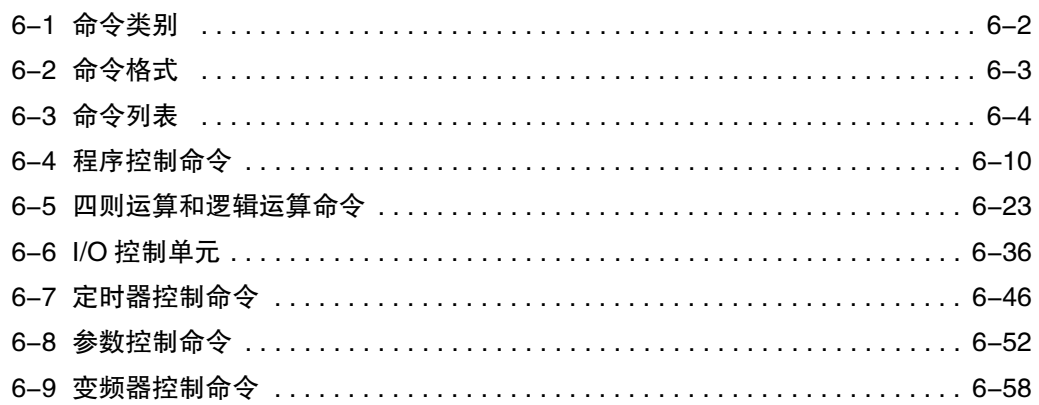

# <span id="page-97-0"></span>6-1 命令类别

命令分为以下几类。

- · 程序控制命令
- · 四则运算和逻辑运算命令
- · I/O 控制命令
- · 定时器控制命令
- · 参数控制命令
- · 变频器控制命令

# <span id="page-98-0"></span>6-2 命令格式

每种命令都由命令及其自变量 (0 到 5 个 ) 构成。 现举例如下。

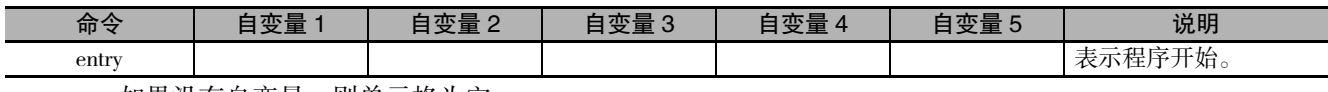

如果没有自变量,则单元格为空。

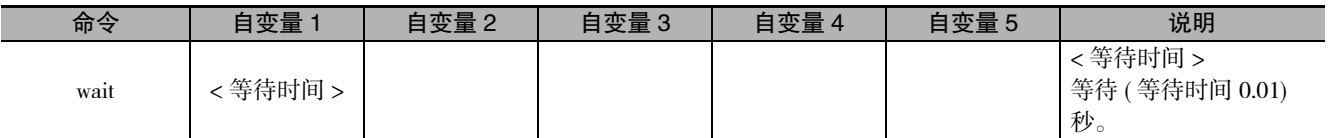

"wait"命令有一个自变量。在此自变量中,请输入等待时间 ( 变量或常数 )。

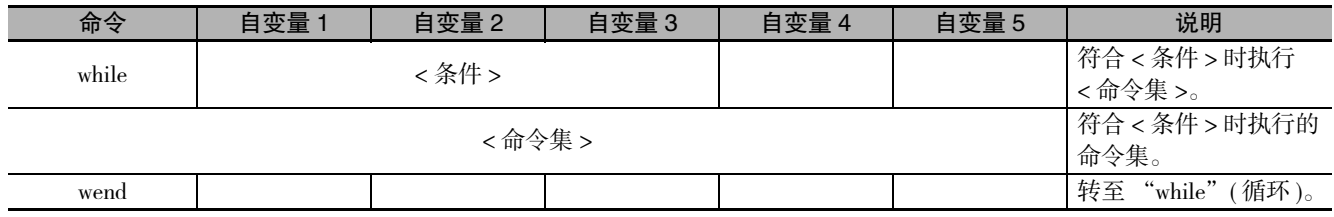

对于"while"命令,请在自变量中设置一个条件。(详情请参考第6-6[页上的条件](#page-101-0)。)

在 "while"和 "wend"之间,写入符合 < 条件 > 时执行的命令集。

# <span id="page-99-0"></span>6-3 命令列表

# 程序控制命令

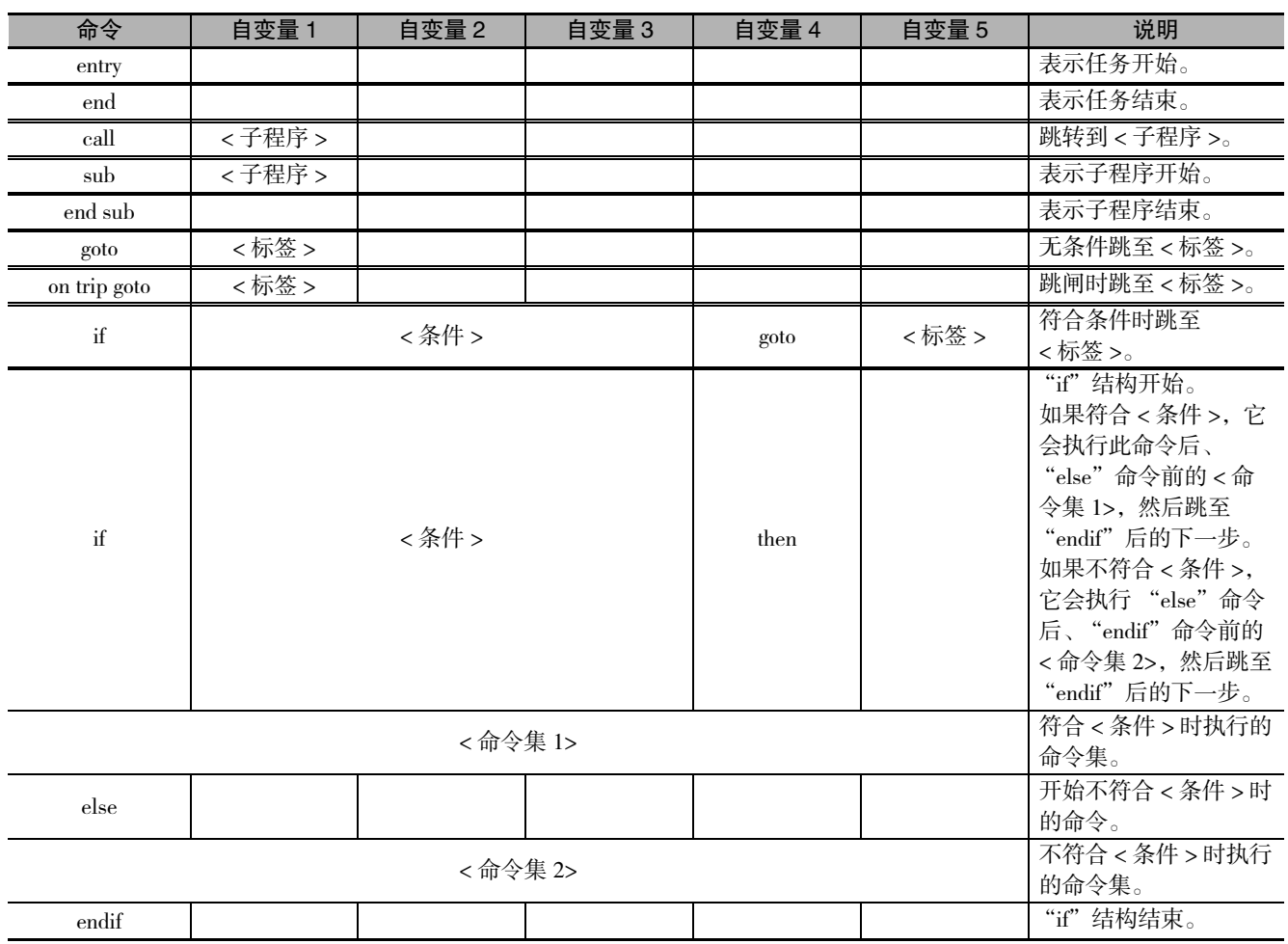

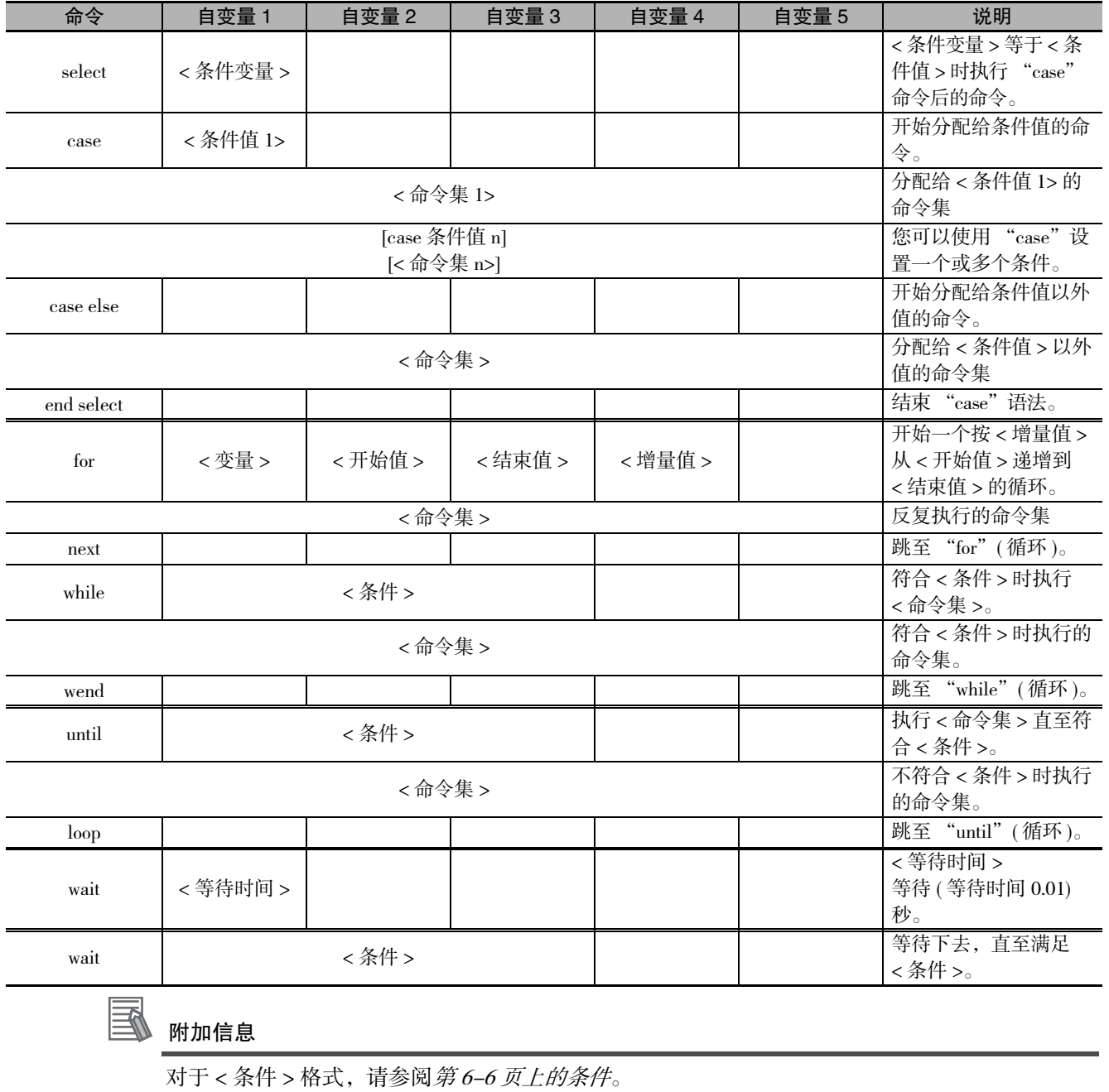

<span id="page-101-0"></span>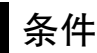

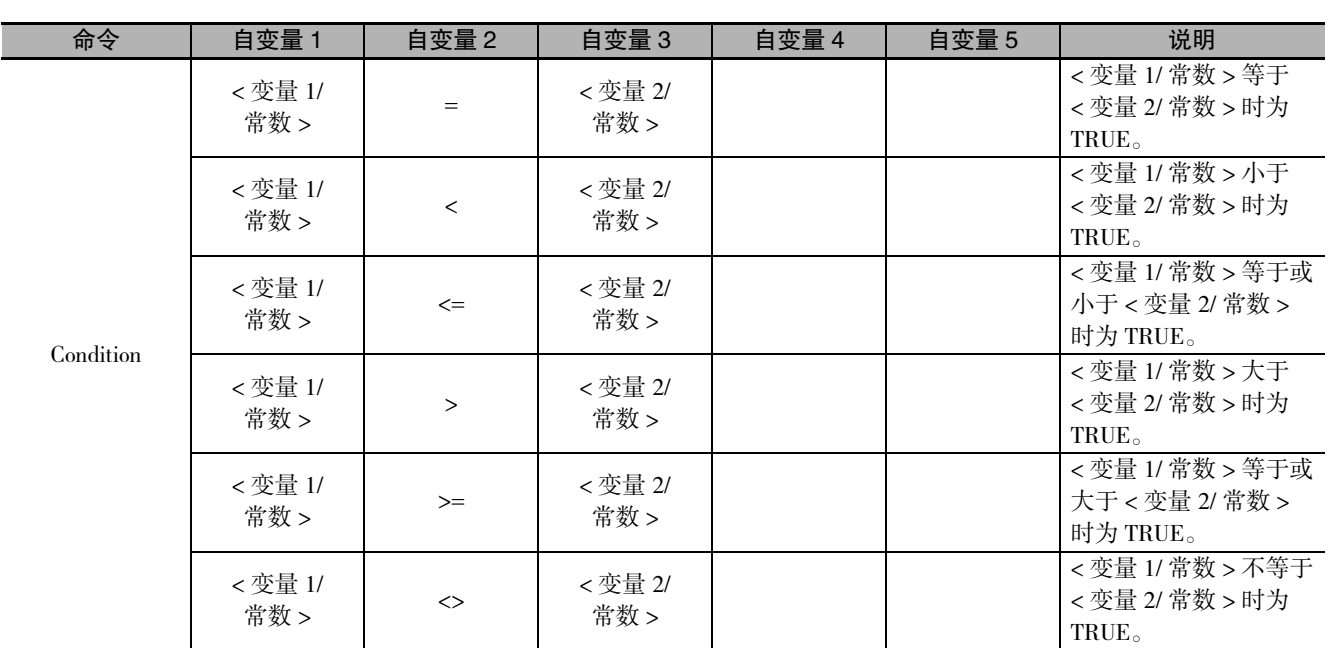

# 四则运算和逻辑运算命令

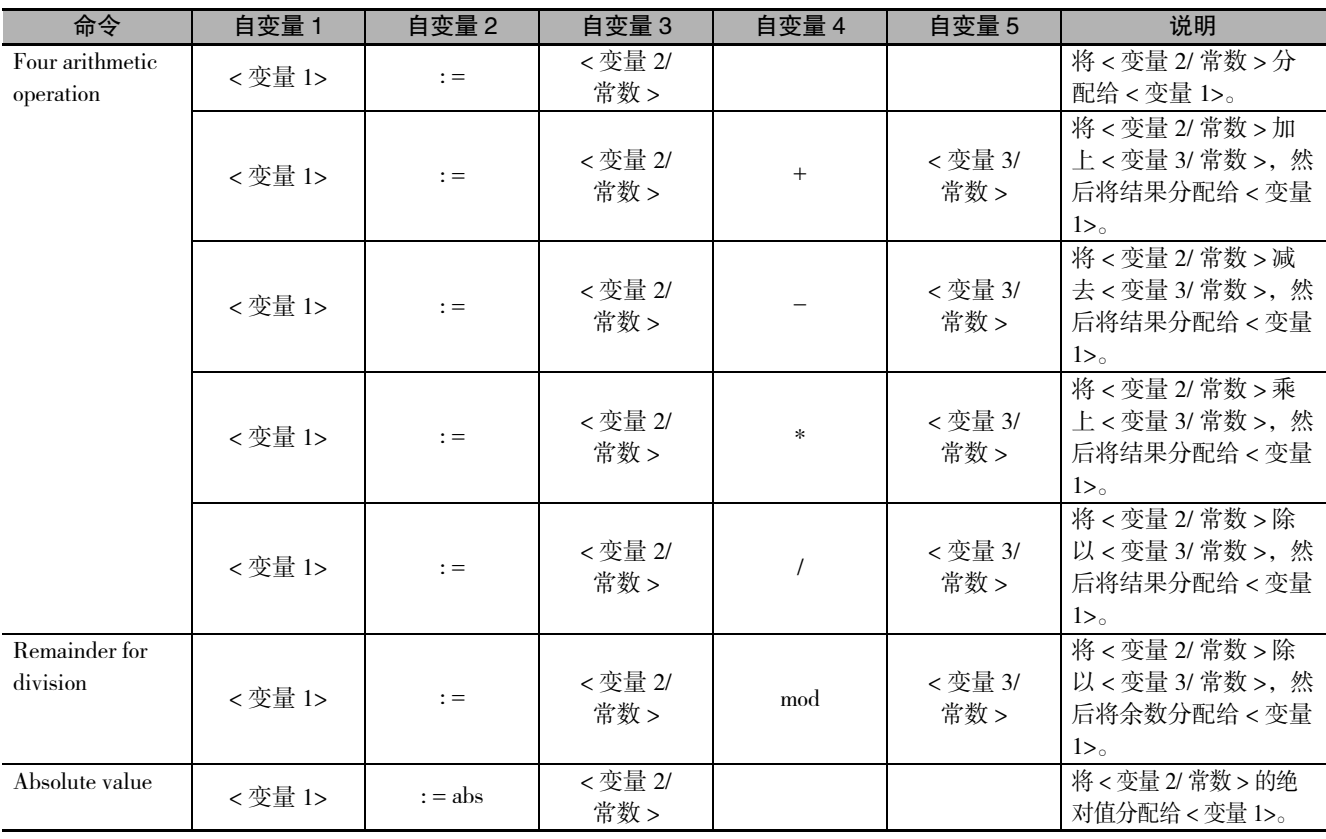

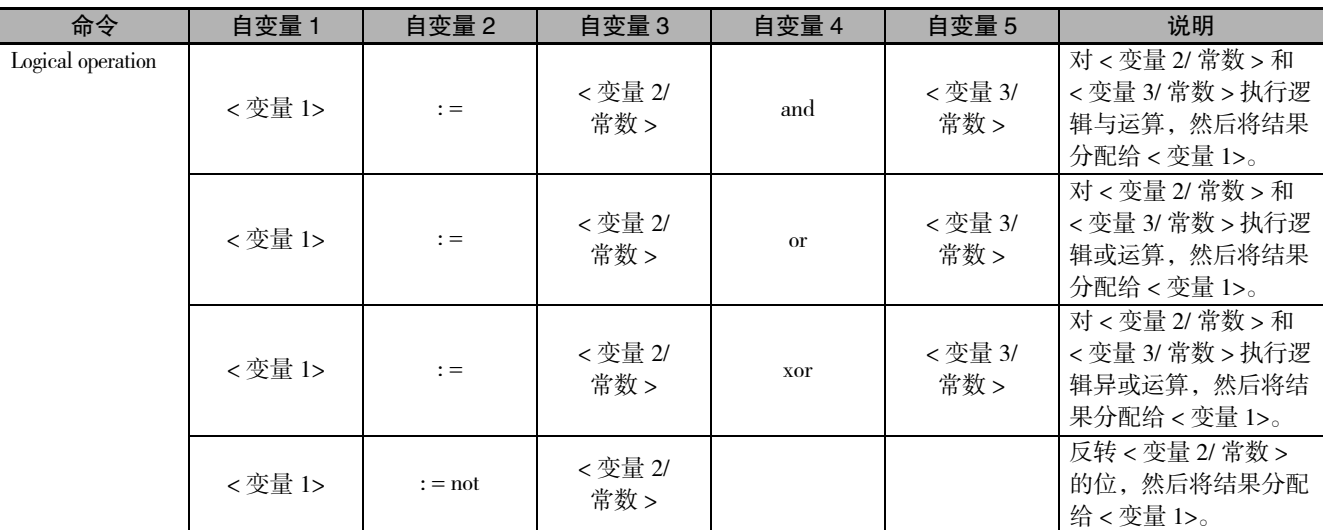

# 增量和减量命令

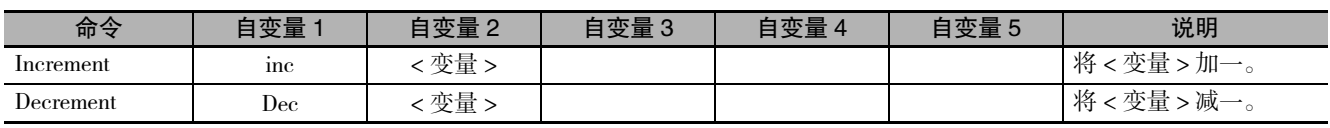

# I/O 控制命令

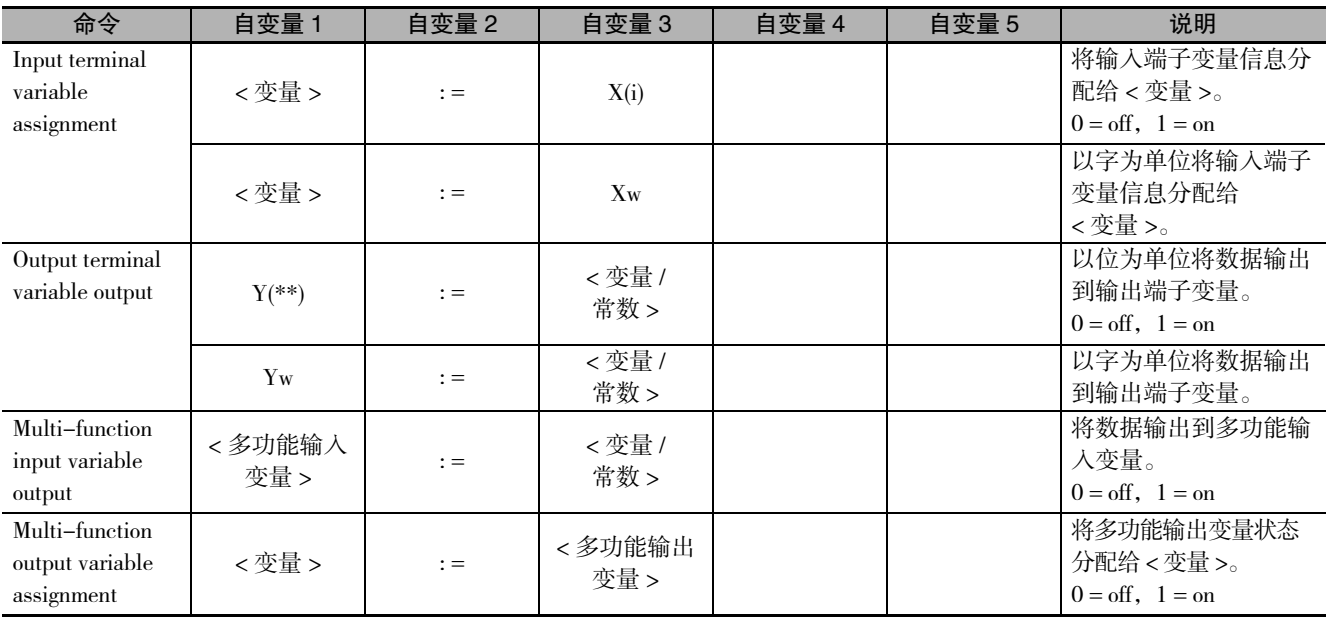

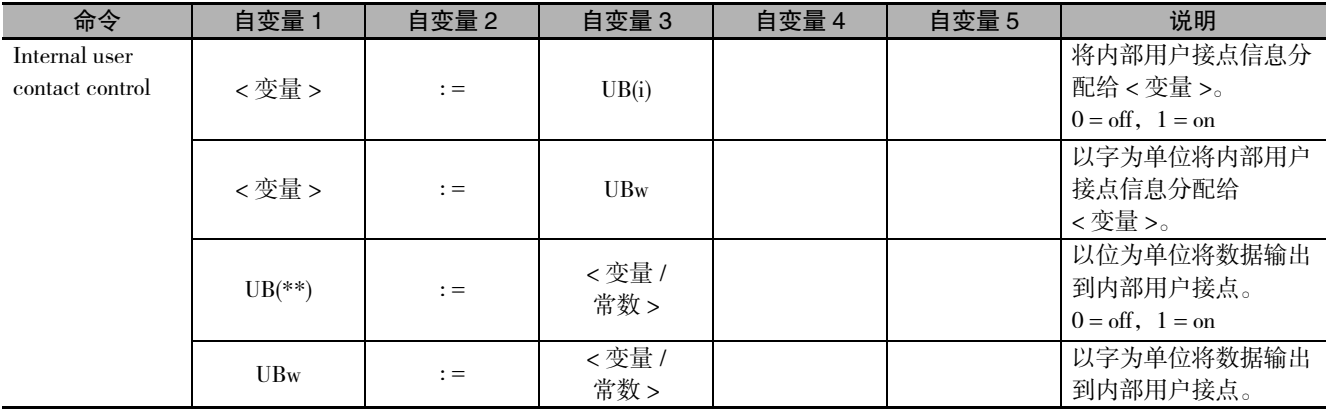

# 定时器控制命令

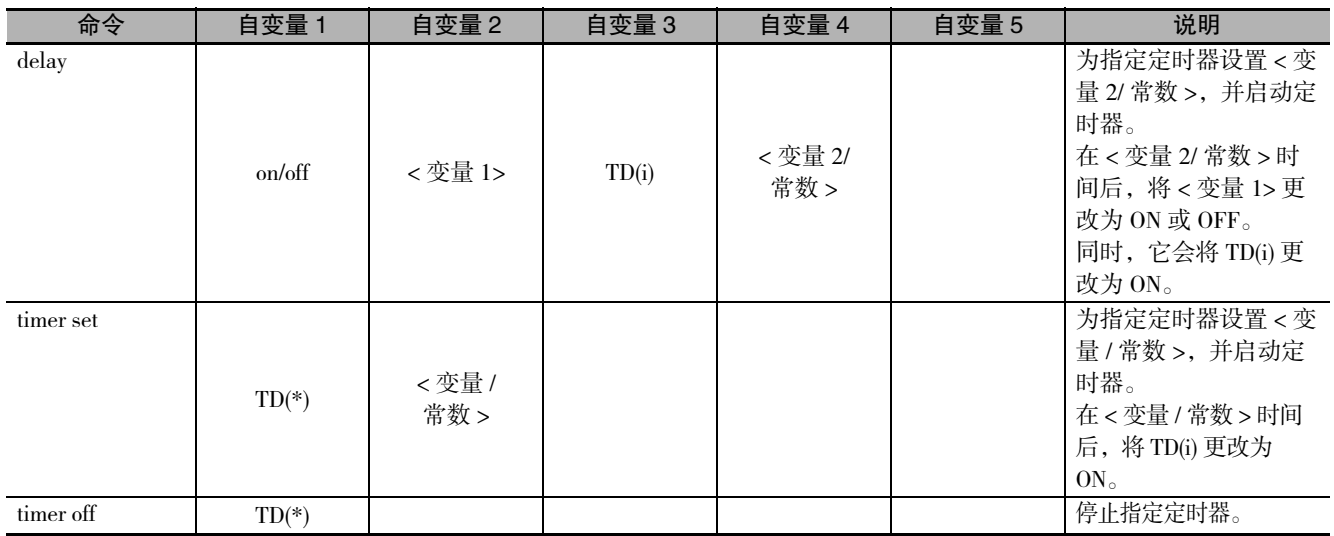

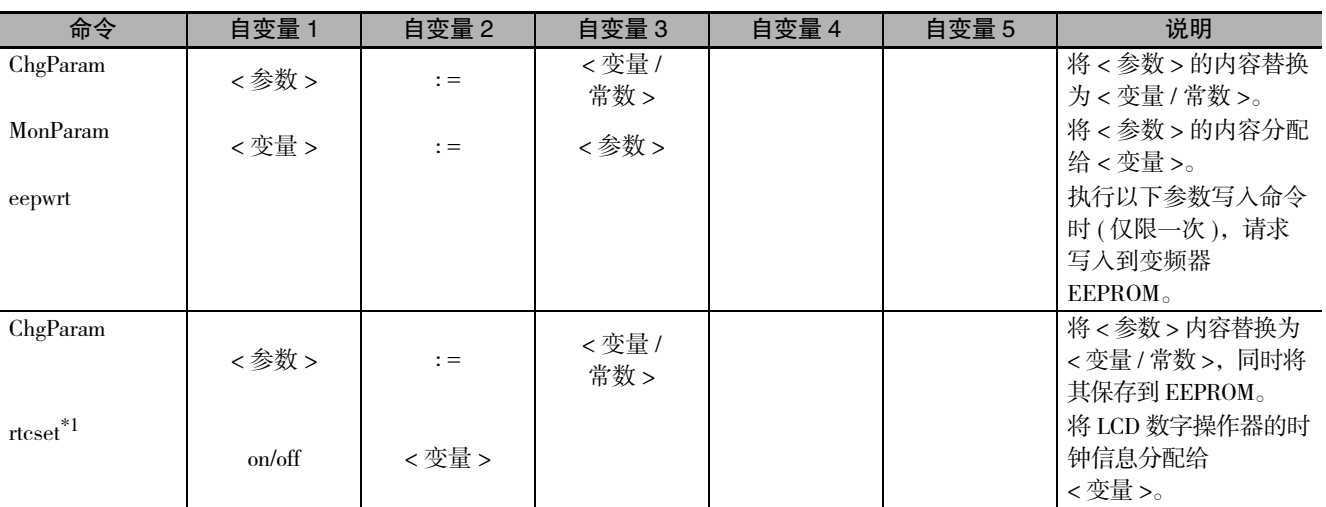

## 参数控制命令

\*1. 只有 3G3RX-V1 系列变频器可使用 "rtcset"命令。

3G3MX2-ZV1 系列变频器无法使用 "rtcset"命令, 原因是它们并未与 LCD 数字操作器 (型号: 3G3AX-OP05) 连接。

# 变频器控制命令

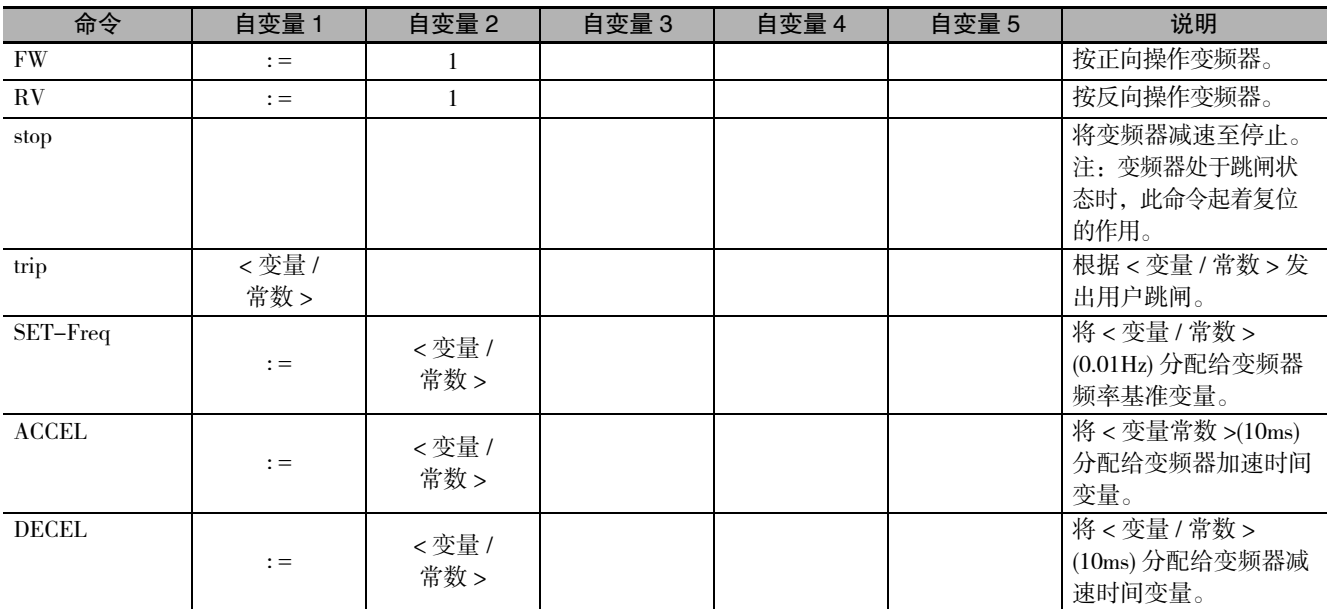

# <span id="page-105-0"></span>6-4 程序控制命令

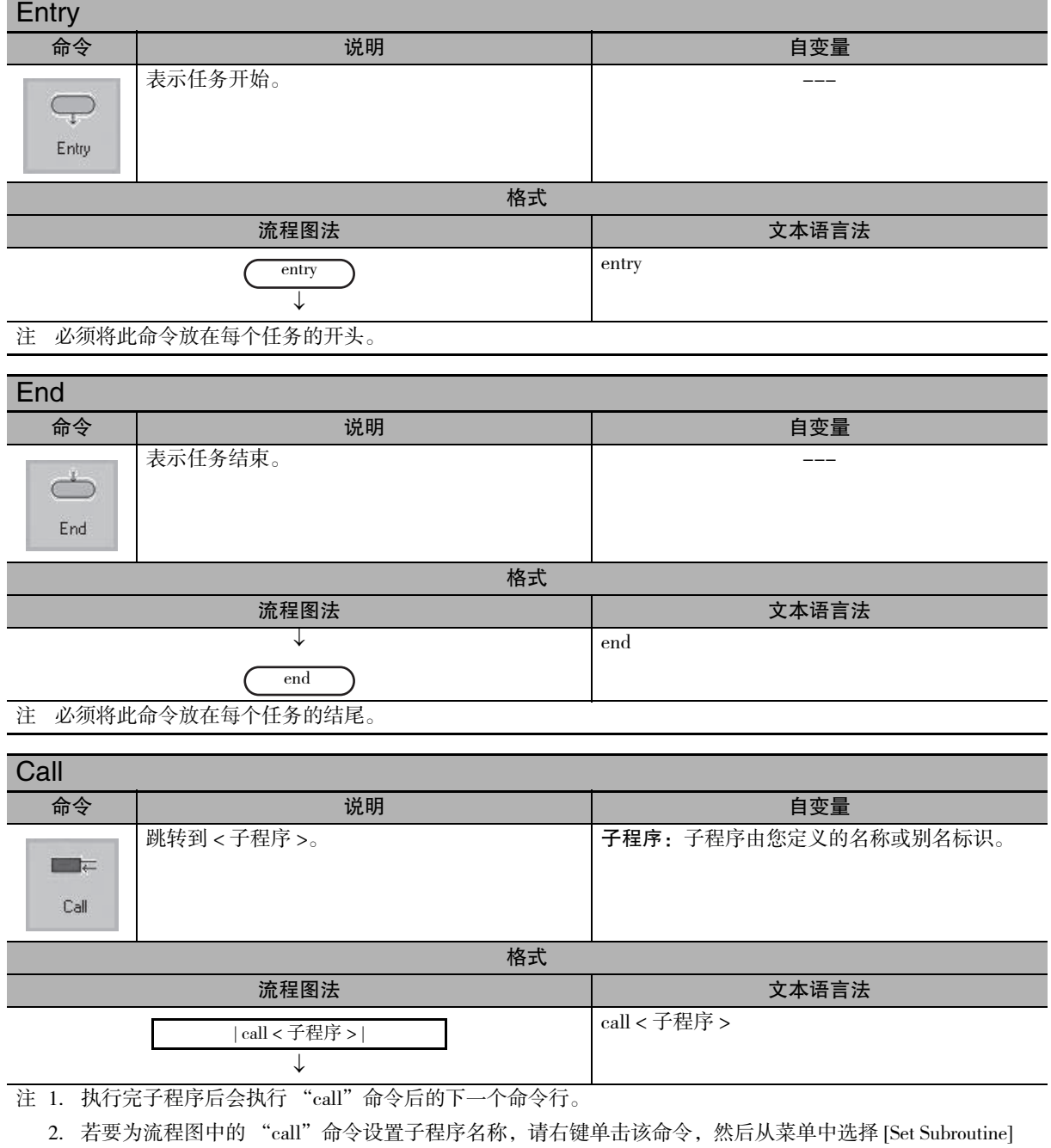

( 设置子程序 ),接着从显示的选项中选择。

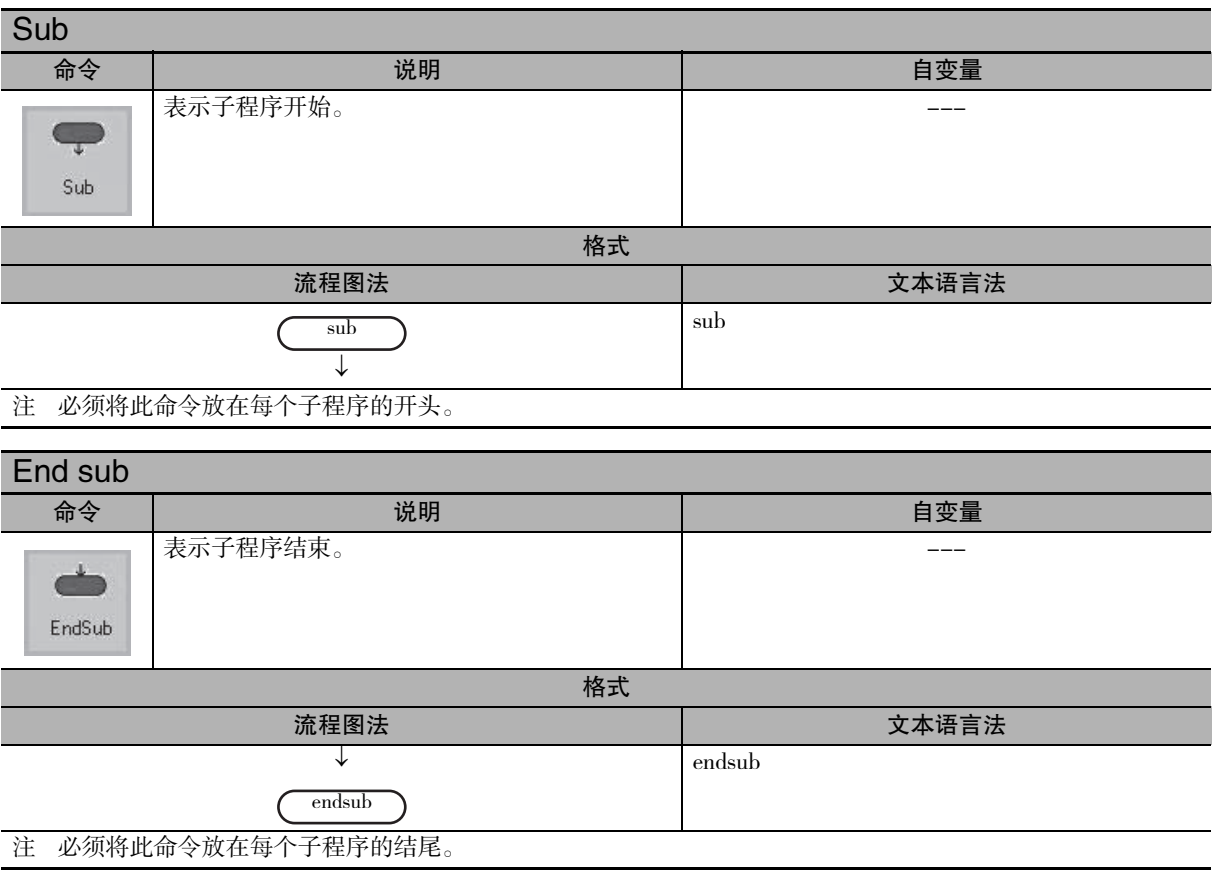

● 示例

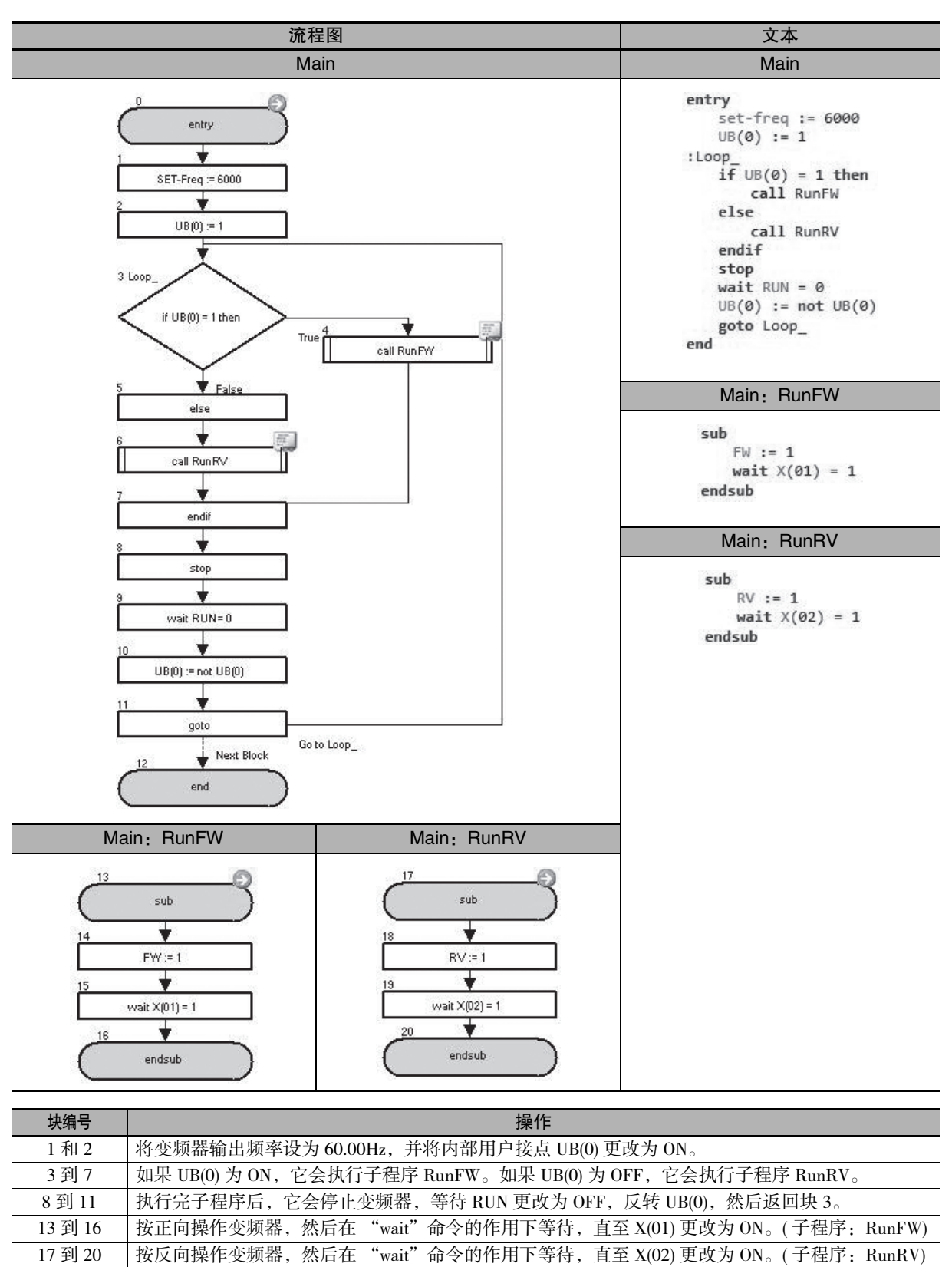
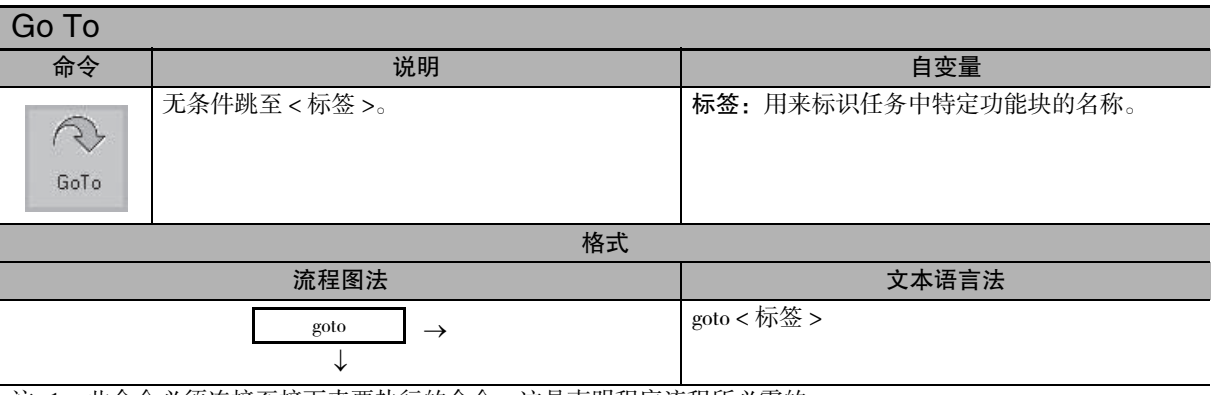

- 注 1. 此命令必须连接至接下来要执行的命令。这是声明程序流程所必需的。
	- 2. 若要在流程图中设置标签名称,请右键单击命令,然后从菜单中选择 [Set Label](设置标签),接着您可以 指定任意名称。

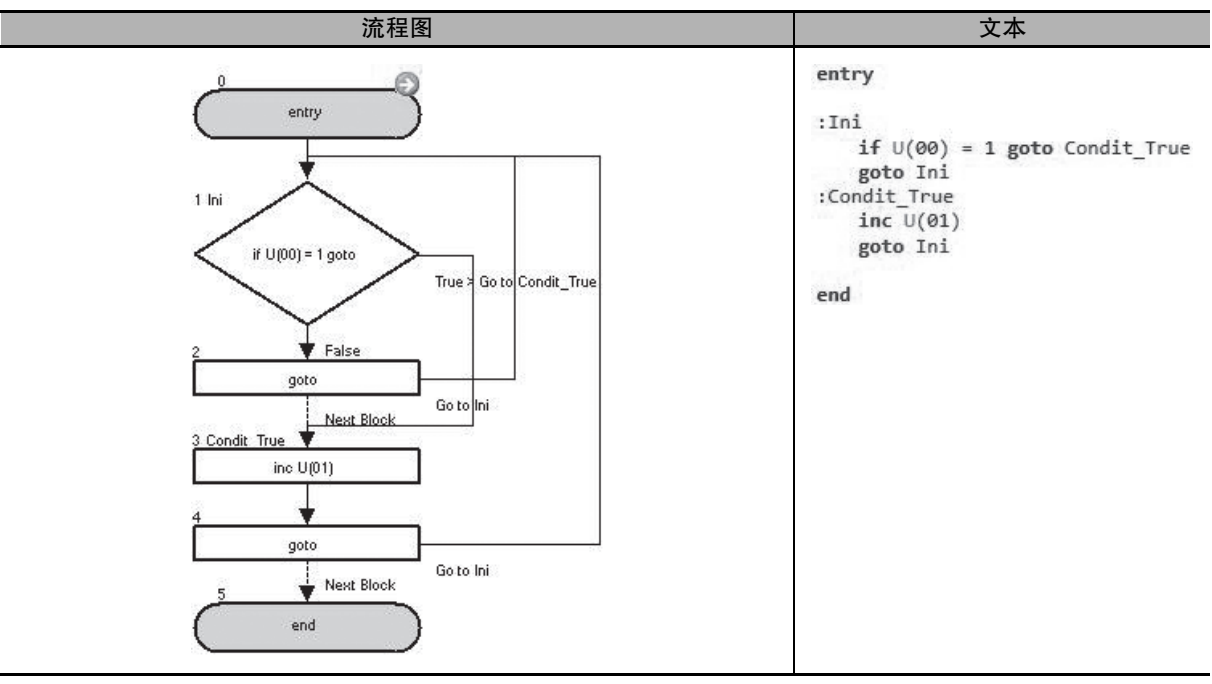

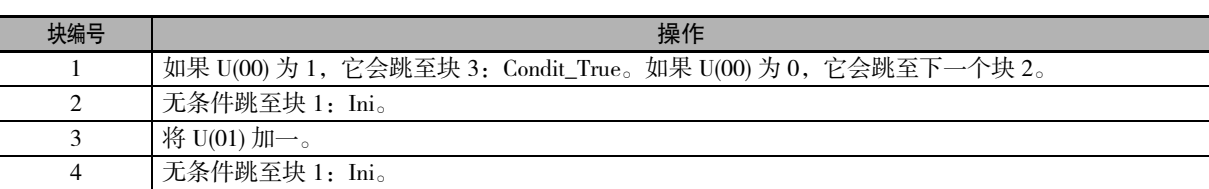

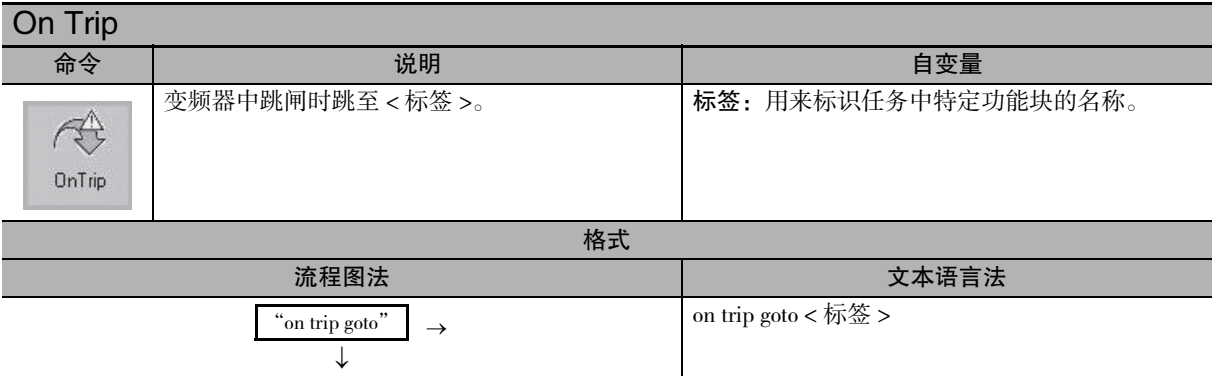

- 注 1. "on trip goto"命令会在变频器中出现跳闸时处理程序分支。
	- 2. 执行 "on trip goto"命令时,执行日志会保存在变频器中,而且程序会检查每个扫描的跳闸状态。程序在 跳闸后达到下一步时,它会跳至 "goto"命令的目标。未出现跳闸则不会执行任何操作。
	- 3. 如果执行了任务中的"end"命令,则会取消"on trip goto"命令,此时即便出现跳闸也不会处理程序分 支。
	- 4. 程序因执行 "on trip goto"命令出现分支时,它在任何情况下都不会再次出现分支。程序因 "on trip goto" 命令出现分支后,请务必重新启动程序。
	- 5. 若要在流程图中设置标签名称,请右键单击命令,然后从菜单中选择 [Set Label]( 设置标签 ), 接着您可以 指定任意名称。

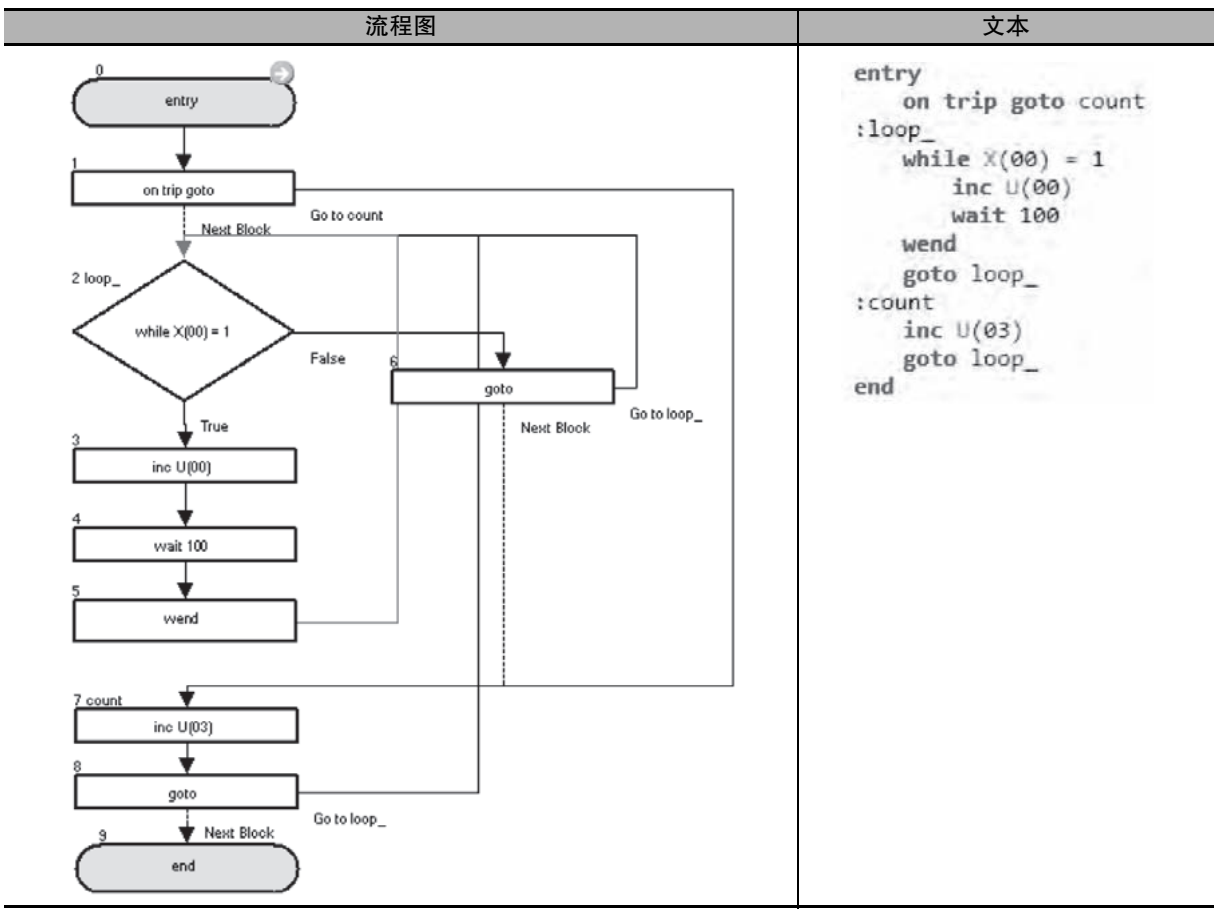

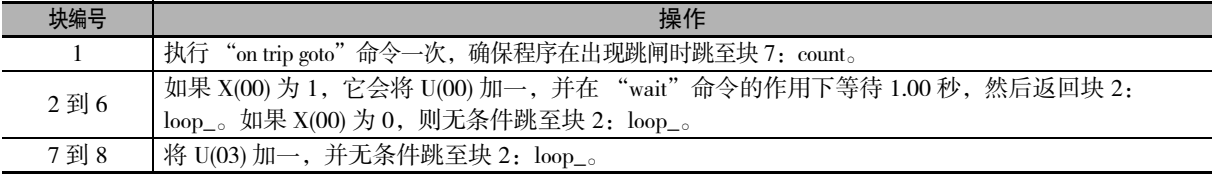

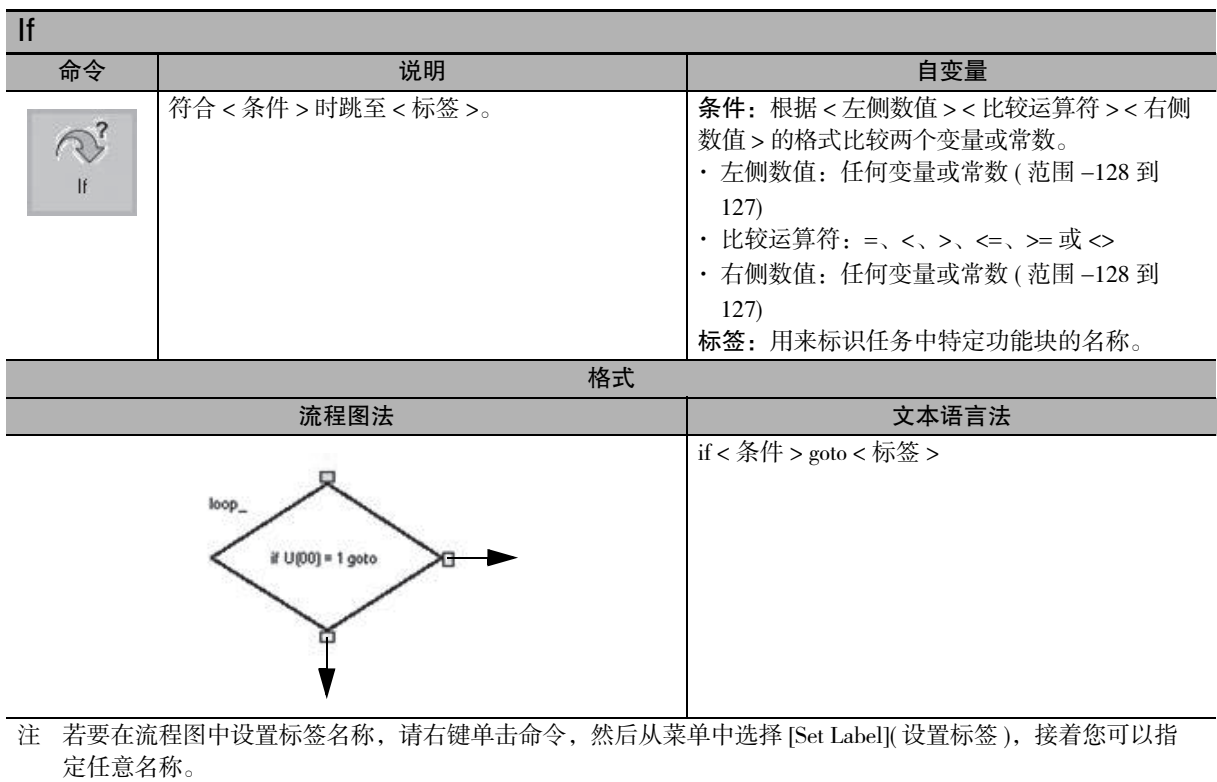

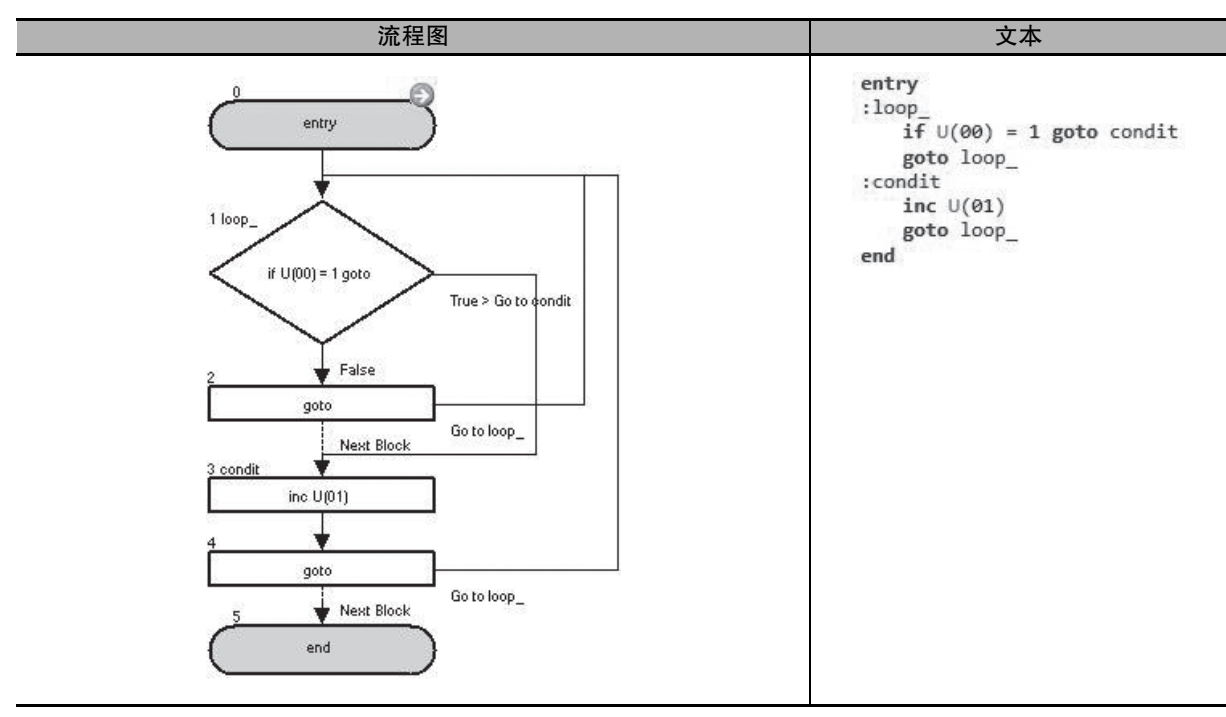

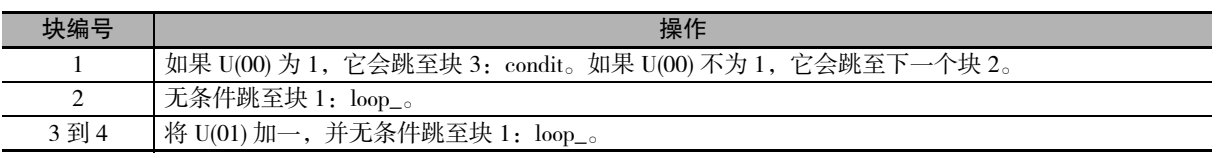

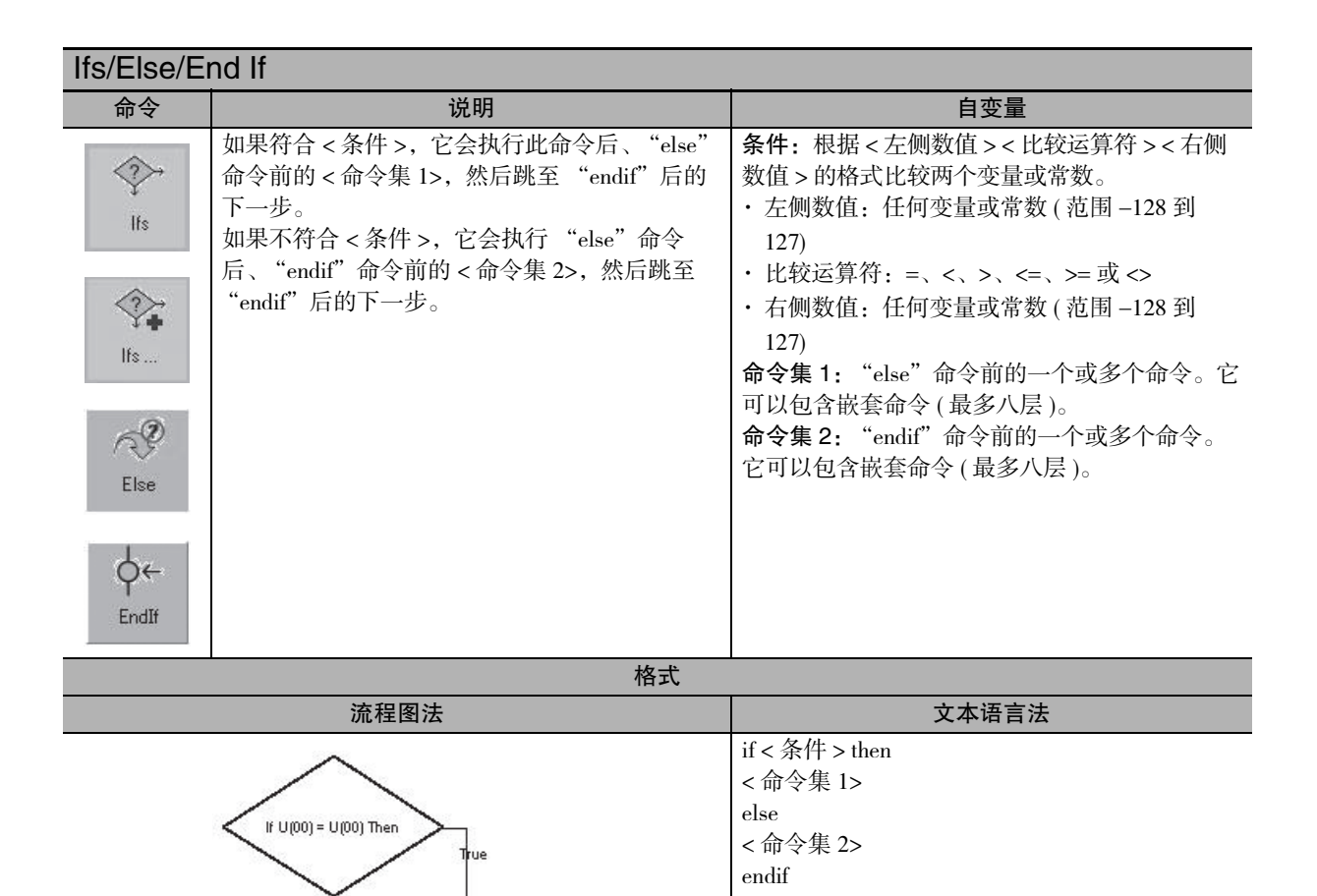

False Else

End If

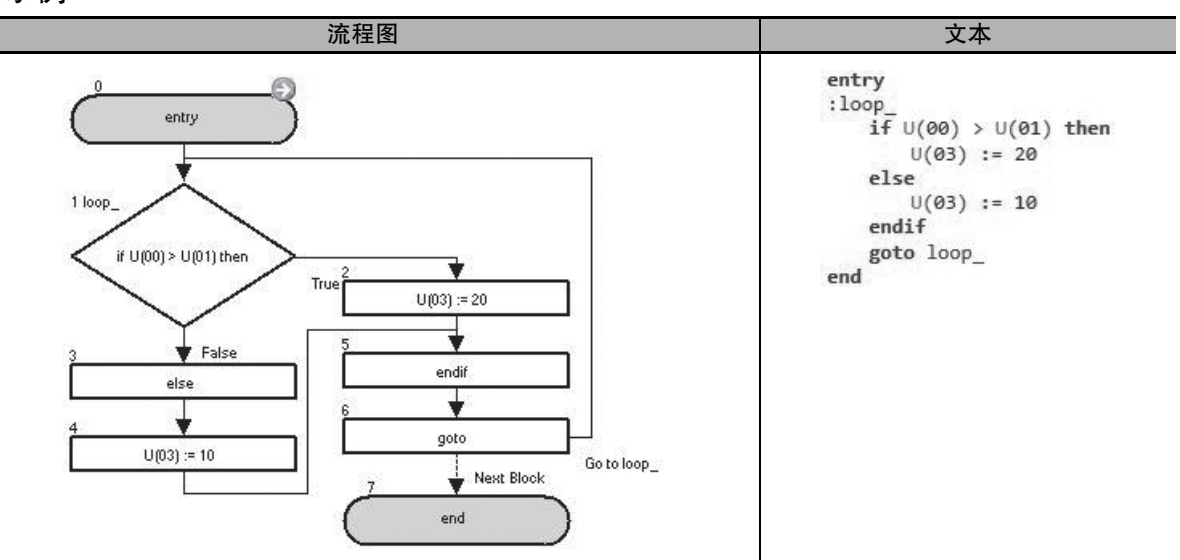

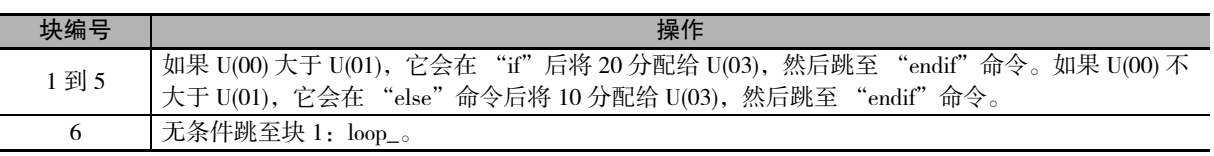

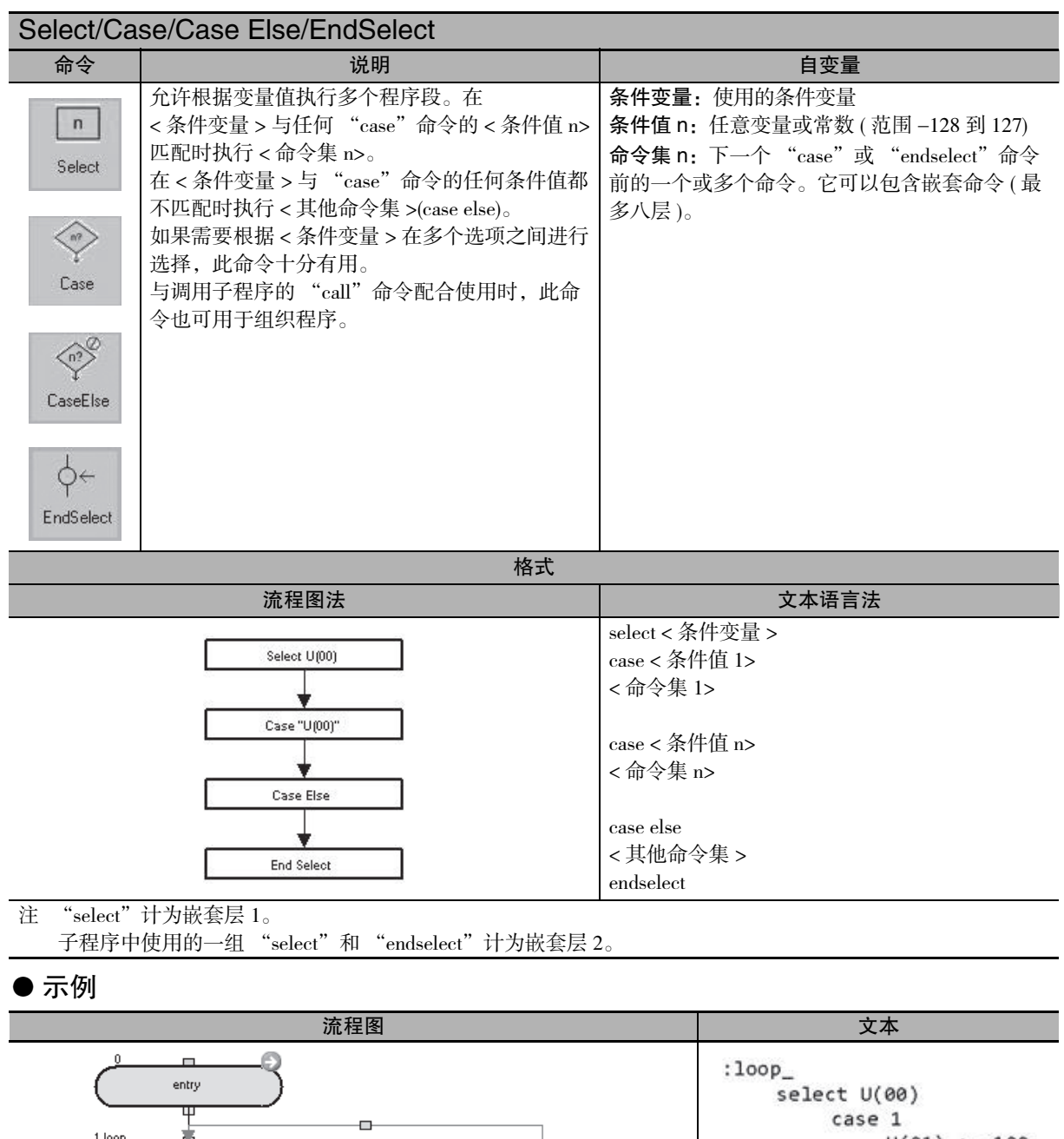

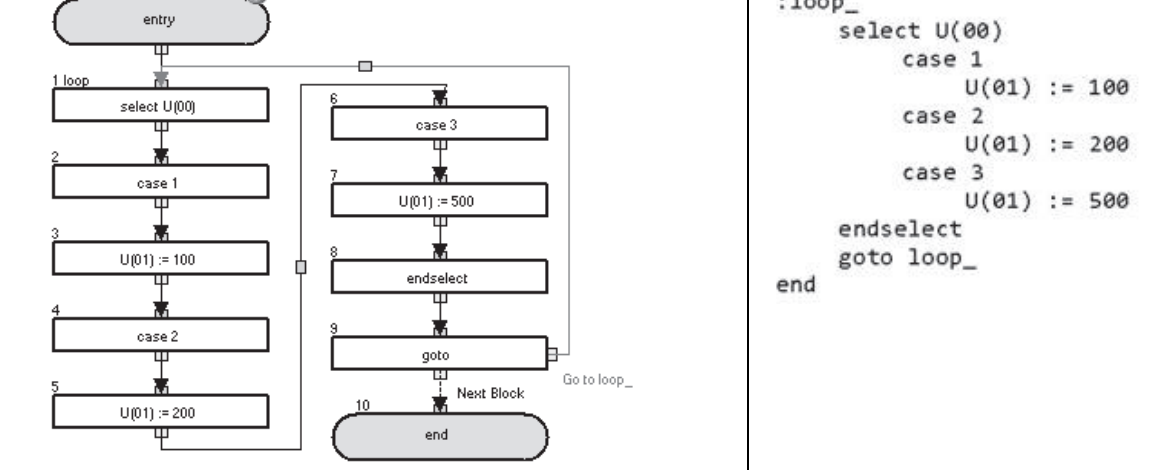

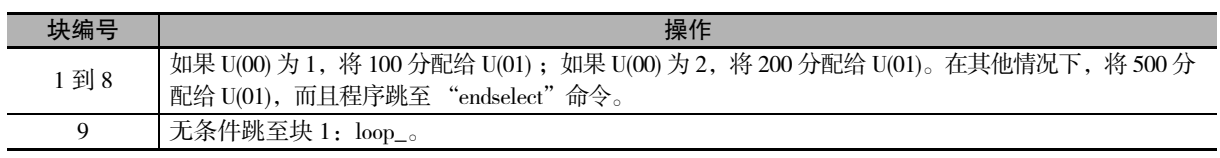

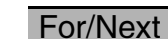

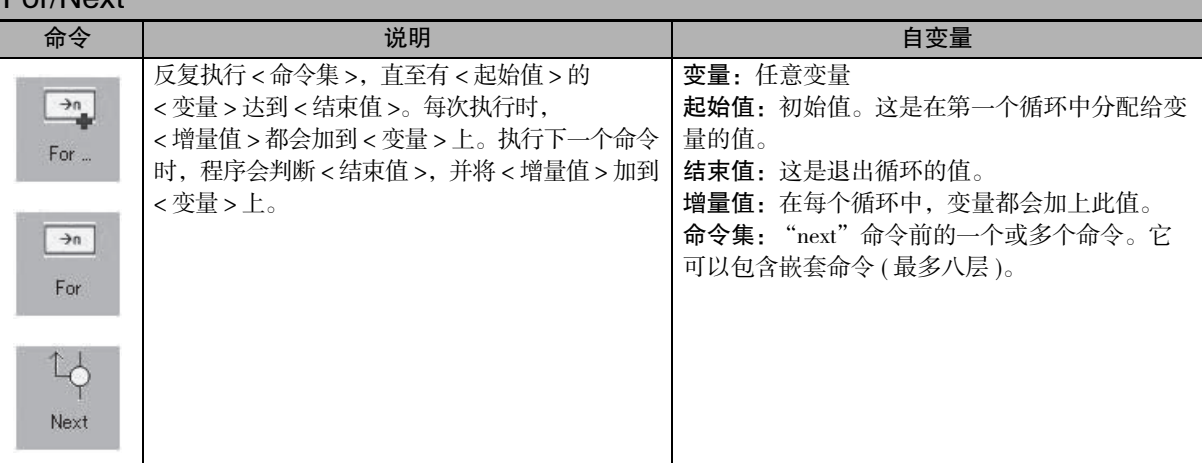

格式

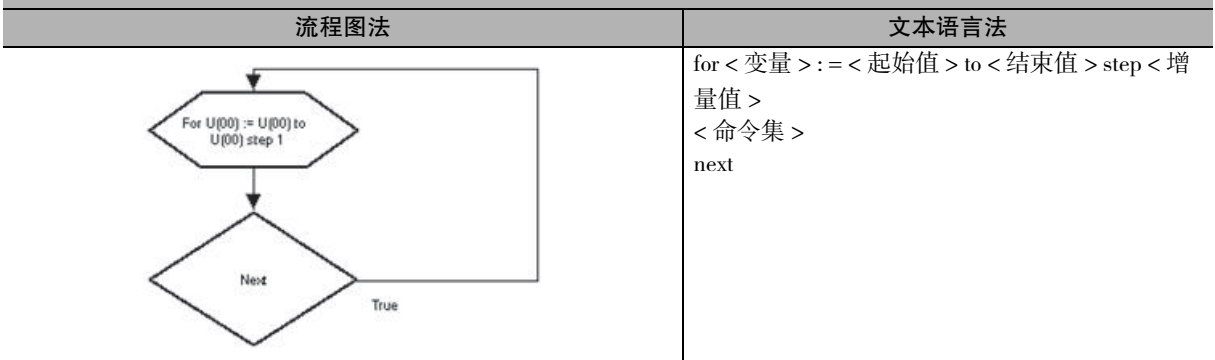

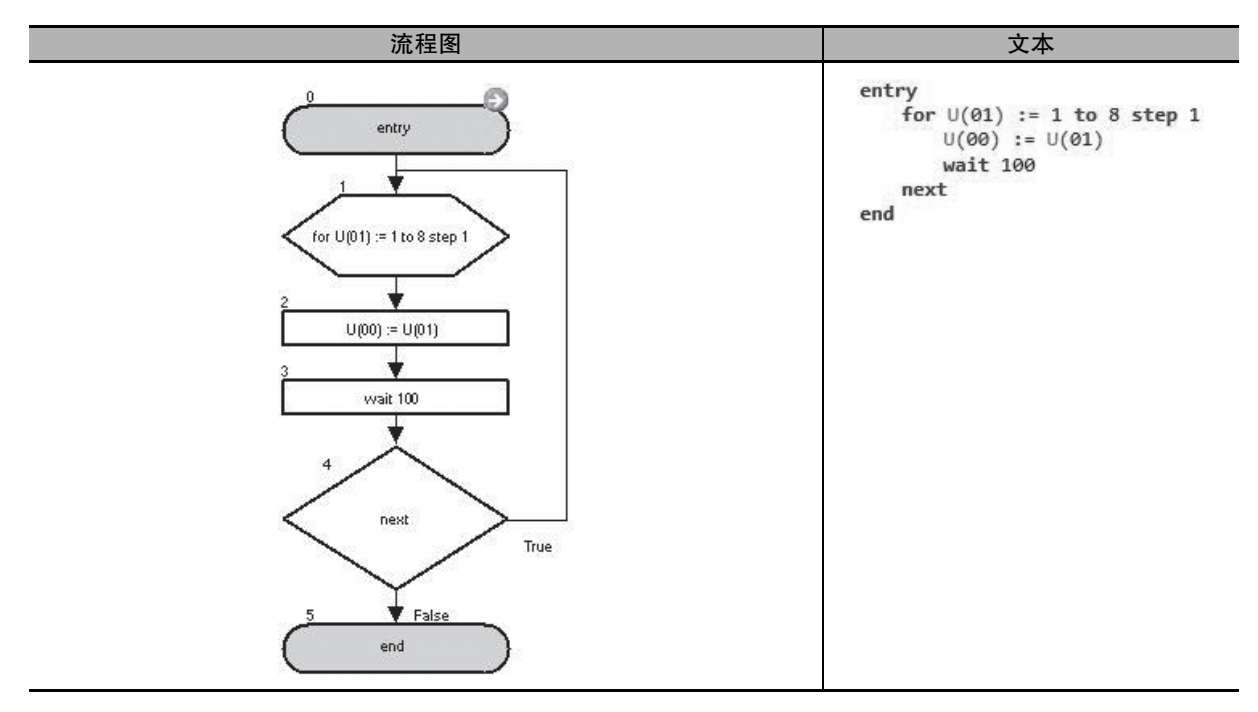

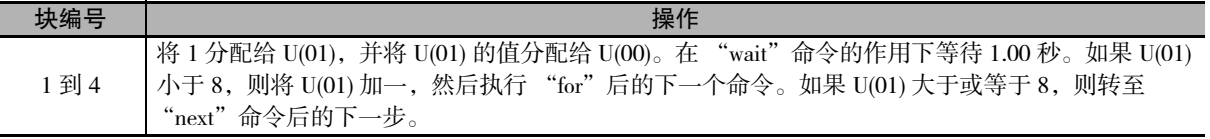

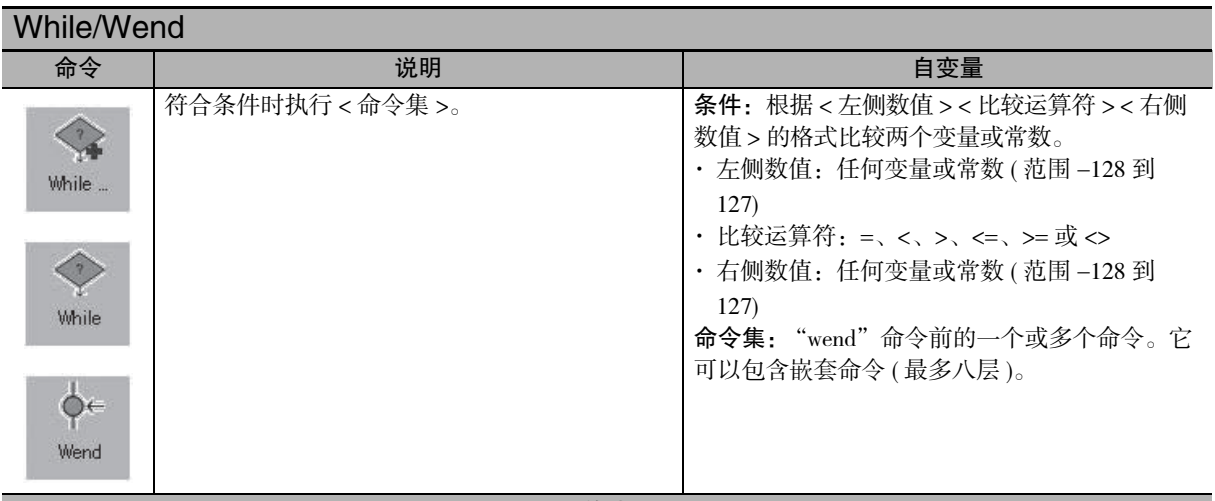

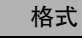

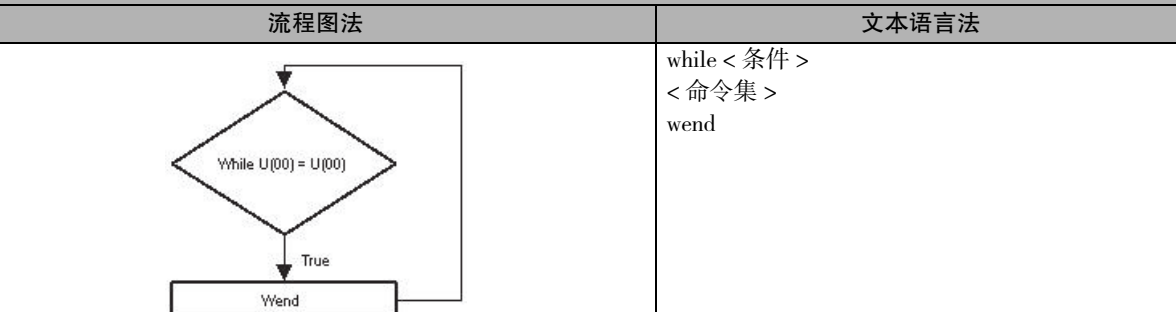

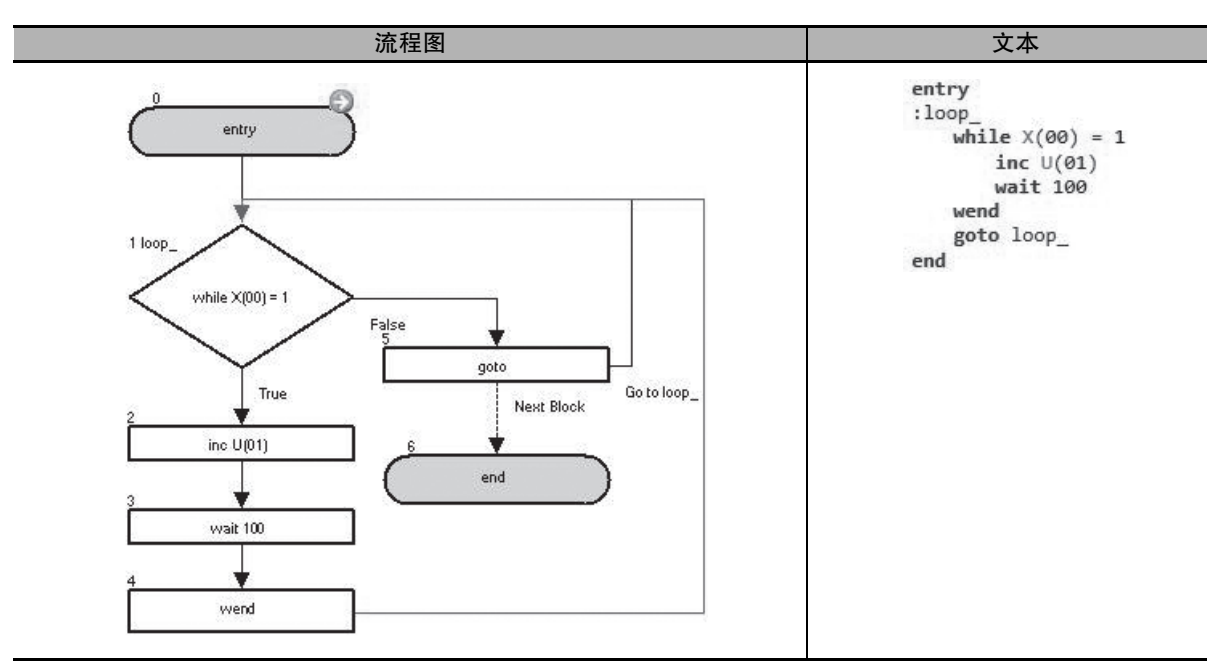

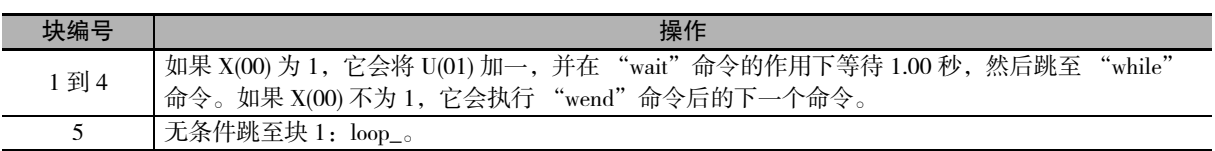

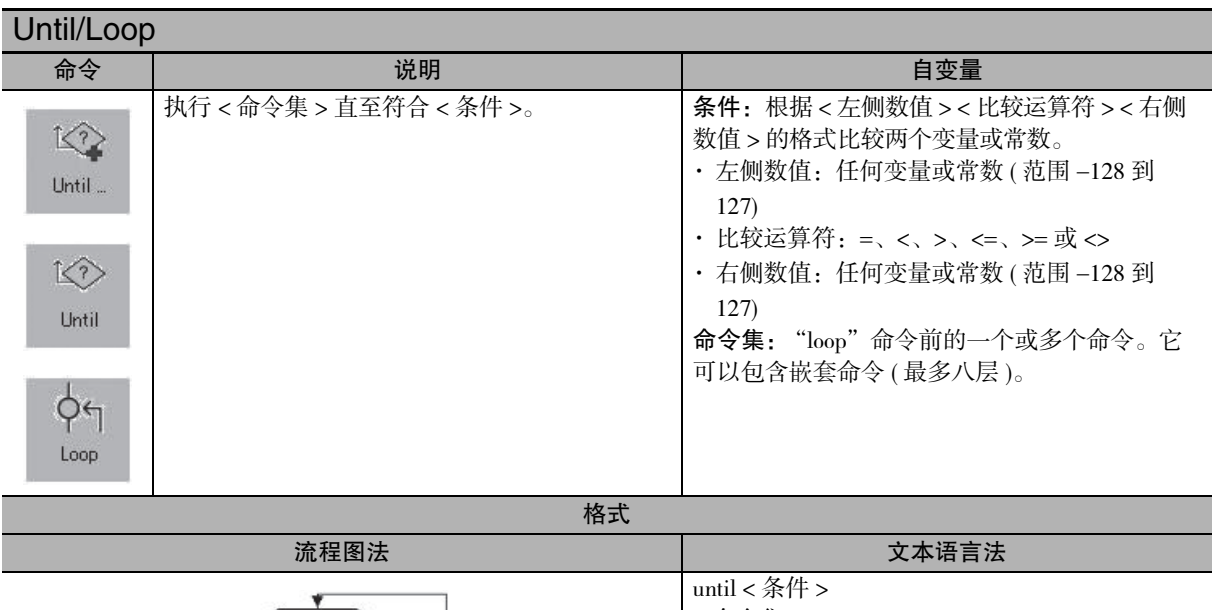

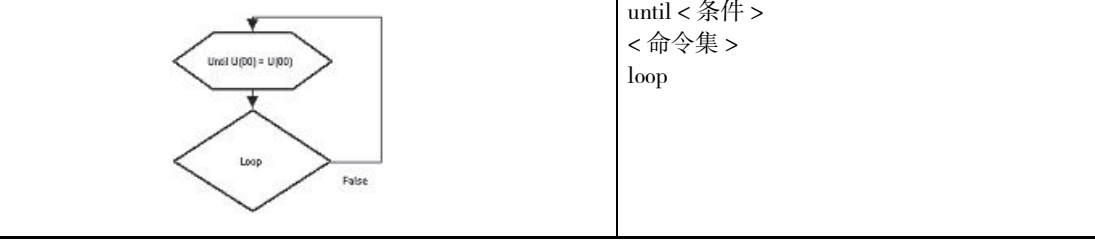

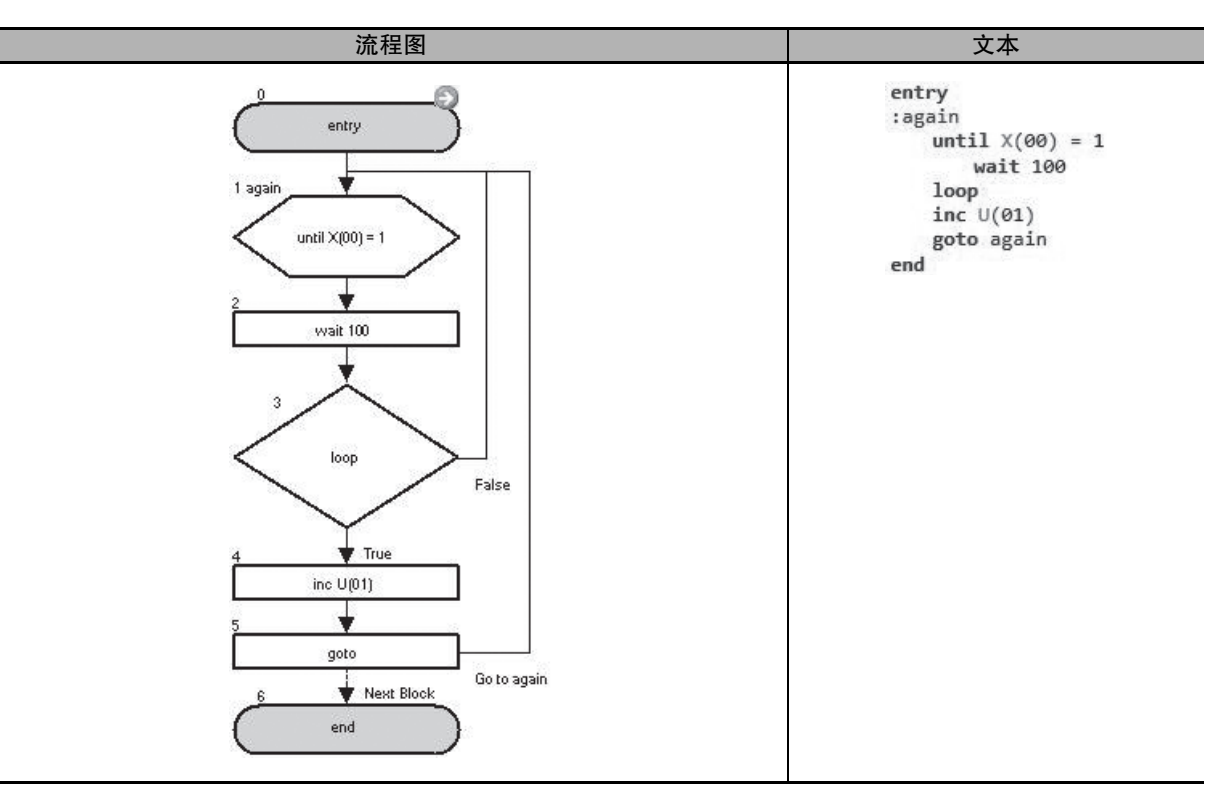

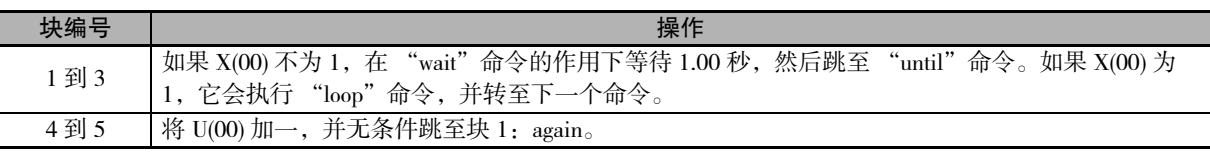

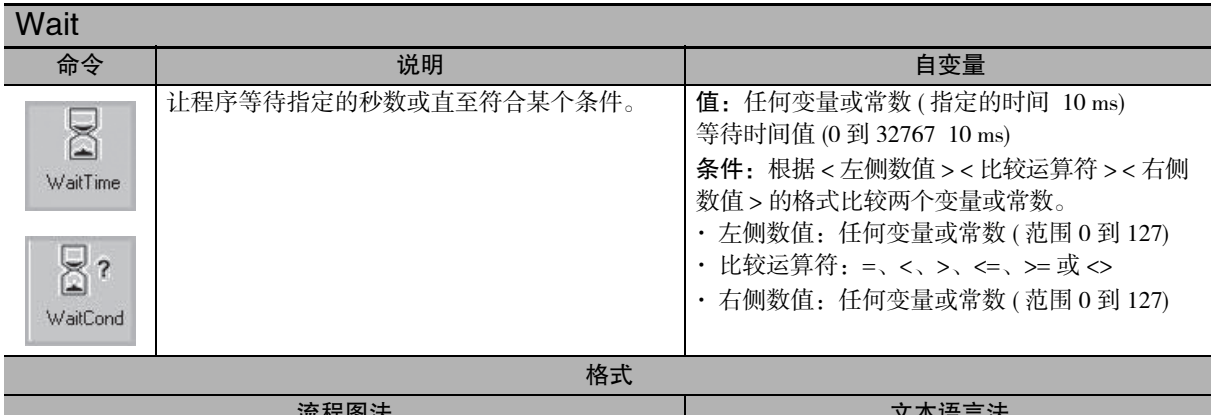

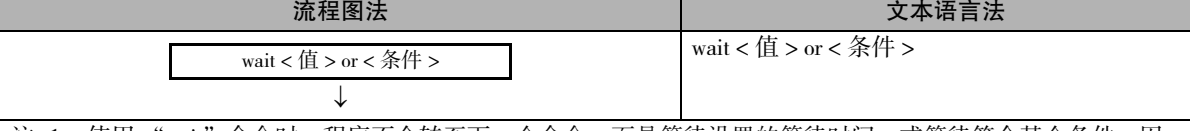

- 注 1. 使用"wait"命令时,程序不会转至下一个命令,而是等待设置的等待时间,或等待符合某个条件。因 此,在 "wait"命令的等待时间内,任务处理不会执行。如果在此期间需要执行定期监控,请将其分开, 并分配给另一个任务,从而确保它会定期执行,而不使用 "wait"命令。
	- 2. 请勿为 "wait"命令中使用的常数设置一个负值。 否则,程序将无法检查等待时间是否过去或是否符合条件,而且是始终停在 "wait"命令处,而不执行 任何操作。
	- 3. "wait"命令并非精确的时间计量方法。若要精确计量时间,请使用内部定时器或 LCD 数字操作器的时钟 功能。
- **<sup>6</sup>** 使用 < 值 > 设置了等待时间的程序示例:程序会在 "wait"命令处等待 < 值 > 中设 置的时间。

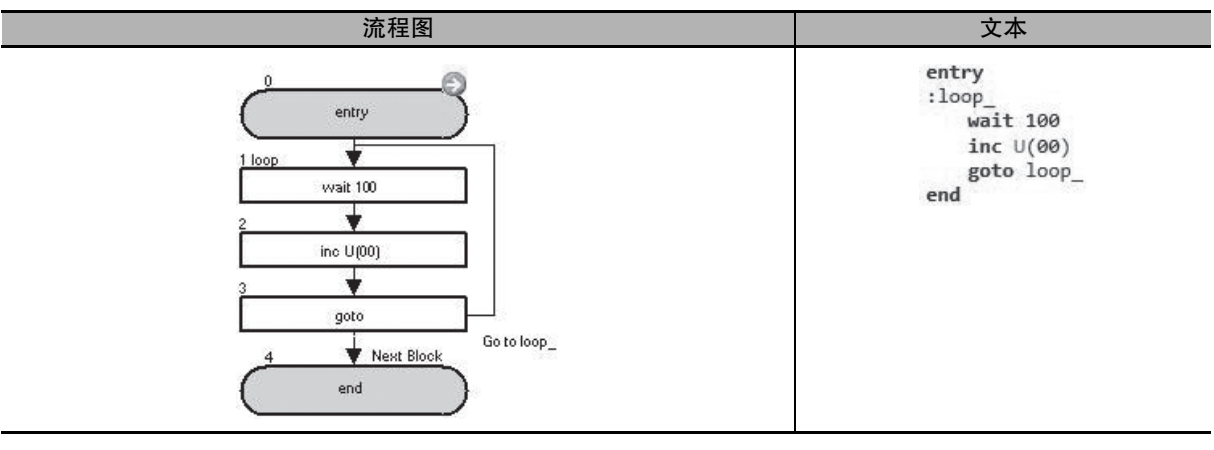

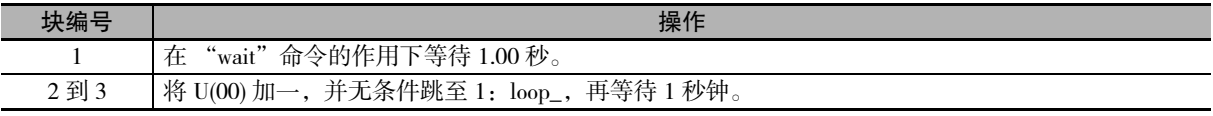

● 在 < 条件 > 中设置了退出等待状态的条件的程序示例: 程序会等待下去, 直至符合 条件。

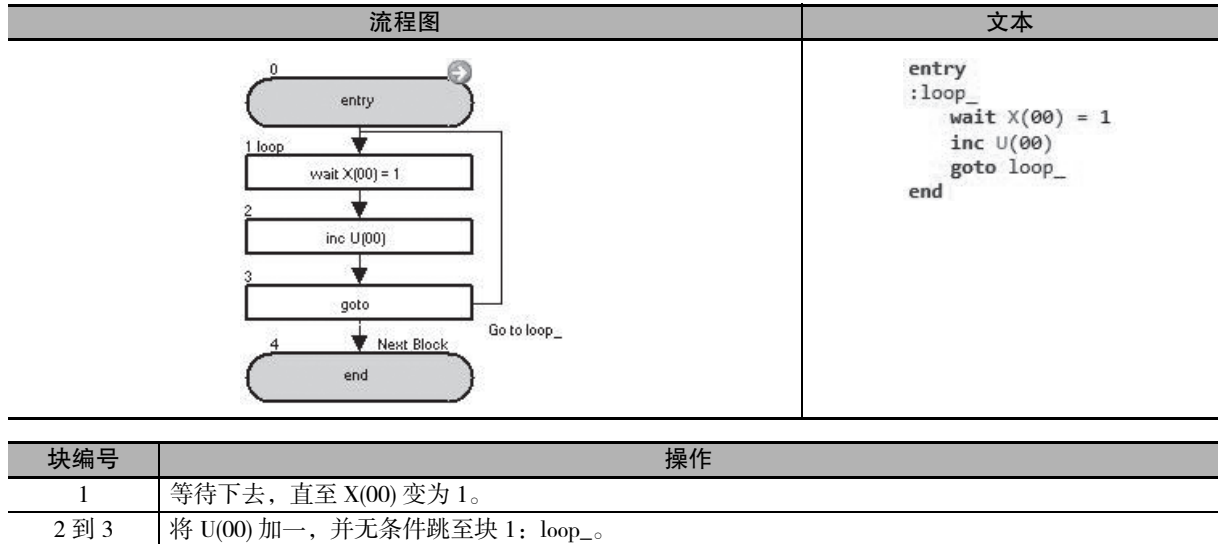

# 6-5 四则运算和逻辑运算命令

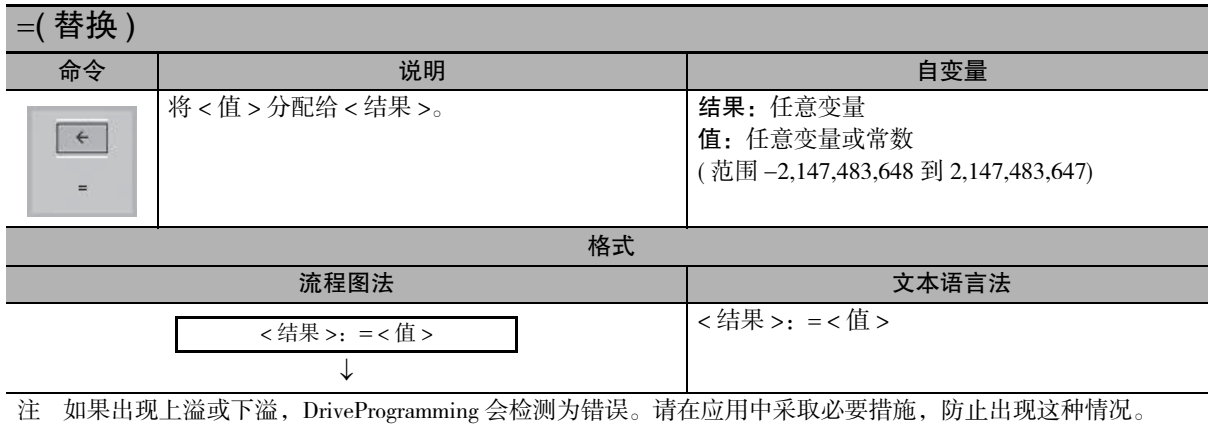

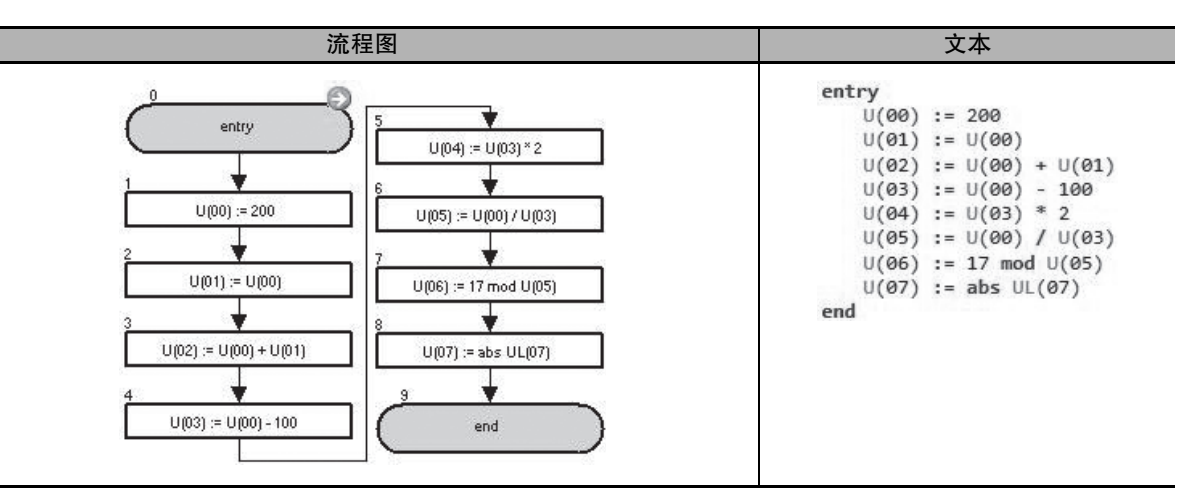

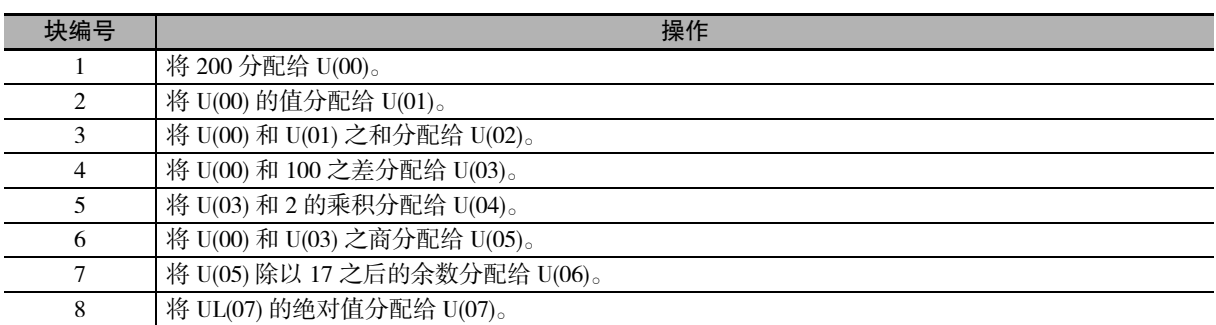

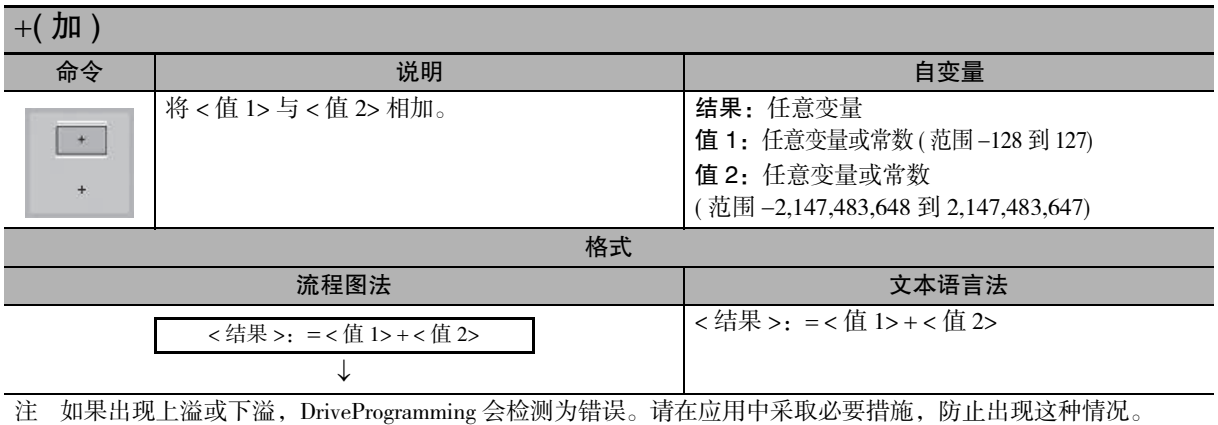

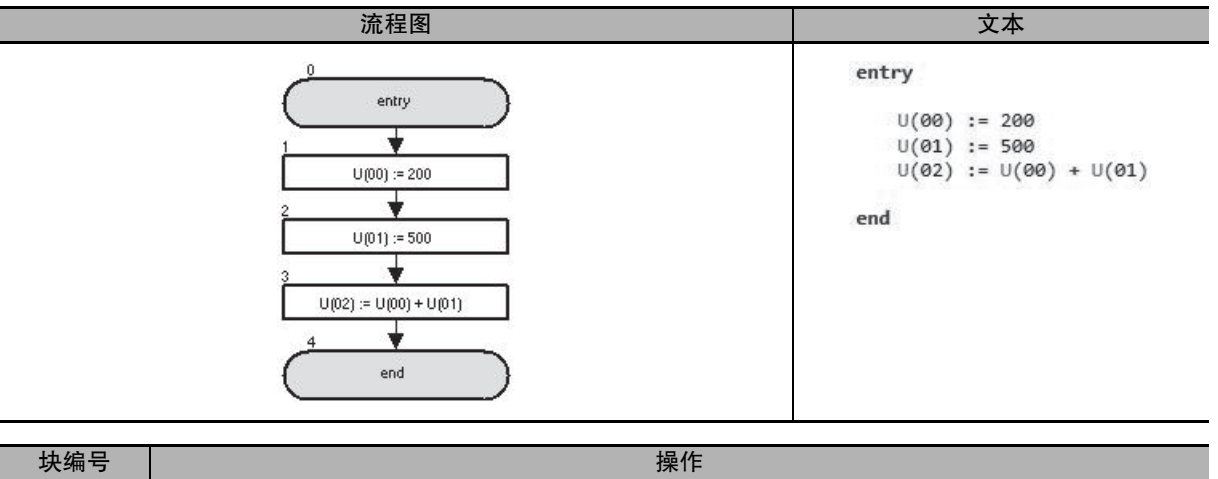

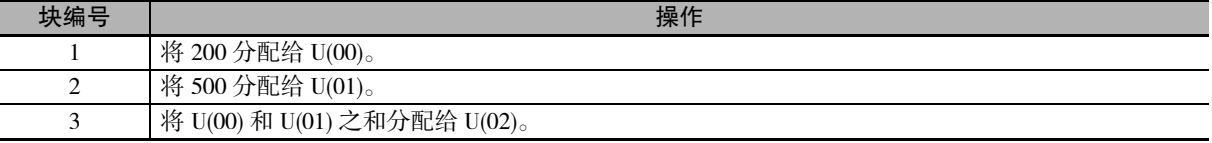

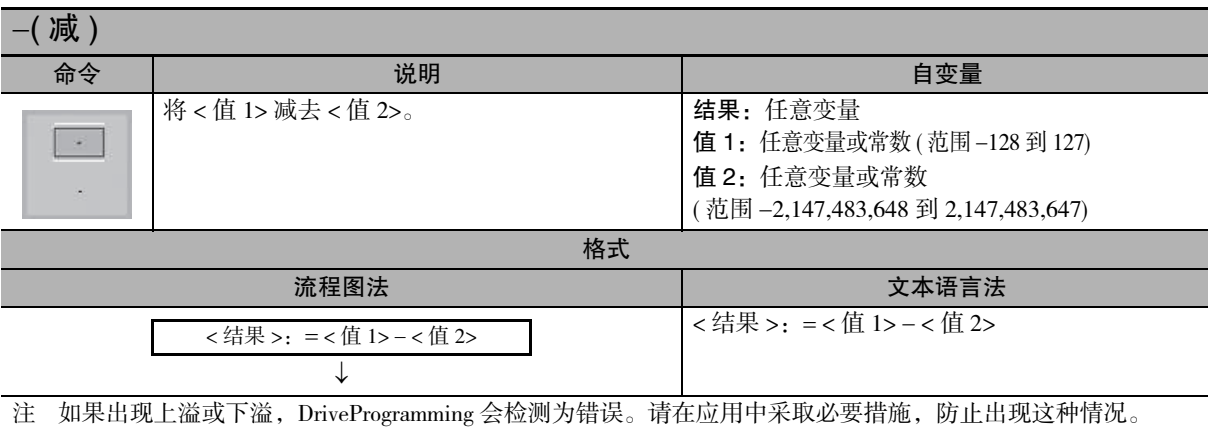

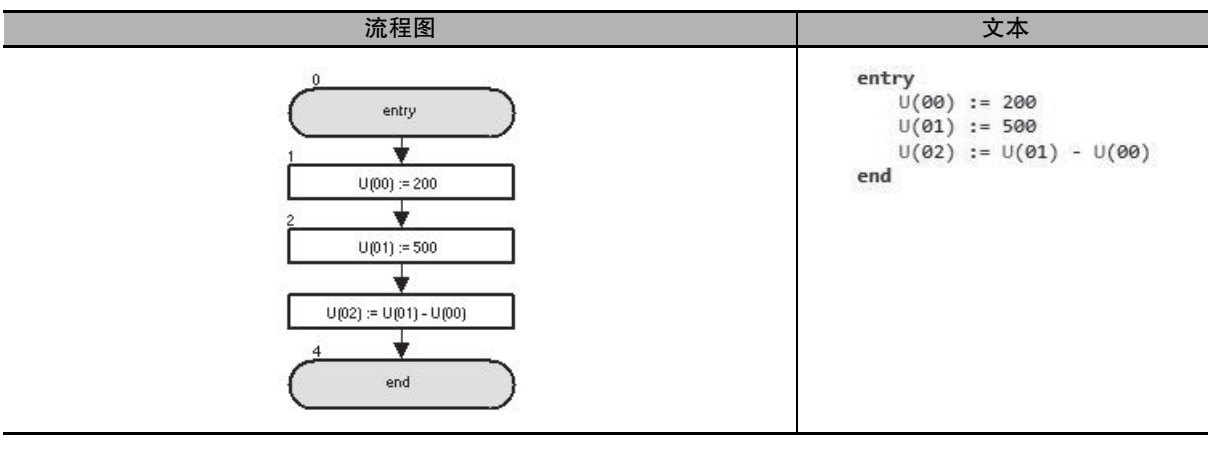

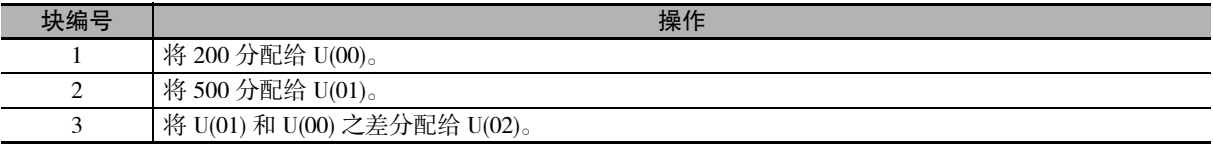

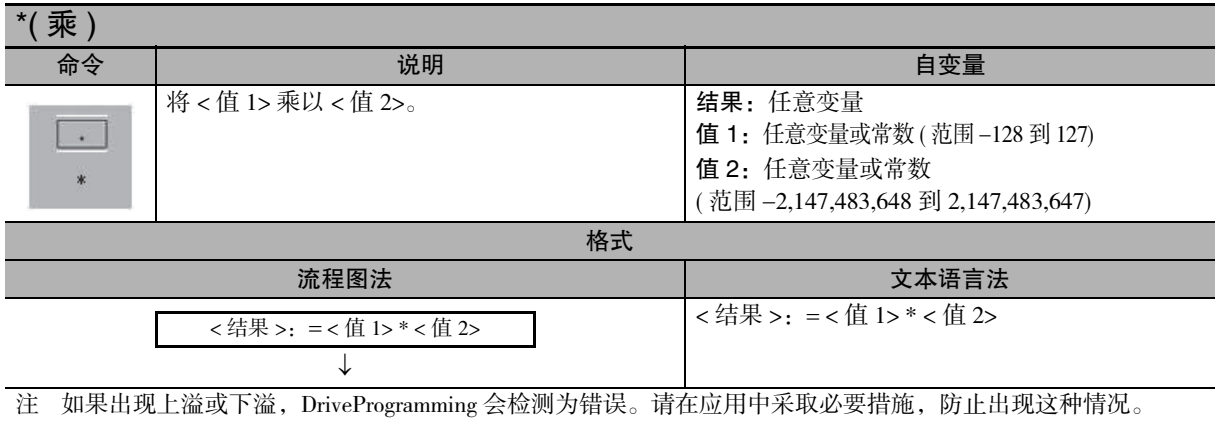

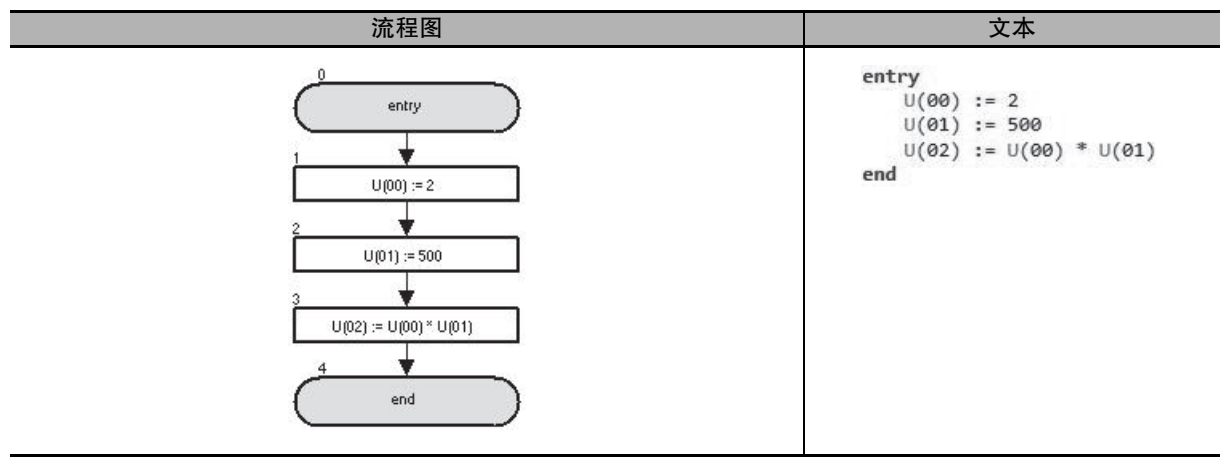

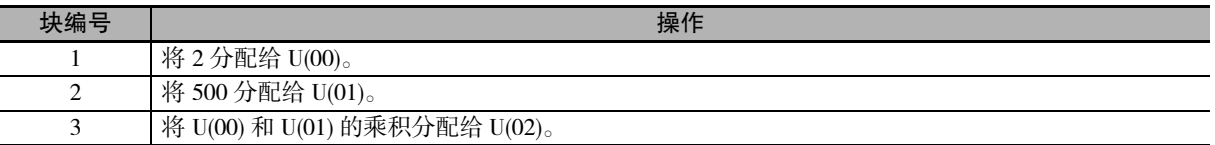

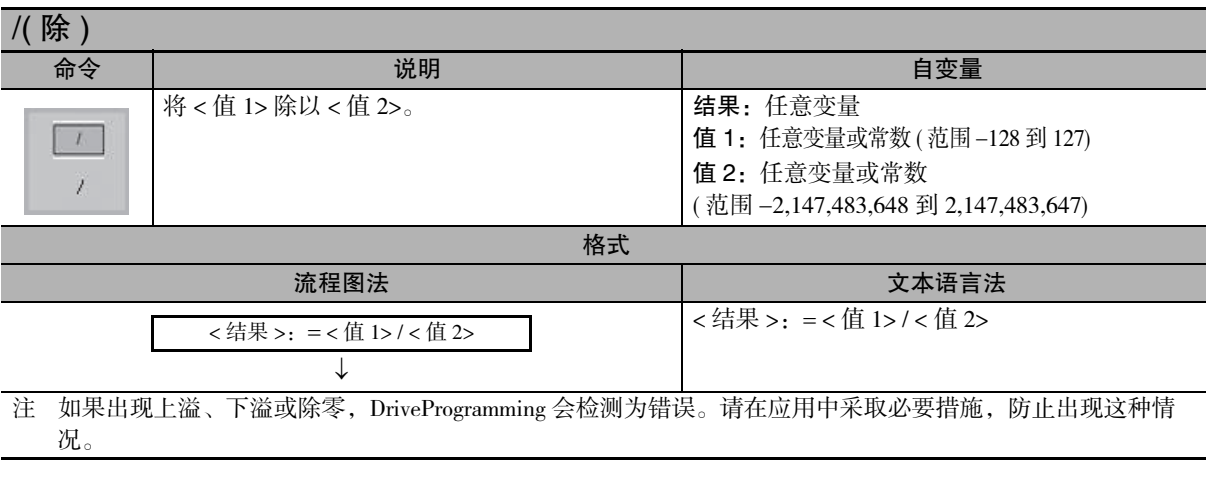

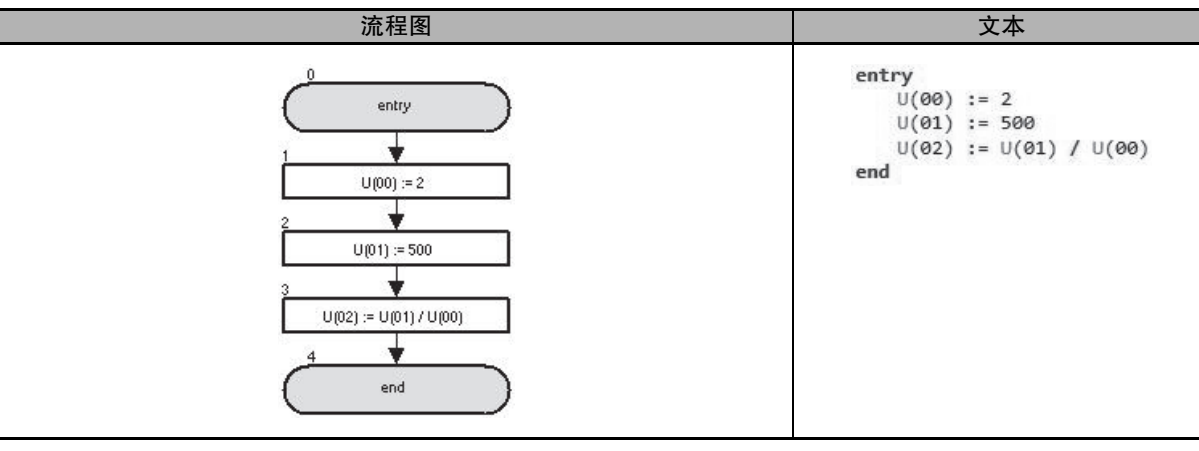

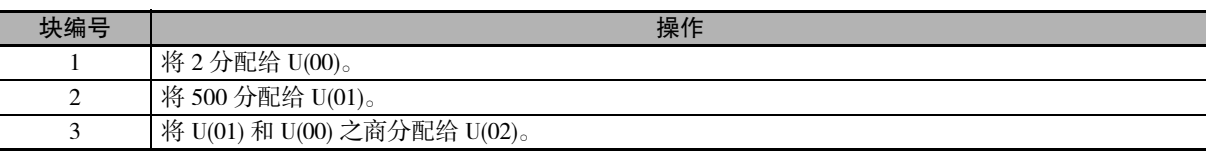

2 将 500 分配给 U(01)。

3 将 U(01) 除以 U(00) 后所得的余数分配给 U(02)。

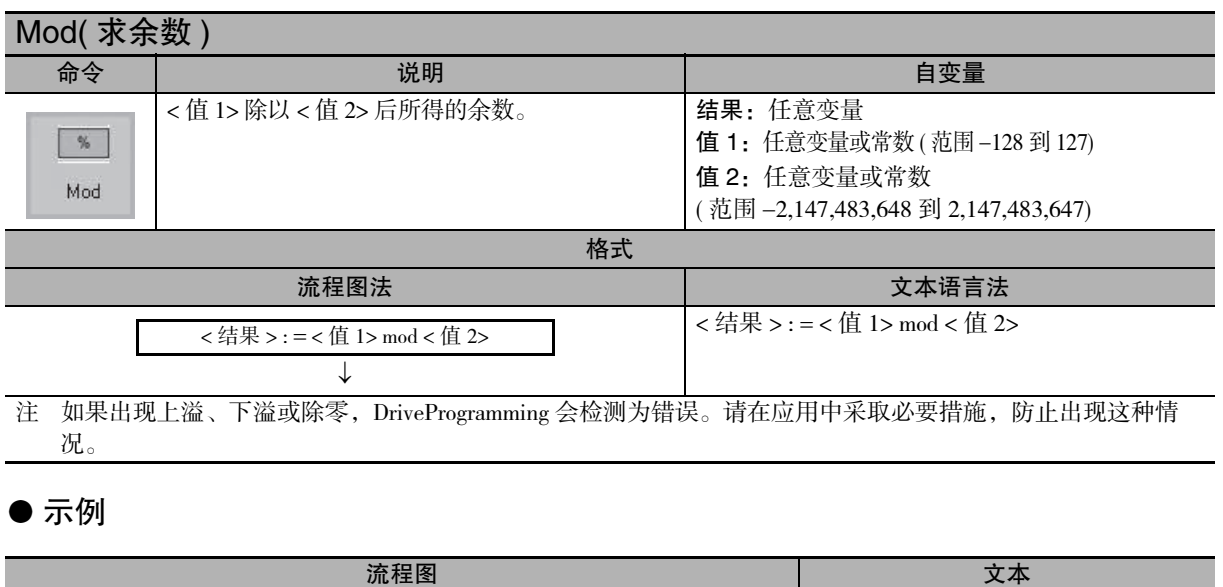

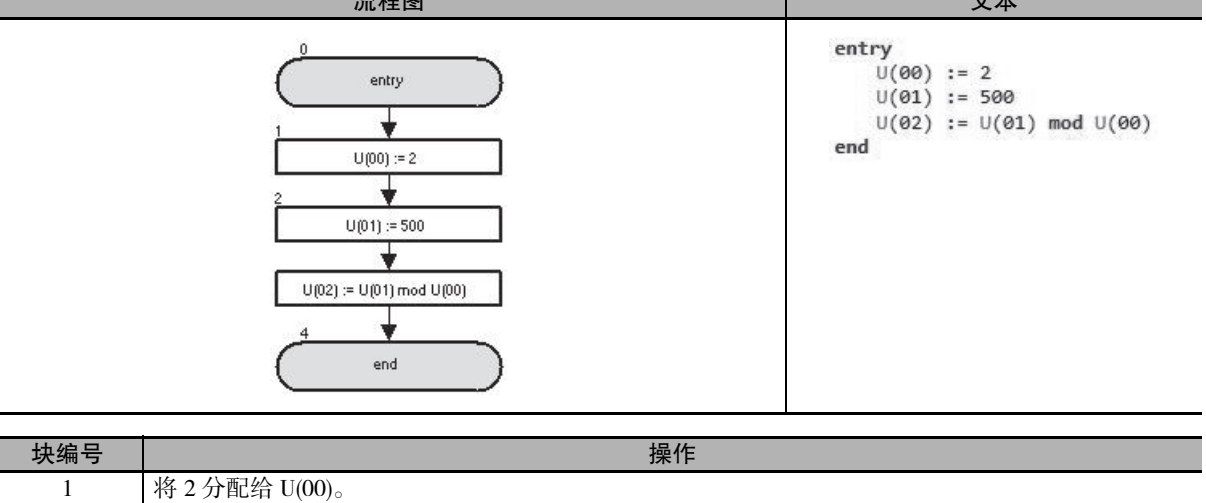

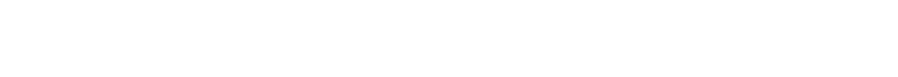

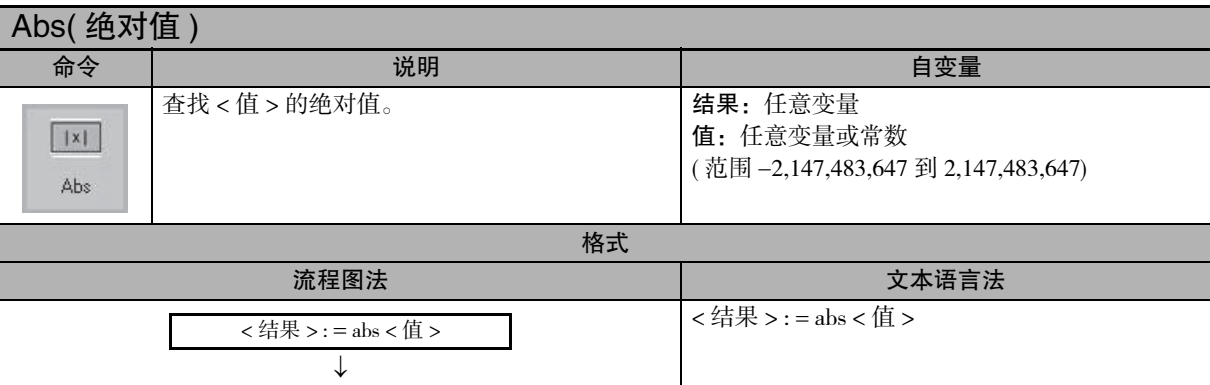

- 注 1. 如果出现上溢或下溢, DriveProgramming 会检测为错误。请在应用中采取必要措施, 防止出现这种情况。
	- 2. 如果变量或常数为最大负数 −2,147,483,648,则无法将其转换为绝对值。对值 −2,147,483,648 求绝对值时 结果仍为此负数。

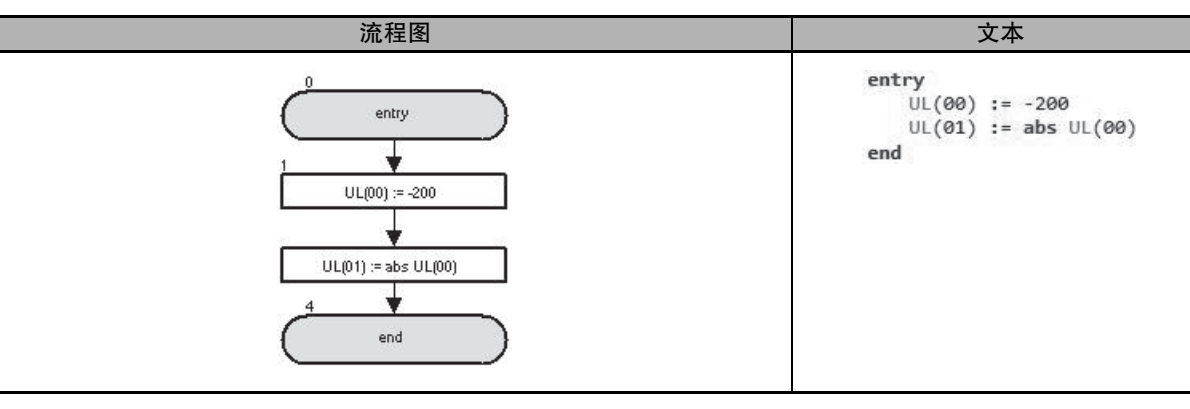

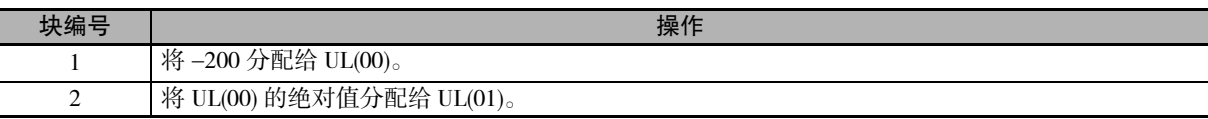

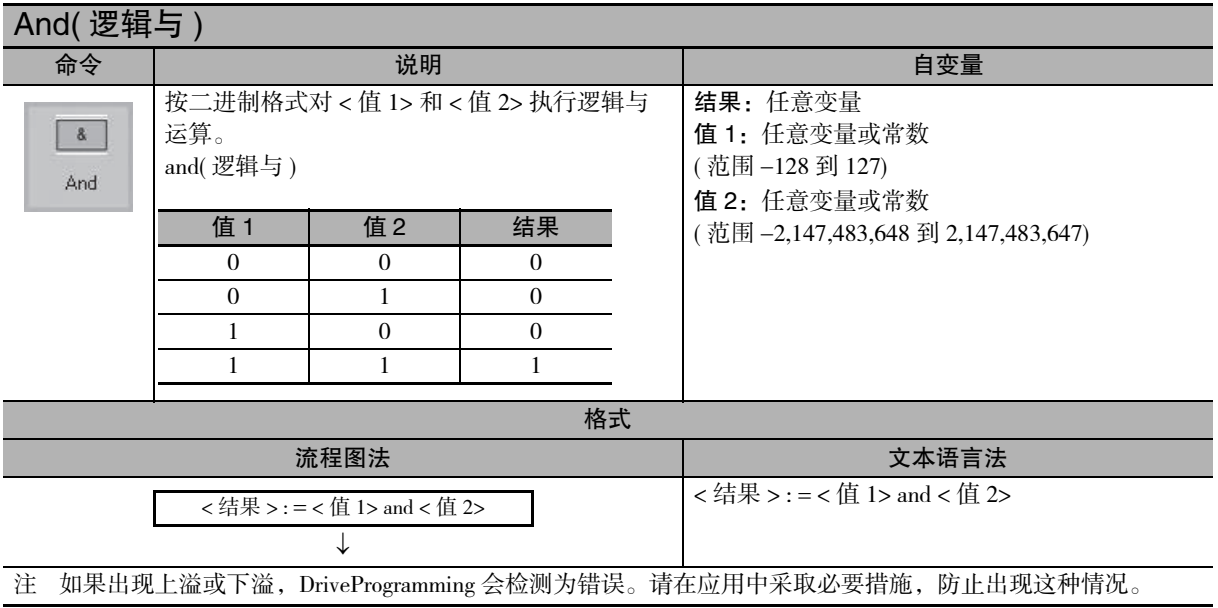

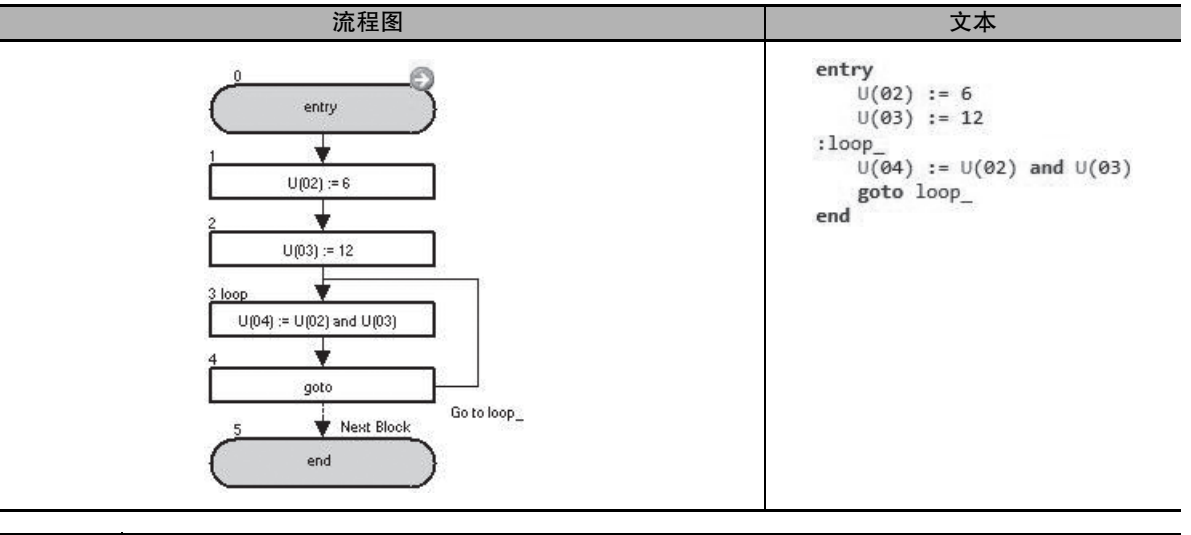

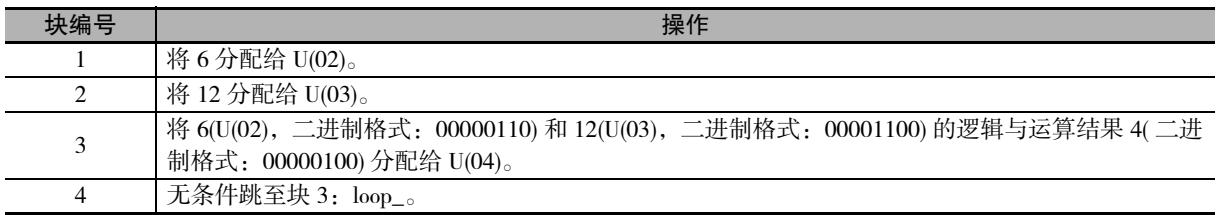

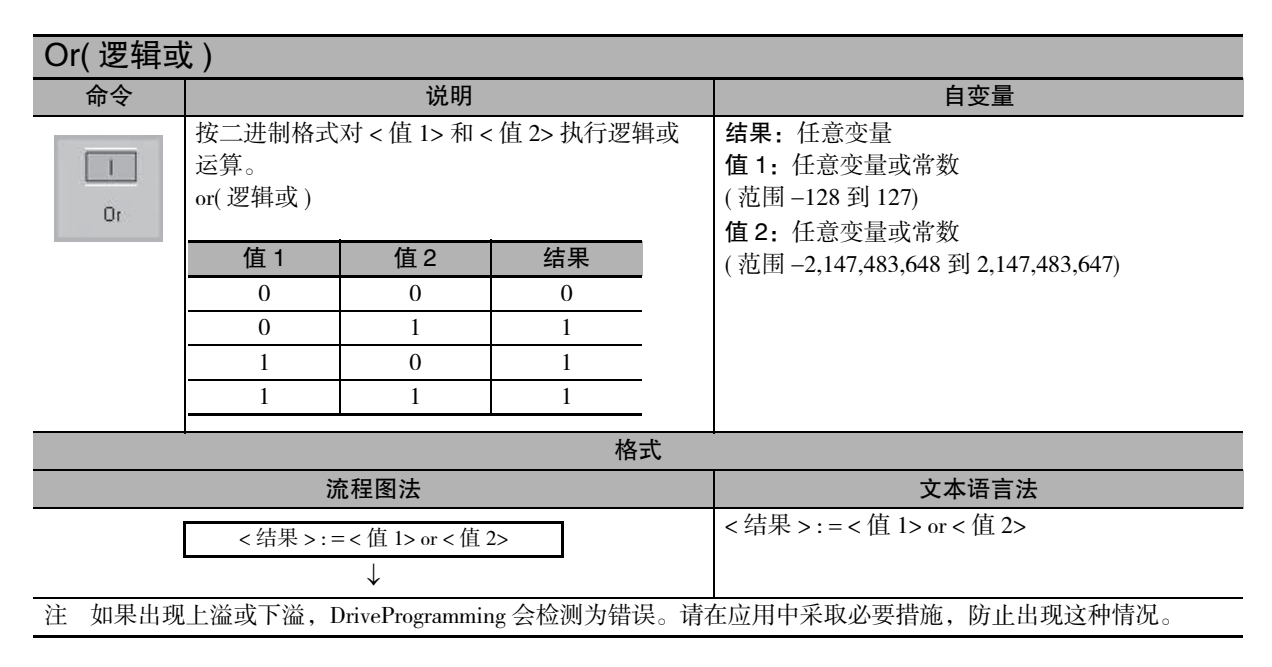

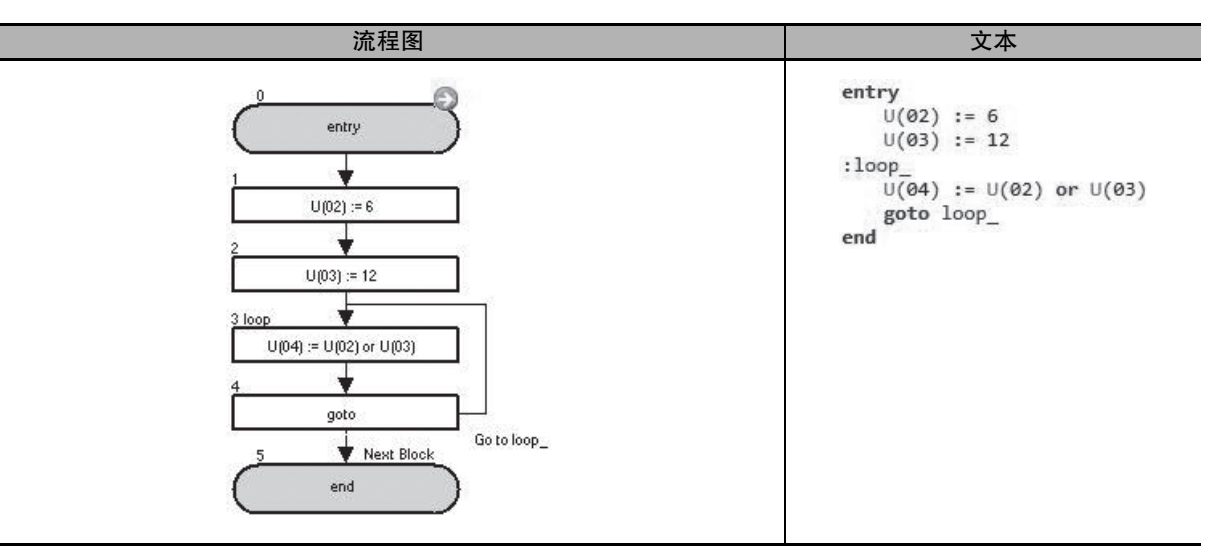

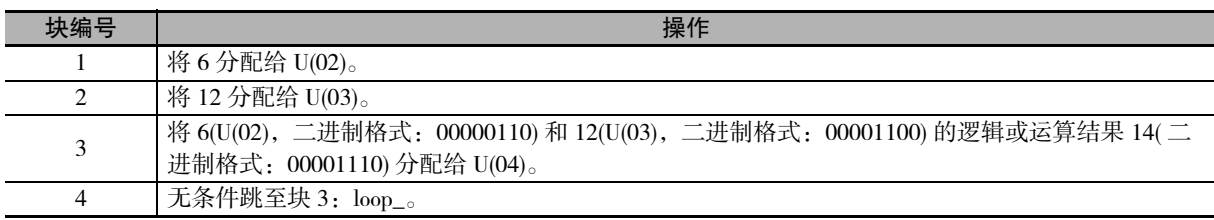

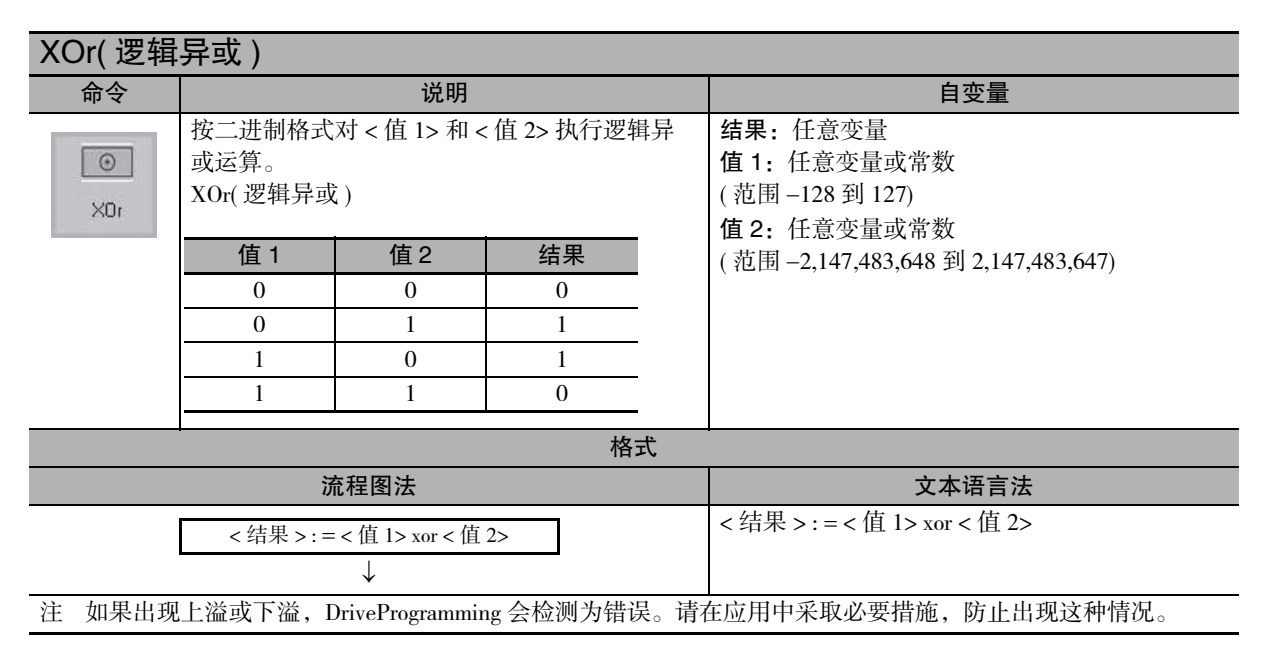

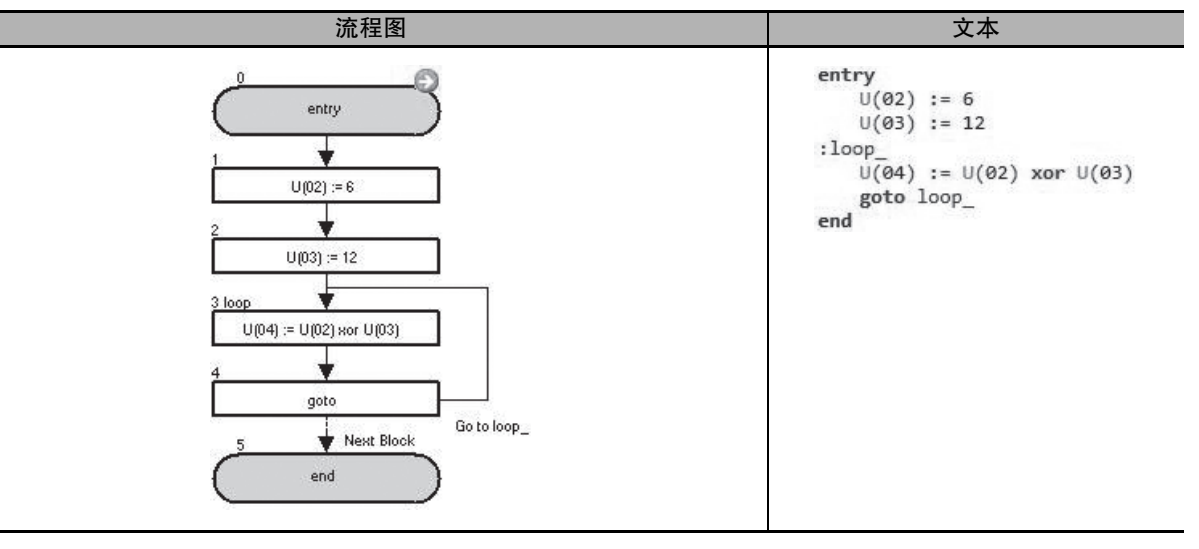

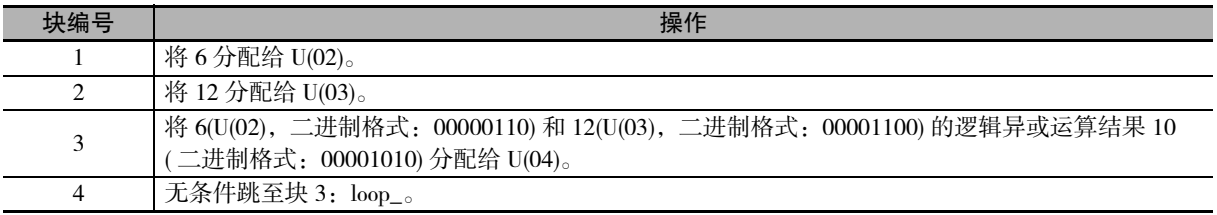

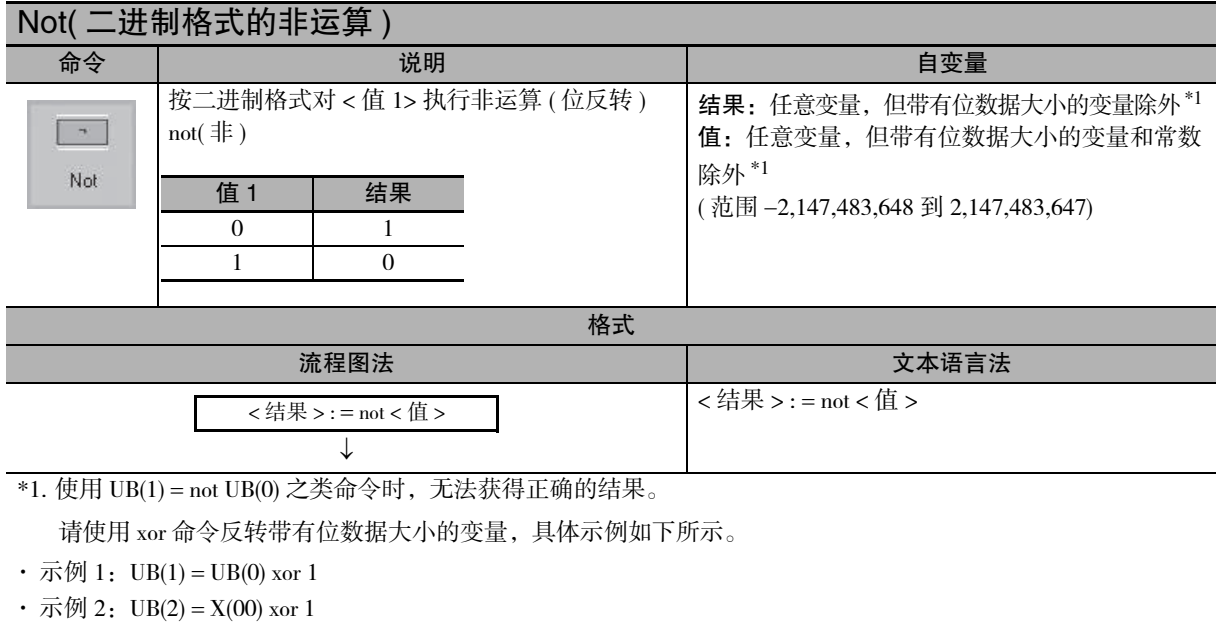

注 如果出现上溢或下溢,DriveProgramming 会检测为错误。请在应用中采取必要措施,防止出现这种情况。

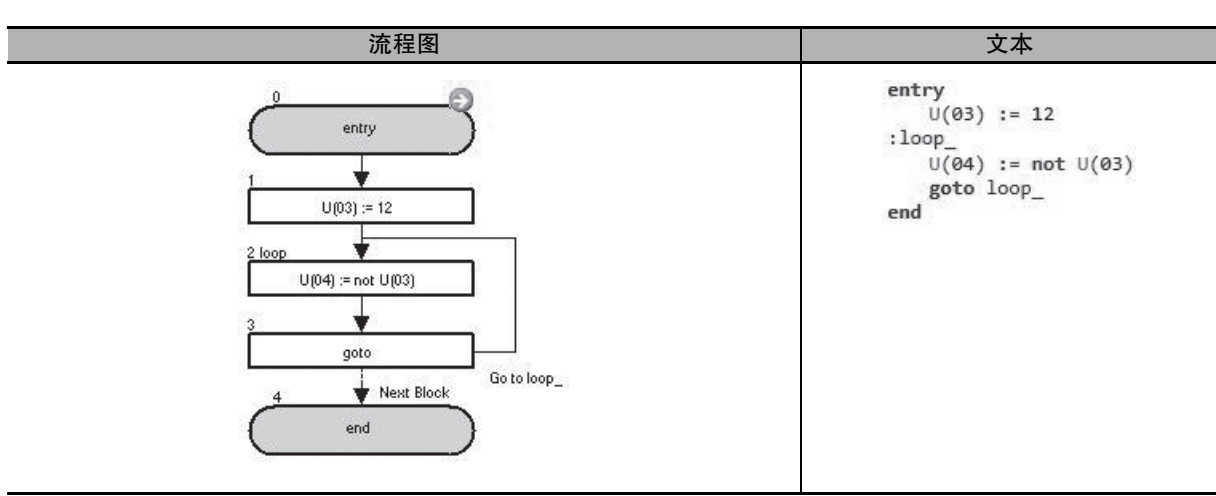

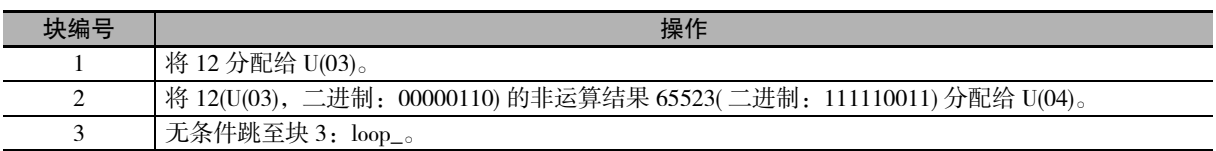

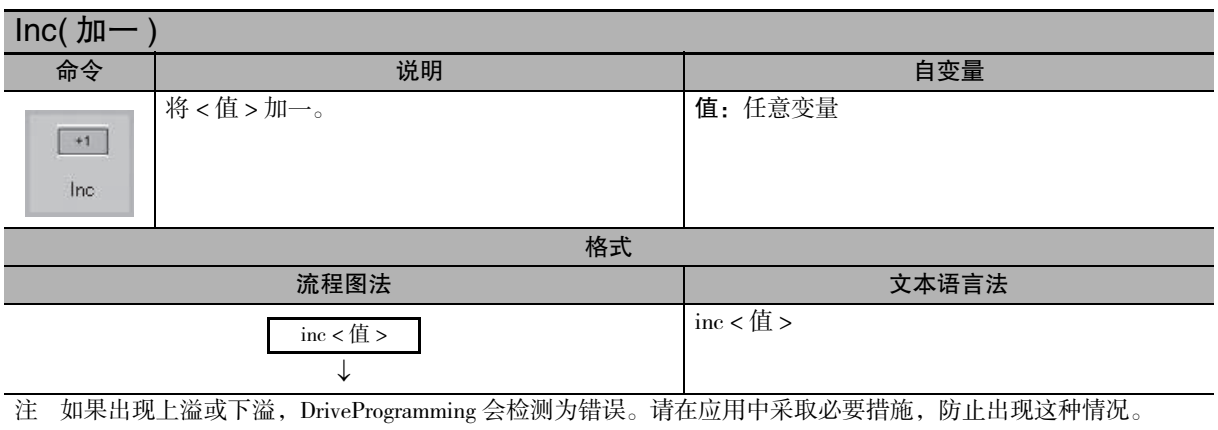

T.

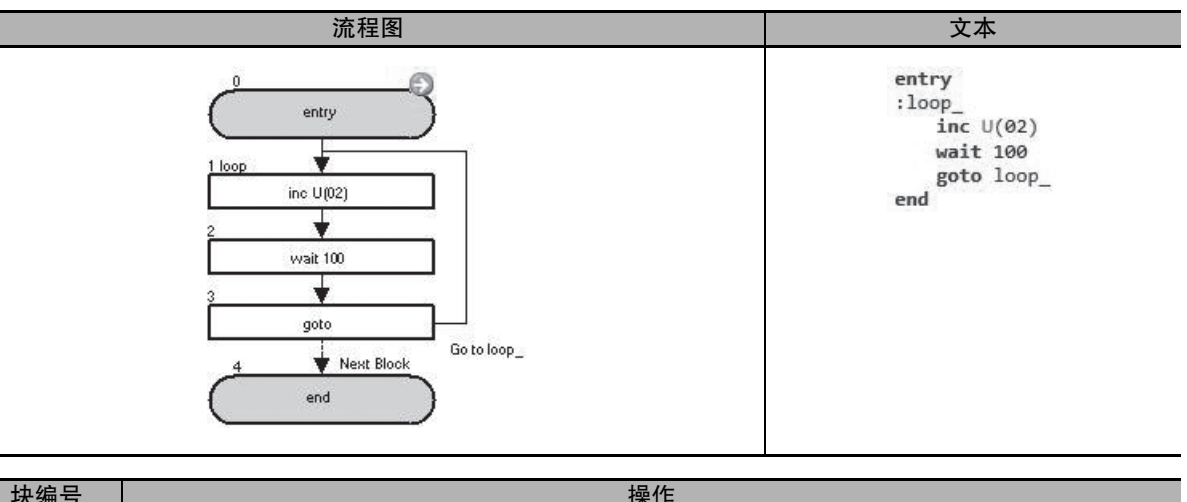

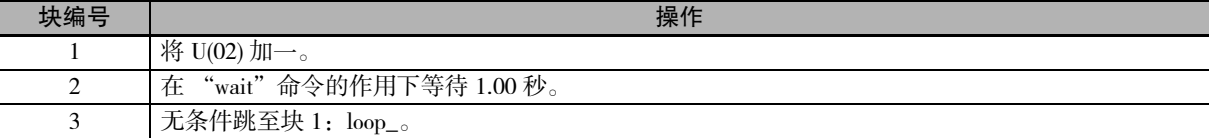

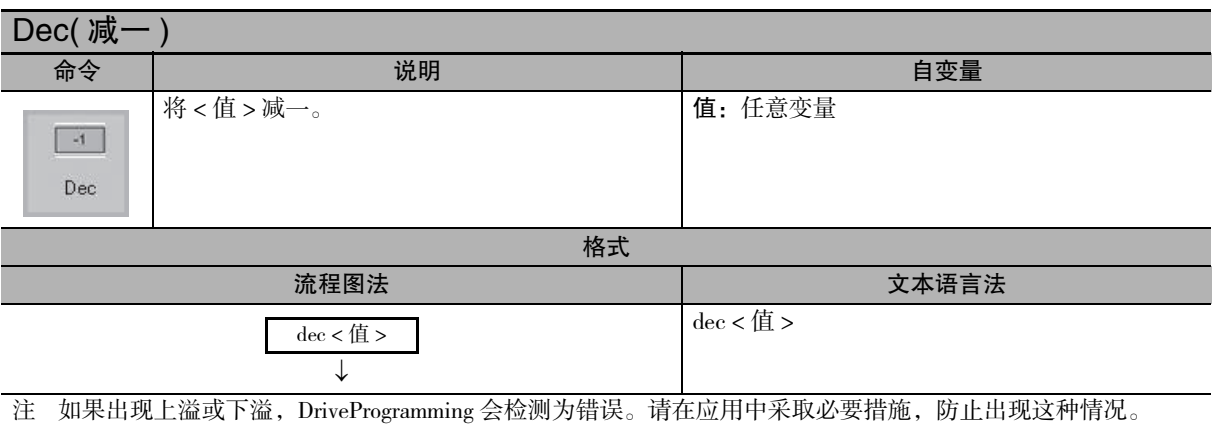

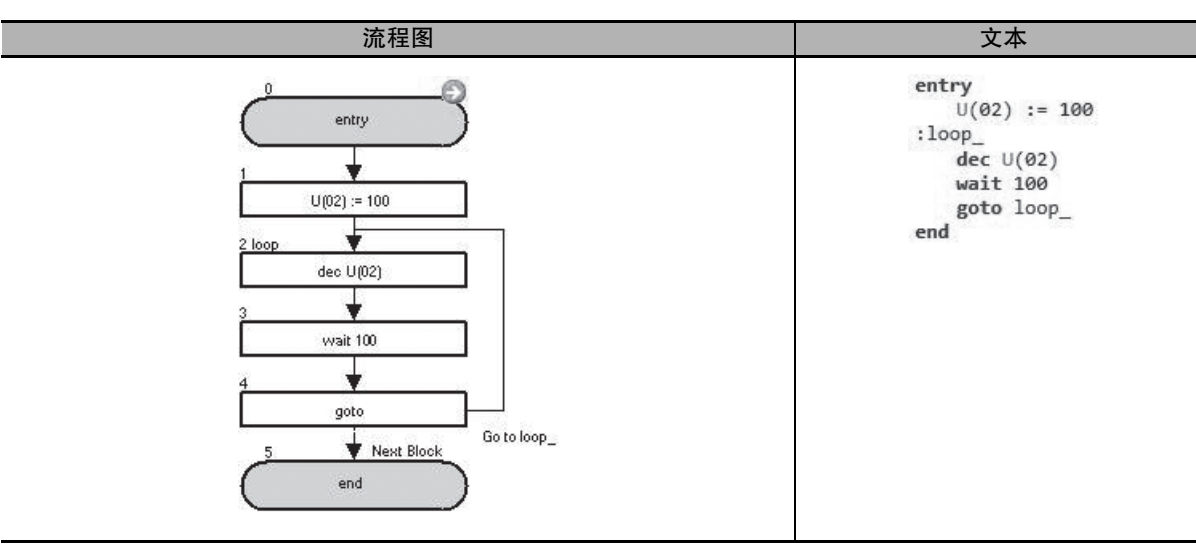

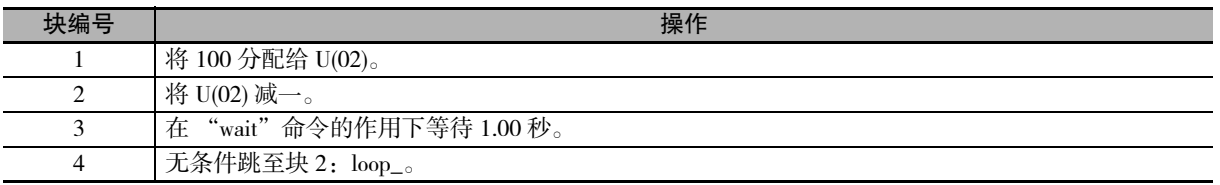

# 6-6 I/O 控制单元

使用这些 I/O 控制命令控制输入和输出。尽管可以使用 =( 分配 ) 命令控制 I/O, 但 I/O 控制命令可有效利 用程序容量,因为它们的自变量所需的数据更小。

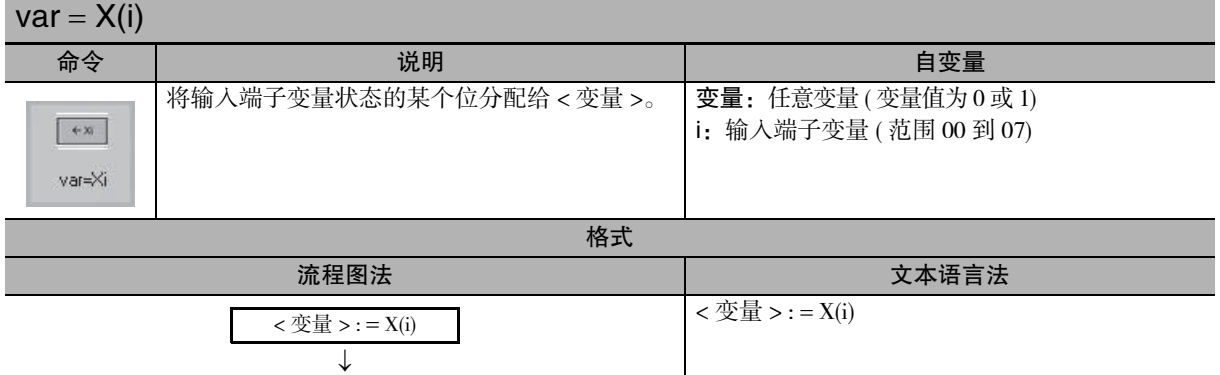

注 输入端子变量是指检测变频器输入端子状态的变量。使用时需要执行以下设置。输入端子变量的数字顺序 与设置的通用输入编号的数字顺序一致。

MX2: 将多功能输入 S1 到 S7 选择 (C001 到 C007) 设置为 56 到 62(MI1 到 MI7:通用输入 )。将脉冲串输入 RP 选择 (P003) 设置为 02(MI8:DriveProgramming 的通用输入 8)。

RX: 将多功能输入 S1 到 S8 选择 (C001 到 C008) 设置为 56 到 63(MI1 到 MI8: 通用输入)。

< 分配示例 >

X(00) = MI1( 功能编号 56) X(01) = MI2( 功能编号 57) X(02) = MI3( 功能编号 58) X(03) = MI4( 功能编号 59) X(04) = MI5( 功能编号 60) X(05) = MI6( 功能编号 61) X(06) = MI7( 功能编号 62)

- $X(07) = MIS(MX2: PO03 = 02/RX:$ 功能编号 63)
- 注 详情请参考 5-2 第 5-4 页上的 输入 / [输出端子变量](#page-81-0)。

● 示例

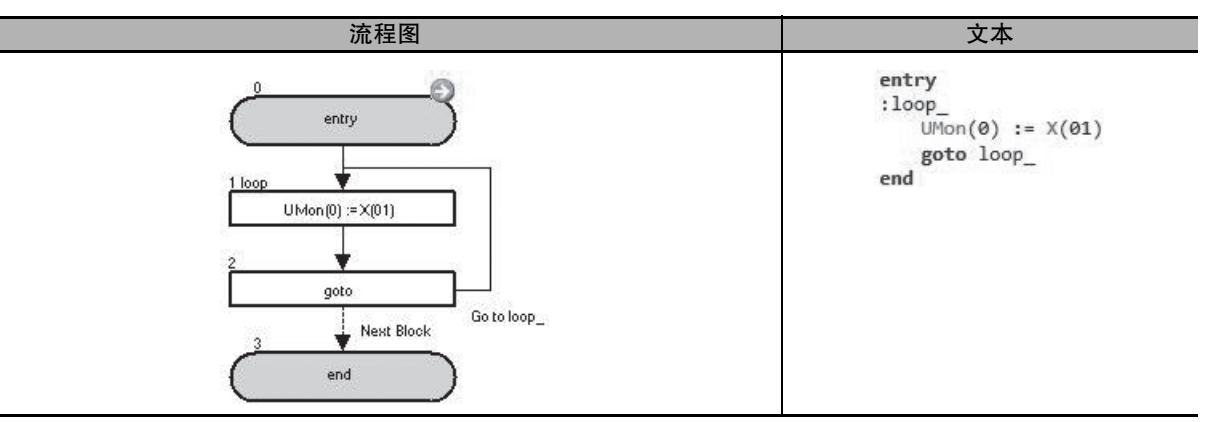

在上述示例中,输入端子 X(01) 的状态由参数 UMon(0)(d025) 监控。

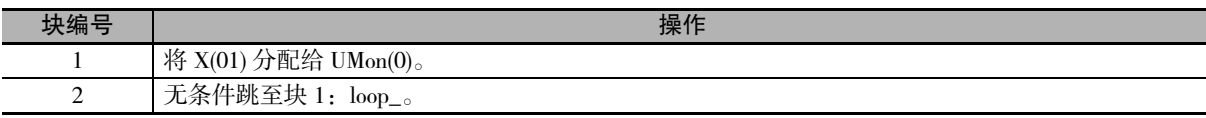

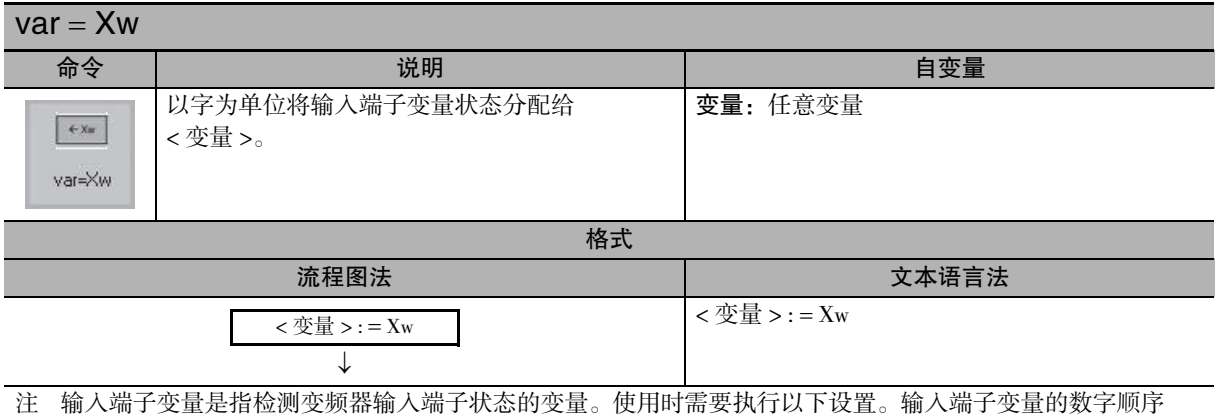

- 与设置的通用输入编号的数字顺序一致。
	- MX2: 将多功能输入 S1 到 S7 选择 (C001 到 C007) 设置为 56 到 62(MI1 到 MI7: 通用输入 )。将脉冲串输入 RP 选择 (P003) 设置为 02(MI8:DriveProgramming 的通用输入 8)。

RX: 将多功能输入 S1 到 S8 选择 (C001 到 C008) 设置为 56 到 63(MI1 到 MI8: 通用输入)。

以字为单位分配数据时,高位字节数据和未设置的输入端子变量的读数为零。

< 分配示例 >

 $X(00) = MII$ (功能编号 56) 到  $X_w = 1$ (位 0)  $X(01) = M12$ (功能编号 57) 到  $X_w = 2(\overline{w} 1)$  $X(02) = M13$ ( 功能编号 58) 到  $X_w = 4$ ( 位 2)  $X(03) = MI4$  (功能编号 59) 到  $X_w = 8$  (位 3)  $X(04) = MIS($  功能编号 60) 到  $X_w = 16$ ( 位 4)  $X(05) = MIG$ (功能编号 61) 到  $X_w = 32$ (位 5)  $X(06) = M17$ (功能编号 62) 到  $X_w = 64$ (位 6)  $X(07) = MIS(MX2; PO03 = 02/RX; J120H84 = 63)$  到 Xw = 128( 位 7) 详情请参考 5-2 第 5-4 页上的 输入 / [输出端子变量](#page-81-0)。

● 示例

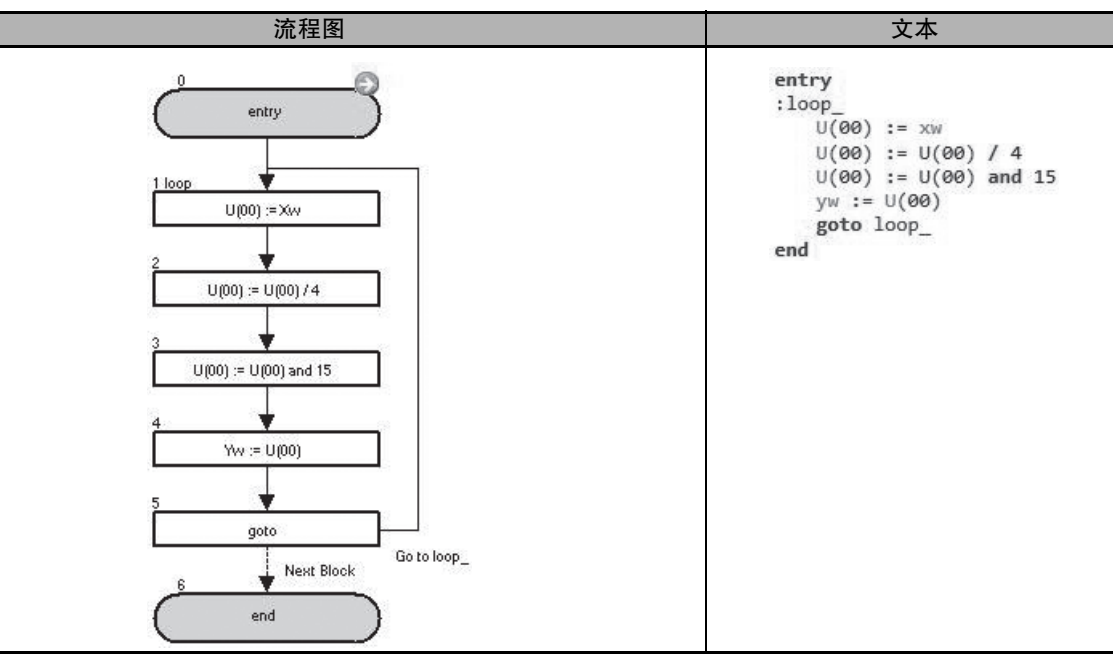

在上述示例中,输入端子 X(02) 到 X(05) 的状态会捕获下来并输出到输出端子 Y(00) 到 Y(03)。

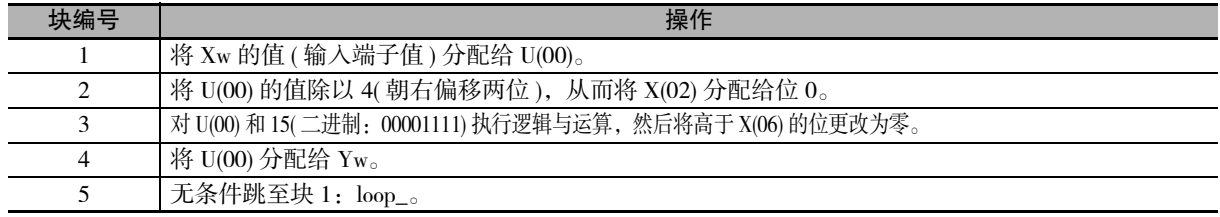

**6**

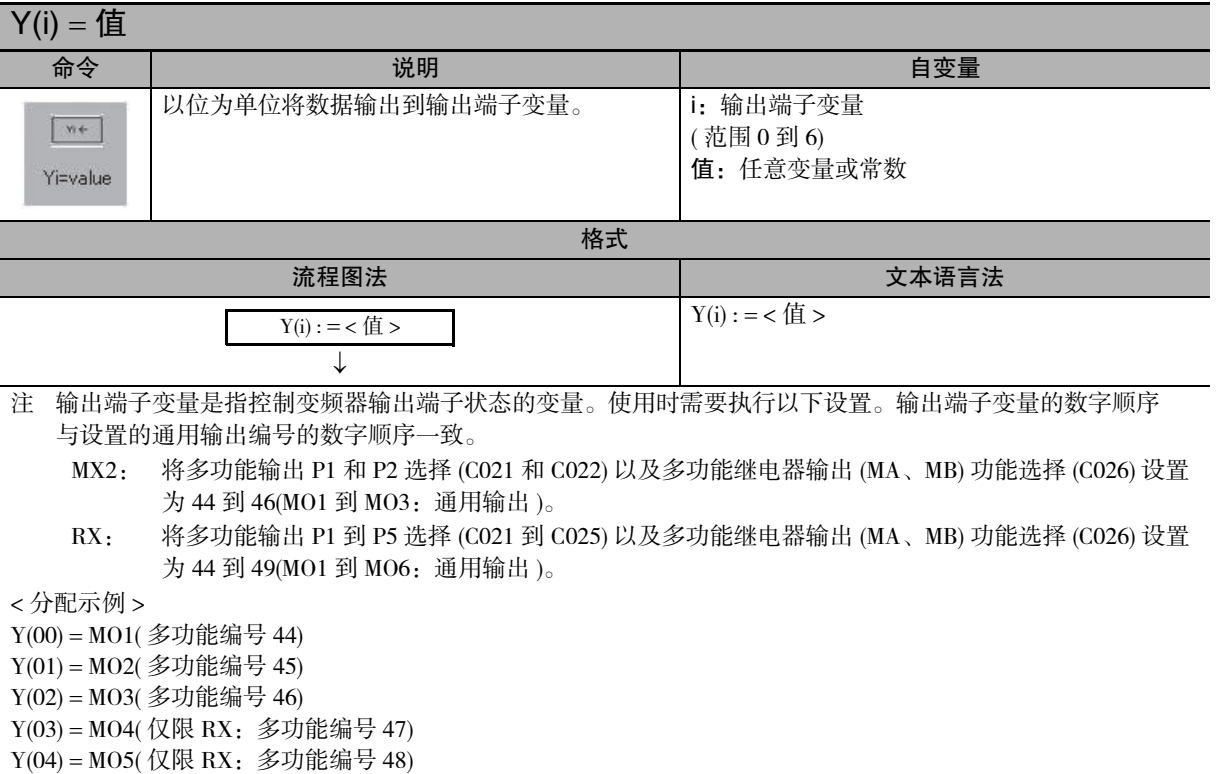

Y(05) = MO6( 仅限 RX: 多功能编号 49)

详情请参考 5-2 第 5-4 页上的 输入 / [输出端子变量](#page-81-0)。

#### ● 示例

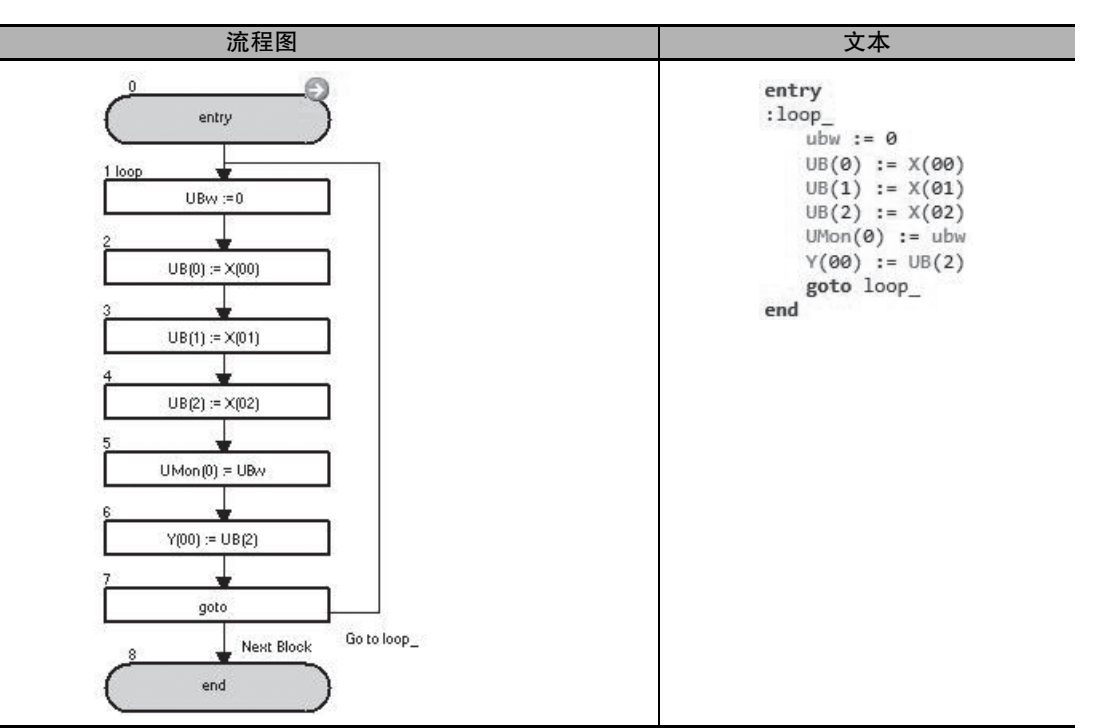

在上述示例中,X(00) 到 X(02) 的状态使用参数 UMon(0)(d025) 监控,而且 X(02) 会输出到 Y(00)。

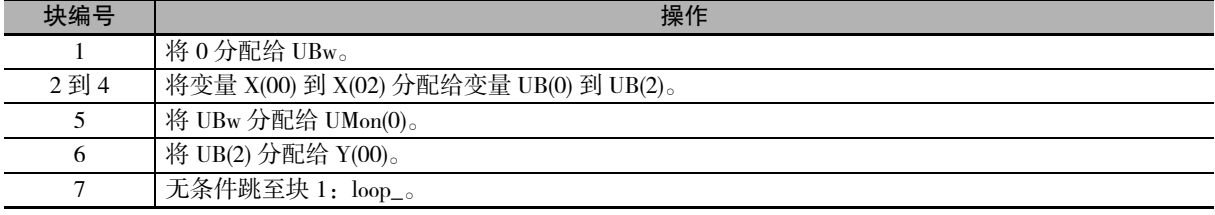

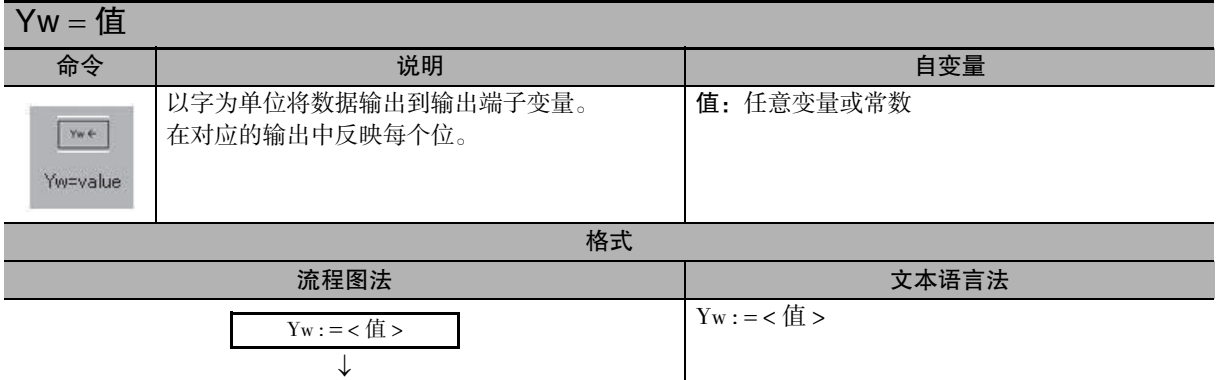

- 注 输出端子变量是指控制变频器输出端子状态的变量。使用时需要执行以下设置。输出端子变量的数字顺序 与设置的通用输出编号的数字顺序一致。
	- MX2: 将多功能输出 P1 和 P2 选择 (C021 和 C022) 以及多功能继电器输出 (MA、MB) 功能选择 (C026) 设置 为 44 到 46(MO1 到 MO3:通用输出 )。
	- RX: 将多功能输出 P1 到 P5 选择 (C021 到 C025) 以及多功能继电器输出 (MA、MB) 功能选择 (C026) 设置 为 44 到 49(MO1 到 MO6:通用输出 )。

以字为单位分配数据时,高位字节数据和未设置的输入端子变量的读数为零。

即便在这些位置进行设置,设置也会被忽略。

< 分配示例 >

- Yw = 1( 位 0) 到 Y(00) = MO1( 多功能编号 44)
- Yw = 2( 位 1) 到 Y(01) = MO2( 多功能编号 45)
- Yw = 4( 位 2) 到 Y(02) = MO3( 多功能编号 46)
- $Yu = 8($ 位 3) 到 Y(03) = MO4( 仅限 RX: 多功能编号 47)
- Yw = 16(位 4) 到 Y(04) = MO5( 仅限 RX: 多功能编号 48)
- Yw = 32(位 5) 到 Y(05) = MO6( 仅限 RX: 多功能编号 49)
- 详情请参考 5-2 第 5-4 页上的 输入 / [输出端子变量](#page-81-0)。

#### ● 示例

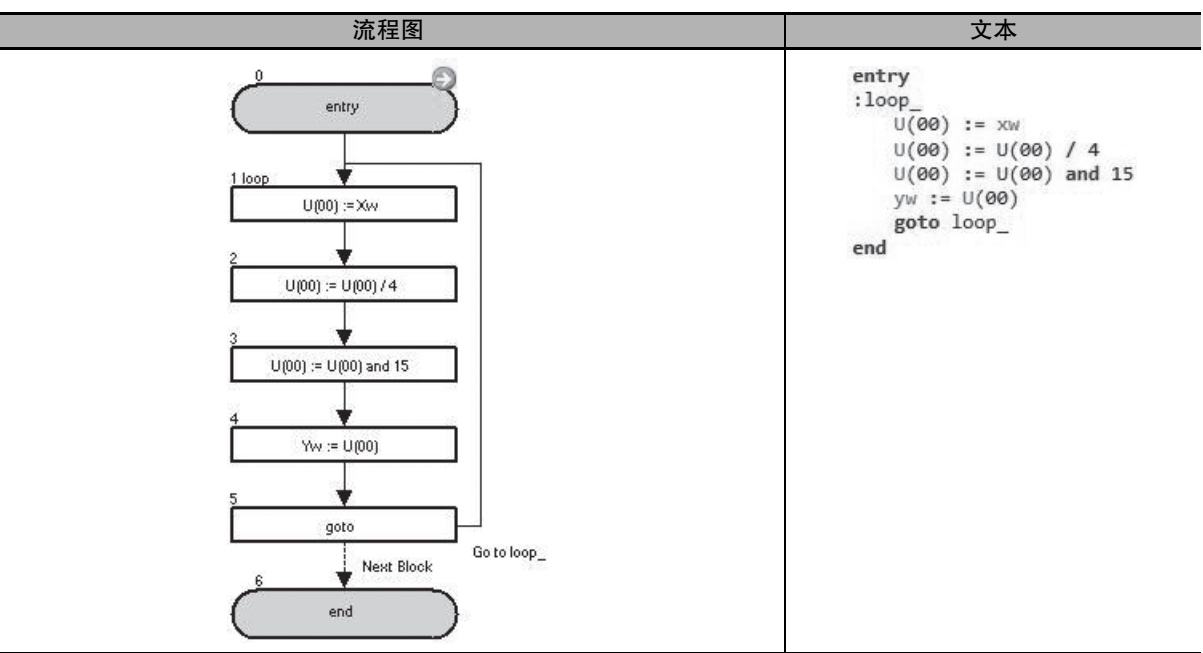

在上述示例中,输入端子 X(02) 到 X(05) 的状态会捕获下来并输出到输出端子 Y(00) 到 Y(03)。

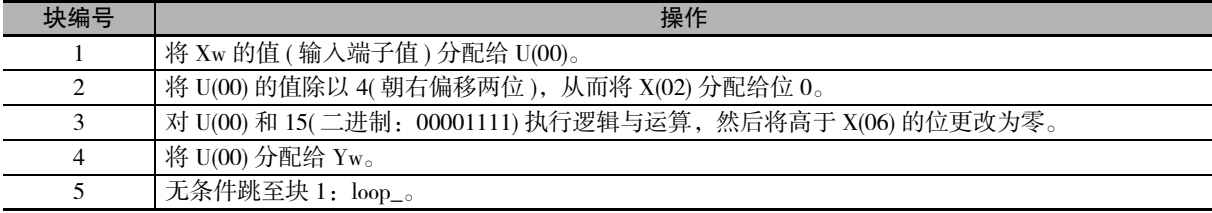

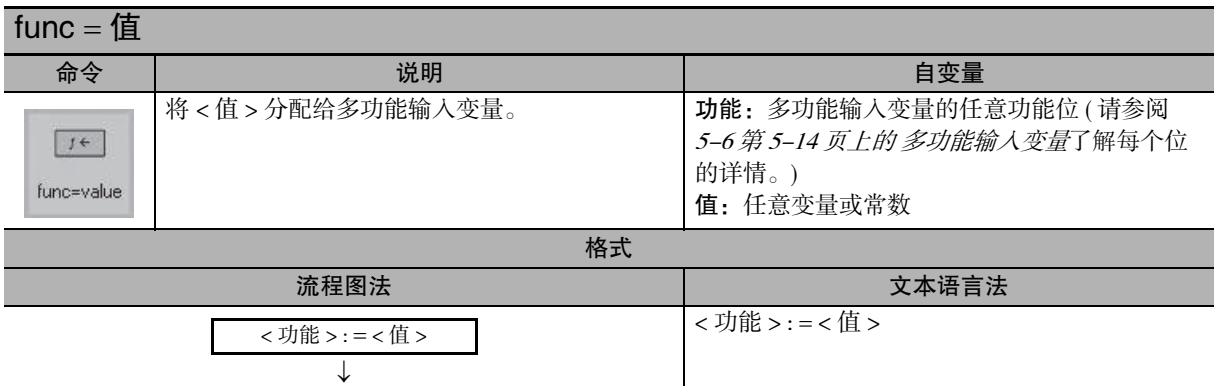

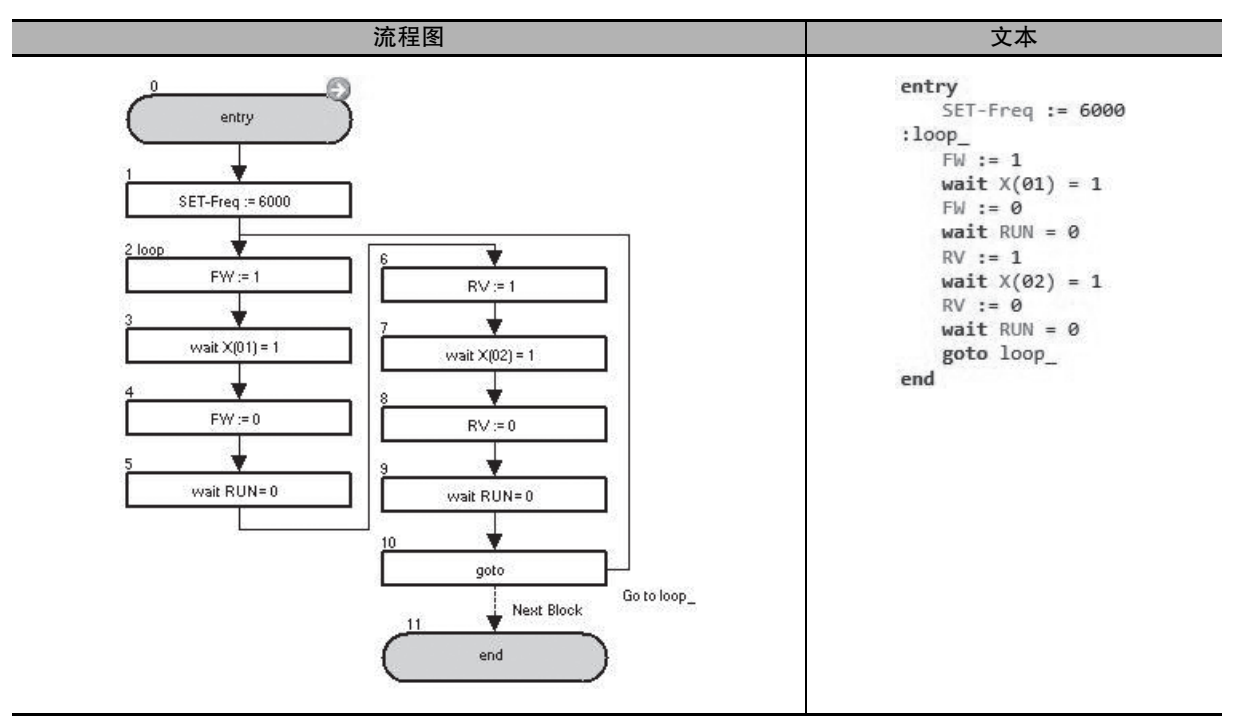

在上述示例中,以下操作会重复执行:以 60.00Hz 执行正向操作,直至 X(01) 变为 ON。接着,执行反向 操作,直至 X(02) 变为 ON。

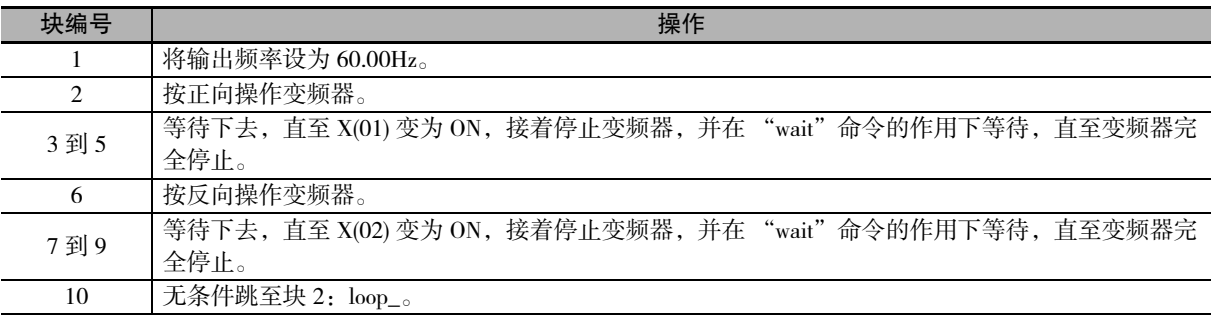

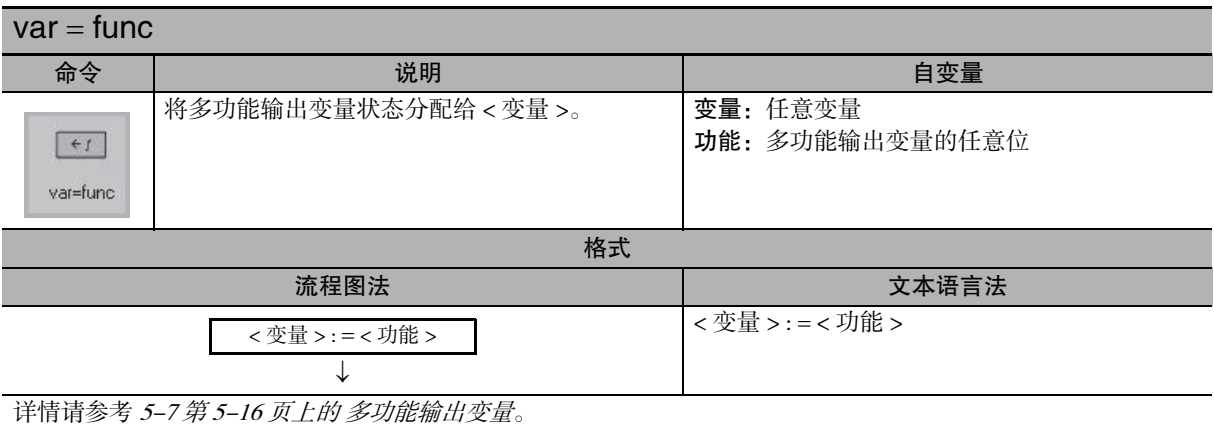

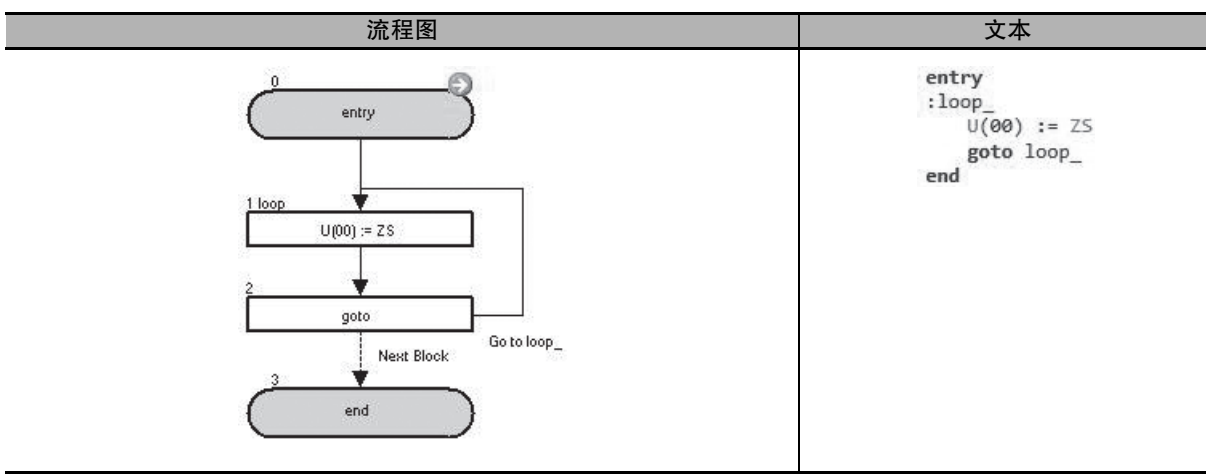

在上述示例中,ZS(0Hz检测信号)为ON时会将1分配给U(00),ZS(0Hz检测信号)为OFF时会将0分配给U(00)。

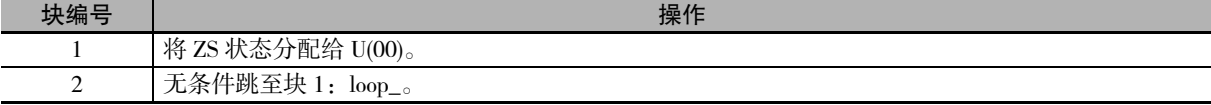

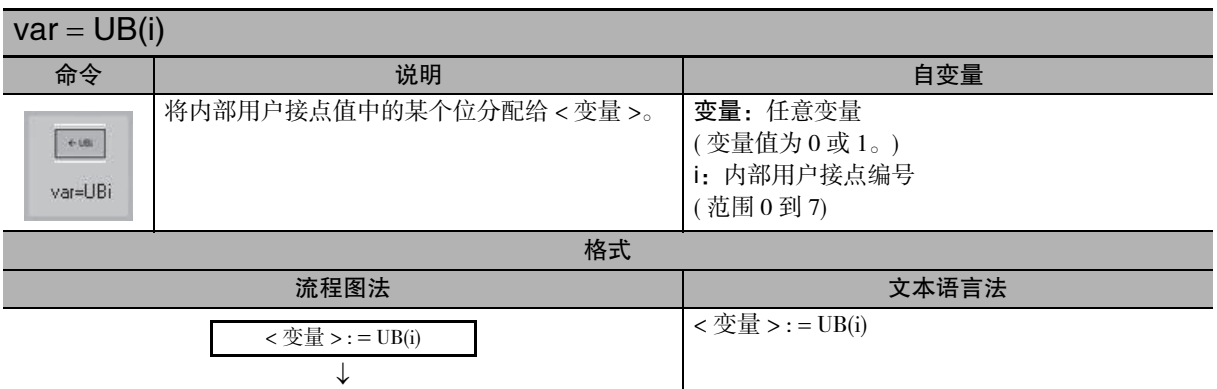

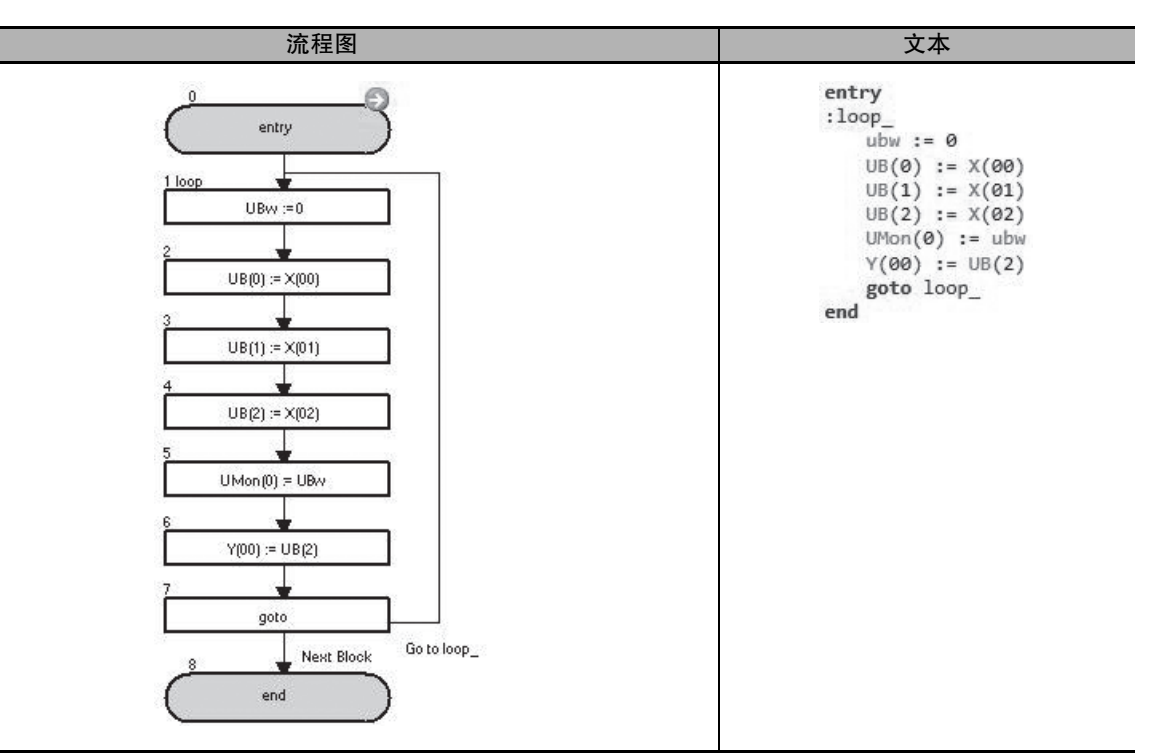

在上述示例中,X(00) 到 X(02) 的状态使用参数 UMon(0)(d025) 监控,而且 X(02) 会输出到 Y(00)。

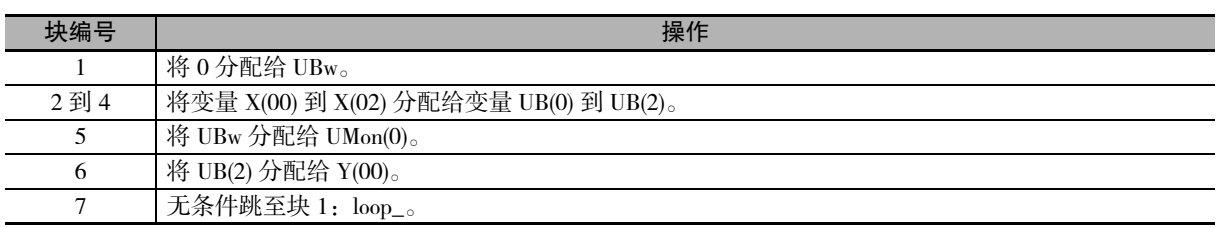

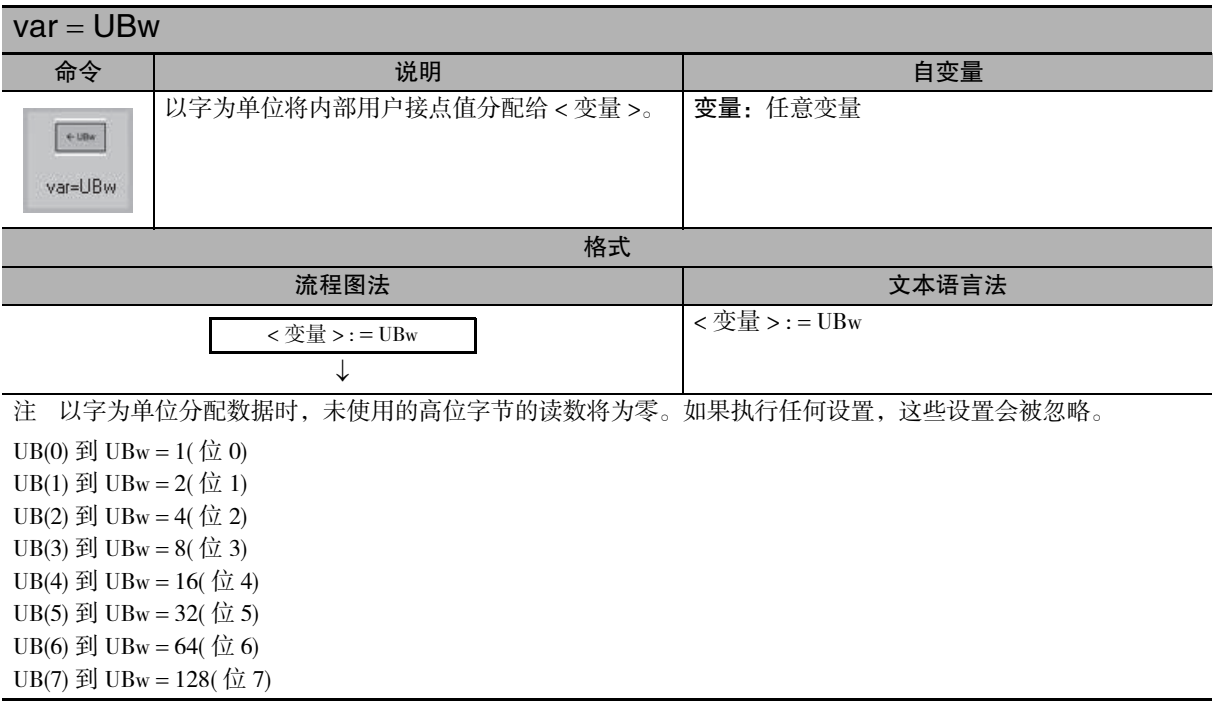

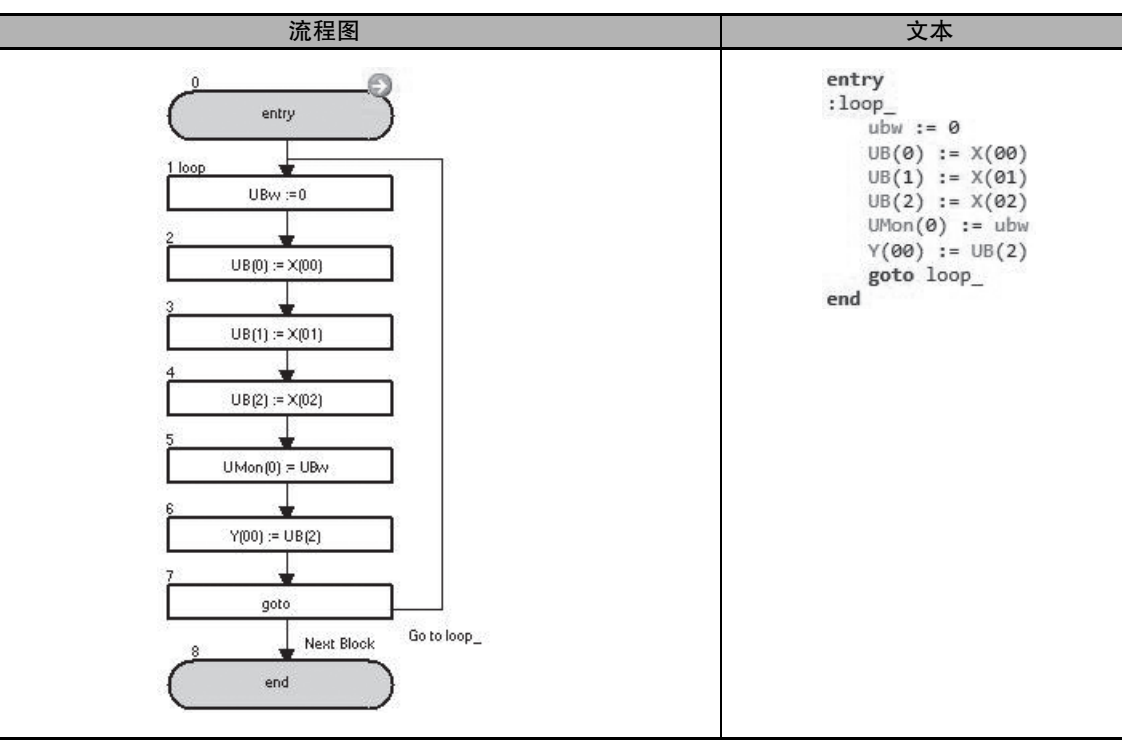

在上述示例中,X(00) 到 X(02) 的状态使用参数 UMon(0)(d025) 监控,而且 X(02) 会输出到 Y(00)。

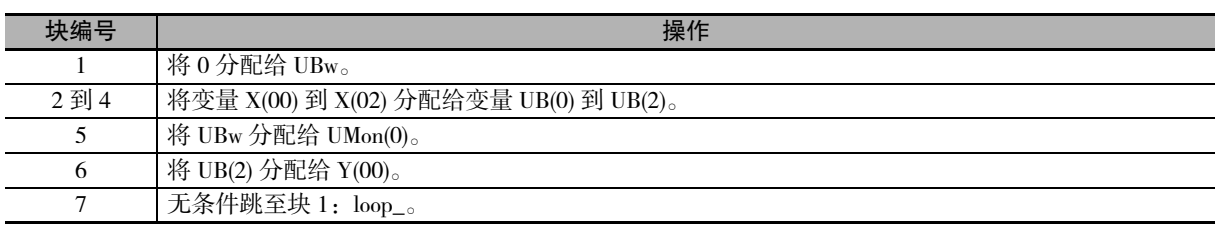

**6**

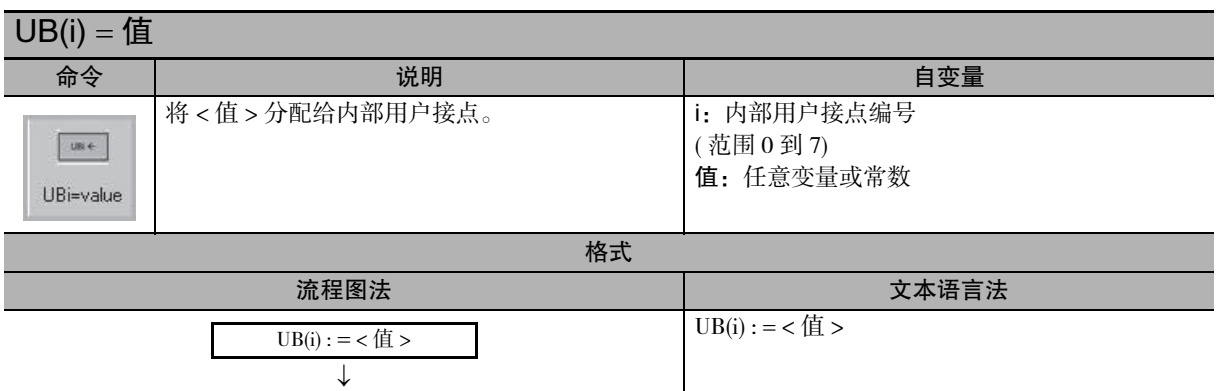

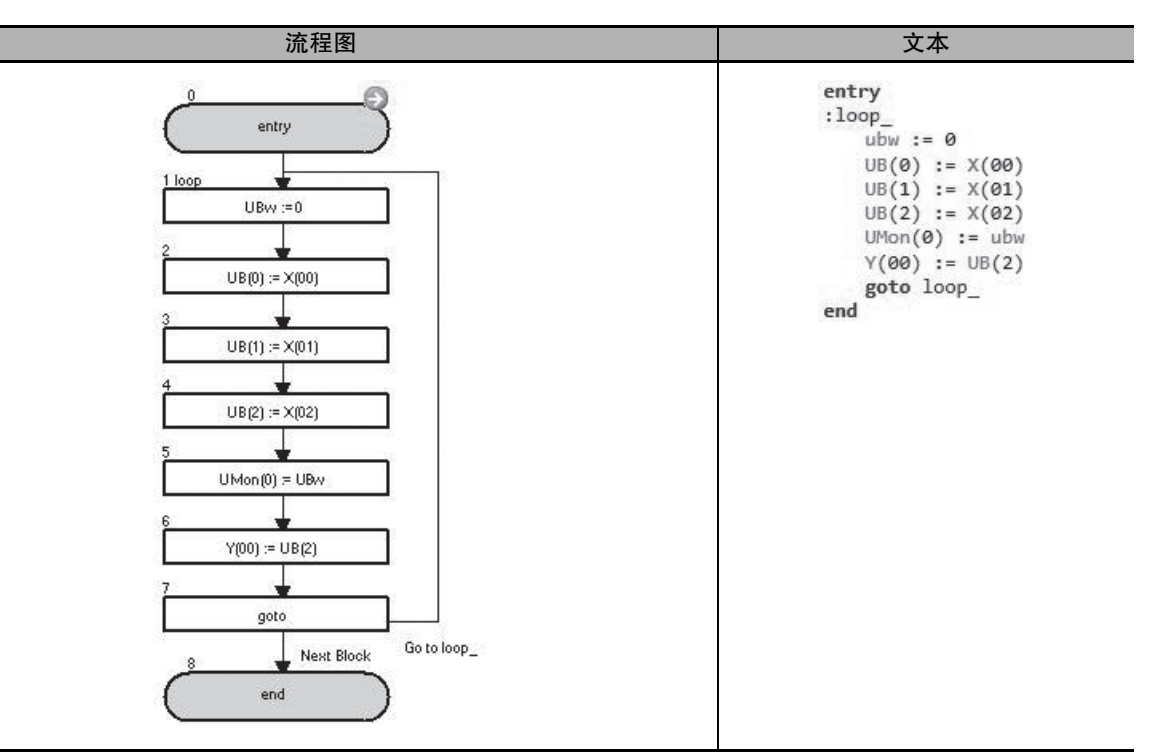

在上述示例中,X(00) 到 X(02) 的状态使用参数 UMon(0)(d025) 监控,而且 X(02) 会输出到 Y(00)。

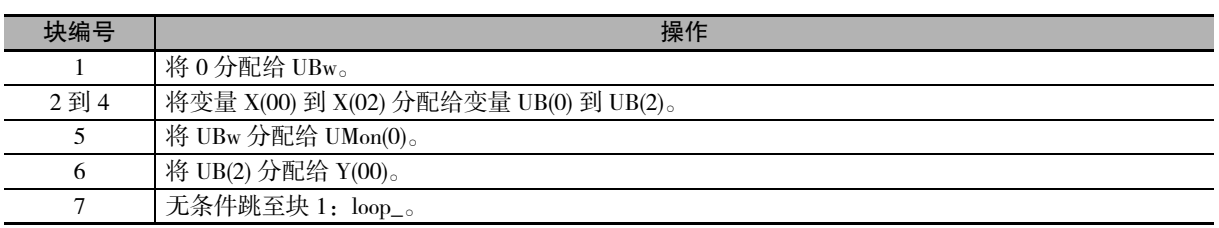

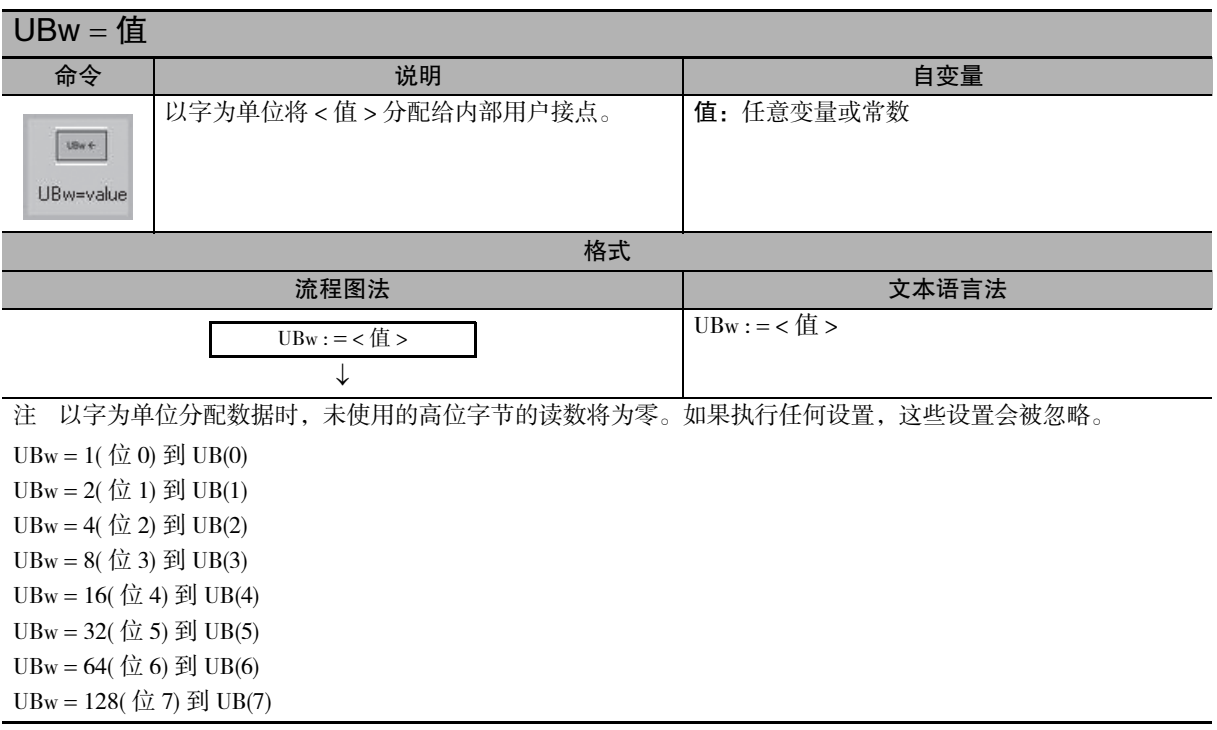

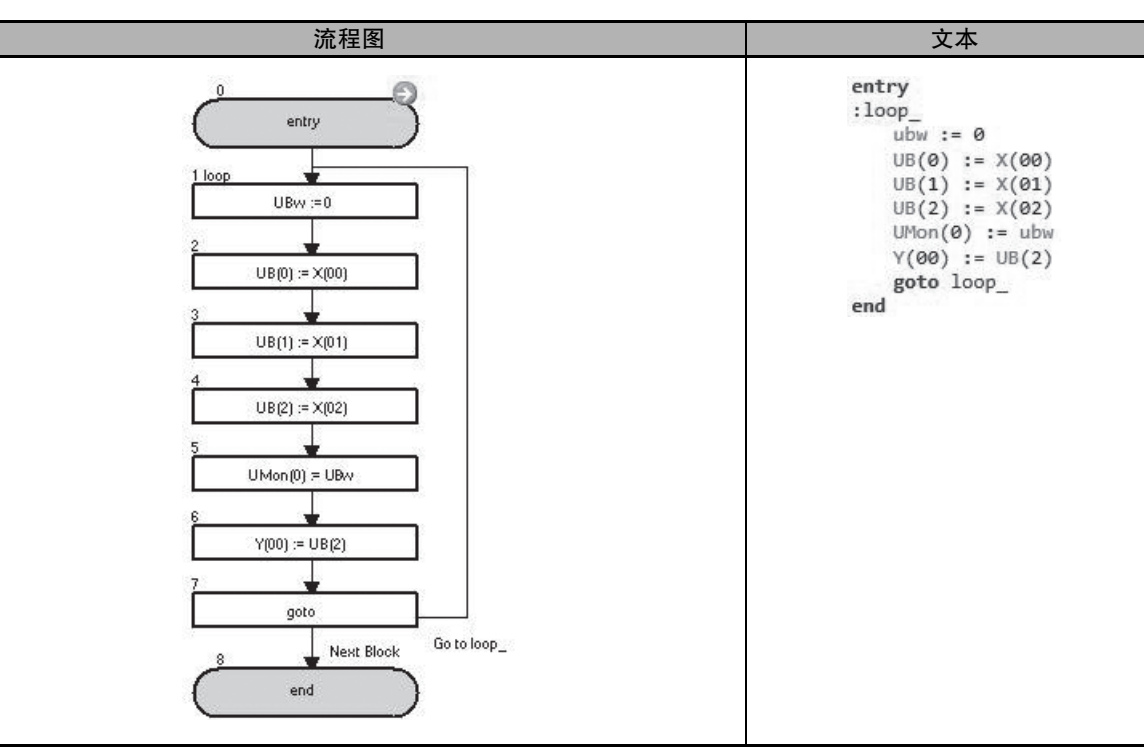

在上述示例中,X(00) 到 X(02) 的状态使用参数 UMon(0)(d025) 监控,而且 X(02) 会输出到 Y(00)。

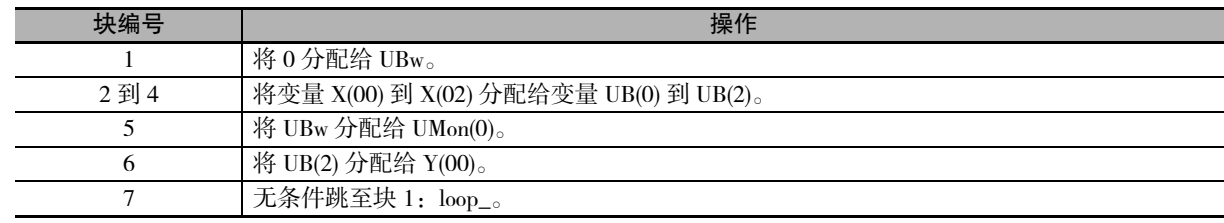

**6**

# 6-7 定时器控制命令

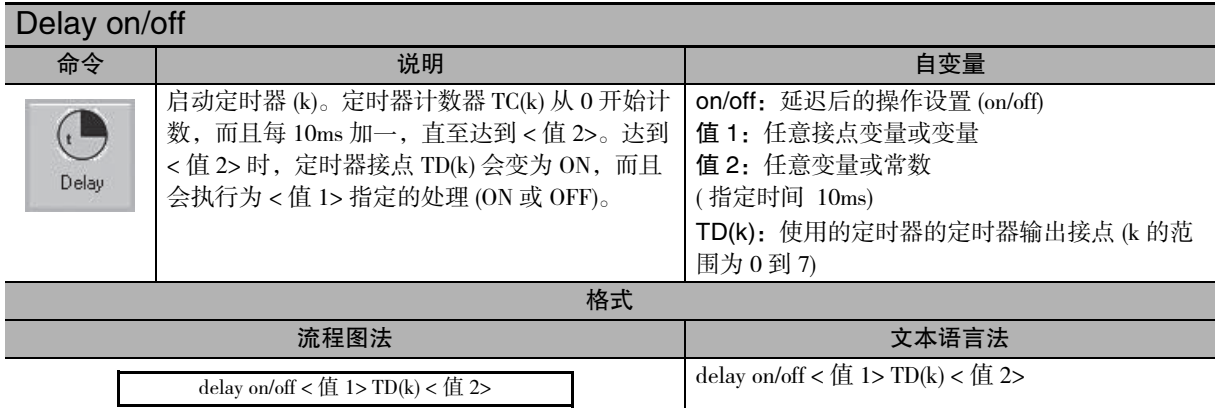

- 注 1. 定时器 (k) 会在程序执行 "delay on/off"命令时启动。如果 TD(k) 为 ON, 它会在定时器 (k) 启动时变为 OFF。但是,< 值 1> 的变量不会改为原始值以外的值。 定时器 (k) 启动后,程序会转至下一个命令。
	- 2. 执行 "delay on/off"命令时,< 值 1>、TD(k) 和 < 值 2> 的数据会在内部保存。即便设为 < 值 1> 和 < 值 2> 的变量值在执行 "delay on/off"命令后发生更改,命令操作也不会更改。
	- 3. 执行 "delay on/off"命令后,如果同一个定时器 (k) 在其处理完成前重新启动,正在执行的处理会被取 消,而定时器 (k) 会使用新的设置重新启动。因此, 创建程序时, 请确保定时器 (k) 在启动后不会重新启 动,直至处理已完成。
	- 4. 您可以使用定时器计数器变量 TC(k) 监控已启动定时器 (k) 的数据。使用定时器输出接点 TD(k) 检查定时 器处理的完成情况 ( 在完成时变为 ON)。

● 时序图

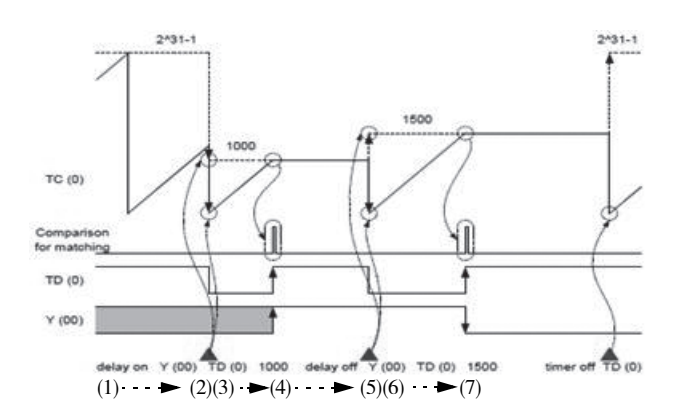

 $\perp$ 

(1) 定时器处于自由运行状态。 (2) 启动 "delay on"命令。 (3) 延迟操作正在执行。 (4) 时间已过。 (5) 启动 "delay off"命令。 (6) 延迟操作正在执行。 (7) 时间已过。

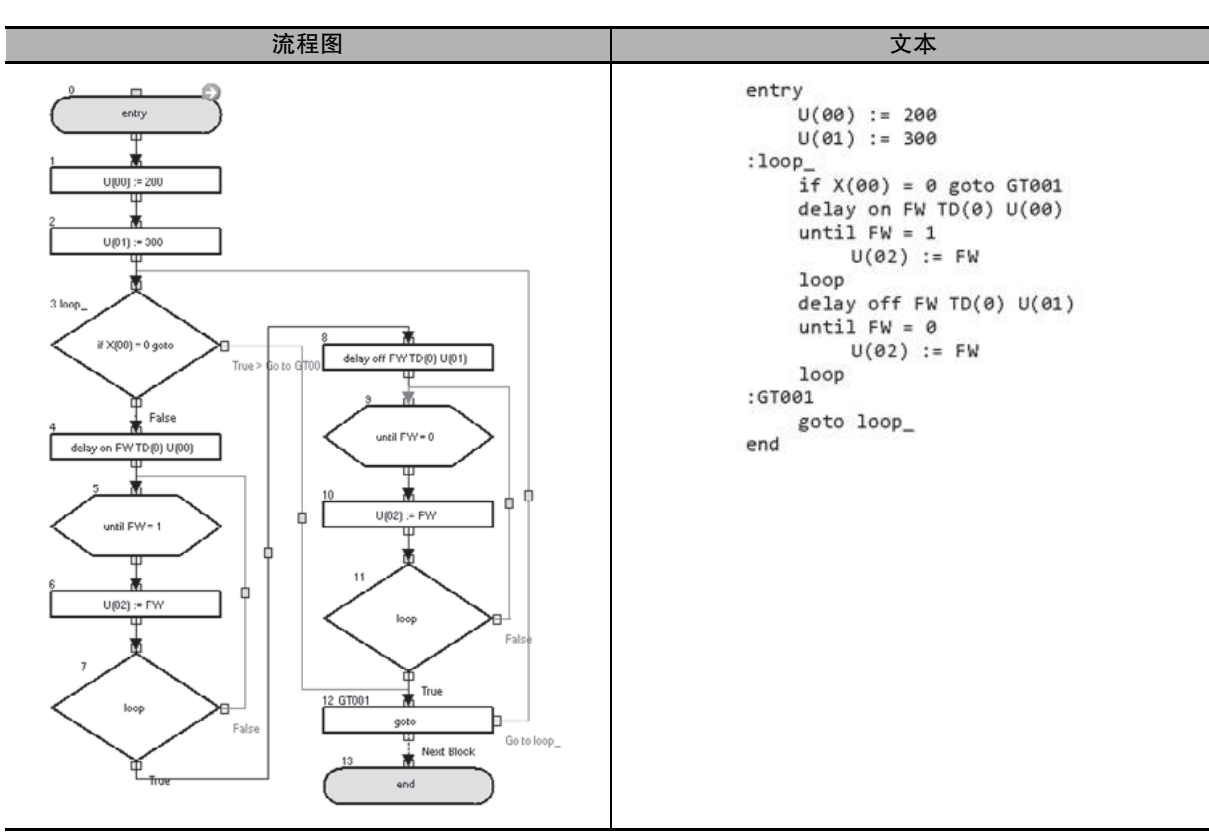

在上述示例中,当 X(00) 不是 0 时, 正向操作会在 "delay on"命令的作用下启动, 并在 "delay off"命令 的作用下停止。

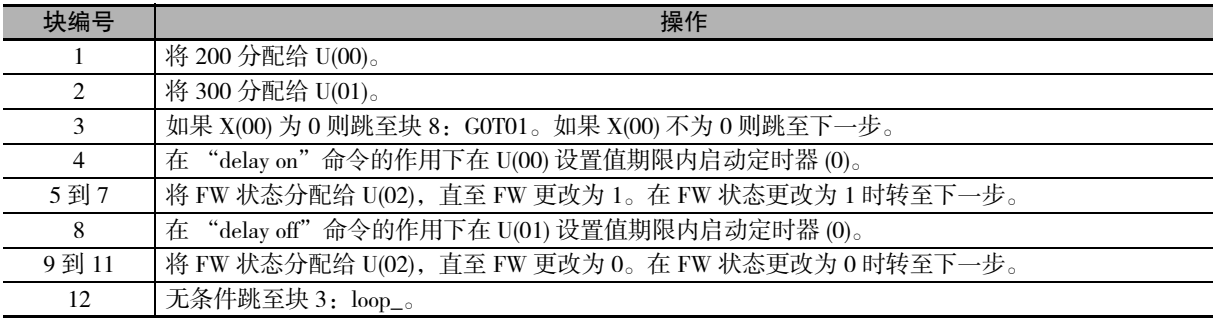

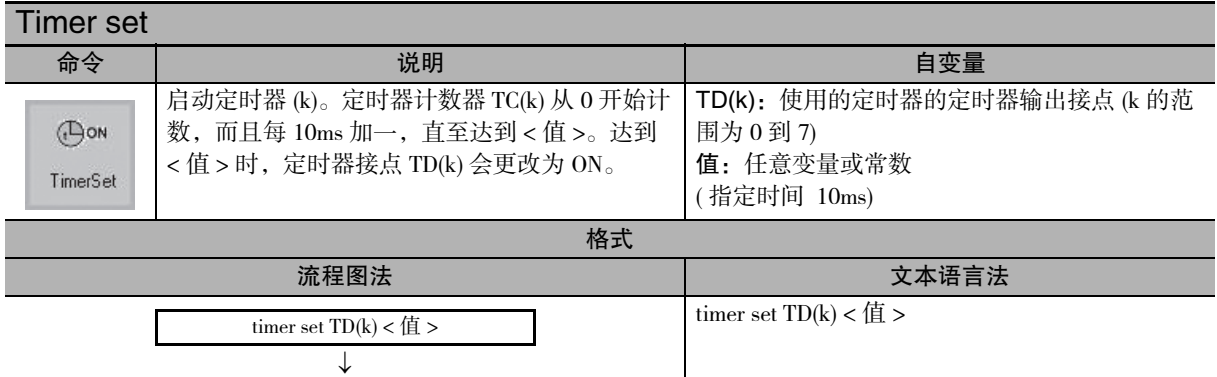

- 注 1. 定时器 (k) 会在程序执行 "timer set"命令时启动。如果 TD(k) 为 ON, 它会在定时器 (k) 启动时变为 OFF。定时器 (k) 启动后,程序会转至下一个命令。
	- 2. 执行 "timer set"命令时,TD(k) 数据和 < 值 > 会在内部保存。即便设为 < 值 > 的变量值在执行 "timer set"命令后发生更改,命令操作也不会更改。
	- 3. 执行 "timer set"命令后,如果同一个定时器 (k) 在其处理完成前重新启动,正在执行的处理会被取消, 而定时器 (k) 会使用新的设置重新启动。因此,创建程序时,请确保定时器 (k) 在启动后不会重新启动, 直至处理已完成。
	- 4. 您可以使用定时器计数器变量 TC(k) 监控已启动定时器 (k) 的数据。使用定时器输出接点 TD(k) 检查定时 器处理的完成情况 ( 在完成时变为 ON)。

● 时序图

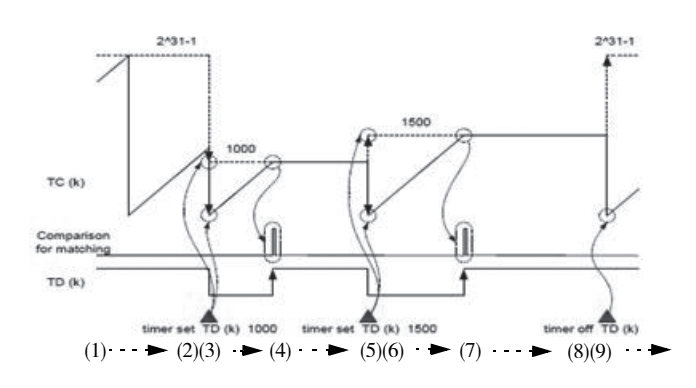

- (1) 定时器处于自由运行状态。
- (2) 启动 "timer set"命令。
- (3) 延迟操作正在执行。
- (4) 时间已过。
- (5) 启动 "timer set"命令。
- (6) 延迟操作正在执行。
- (7) 时间已过。
- (8) 启动 "timer set"命令。
- (9) 定时器处于自由运行状态。
## ● 示例

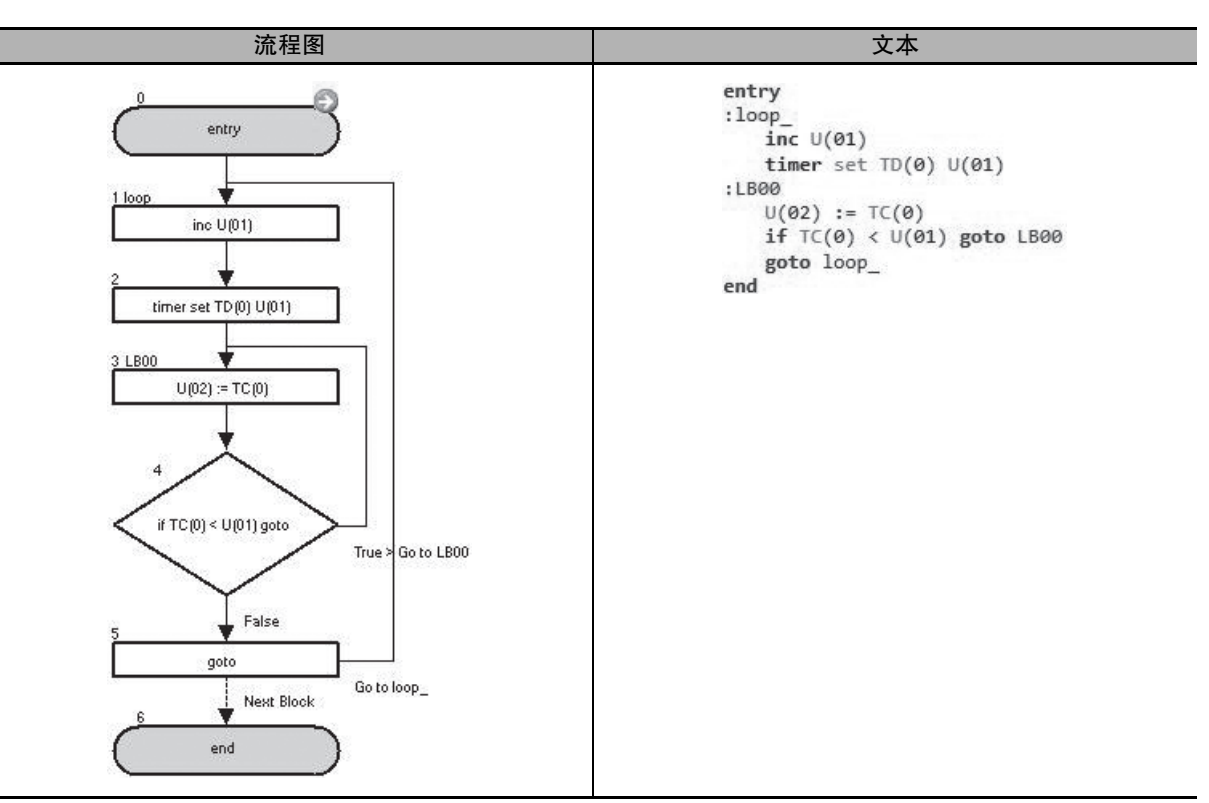

在上述示例中,每次执行完定时器后,TD(0) 的设置值都会加一,而且每次执行时每次循环所需的时间会 越来越长。定时器的当前值会反映在 U(02) 中。

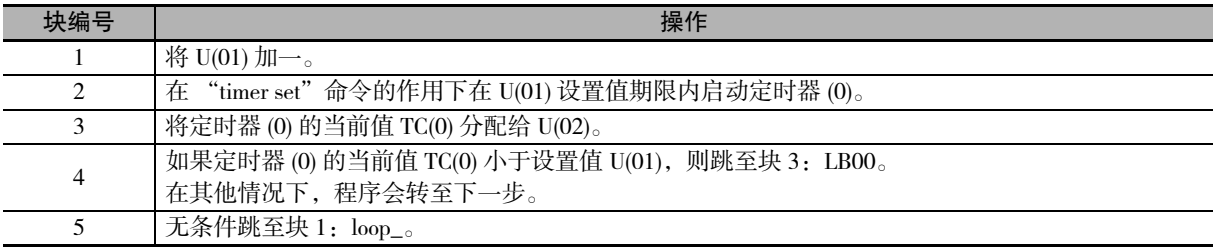

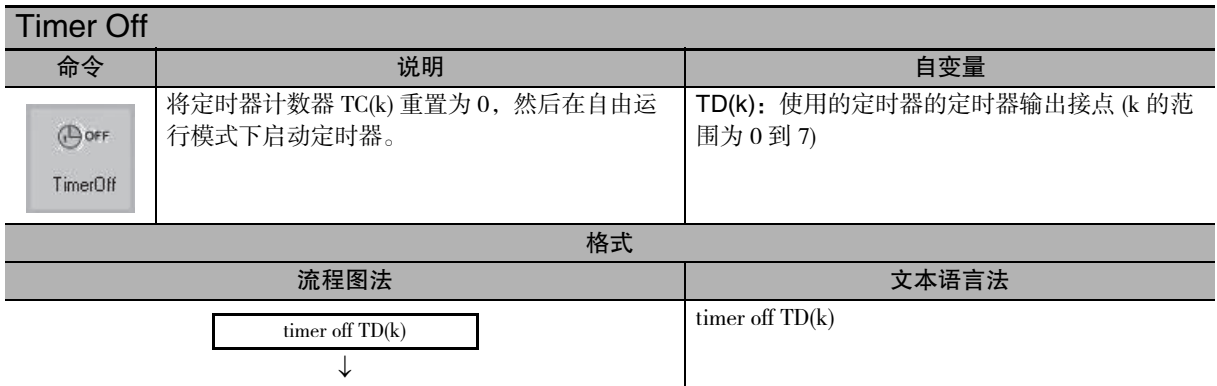

● 时序图

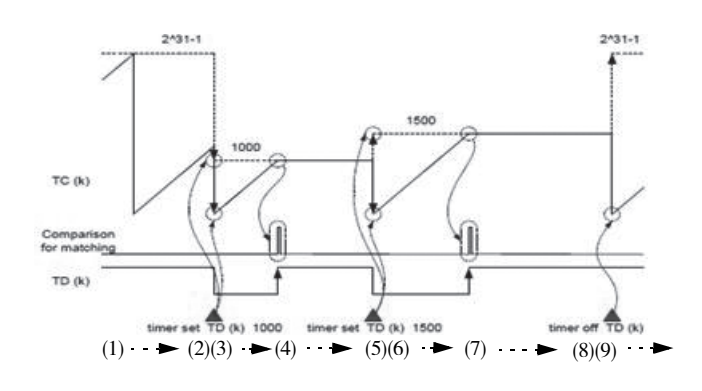

(1) 定时器处于自由运行状态。

(2) 启动 "timer set"命令。

(3) 延迟操作正在执行。

(4) 时间已过。

(5) 启动 "timer set"命令。

(6) 延迟操作正在执行。

(7) 时间已过。

(8) 启动 "timer off"命令。

(9) 定时器处于自由运行状态。

## ● 示例

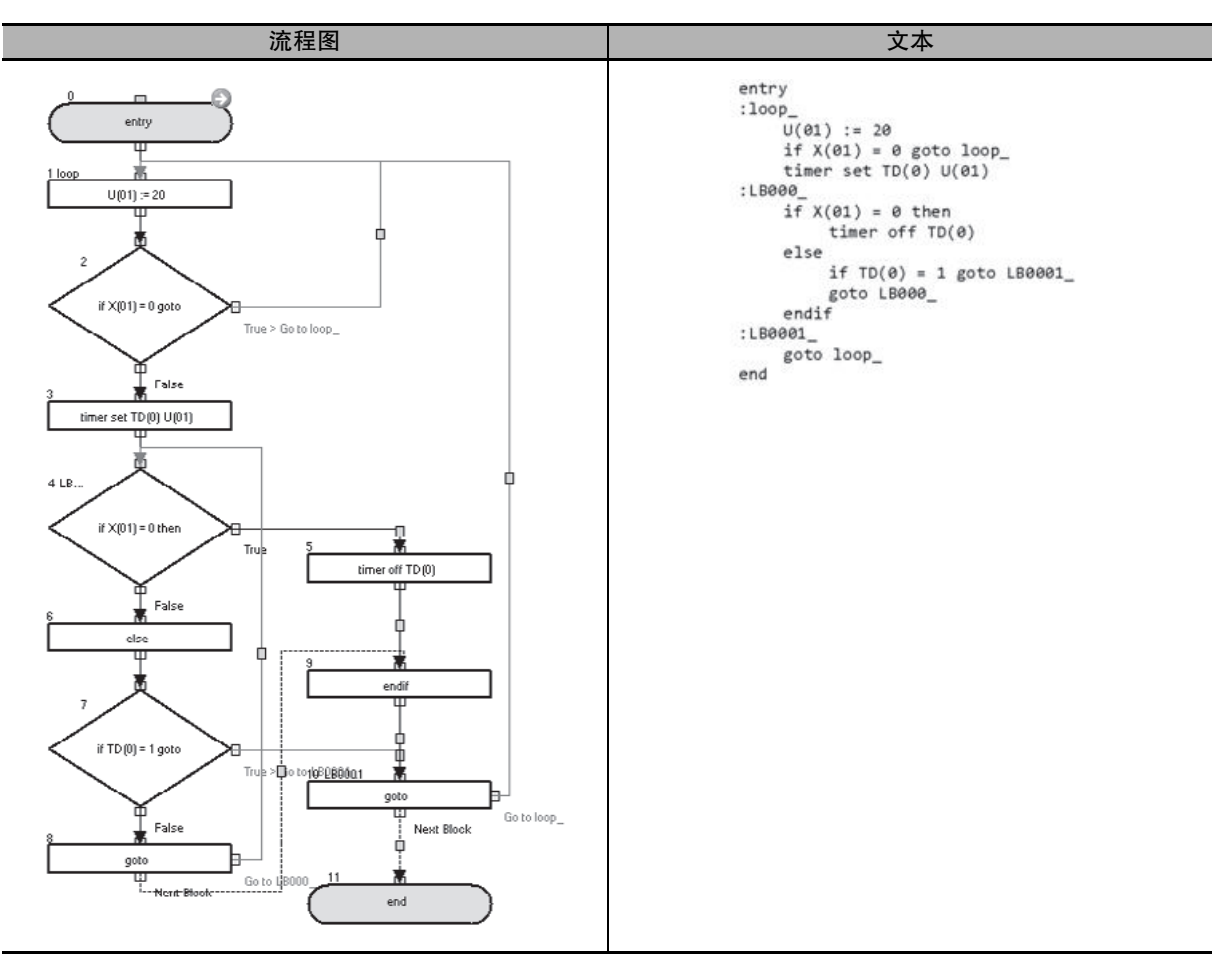

在上述示例中,当 X(01) 不为 0 时, 定时器 (0) 的启动 / 结束操作会反复执行。如果 X(01) 更改为 0, 定时 器会停止,而且会监控 X(01)。

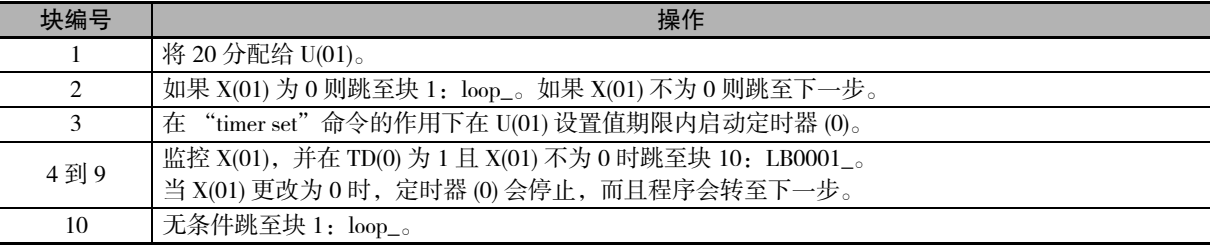

## 6-8 参数控制命令

#### ChgParam 命令 说明 自变量 将 < 参数 > 中指定的变频器参数数据更改为 参数:参数代码 雨 < 值 >。  $(Fxxx, Axxx, bXXX, Cxxx, Hxxx \nexists R Pxxx)$ 您可以更改任意变频器参数。 值:任意变量或常数 ChgParam 格式 流程图法 ファイル アイス しゅうしょう しょうしょう うちのう 文本语言法 < 参数 > : = < 值 > < 参数 > : = < 值 >↓

- 注 1. 与使用变频器数字操作器的设置类似,每个参数都存在以下限制。如果出现限制中所列的任何事件,变 频器都会检测到命令错误 1(E45), 而 DriveProgramming 程序也会停止。有关每个参数存在的限制的详细信 息,请参阅第7章节使用 DriveProgramming 参数时的注意事项以及"MX2-V1 系列多功能小型变频器用 户手册"(样本编号: I585)或 "3G3RX-V1 系列高功能通用型变频器用户手册"(样本编号: I578)。
	- · 将超出设置范围的数据设置给参数。
	- · 要设置的参数与相关参数之间出现匹配错误。
	- · 设置了所选模式无法使用的功能。
	- · 操作期间更改了在操作期间不能更改的参数。
	- · 在软件锁选择 (b031) 禁止参数数据更改时设置了参数。
	- 2. 即便使用 "ChgParam"命令更改设置参数数据,对应参数数据在 EEPROM 中也不会更改。若要同时更改 程序和 EEPROM 中的数据,请在执行 "eepwrt"命令后立即执行 "ChgParam"命令。

#### ● 示例

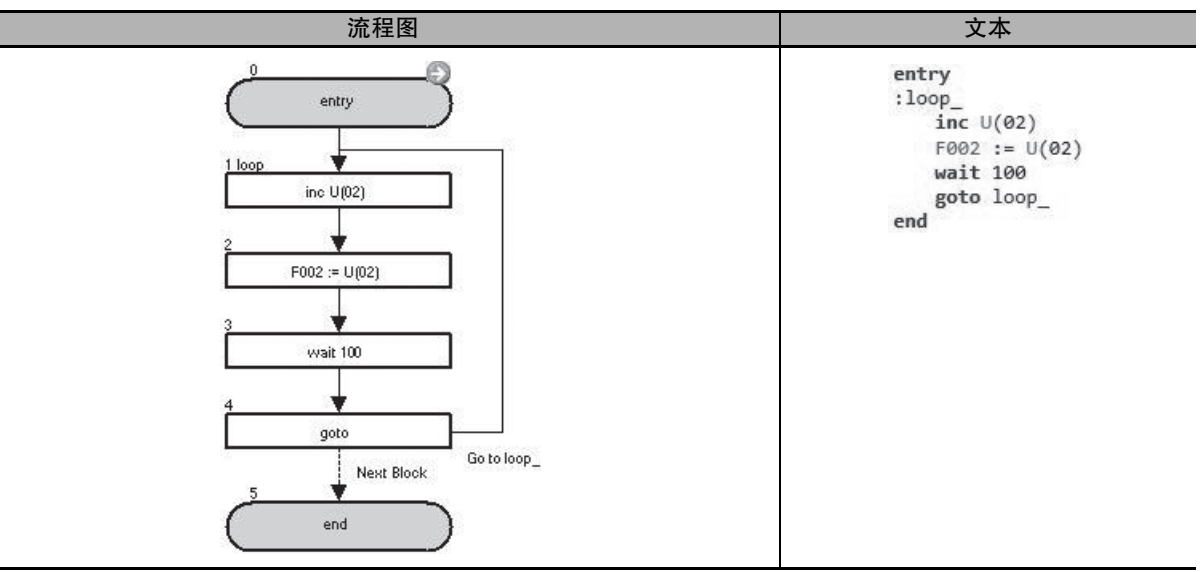

在上述示例中,F002( 第一加速时间 1) 的值每秒加一。

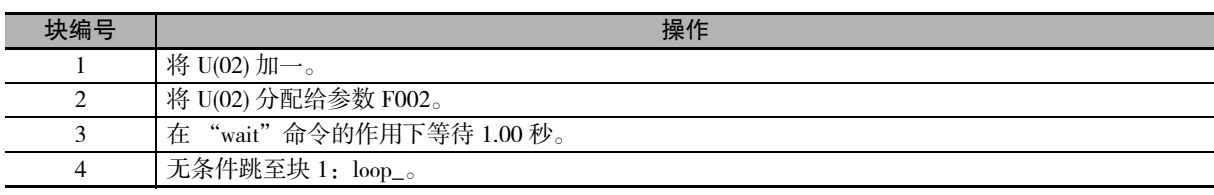

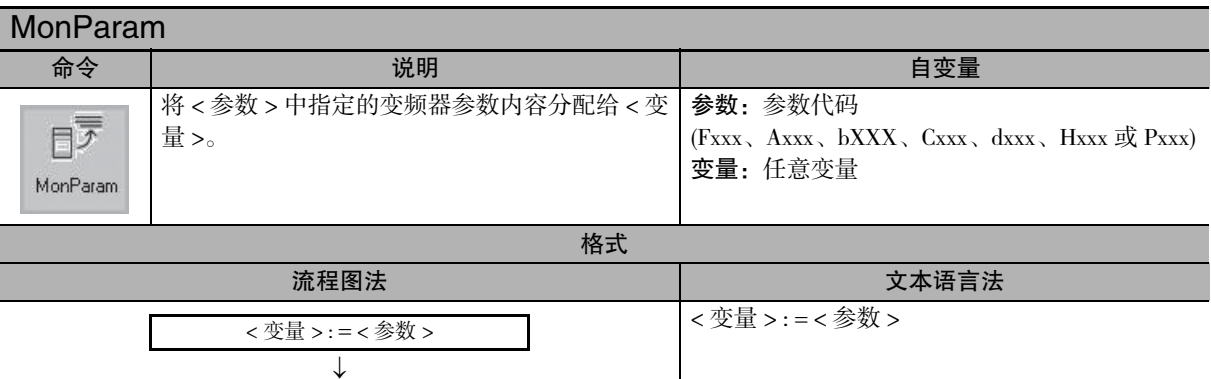

## ● 示例

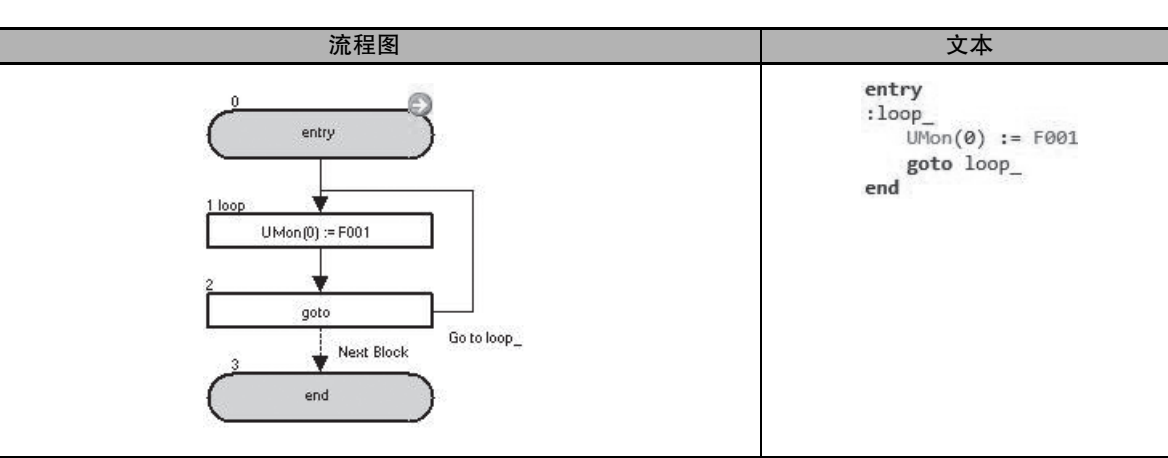

在上述示例中,参数F001(输出频率设置/监控)的值会分配给参数UMon(0)(d025)(用户监控),并受到监控。

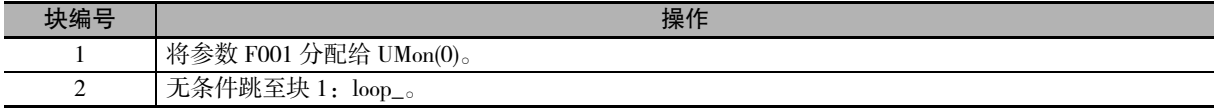

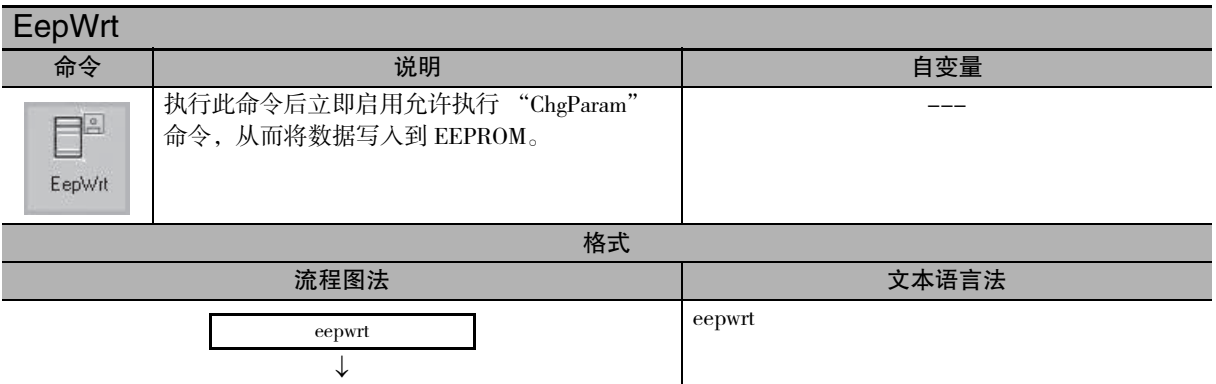

- 注 1. 执行 "eepwrt"命令后,立即使用 "ChgParam"命令设置参数数据。
	- 此时参数数据在程序中会发生更改,同时也会保存到 EEPROM 中。重新接通电源时,可使用 EEPROM 中保存的数据作为初始数据。如果在 "eepwrt"命令后未立即执行 "ChgParam"命令,数据不会保存在 EEPROM 中。此外,如果在 "eepwrt"命令后立即执行两个 "ChgParam"命令,后一个 "ChgParam"命 令无法将数据保存到 EEPROM 中。
	- 2. 每个 "eepwrt"命令最多要求 10ms 处理时间。执行 "eepwrt"命令的任务会等待 "eepwrt"命令完成, 然后再转至下一个命令。
	- 3. 避免在多个任务中同时执行 "eepwrt"命令,也不要连续执行该命令。每个 "eepwrt"命令最多要求 10ms 处理时间。如果连续执行 "eepwrt"命令,第二个命令会在第一个命令完成后执行。在此期间,连 续执行 "eepwrt"命令的任务不会转至下一个命令,而是进入等待状态。如果连续执行多个 "eepwrt"命 令,其他任务处理可能会延误,也可能因为处理时间不足而检测到错误。
	- 4. 如果在接通电源后一秒内执行 "eepwrt"命令,该处理将无法正确执行。 创建程序时,请使用 "wait"等命令,以便在接通电源后等待 1 秒。
	- 5. 变频器的内置 EEPROM 对写入次数有限制 ( 约 100,000 次 )。

因此,如果频繁使用 "eepwrt"命令,变频器的使用寿命可能会变短。请考虑在程序中采取以下措施。

- · 创建程序时, 确保关闭电源前的最新数据会写入到 EEPROM 中。
- · 创建程序时,确保仅在参数等数据发生更改时再写入到 EEPROM。
- · 电源关闭时,请使用用户参数变量 U(29) 到 U(31) 保存数据。

## ● 示例: ( 仅将 F002 保存到 EEPROM)

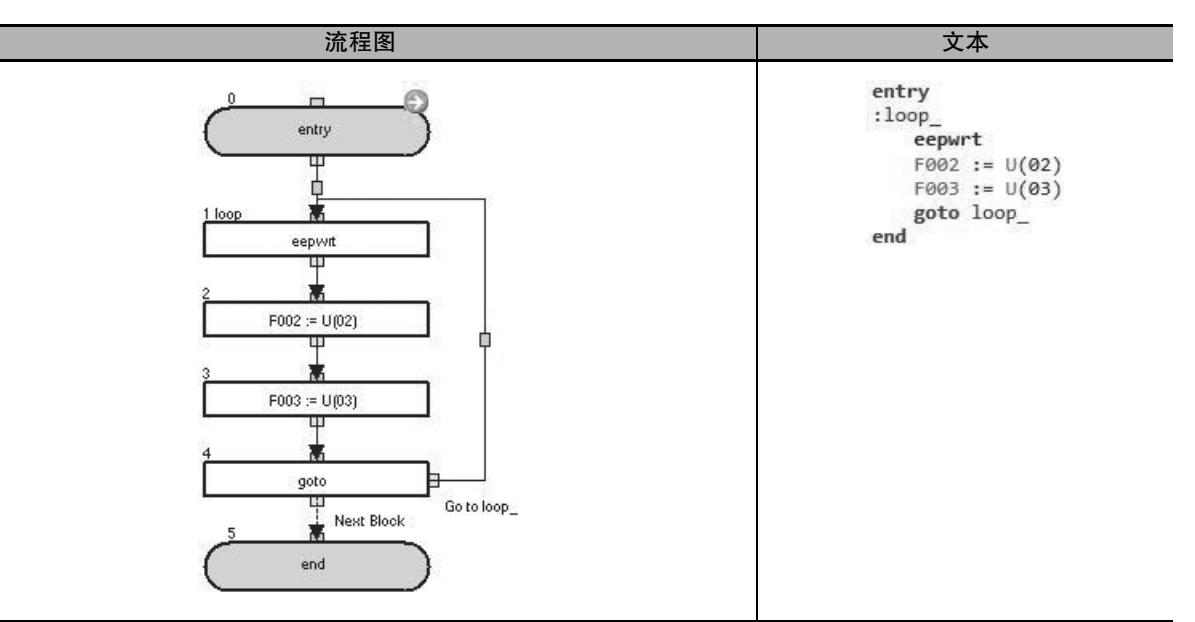

在上述示例中,参数 F002 会更改为 U(02) 的值并保存在 EEPROM 中。但是,F003 会更改为 U(03) 的值, 而且不会保存到 EEPROM 中。

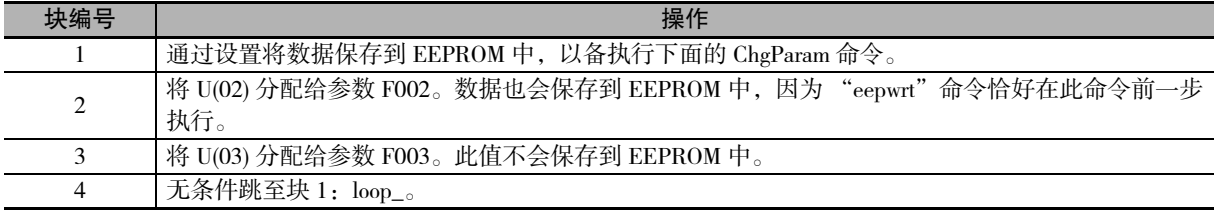

 $\Gamma$ 

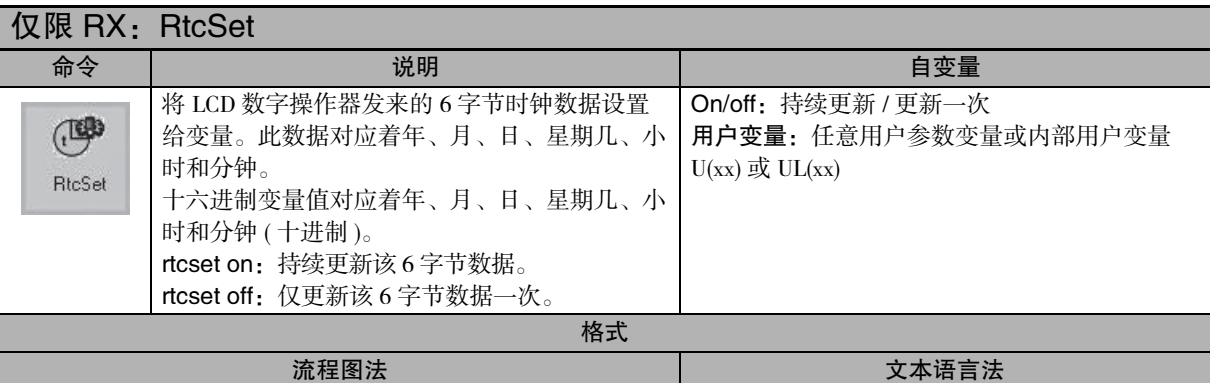

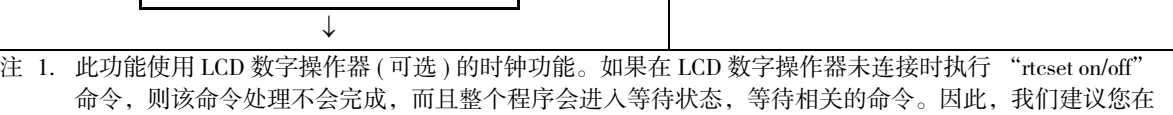

rtcset on/off < 用户变量 >

- 创建程序时,仅在程序启动后再启动 "rtcset on"命令,确保时钟数据始终都能输出到指定变量。 2. LCD 数字操作器在发货时会将时钟时间设为默认数据 (2009/1/1/THU 00:00)。请先准确设置时钟时间,然 后再使用 "rtcset on/off"命令。此外,请务必记住,使用此命令时,时钟功能的时间存在一定误差 ( 每月
- 误差 −1.5 到 1.5 分钟 )。 3. 执行 "rtcset on/off"命令时,BCD 数据以字节为单位输出。 一周中的每一天 (星期日到星期六)分别表示为 00 到 06。但是,您无法使用用户参数变量 U(k) 或内部
- 用户变量检测 BCD 数据。创建程序时,请注意 BCD 数据会检测为十六进制数据,并在 DriveProgramming Editor 和数字操作器中转换为十进制数据。
- 4. 执行 "rtcset on/off U(k)"时,数据会按照以下顺序从高位字节开始设置。 必须确保连续三个用户参数变量包括 U(k)。

rtcset on/off < 用户变量 >

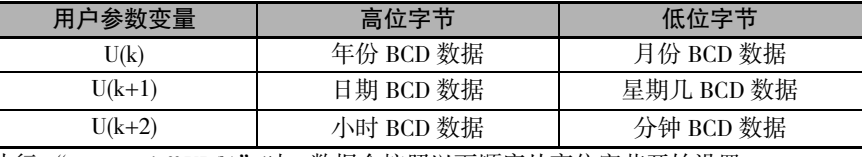

5. 执行 "rtcset on/off UL(k)"时, 数据会按照以下顺序从高位字节开始设置。 必须确保连续两个内部用户变量包括 UL(k)。

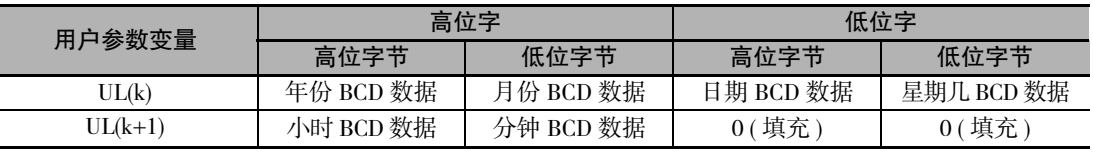

- 6. 必须在变频器关闭电源的情况下安装并拆下数字操作器,否则可能会导致错误。 如果错误导致与 LCD 数字操作器断开,时钟数据会保留至少 1 分 45 秒。因此, 断开后仍可在 1 分 45 秒 内执行 "rtcset on/off"命令。而当时间超出 1 分 45 秒后,时钟功能处理将无法完成,整个程序也会进入 等待命令状态。与 LCD 数字操作器恢复连接时,程序会转至下一步。为防止整个程序进入等待状态,创 建程序时必须确保 ""命令仅在程序启动且指定变量始终输出到时钟数据时启动。请勿通过执行 "rtcset on/off"命令的方式在程序中检查时间。若要检查时间,请使用指定变量。连接断开时间超出 1 分 45 秒 时,全零数据会输出到指定变量。
- 7. LCD 数字操作器电池电量不足时,操作器将无法继续维持时钟数据。变频器接通电源期间,该数据由控 制电路电源维护。但是,再次接通电源时,时钟数据会恢复为初始数据 (2009/1/1 THU 00:00)。

## 安全使用注意事项

在 DriveProgramming 中使用时钟命令时, 如果 LCD 数字操作器的电池电量不足, 则会导致意外动 作。

请采取检查电池电量等措施,比如说检查时钟数据是否恢复初始设定并已停止变频器或程序,籍 此判断电池电量是否不足。

拆下或断开 LCD 数字操作器时,DriveProgramming 会在时钟命令的作用下处于等待状态。

● 示例

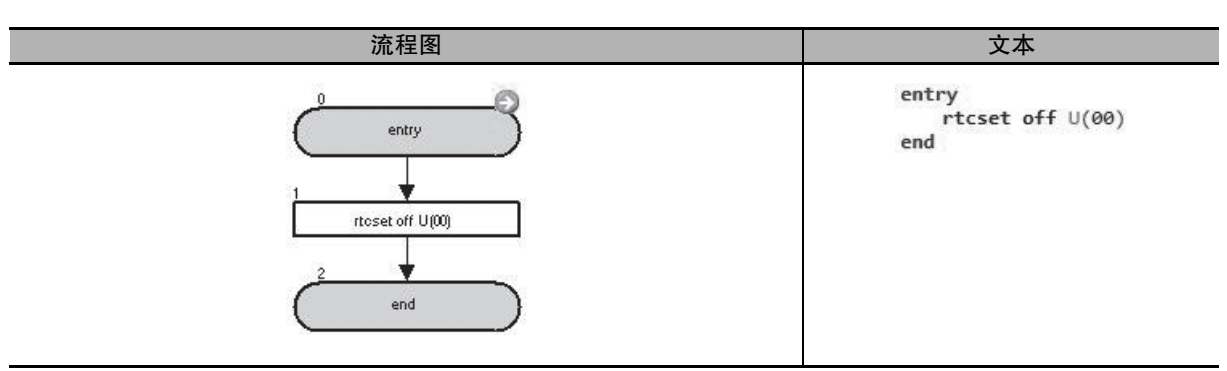

如果在 2012 年 10 月 18 日 ( 星期四 ) 下午 2:29 执行此程序,则 U(00)、U(01) 和 U(02) 在 DriveProgramming Editor 和数字操作器上的显示内容如下:

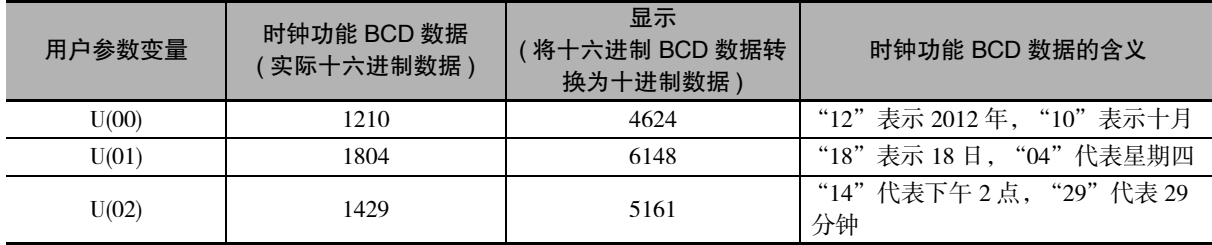

## 6-9 变频器控制命令

#### Run FW 命令 说明 自变量 使得变频器开始正向运转。 --- 此命令属于 "func = value"命令,其中左侧会设  $(Fw)$ 为 FW( 正向 ) 变量。 **RunFw** 格式 流程图法 ファイル アイス しゅうしょう しょうしょう うちのう 文本语言法  $FW: = 1$  $\rm FW$  :  $=1$ ↓

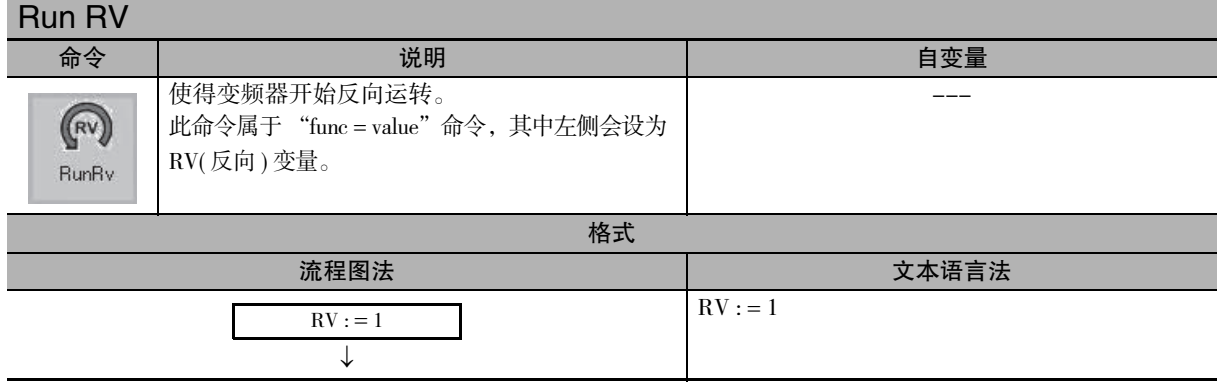

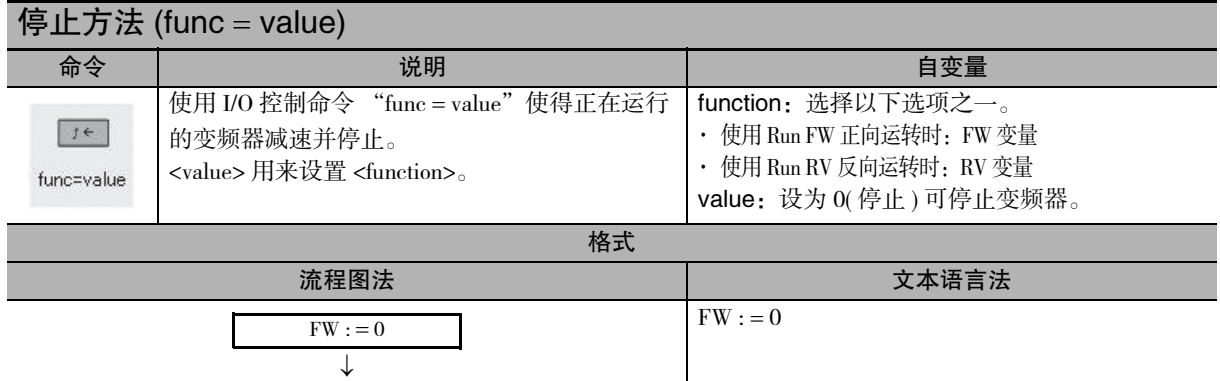

注 1. 使用 Run FW 或 Run RV 命令时, 可将变量 FW 或 RV 从 1(运转)更改为 0(停止)。

2. 您也可以不使用 Run FW 或 Run RV 命令, 而是使用 Stop Method (func = value), 将变量 FW 或 RV 设置为 1( 运行 ) 来启动变频器。

#### rh 正确使用注意事项

- · 如果DriveProgramming程序停止,变量FW(正向)和RV(反向)的状态不会保留下来,而是清零。
- · 仅当变频器的第一运行命令选择 (A002) 设为 01 (控制电路端子台)时, 变量 FW (正向)和 RV (反向)才会启用。使用其他设置选项时,变频器不会运转。
- · 即便在接通电源后立即将变量 FW (正向)或 RV (反向)设为 1, 这些设置也会被忽略, 而且 变频器也不会执行正向或反向运转。先设为 0,然后再设为 1。为避免此操作,请创建一个程序, 并使用等待命令在其中指定接通电源后等待 1 秒时间。

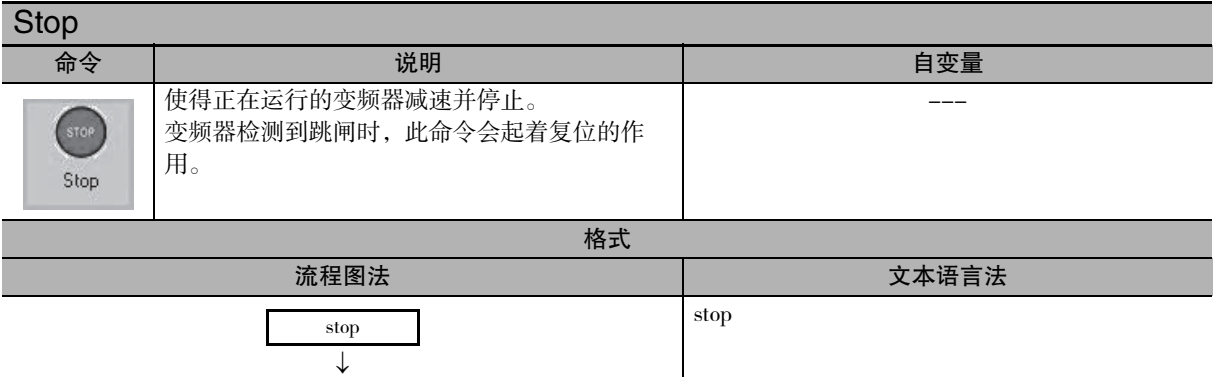

注 1. "stop"命令的作用与数字操作器的 STOP/RESET 按键相同。

此命令会使得正在运行的变频器减速并停止。变频器检测到跳闸时,此命令会起着复位的作用。

- 2. 为防止 "stop"命令起着复位的作用,请将变频器的停止键选择 (b087) 设为 01( 禁用 )。使用此设置时, 即便变频器在 "stop"命令的作用下减速并停止,它也不会执行复位。但是,需要注意的是,数字操作 器的 STOP/RESET 键也会被禁用。
- 3. 由于 "stop"命令可能会起着复位的作用,并导致数字操作器的 STOP/RESET 键被禁用,我们建议您使 用前述 Stop Method (func = value) 命令来停止变频器。

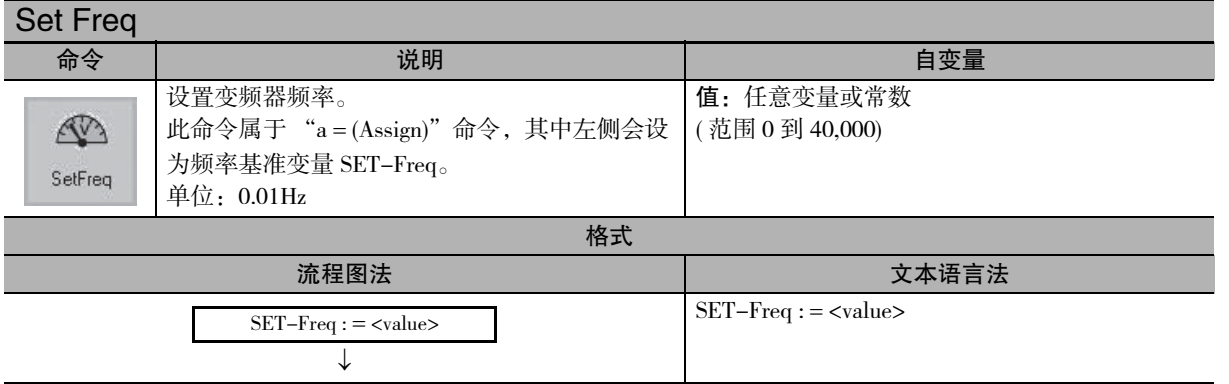

注 1. 变频器可以实际输出的频率范围介于启动频率 (b082) 和最大频率之间。 如果设置的数据超出此范围,变频器操作如下。

- · 低于启动频率 (b082)
	- MX2 和 RX: 按频率 0.00Hz 操作。

仅限 RX: 第一个控制方法 (A044) 设为 04(0SLV:0Hz 无传感器矢量控制 ) 或 05(V2:传感器矢量控 制) 时, 启动频率 (b082) 会禁用, 而且会输出指定频率。

· 大于最大频率

MX2: 将频率基准限制为第一 / 第二最大频率 (A004/A204) 中设置的值。

- RX: 将频率基准限制为第一 / 第二 / 第三最大频率 (A004/A204/A304) 中设置的值。
- 2. DriveProgramming 程序停止时, 程序停止前的频率基准变量数据会保留下来。重新执行程序时, 进程会开 始使用此前保留的数据。

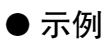

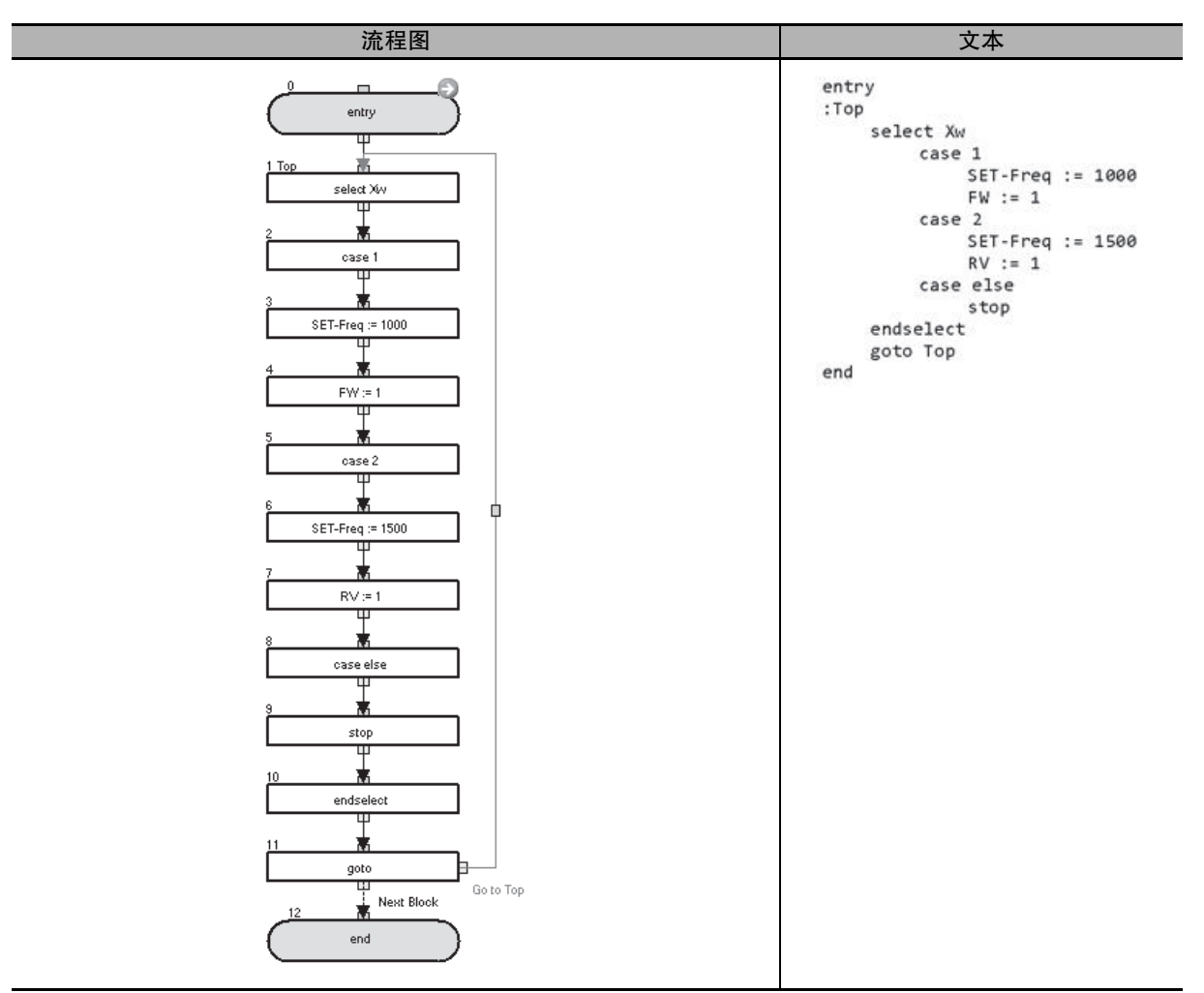

在上述示例中,如果通用输入接点 Xw 为 1,电机会以 10Hz 频率沿正向运转。如果通用输入接点 Xw 为 2,电机会以 15Hz 频率沿反向运转。使用其他值时,电机会停止。

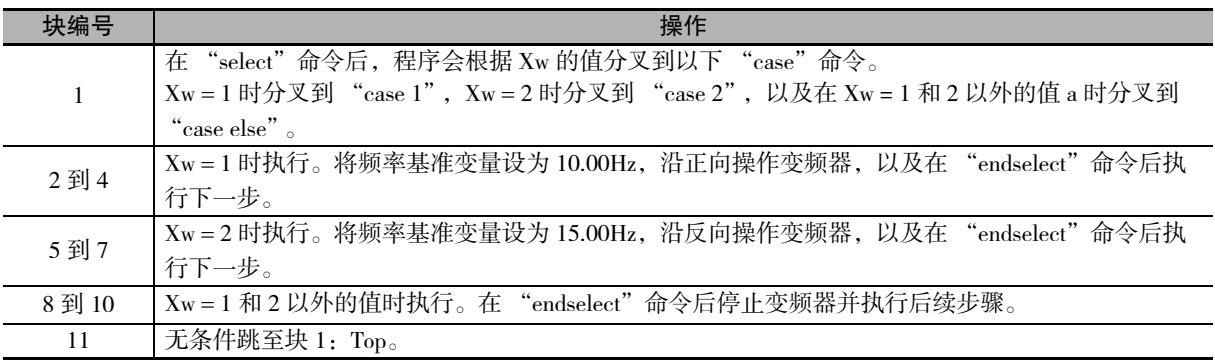

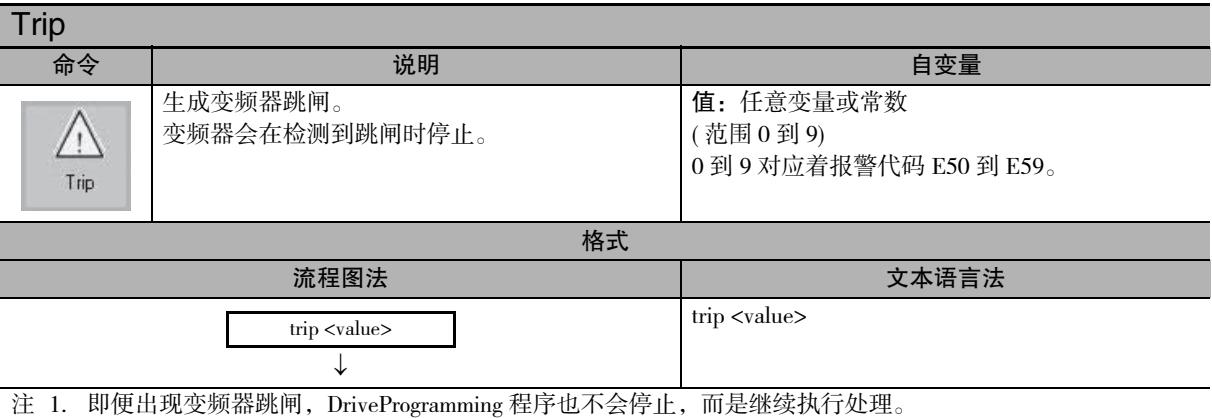

## 2. 不过,您可以使用任意变量或常数 ( 最大 127) 设置 10 或更大的值, 即便显示的错误代码始终为 E59。

### ● 示例

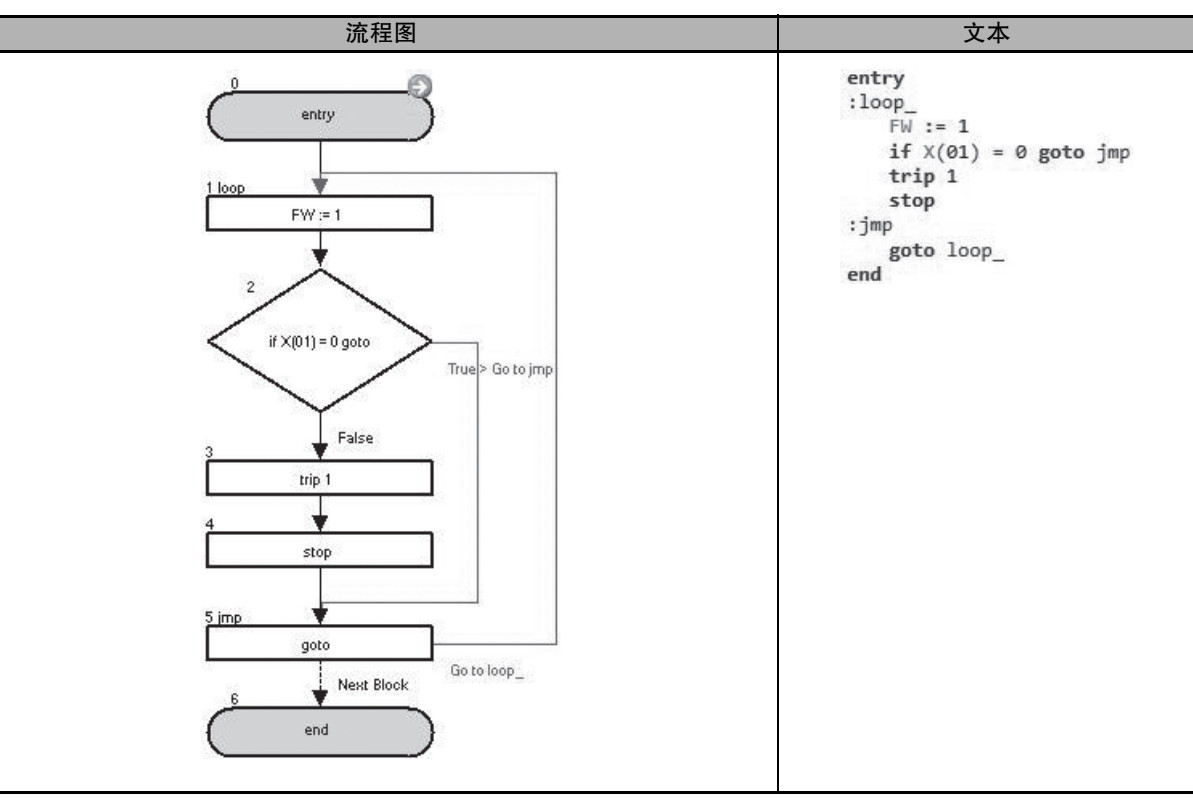

在上述示例中,输入端子变量 X(01) 设为 ON 时变频器中出现用户跳闸。

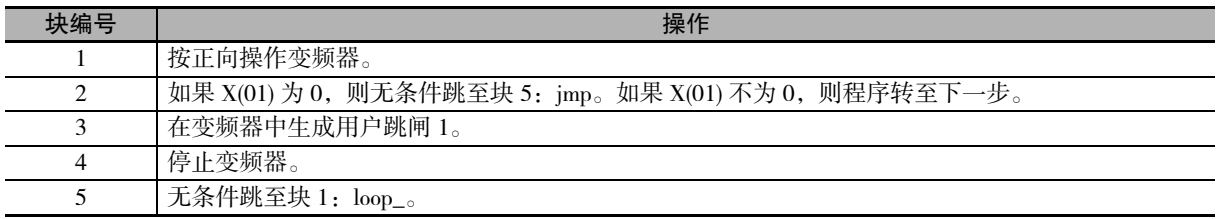

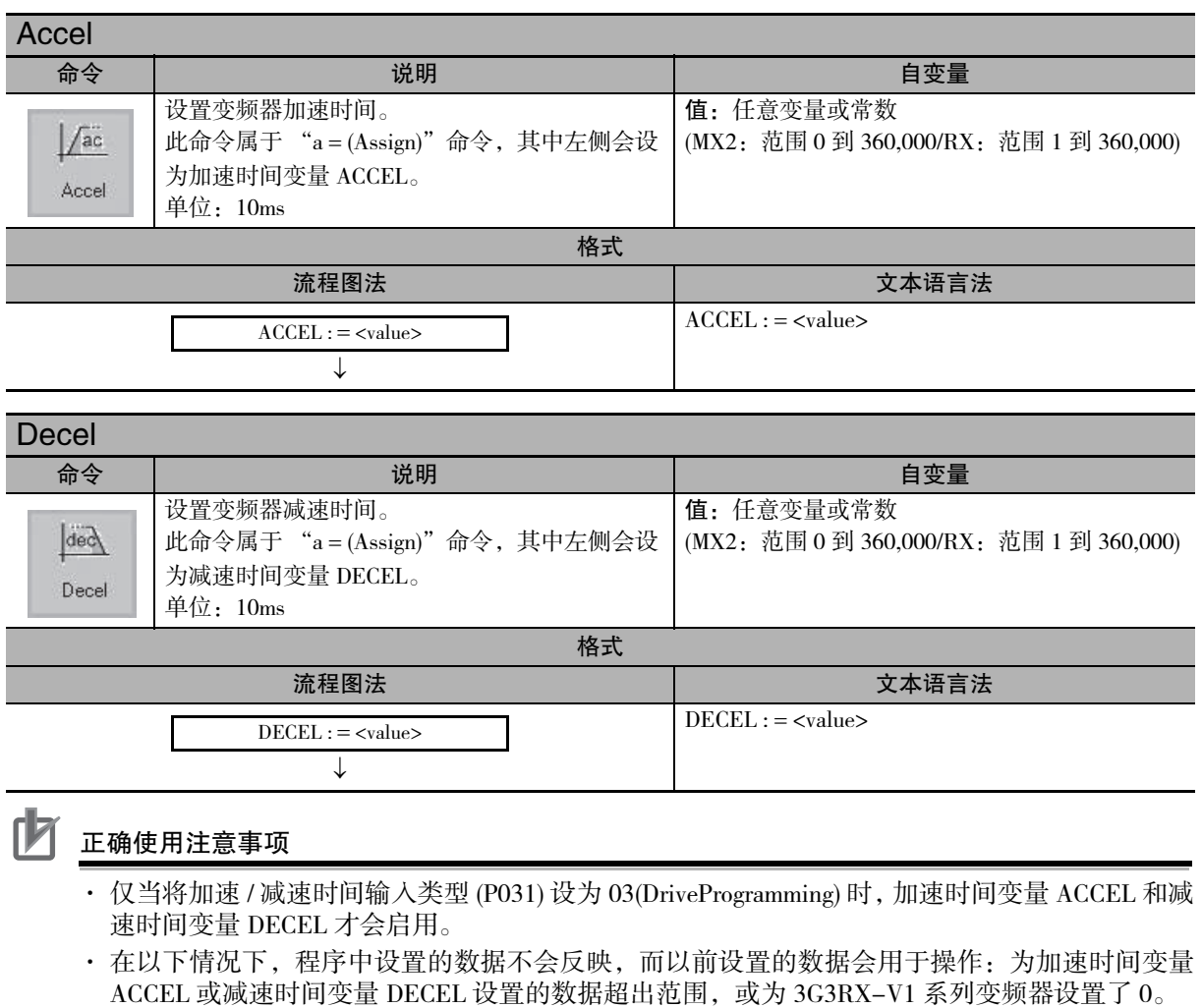

· DriveProgramming 程序停止时,程序停止前的加速时间变量 ACCEL 和减速时间变量 DECEL 会保 留下来。重新执行程序时,进程会开始使用此前保留的数据。

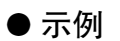

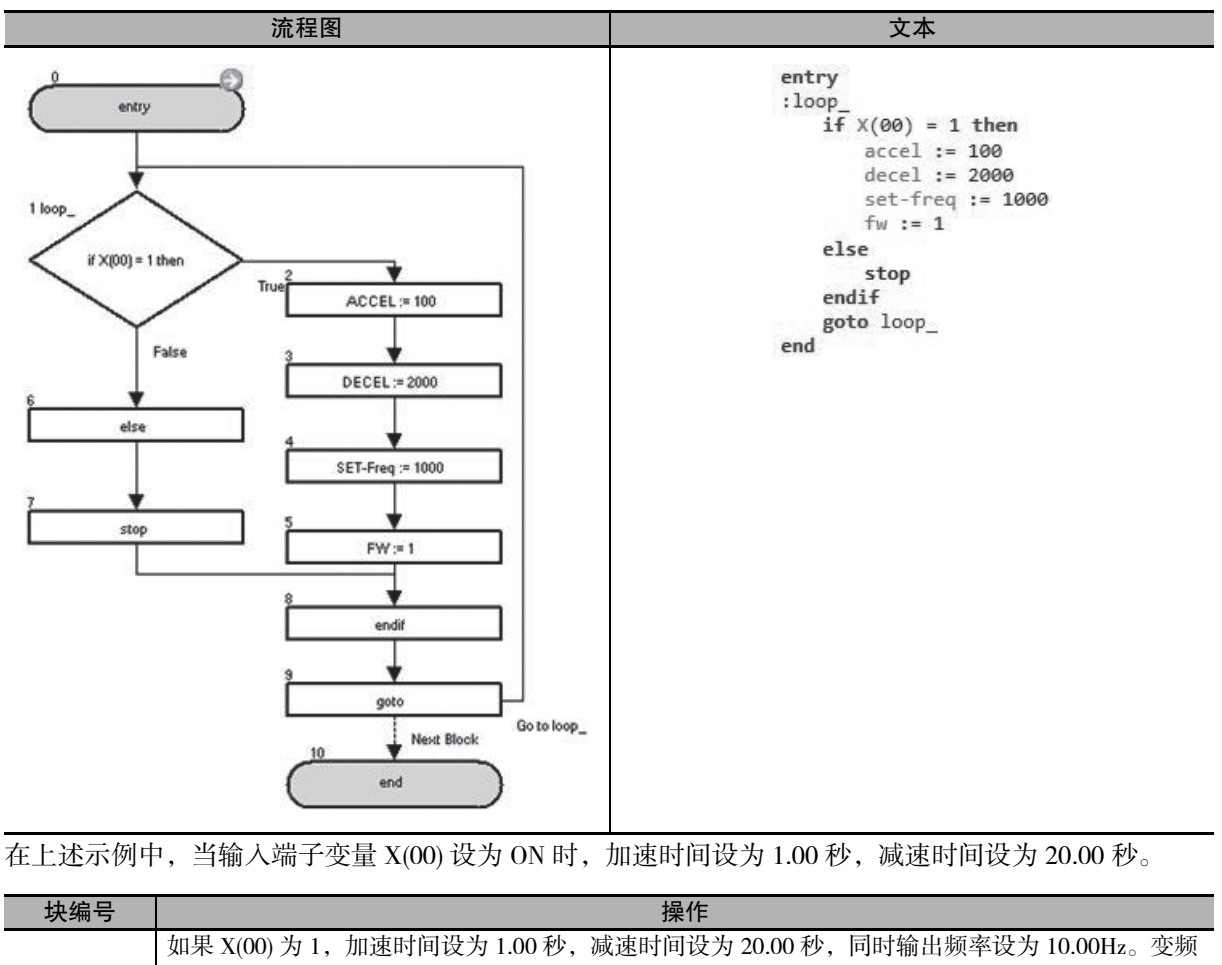

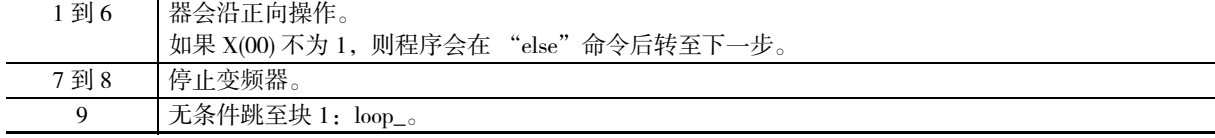

## <span id="page-160-0"></span>使用 DriveProgramming 参数时的 注意事项

本章节介绍为 DriveProgramming 使用参数时的注意事项。

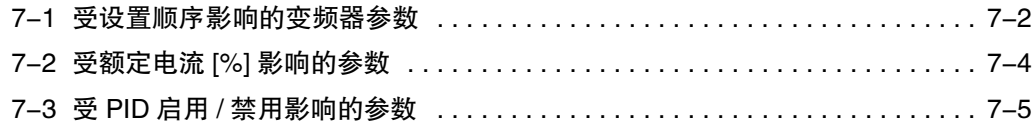

## <span id="page-161-0"></span>7-1 受设置顺序影响的变频器参数

在某些情况下,参数设置范围会受到其他参数设置数据的限制。

以下是一些有代表性的示例。

有关详细信息,请参阅 "MX2-V1 系列多功能小型变频器用户手册"(样本编号:I585)或 "3G3RX-V1 系列高功能通用型变频器用户手册"(样本编号:I578)中的 "10-2 警告功能"。

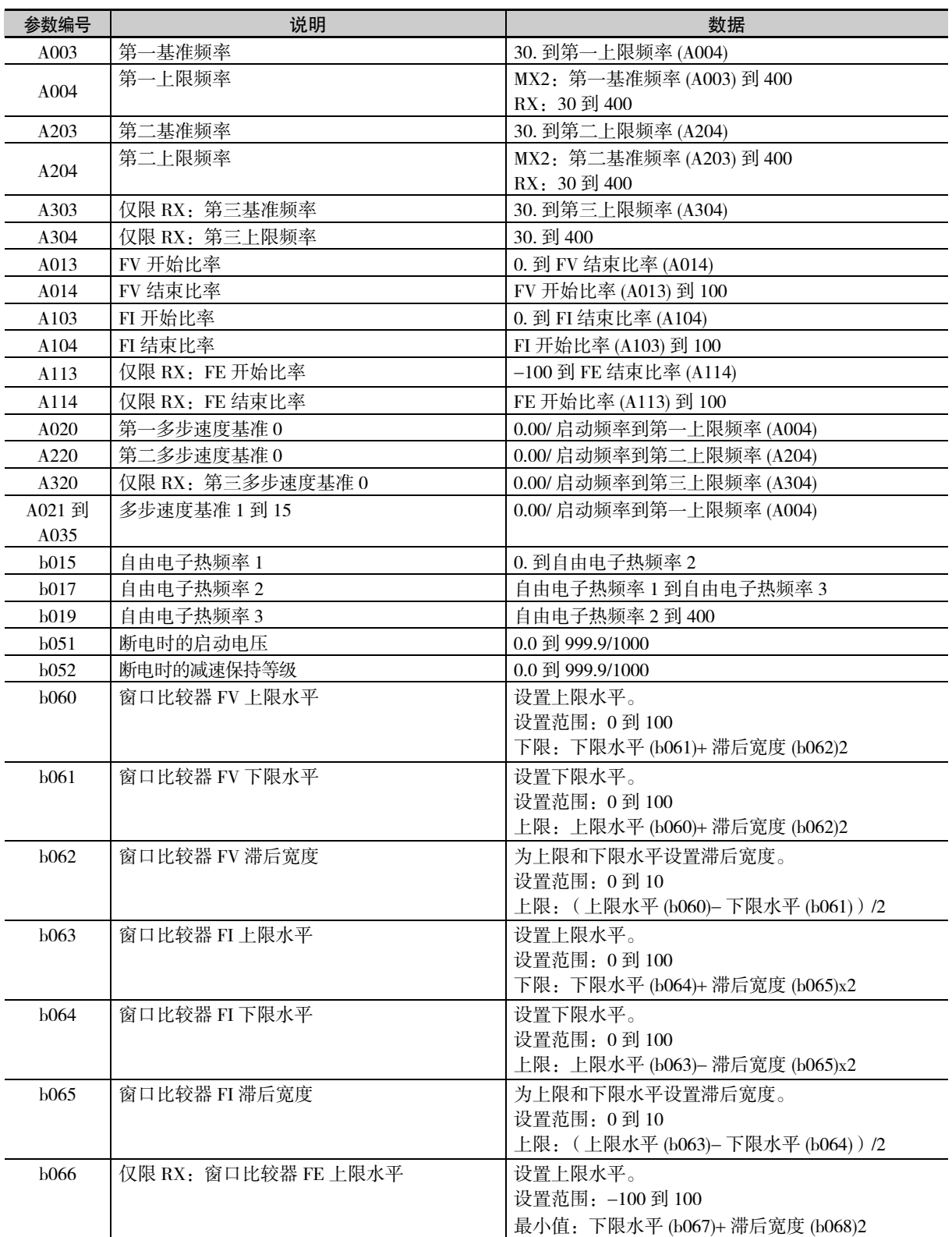

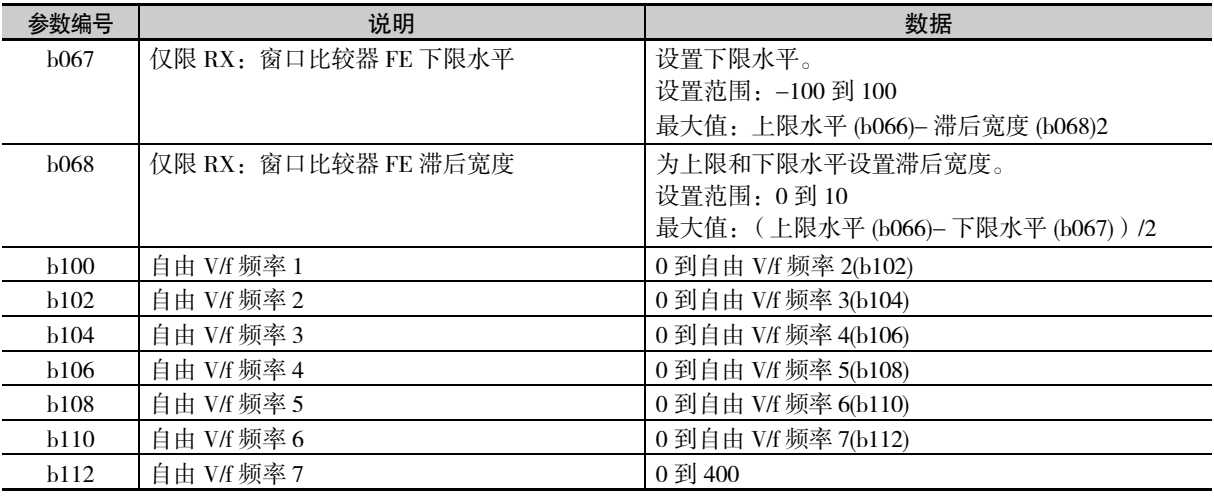

## <span id="page-163-0"></span>7-2 受额定电流 [%] 影响的参数

对于设置电流值的参数来说,它们的默认数据和设置范围会受变频器额定电流限制。 设置这些参数时,请在 DriveProgramming 程序中设置变频器额定电流的百分比 [%]。 以下是一些有代表性的示例。

有关详细信息,请参阅 "MX2-V1 系列多功能小型变频器用户手册"(样本编号:I585)或 "3G3RX-V1 系列高功能通用型变频器用户手册"(样本编号:I578)中的 "8-5 Modbus 通信寄存器编号列表"。

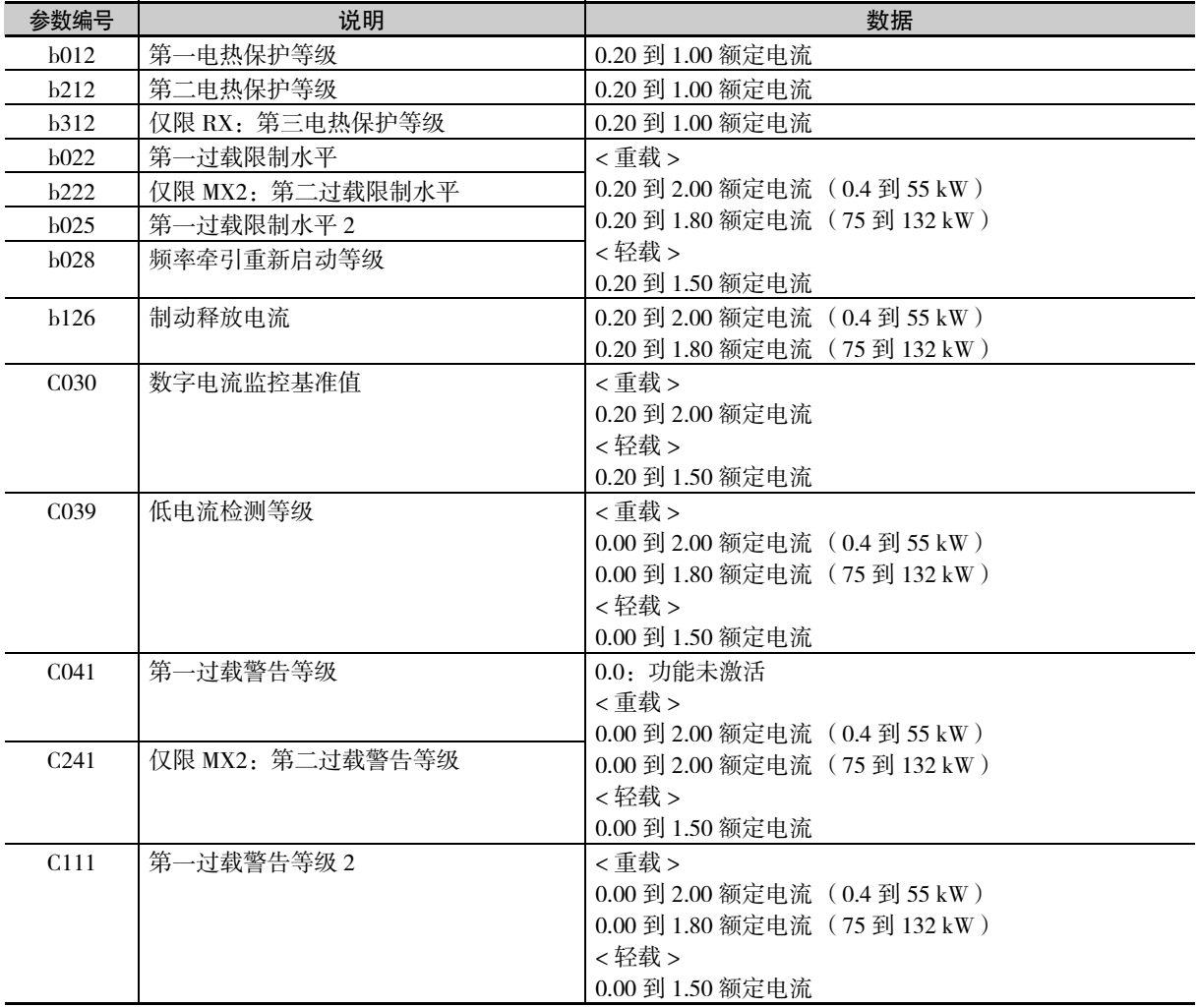

## <span id="page-164-0"></span>7-3 受 PID 启用 / 禁用影响的参数

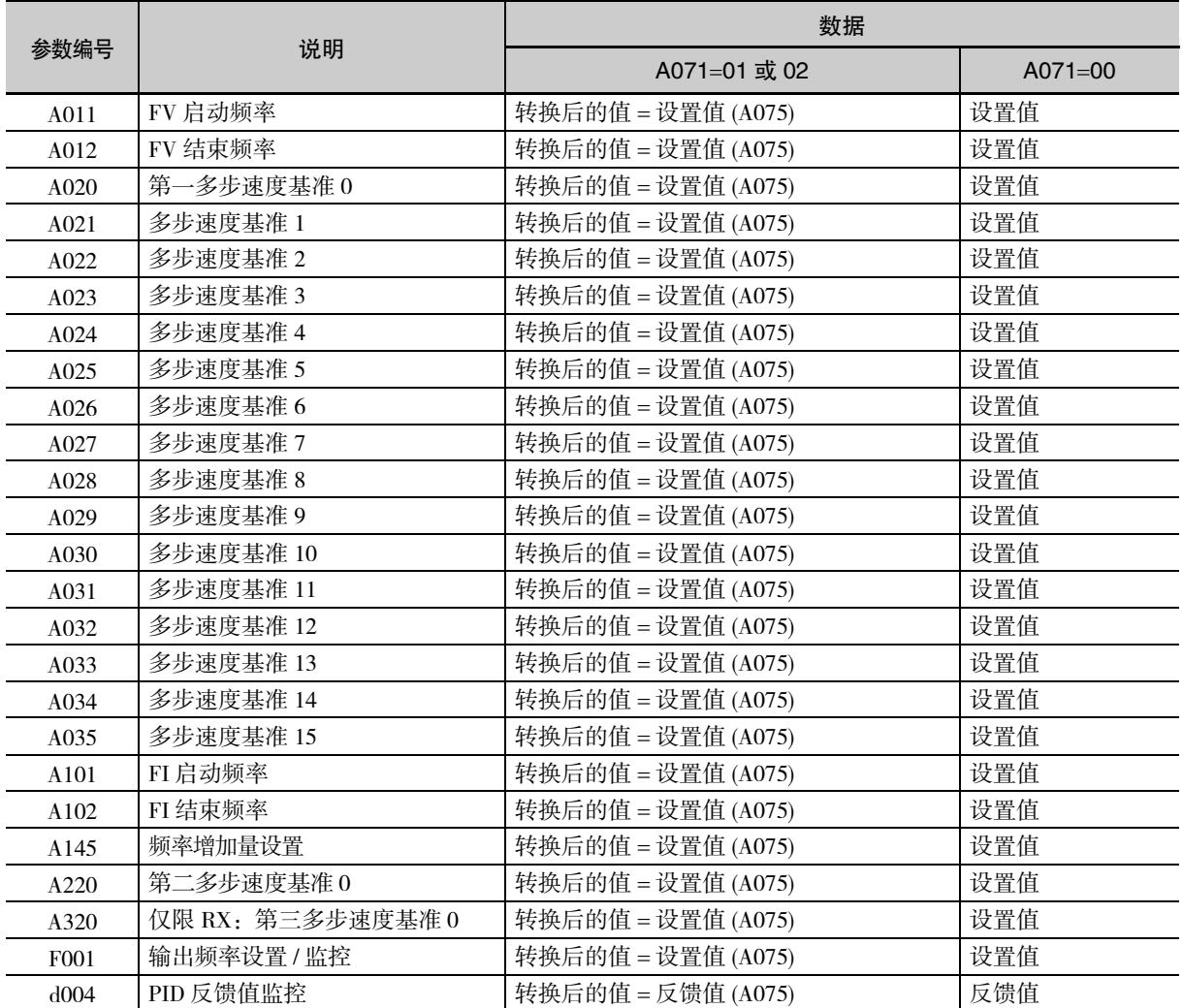

#### 设置值会根据 A071/A075 的设置进行比例缩放。

# *8*

# 错误与纠正措施

本章节介绍出错时的程序操作、与 DriveProgramming 有关的错误以及错误原因与纠正措 施。

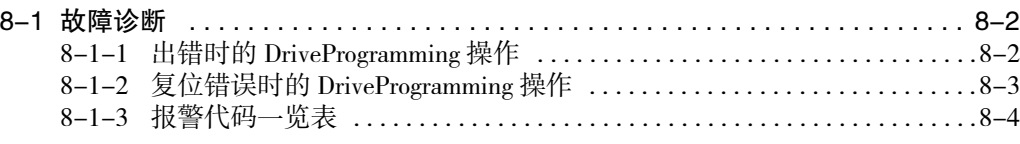

## <span id="page-167-0"></span>8-1 故障诊断

本章节介绍出错时的程序操作、与 DriveProgramming 有关的错误代码以及相应的纠正措施。

## <span id="page-167-1"></span>8-1-1 出错时的 DriveProgramming 操作

基本上,即便变频器在 DriveProgramming 操作期间检测到跳闸,操作也会继续执行。但是,如果检测到与 DriveProgramming 有关的 E43 到 E45 跳闸,操作会停止。或者,如果遇到"on trip goto"命令,程序会在 发生跳闸后跳至其他进程。

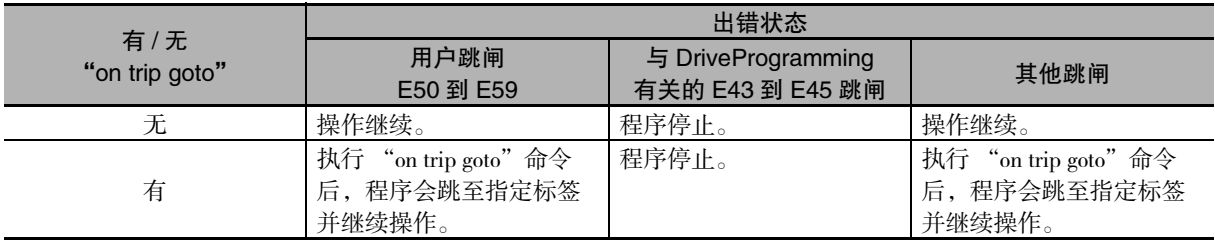

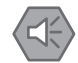

#### 安全使用注意事项

DriveProgramming 程序停止后, DriveProgramming 控制的多功能输出会保留程序停止之前的状态。 因此需对系统进行相关配置,确保变频器中 DriveProgramming 程序停止操作可被 DriveProgramming 启动信号和报警 ( 跳闸 ) 信号检测到,而且变频器周边设备可安全停止。

## <span id="page-168-0"></span>8-1-2 复位错误时的 DriveProgramming 操作

复位错误时的 DriveProgramming 操作会因复位输入方法和复位选择 (C102) 设置的不同而异。下表列出了 各种情况下的操作。

## ● 复位输入方法

- · 若要重新启动 DriveProgramming, 请将多功能输入选择 (MX2: C001 到 C007/RX: C001 到 C008) 设 为 18(RS( 复位 )), 并将对应的输入端子置于 ON。
- · 按数字操作器或 LCD 数字操作器 ( 选件 ) 的停止 / 复位键无法重新启动 DriveProgramming。

● 复位选择 (C102)

- · 若要通过复位输入重新启动 DriveProgramming,必须将复位选择 (C102) 设为 03( 仅限跳闸复位 ) 以外 的值。设置 03( 仅限跳闸重置 ) 时,无法重新启动 DriveProgramming。
- · 将重置选择 (C102) 设为 00( 接通电源时跳闸重置 ) 或 01( 关闭电源时跳闸重置 ) 时,即便没有跳闸也 能通过重置输入重新启动 DriveProgramming。
- · 将复位选择 (C102) 设为 02( 仅在跳闸期间启用 ) 时,DriveProgramming 只能在变频器检测到跳闸时重 新启动。

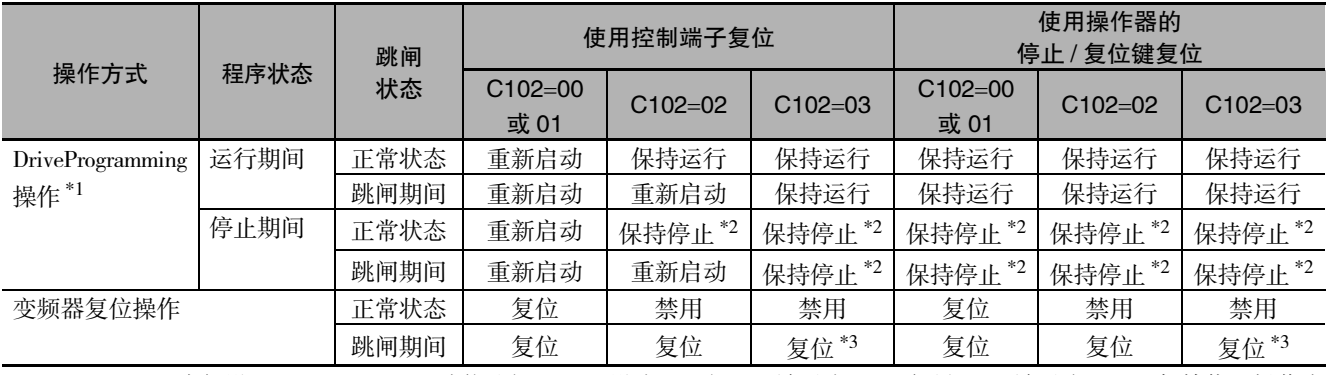

如果变频器中未出现跳闸,它无法使用复位输入重新启动。

\*1 上表假设 DriveProgramming 功能选择 (A017) 设为 01 时 PRG 端子为 ON。如果 PRG 端子为 OFF,保持停止操作会 适用于所有情况,因为程序并未运行。

\*2 若要重新启动程序,请先将 DriveProgramming 功能选择设为 00( 禁用 ), 然后将其更改为 02( 启用 ( 电源接通 / 关 闭时启动 / 停止 ))。此外,如果 A017=01,可将 PRG 端子重新置于 ON 来重新启动。

\*3 如果 C102=03,复位操作只会清除跳闸。当前值等内部计算数据不会初始化。

## <span id="page-169-0"></span>8-1-3 报警代码一览表

本章节介绍与 DriveProgramming 有关的报警代码以及报警原因和纠正措施。 对于其他错误,请参阅"MX2-V1 系列多功能小型变频器用户手册"(样本编号: I585)或"3G3RX-V1 系列高功能通用型变频器用户手册"(样本编号:I578)。

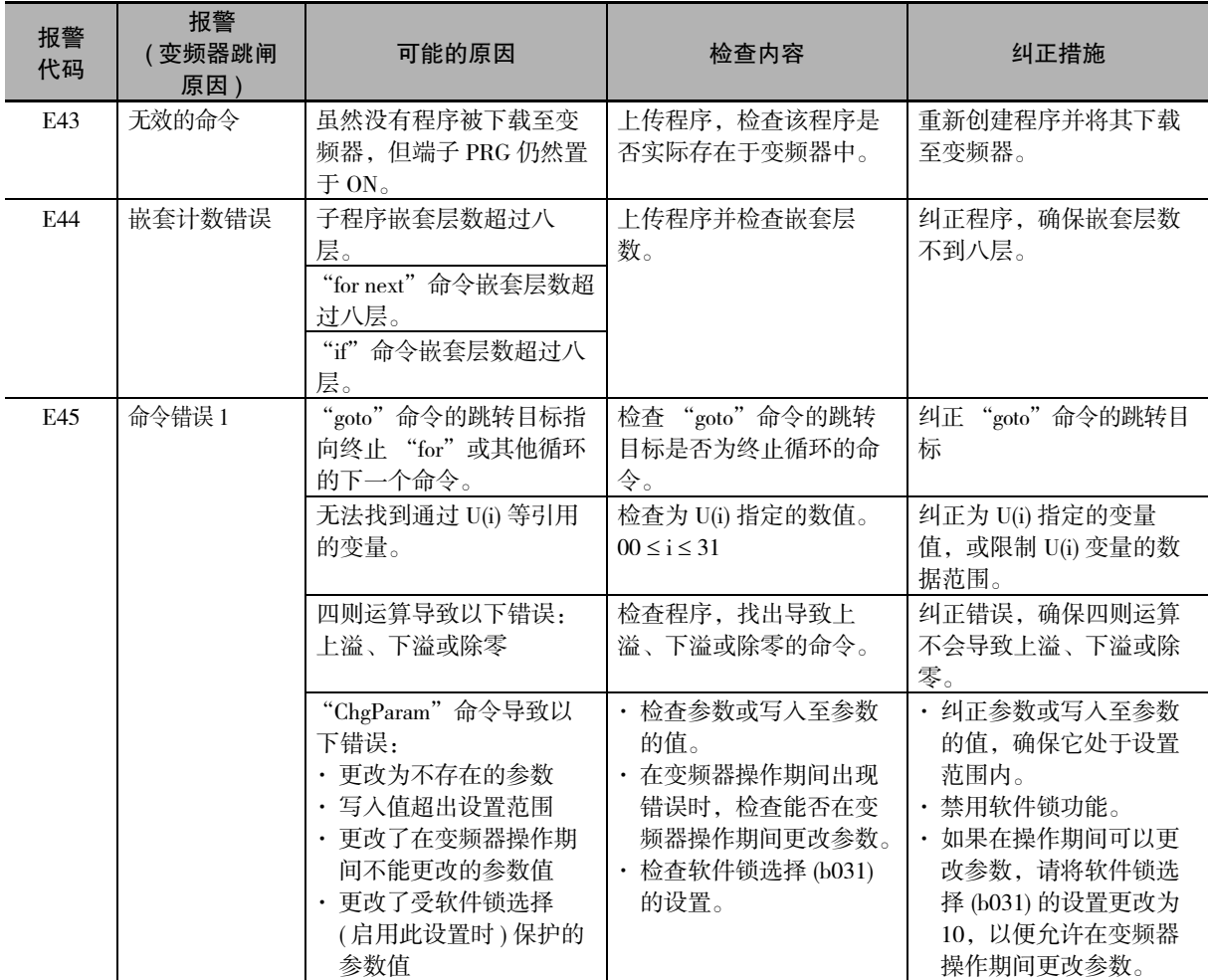

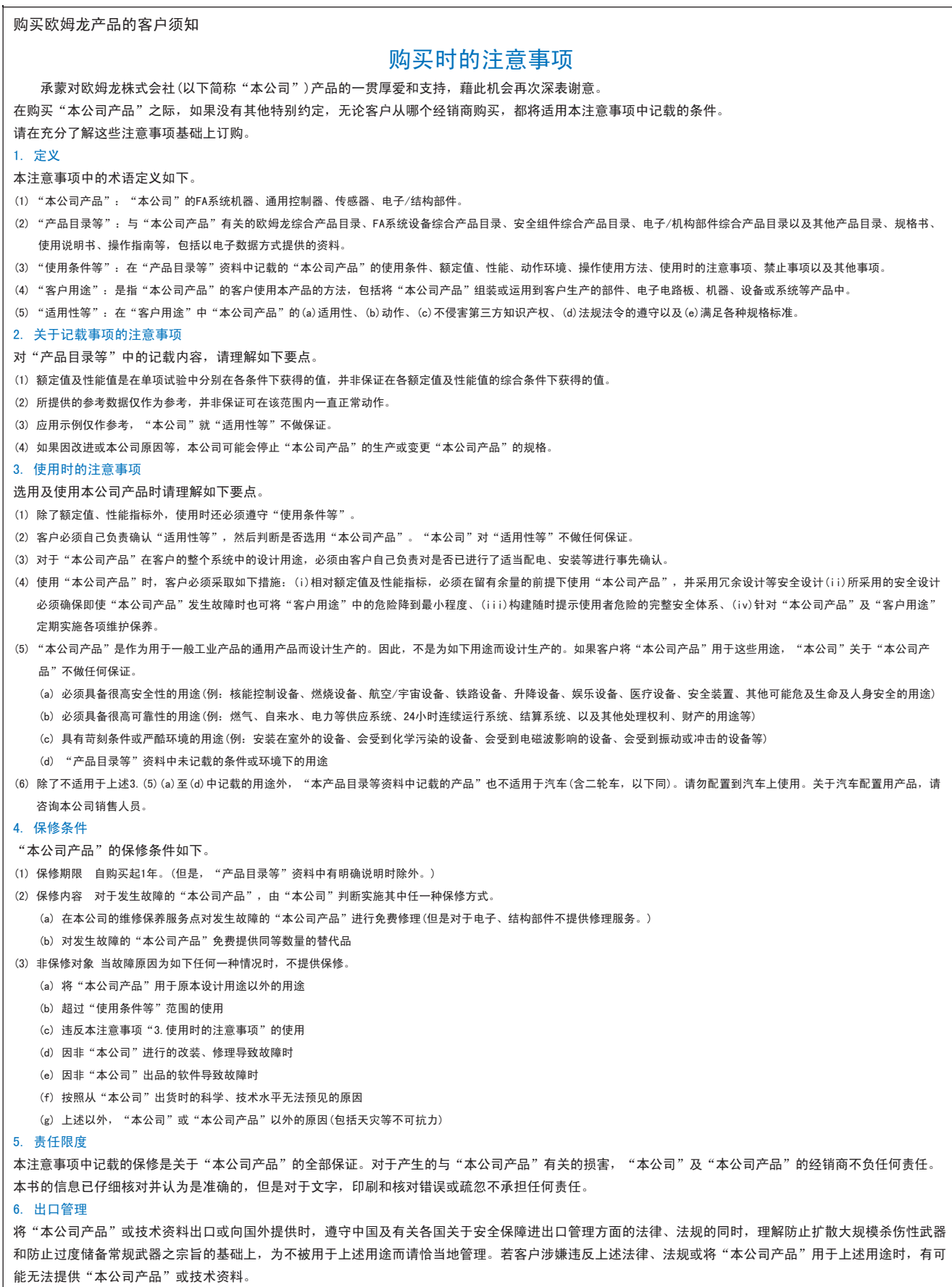

欧姆龙自动化(中国)有限公司

**http://www.fa.omron.com.cn/** 咨询热线:**400-820-4535** 

Cat. No. 1580-CN5-01 2014

注:规格如有变更,恕不另行通知。请以最新产品说明书为准。